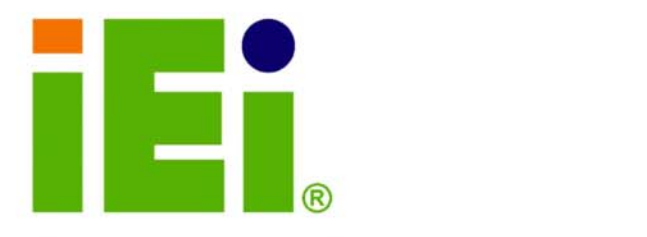

IEI Technology Corp.

# **MODEL: WAFER-945GSE2**

**3.5" SBC with 1.6 GHz Intel® Atom™ N270, VGA/LVDS, Dual GbE, CFII, USB, SATA, on board 1 GB Memory and PC/104** 

# **User Manual**

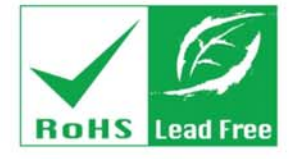

**Rev. 1.00 11 March, 2009** 

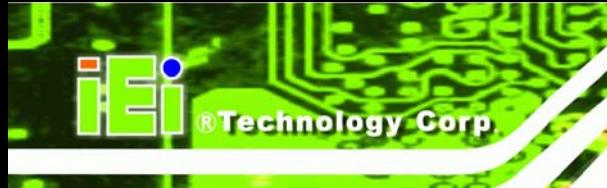

# **Revision**

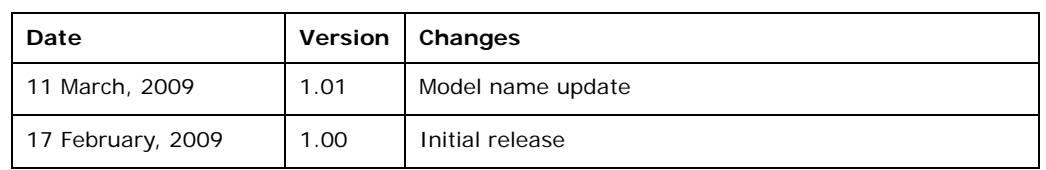

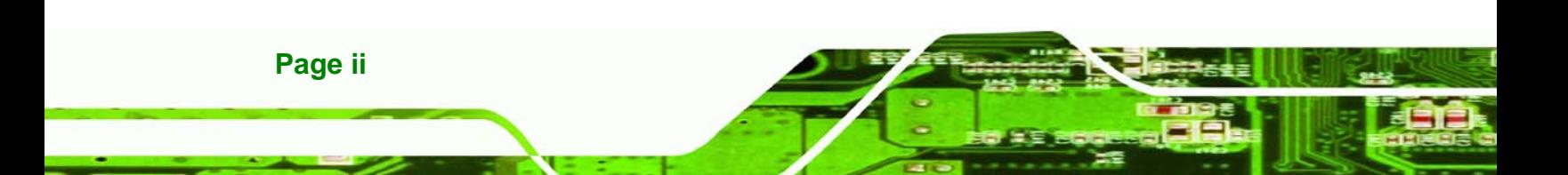

# **Copyright**

RTechnology Corp.

#### **COPYRIGHT NOTICE**

The information in this document is subject to change without prior notice in order to improve reliability, design and function and does not represent a commitment on the part of the manufacturer.

In no event will the manufacturer be liable for direct, indirect, special, incidental, or consequential damages arising out of the use or inability to use the product or documentation, even if advised of the possibility of such damages.

This document contains proprietary information protected by copyright. All rights are reserved. No part of this manual may be reproduced by any mechanical, electronic, or other means in any form without prior written permission of the manufacturer.

#### **TRADEMARKS**

All registered trademarks and product names mentioned herein are used for identification purposes only and may be trademarks and/or registered trademarks of their respective owners.

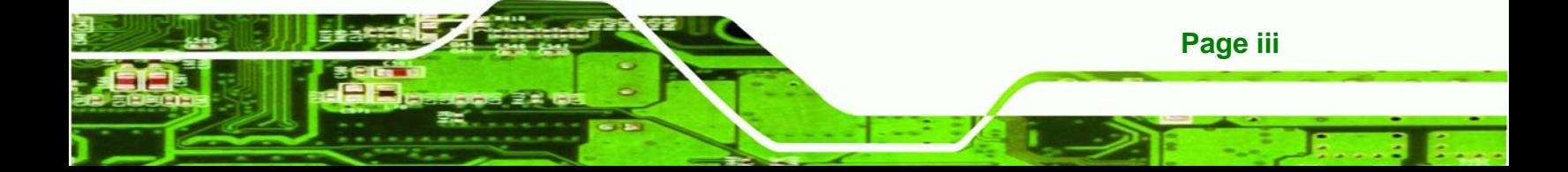

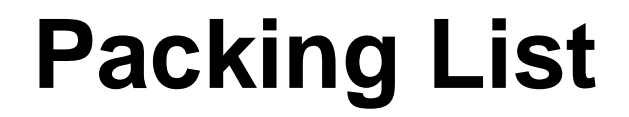

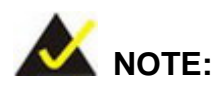

**Technology Corp** 

If any of the components listed in the checklist below are missing, please do not proceed with the installation. Contact the IEI reseller or vendor you purchased the WAFER-945GSE2 from or contact an IEI sales representative directly. To contact an IEI sales representative, please send an email to [sales@iei.com.tw.](mailto:sales@iei.com.tw)

The items listed below should all be included in the WAFER-945GSE2 package.

- 1 x WAFER-945GSE2
- 2 x SATA Cable (P/N: 32000-062800-RS)
- 1 x KB/MS Cable (P/N: 32000-023800-RS)
- 1 x Audio Cable (P/N: 32000-072100-RS)
- 2 x Plastic Intermediate Pole for PC/104 (15mm)
- 2 x Plastic Intermediate Pole for PC/104 (20mm)
- 1 x Mini Jumper pack
- 1 x Utility CD
- 1 x QIG (quick installation guide)

Images of the above items are shown in **Chapter 3**.

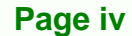

# **Table of Contents**

**@Technology** Corp.

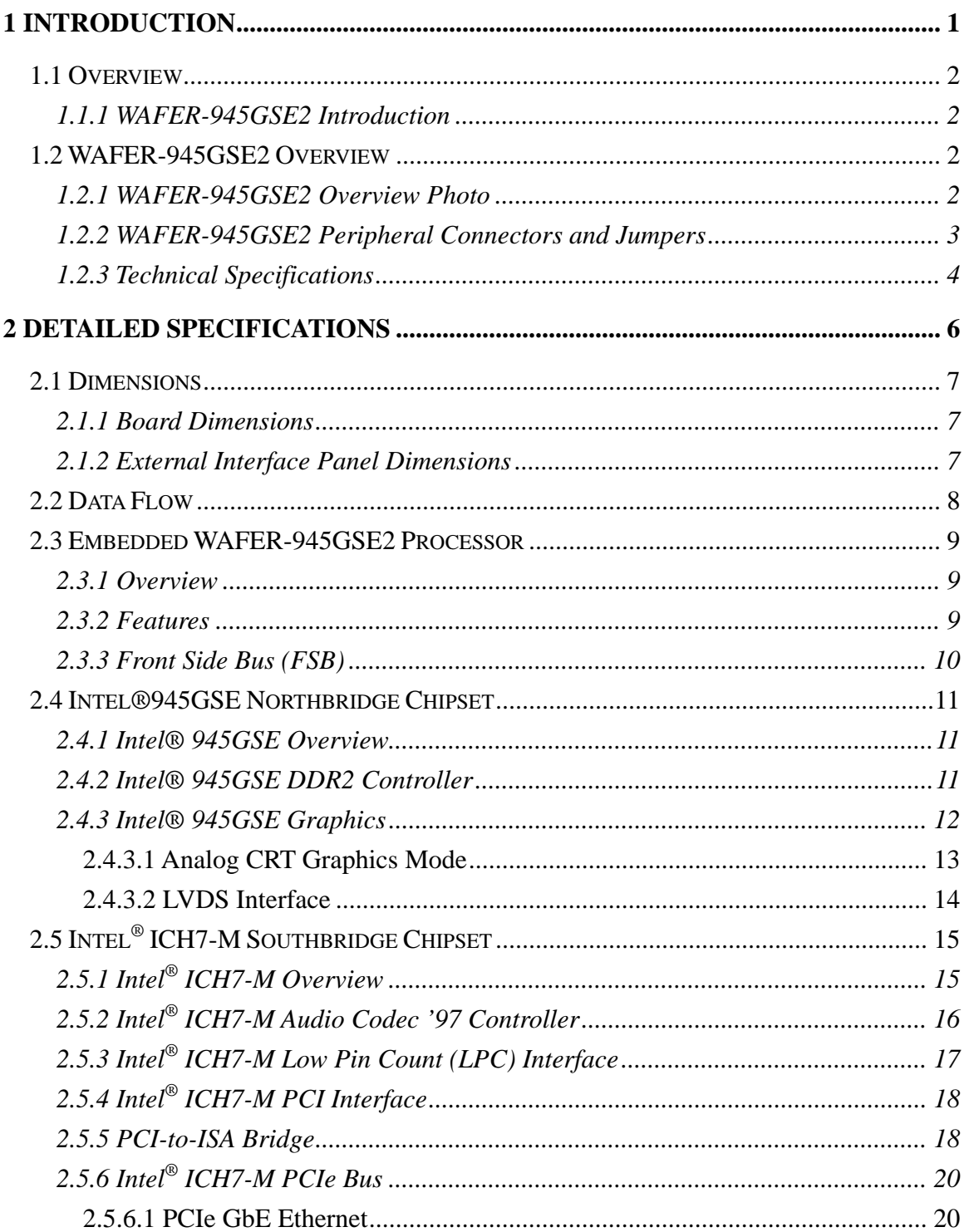

Page v

Ξ ž,

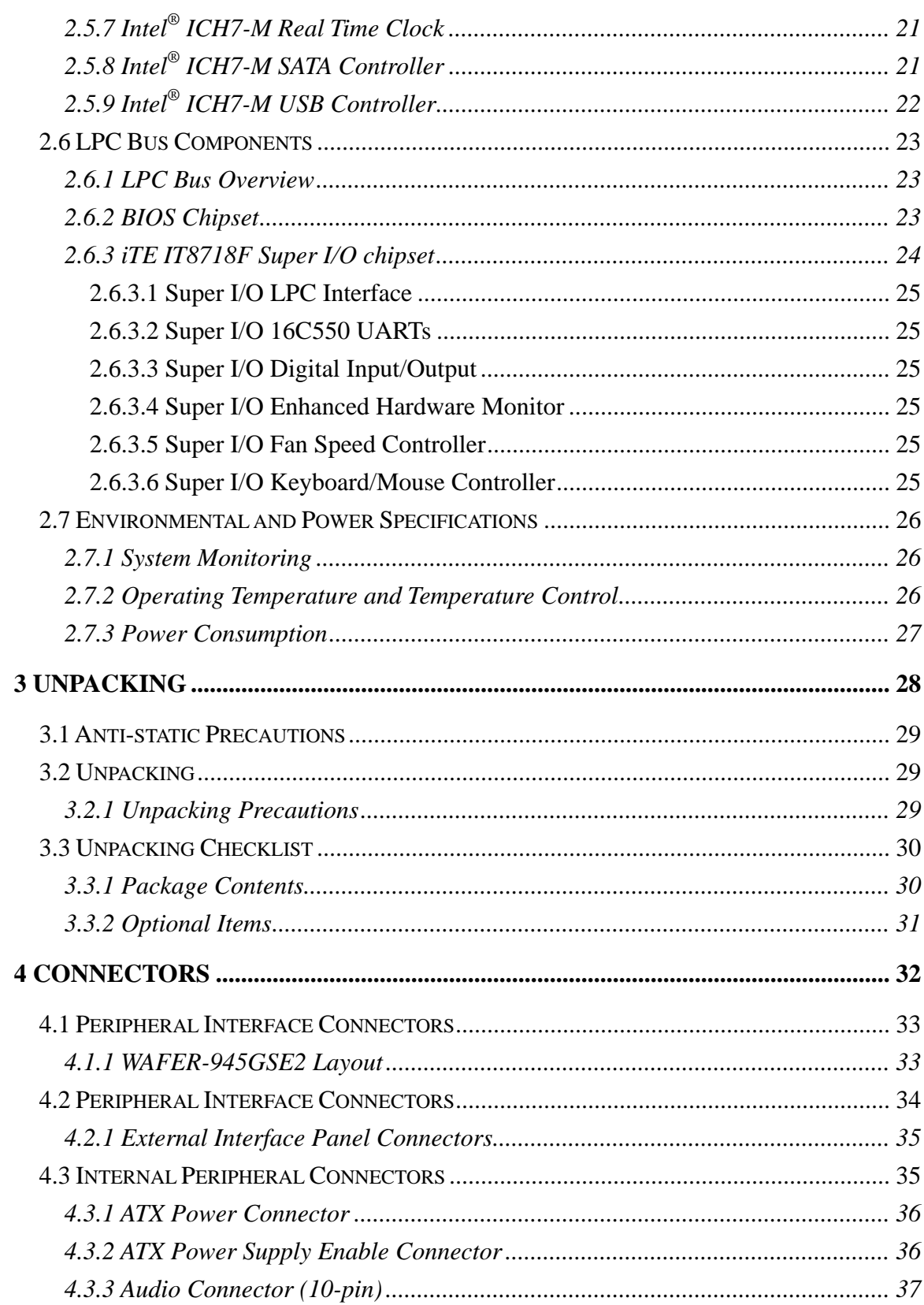

**BTechnology Corp** 

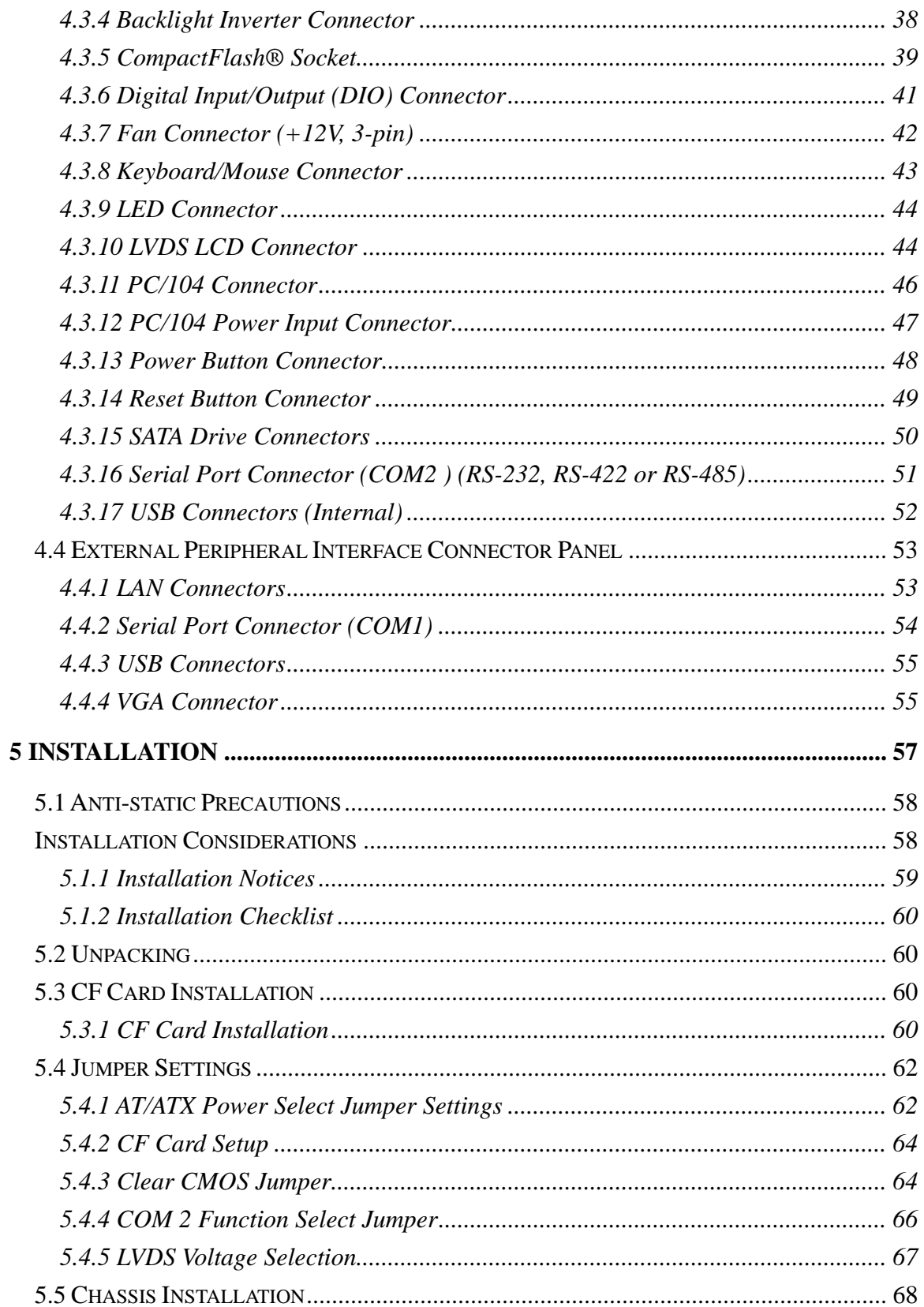

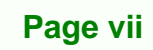

ž,

Ξ

**@Technology** Corp.

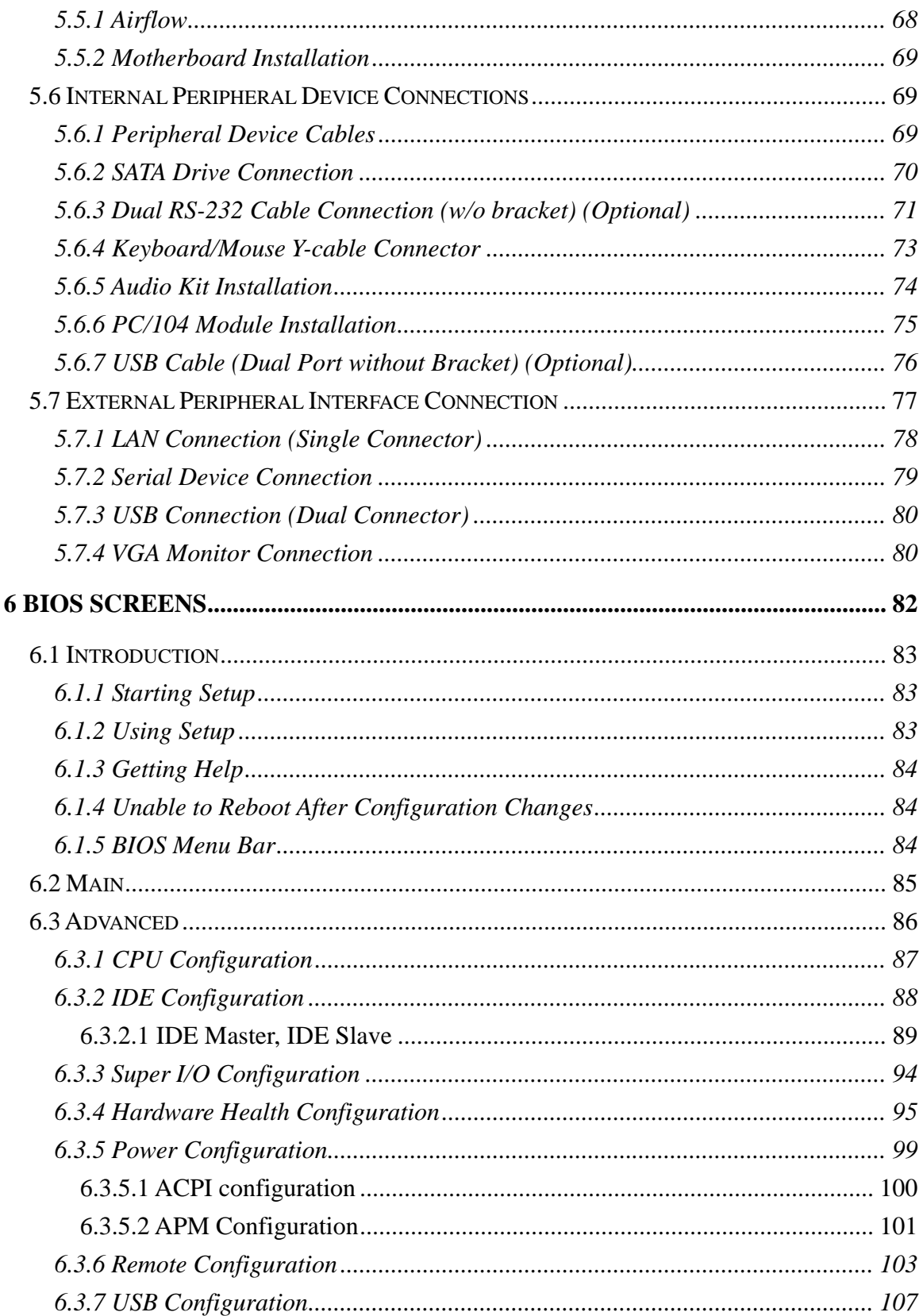

**BTechnology Corp** 

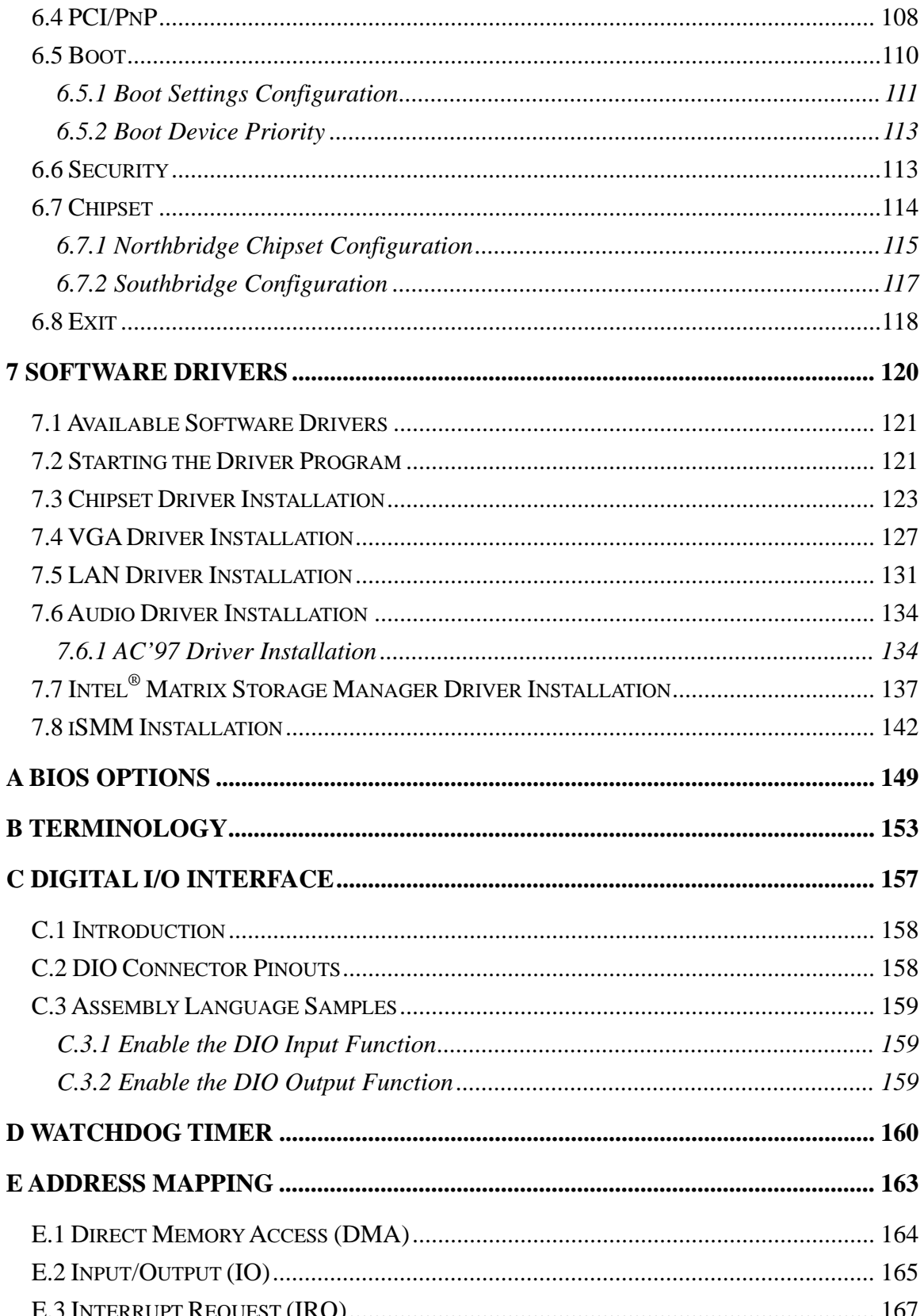

ż,

**@Technology** Corp.

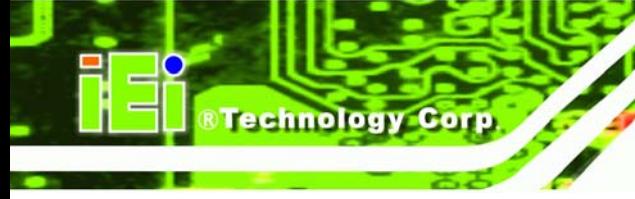

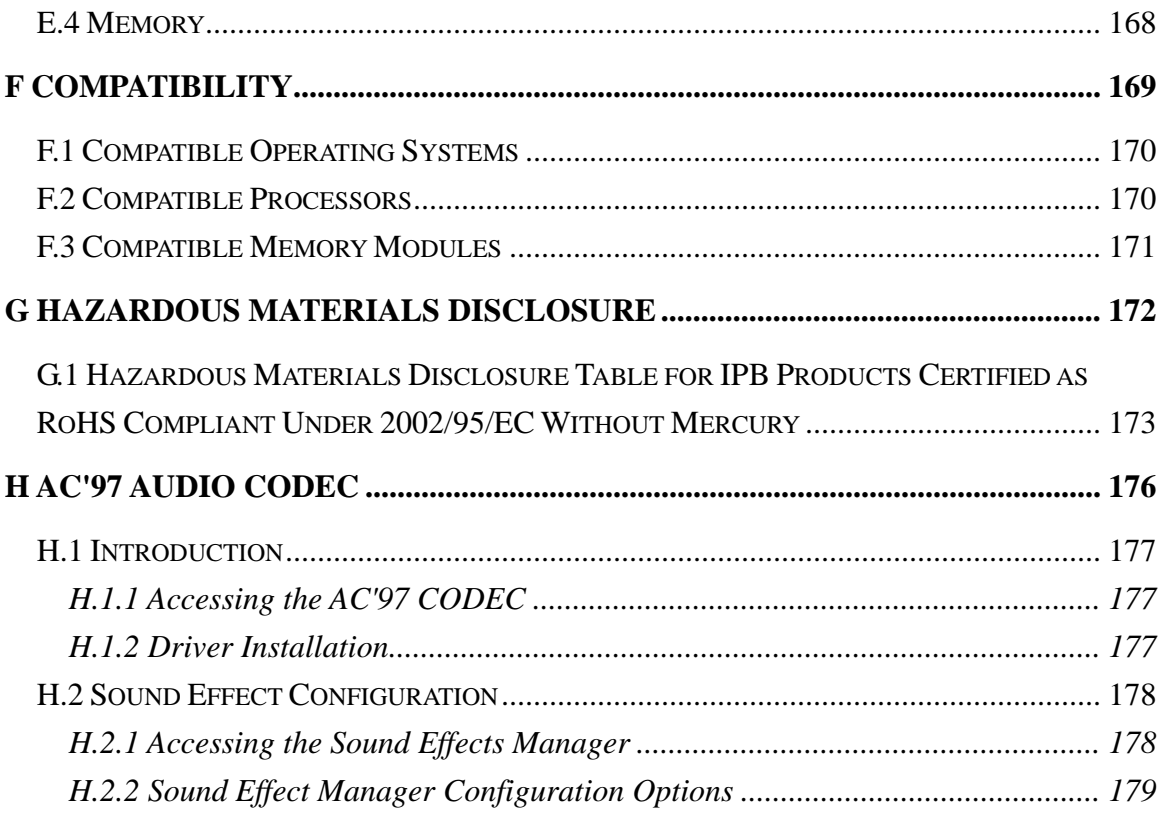

**Page x** 

# **List of Figures**

**@Technology** Corp.

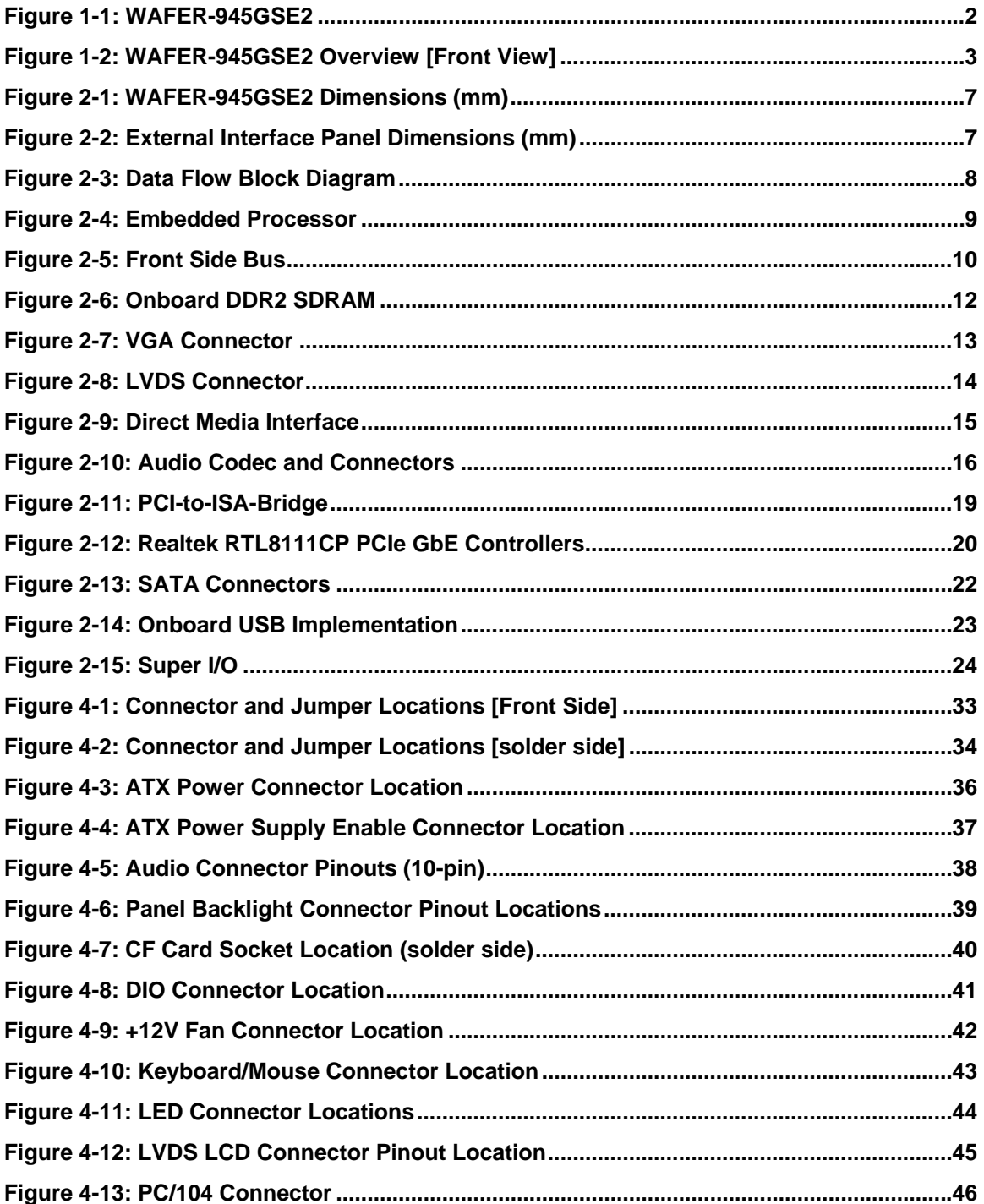

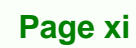

Ξ ž,

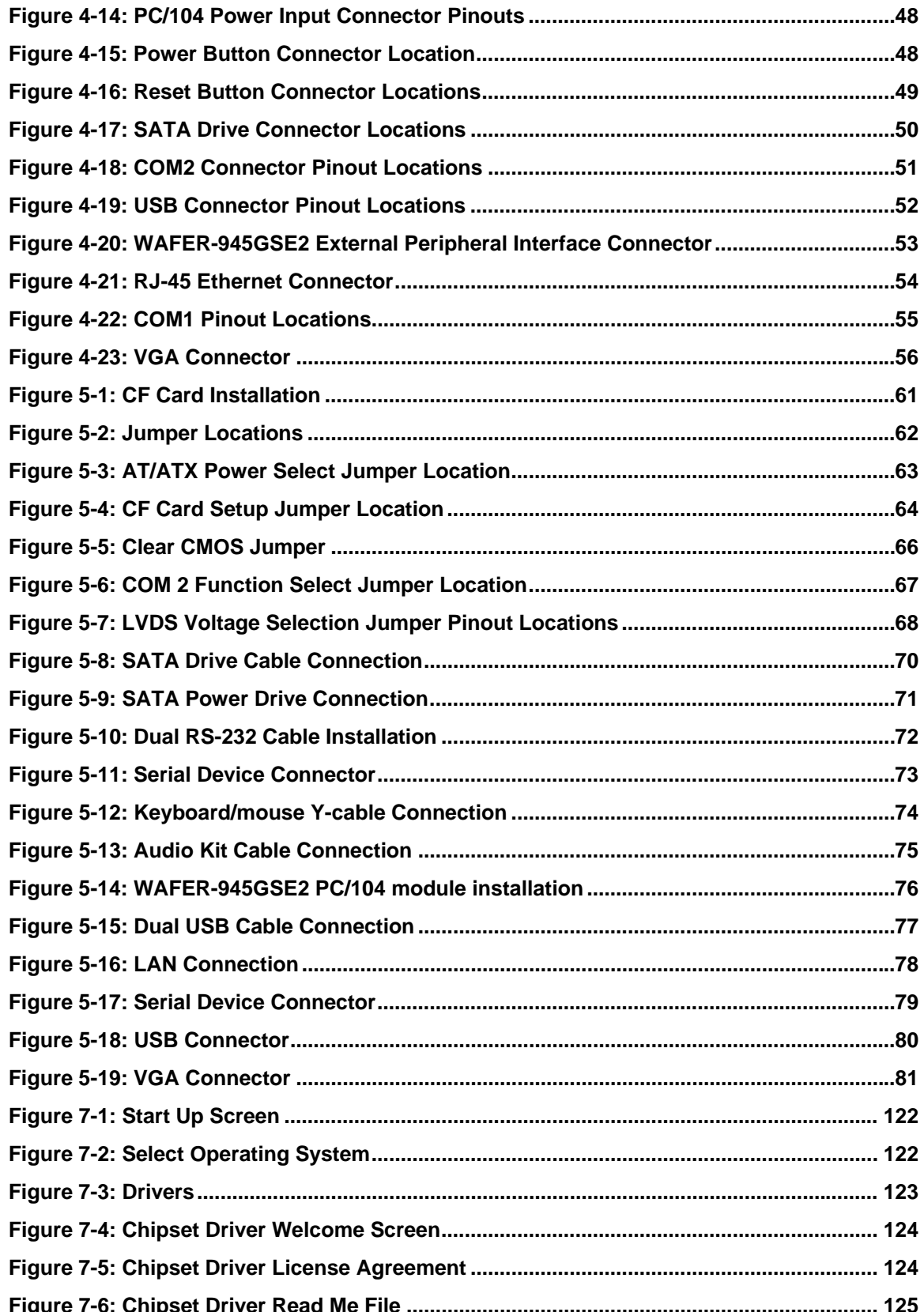

**BTechnology Corp** 

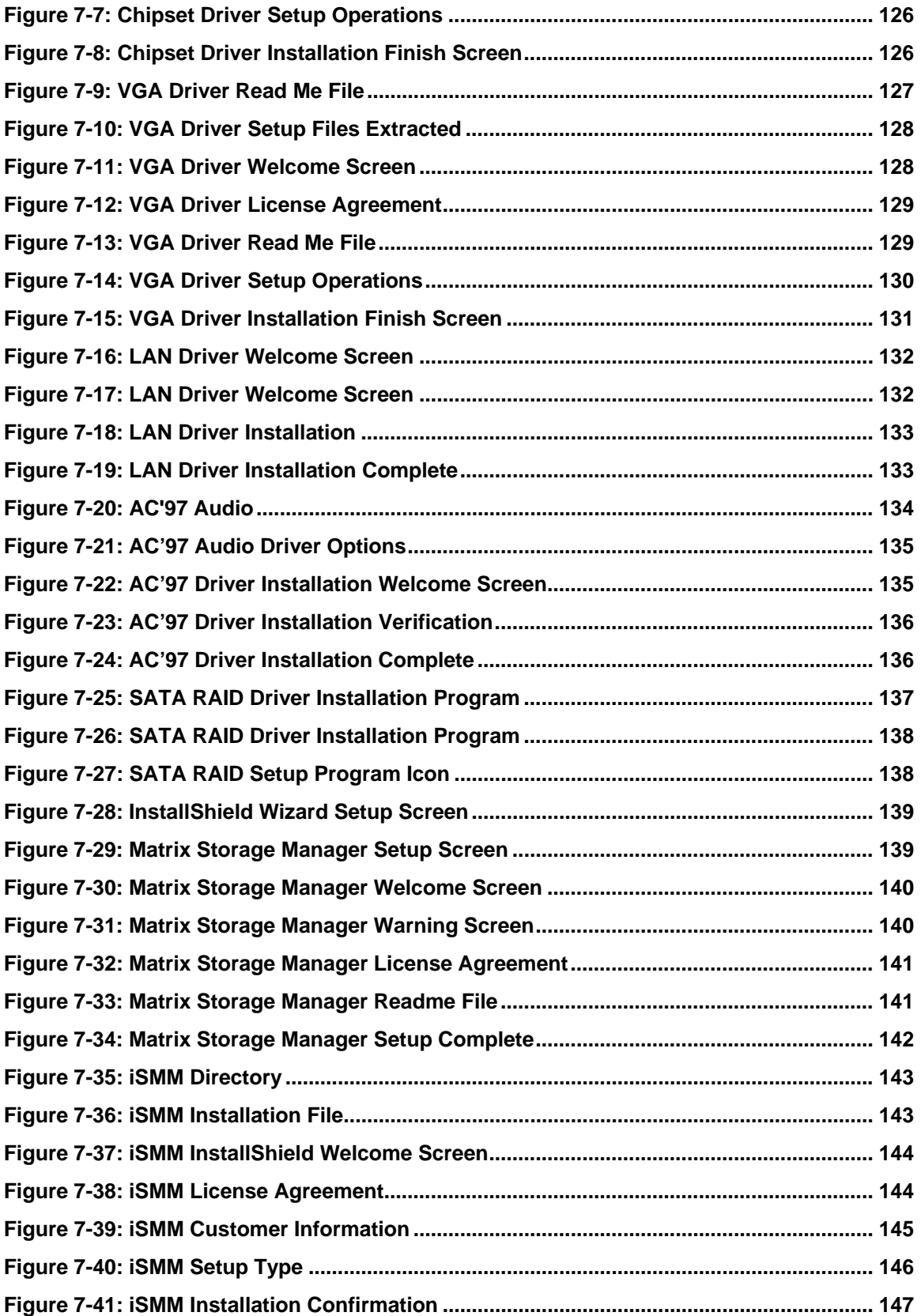

**Page xiii**

ż,

**@Technology Corp.** 

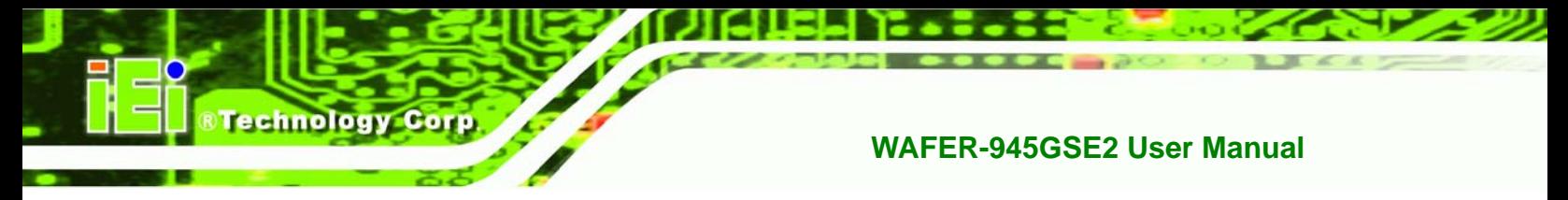

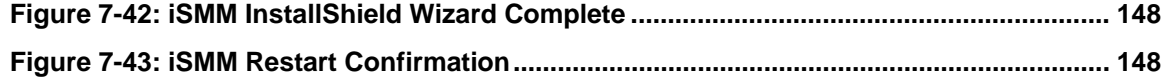

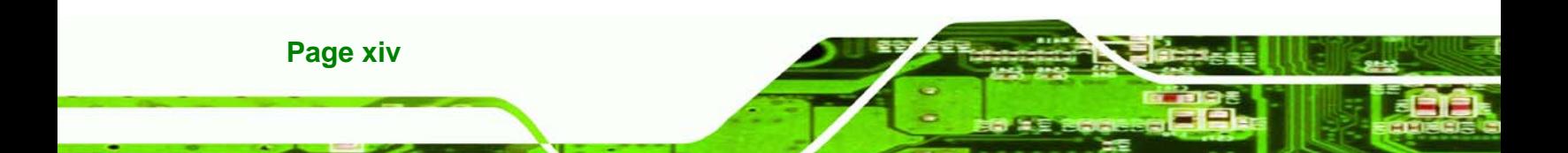

# **List of Tables**

**@Technology** Corp.

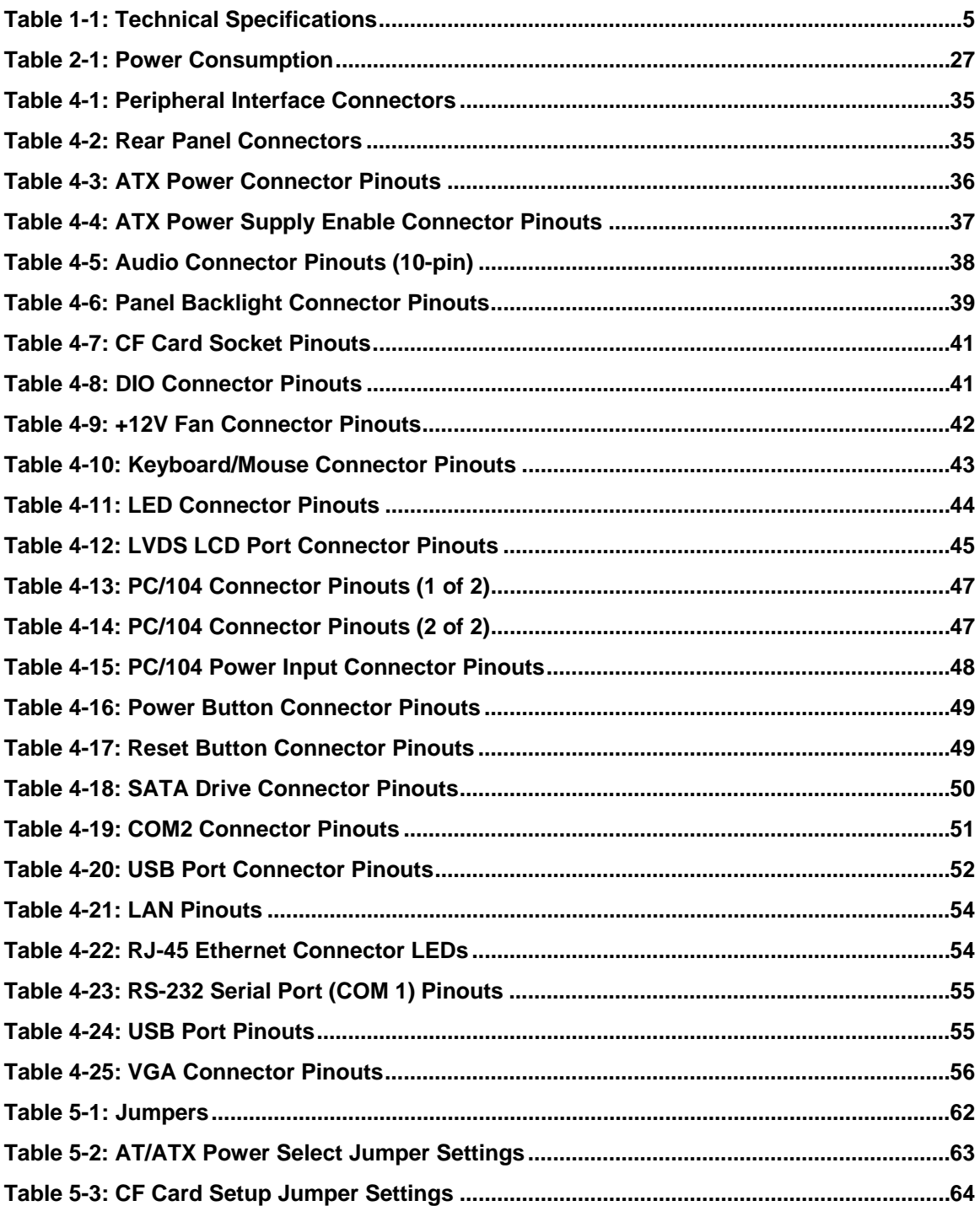

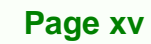

ā š,

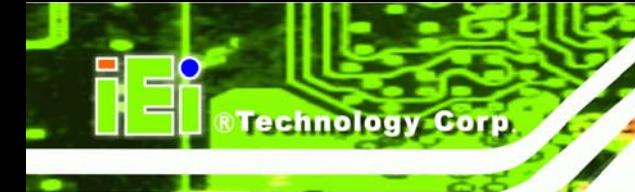

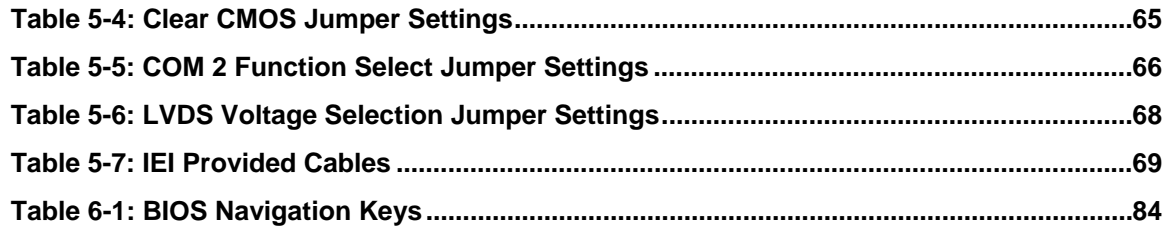

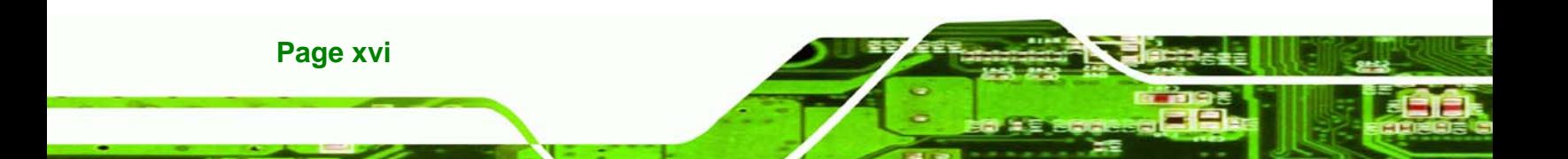

# **BIOS Menus**

**@Technology** Corp.

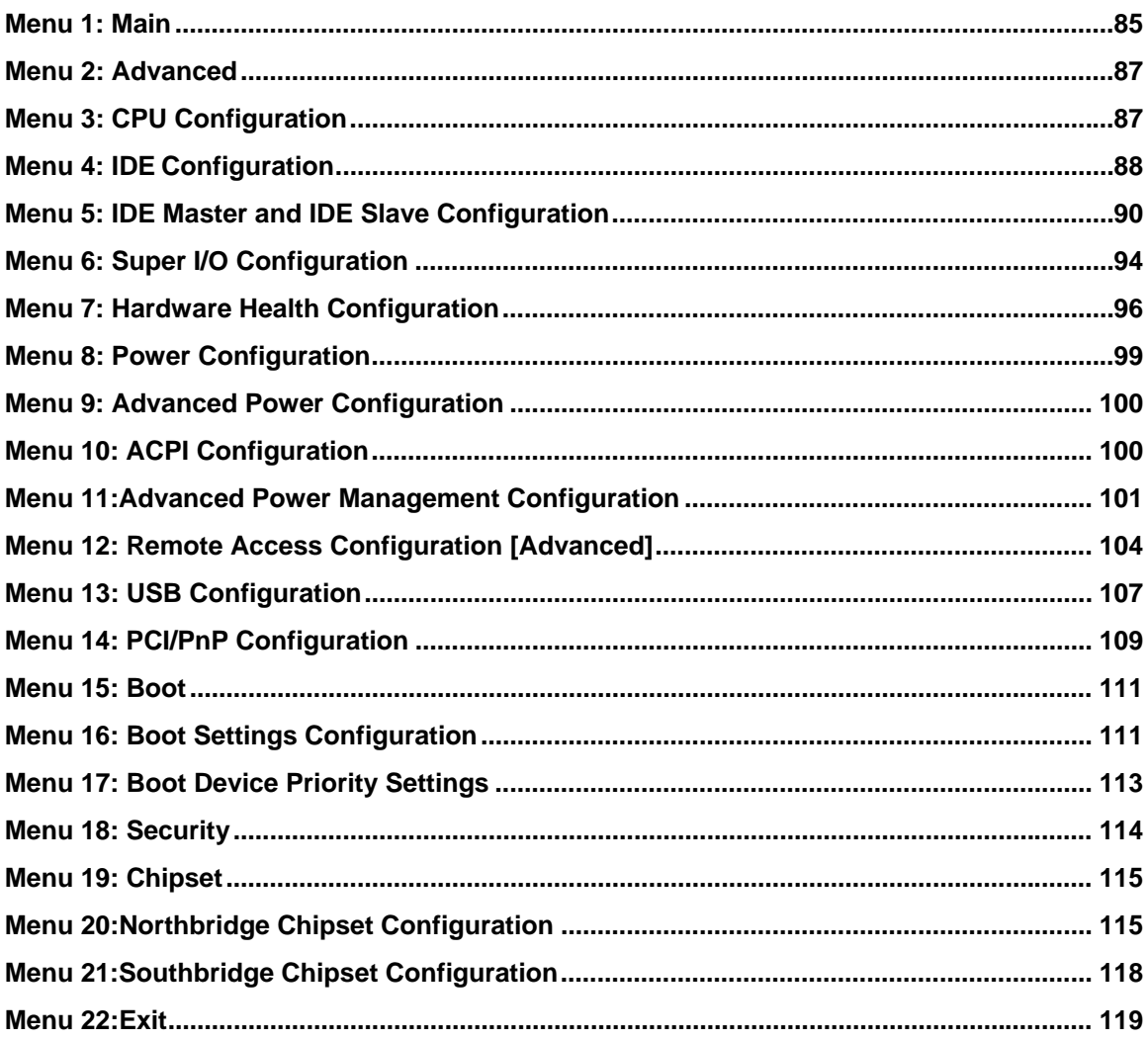

Page xvii

ā ž,

<span id="page-18-0"></span>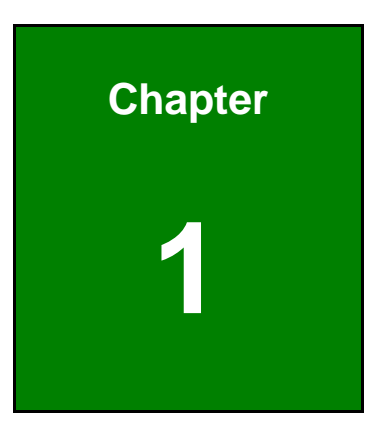

**@Technology** Corp.

# **1 Introduction**

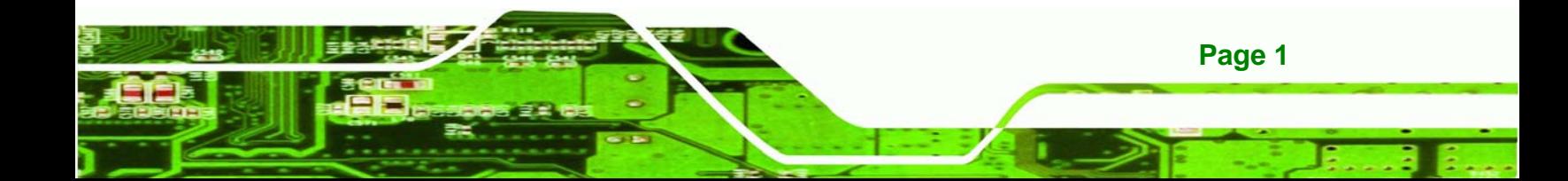

<span id="page-19-0"></span>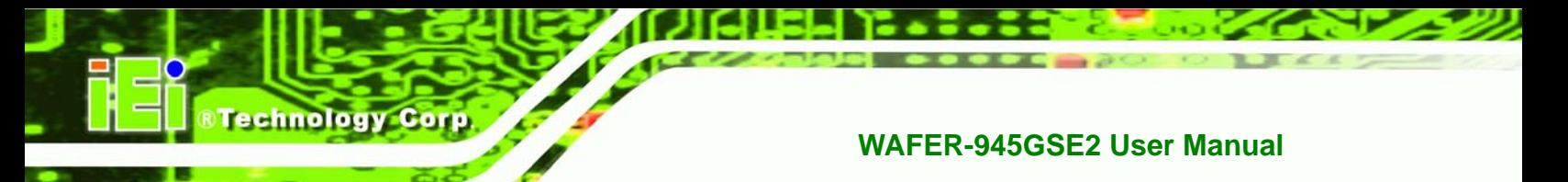

## **1.1 Overview**

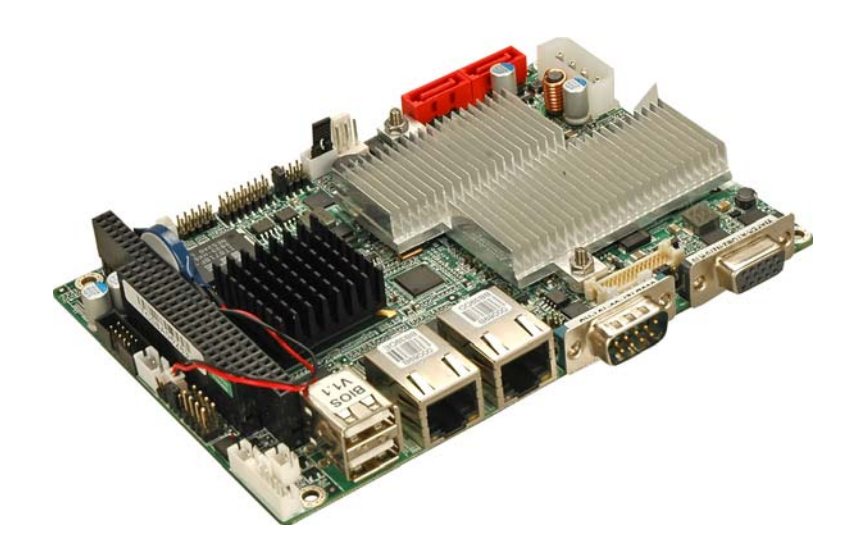

**Figure 1-1: WAFER-945GSE2** 

#### **1.1.1 WAFER-945GSE2 Introduction**

WAFER-945GSE2 3.5" motherboards are embedded 45 nm Intel® Atom™ processor platforms. The Intel® Atom™ processor N270 embedded on the WAFER-945GSE2 has a 1.60 GHz clock speed, a 533 MHz FSB and a 512 KB L2 cache. The WAFER-945GSE2 also includes onboard 1.0 GB DDR2 SDRAM. The board comes with an LVDS connector and supports both 18-bit and 36-bit single channel LVDS screens. The WAFER-945GSE2 also comes with two PCI Express (PCIe) Gigabit Ethernet (GbE) connectors, a CompactFlash® socket on the solder side, and a PC/104 slot for expansion and increased connectivity.

### **1.2 WAFER-945GSE2 Overview**

#### **1.2.1 WAFER-945GSE2 Overview Photo**

The WAFER-945GSE2 has a wide variety of peripheral interface connectors. [Figure 1-2](#page-50-0) [is a labeled photo of the p](#page-50-0)eripheral interface connectors on the WAFER-945GSE2.

<span id="page-20-0"></span>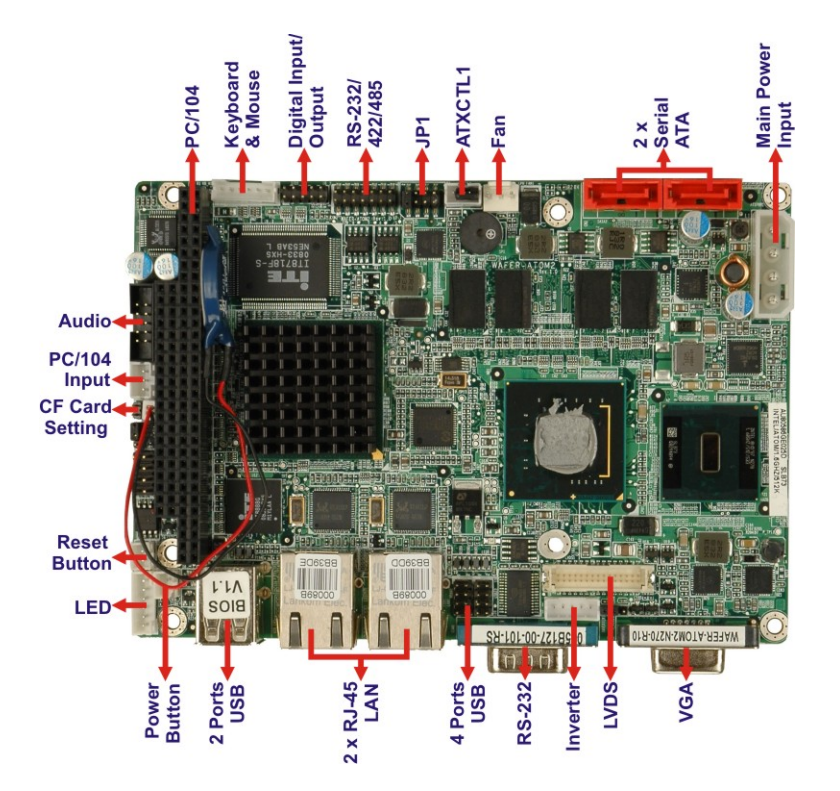

RTechnology Corp.

**Figure 1-2: WAFER-945GSE2 Overview [Front View]** 

### **1.2.2 WAFER-945GSE2 Peripheral Connectors and Jumpers**

The WAFER-945GSE2 has the following connectors on-board:

- 1 x ATX power connector
- 1 x ATX enable connector
- **1 x Audio connector**
- **1 x Backlight inverter connector**
- 1 x CompactFlash® socket
- 1 x Digital input/output (DIO) connector
- **1 x Fan connector**
- **1 x Keyboard and mouse connector**
- 1 x LED connector
- 1 x LVDS connector
- 1 x PC/104 ISA connector
- 1 x Power button connector
- 1 x Reset button connector

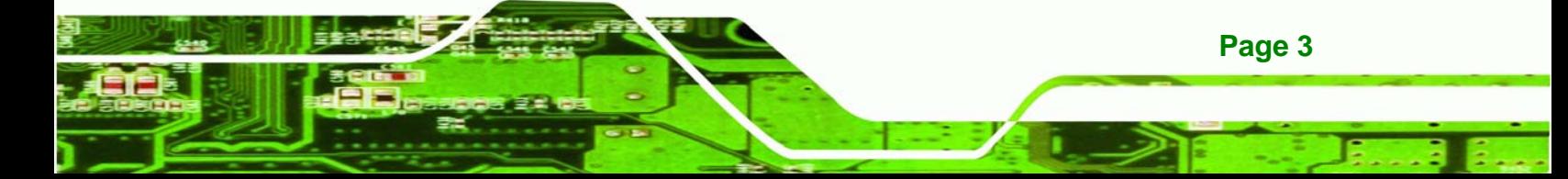

**1 x RS-232 serial port connector** 

<span id="page-21-0"></span>**Fechnology Corp** 

- 2 x Serial ATA (SATA) drive connectors
- 2 x USB 2.0 connectors (supports four USB 2.0 devices)

The WAFER-945GSE2 has the following external peripheral interface connectors on the board rear panel.

- 2 x Ethernet connectors
- 1 x RS-232/422/485 serial port connector
- 2 x USB connectors
- 1 x VGA connector

The WAFER-945GSE2 has the following on-board jumpers:

- AT Power mode setting
- Clear CMOS
- CF card setting
- **COM2 Port mode setting**
- **LVDS1 Voltage selection**

#### **1.2.3 Technical Specifications**

WAFER-945GSE2 technical specifications are listed in 7**Table 1-1**. See **[Chapter 2](#page-50-0)** for details.

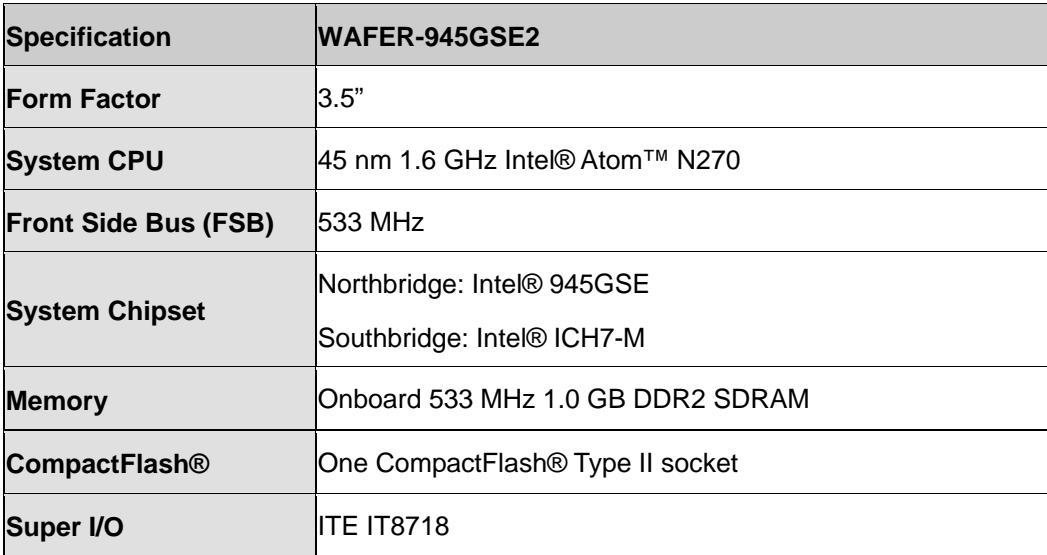

<span id="page-22-0"></span> $\Gamma$ 

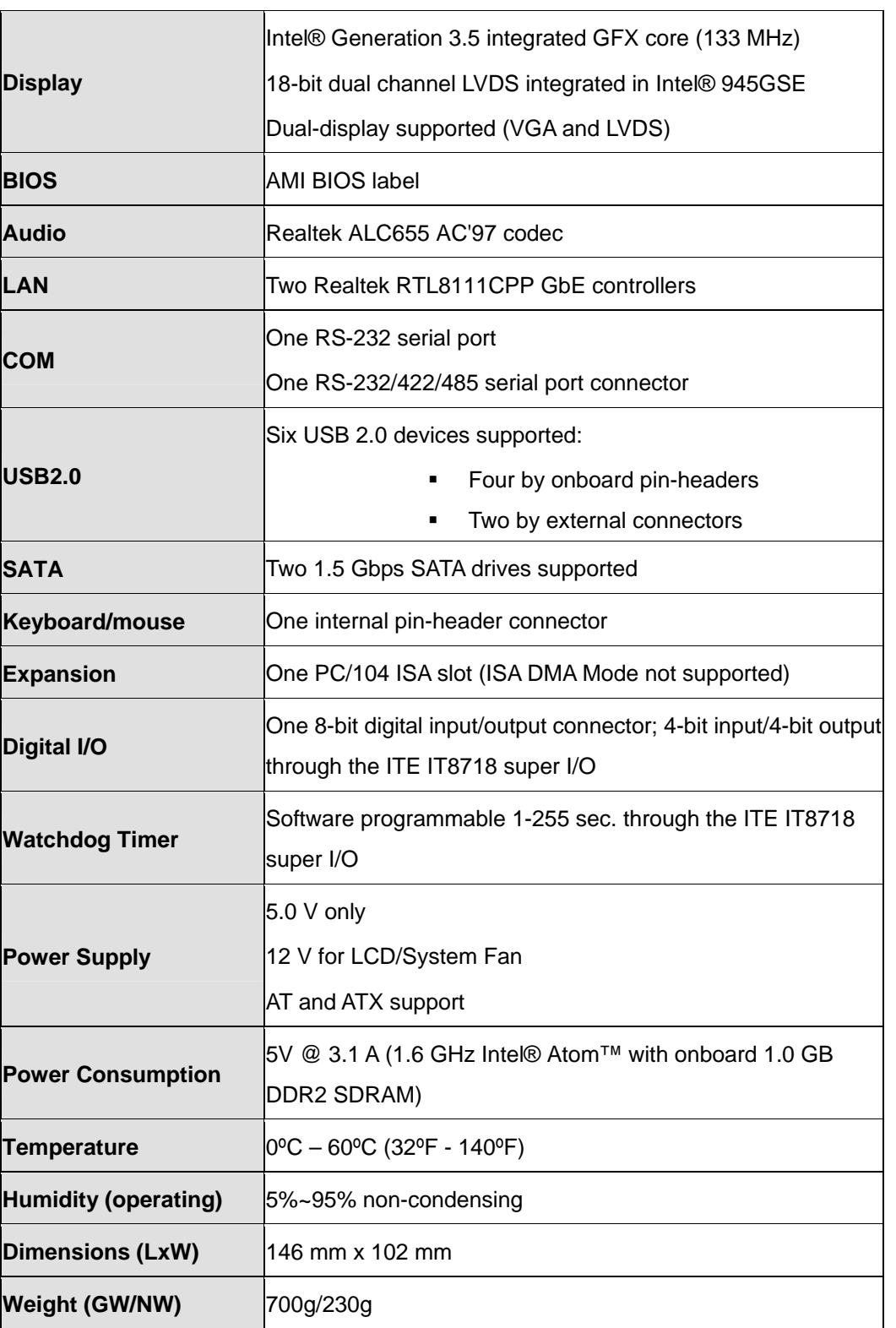

®Technology Corp.

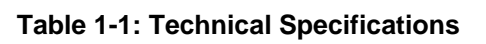

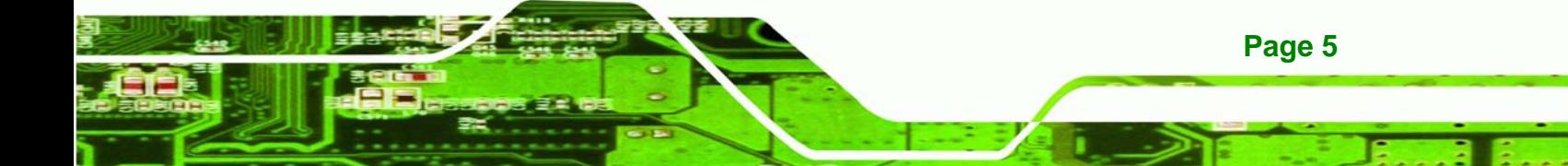

<span id="page-23-0"></span>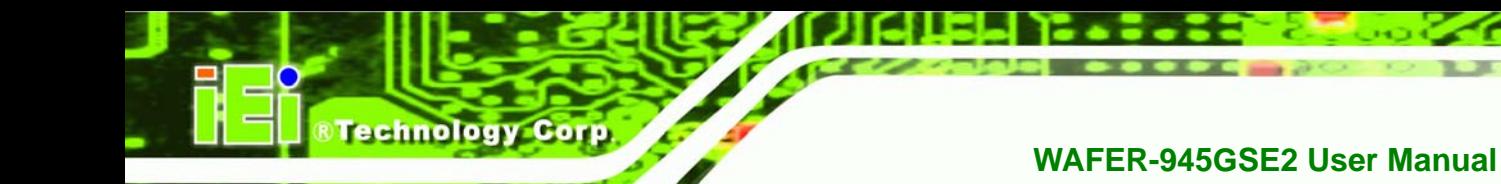

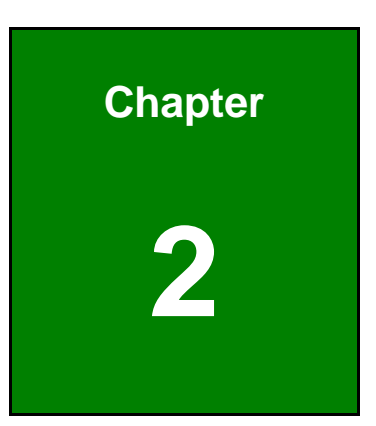

# **2 Detailed Specifications**

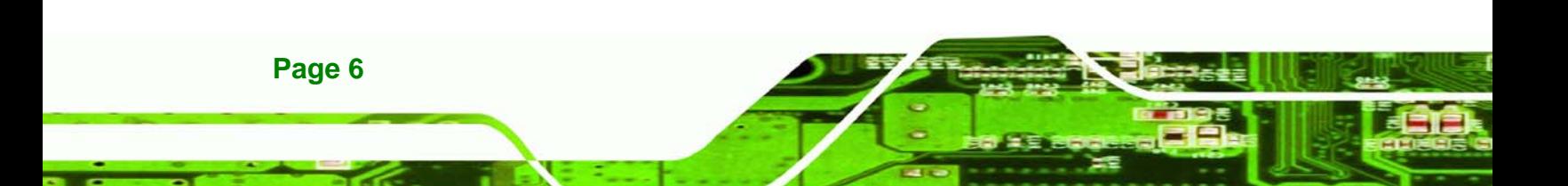

## <span id="page-24-0"></span>**2.1 Dimensions**

### **2.1.1 Board Dimensions**

The dimensions of the board are shown below:

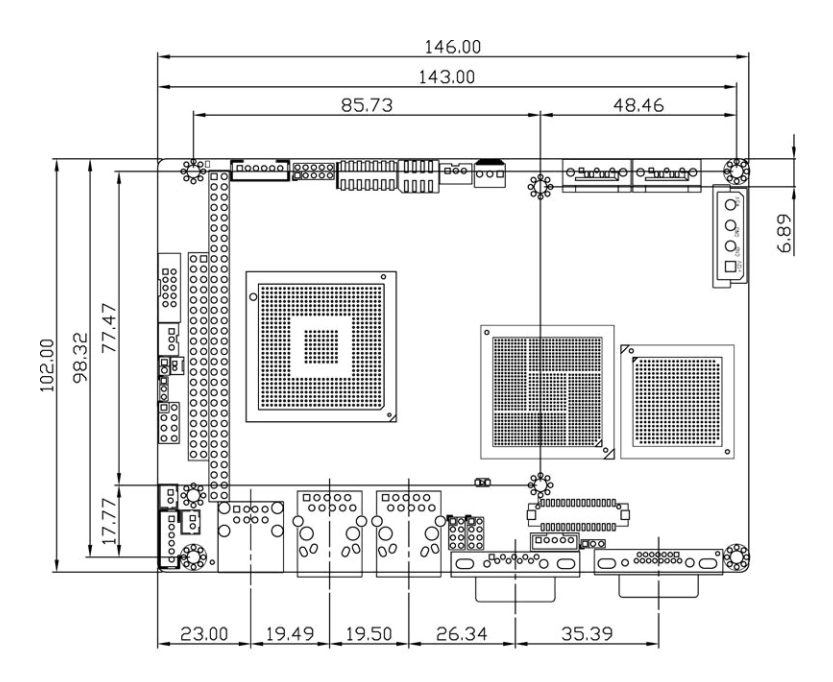

**RTechnology Corp.** 

**Figure 2-1: WAFER-945GSE2 Dimensions (mm)** 

#### **2.1.2 External Interface Panel Dimensions**

External peripheral interface connector panel dimensions are shown in 7**[Figure 2-2](#page-51-0)**.

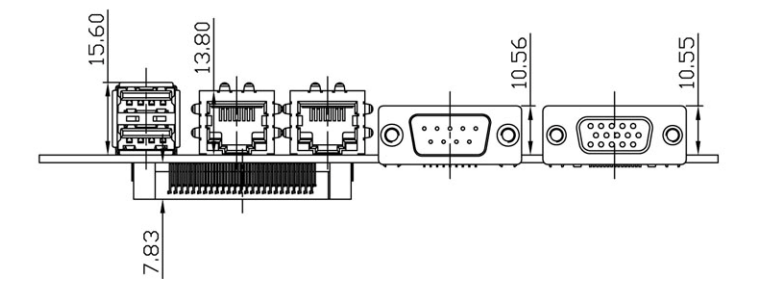

**[Figure 2-2: External Interf](#page-51-0)ace Panel Dimensions (mm)** 

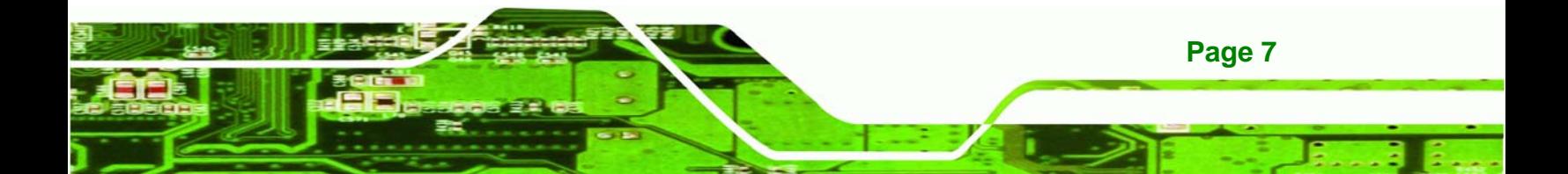

<span id="page-25-0"></span>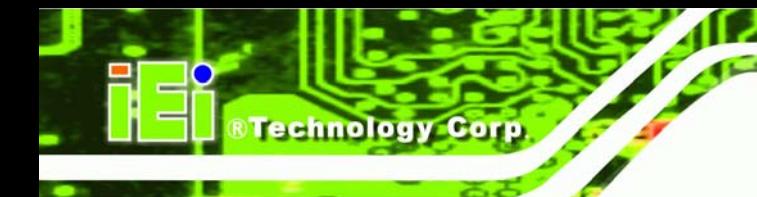

## **2.2 Data Flow**

**Figure 2-3** [shows the data flow between the tw](#page-52-0)o on-board chipsets and other components installed on the motherboard and described in the following sections of this chapter.

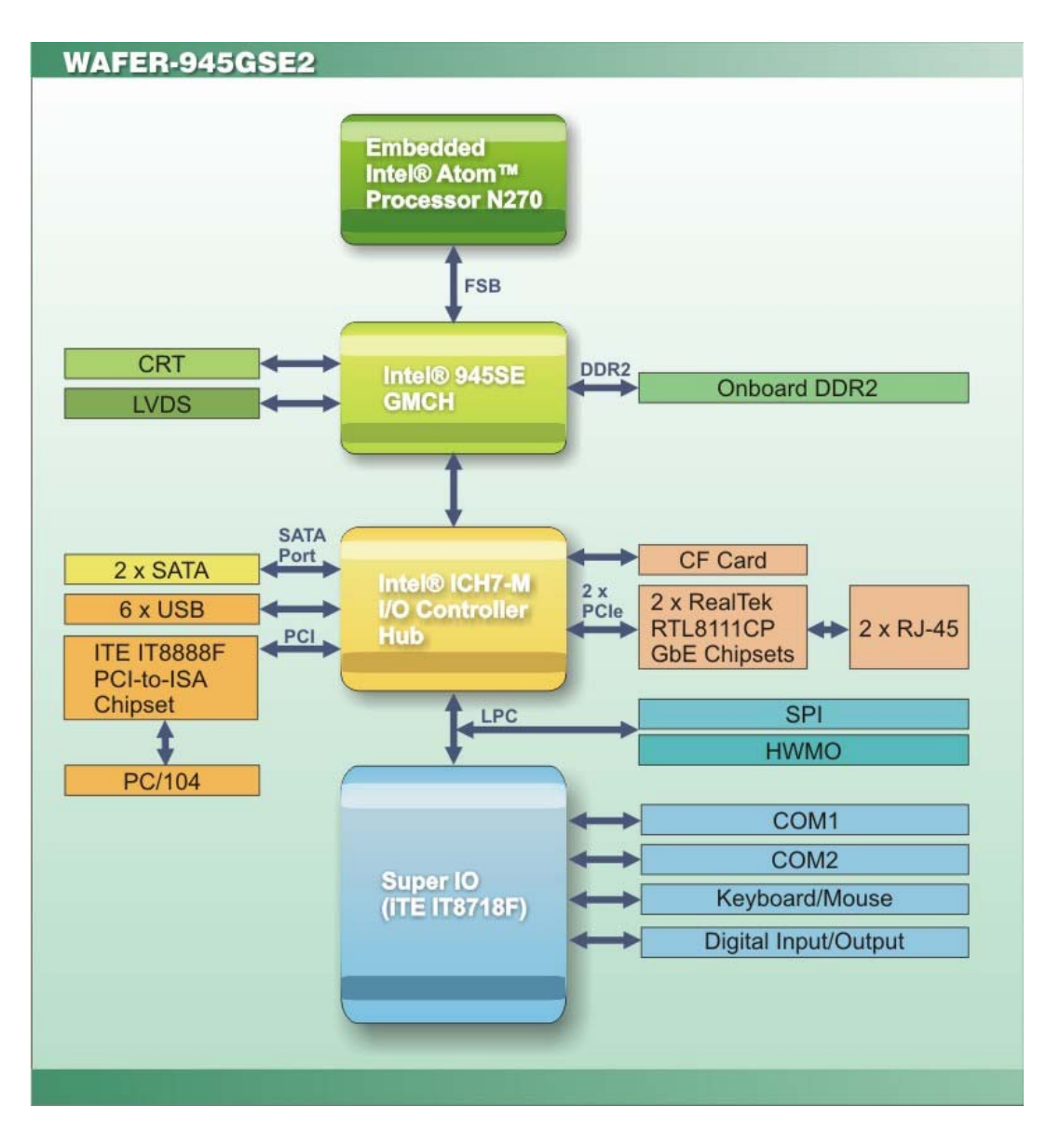

**Figure 2-3: Data Flow Block Diagram** 

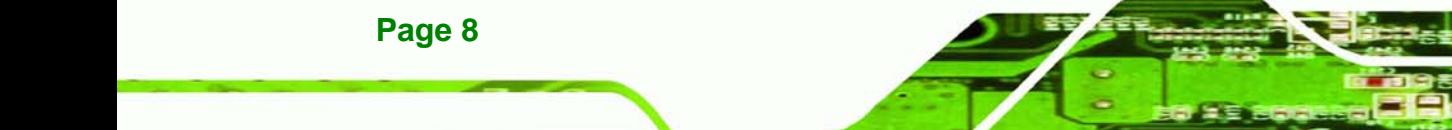

## <span id="page-26-0"></span>**2.3 Embedded WAFER-945GSE2 Processor**

#### **2.3.1 Overview**

The WAFER-945GSE2 comes with an embedded 45 nm 1.60 GHz Intel® Atom™ processor N270. The processor supports a 533 MHz FSB and has a 1.6 GHz 512 KB L2 cache. The low power processor has a maximum power of 2.5 W. The processor is covered with a heat sink and is shown in **[Figure 2-4](#page-26-0)** below.

**RTechnology Corp.** 

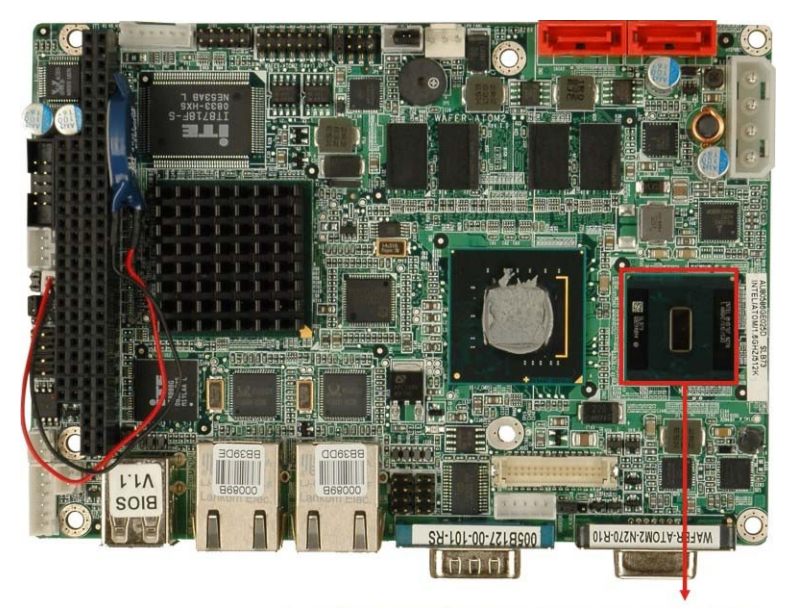

1.6 GHz Intel® Atom™ processor N270

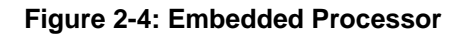

#### **2.3.2 Features**

Some of the features of the Intel® Atom<sup>™</sup> processor N270 are listed below

- On-die, primary 32-kB instructions cache and 24-kB write-back data cache
- 533-MHz source-synchronous front side bus (FSB)
- 2-Threads support
- On-die 512-kB, 8-way L2 cache
- Support for IA 32-bit architecture
- Intel® Streaming SIMD Extensions-2 and -3 (Intel® SSE2 and Intel® SSE3) support and Supplemental Streaming SIMD Extension 3 (SSSE3) support
- Micro-FCBGA8 packaging technologies

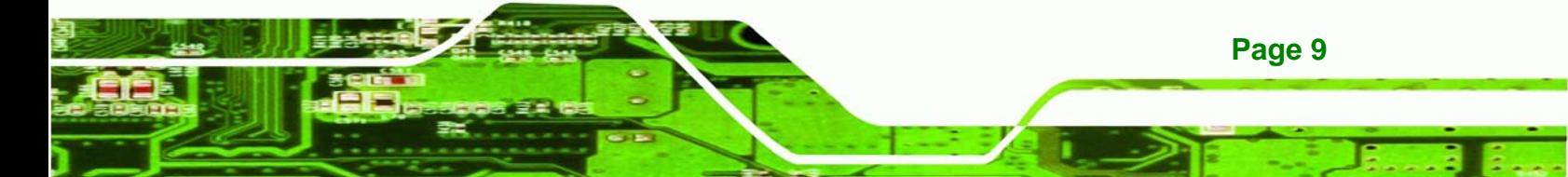

- Thermal management support via Intel® Thermal Monitor 1 and Intel® Thermal Monitor 2
- **FSB Lane Reversal for flexible routing**
- Supports C0/C1(e)/C2(e)/C4(e)
- **L2 Dynamic Cache Sizing**
- Advanced power management features including Enhanced Intel® SpeedStep® Technology
- Execute Disable Bit support for enhanced security

### **2.3.3 Front Side Bus (FSB)**

<span id="page-27-0"></span>**Technology Corp** 

The Intel® Atom™ processor on the WAFER-945GSE2 is interfaced to the Intel® 945GSE Northbridge through a 533 MHz front side bus (FSB). The FSB is shown in [Figure 2-5](#page-53-0) [below.](#page-53-0) 

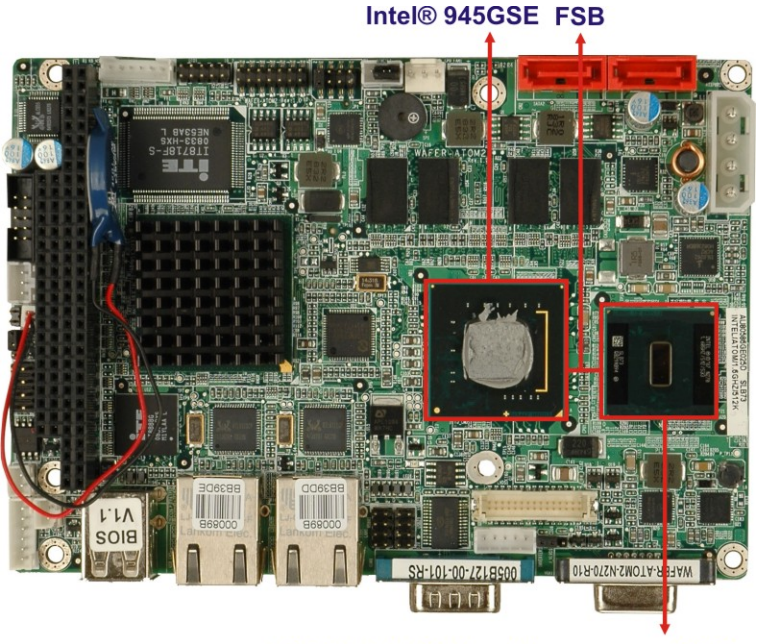

1.6 GHz Intel® Atom™ processor N270

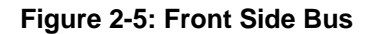

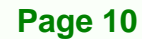

## <span id="page-28-0"></span>**2.4 Intel®945GSE Northbridge Chipset**

#### **2.4.1 Intel® 945GSE Overview**

The Intel® 945GSE Graphics and Memory Controller Hub (GMCH) supports the embedded Intel® Atom™ N270 processor. The Intel® 945GSE is interfaced to the processor through a 533 MHz FSB.

RTechnology Corp.

### **2.4.2 Intel® 945GSE DDR2 Controller**

**There is 1.0 GB DDR2 onboard the WAFER-945GSE2.** 

The onboard 1.0 GB DDR2 SDRAM is covered by the heatsink and is shown in **[Figure 2-6](#page-29-0)** below.

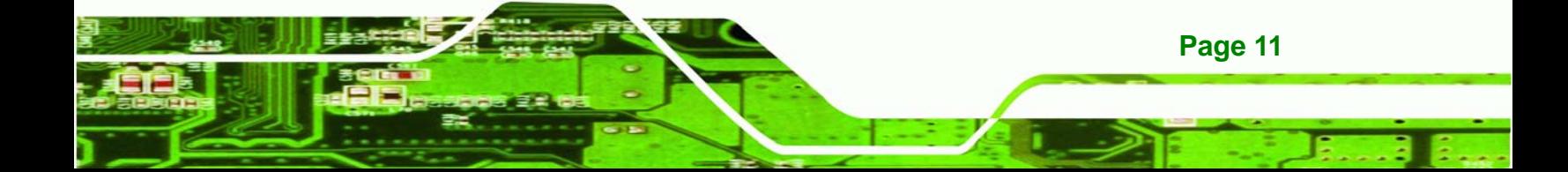

<span id="page-29-0"></span>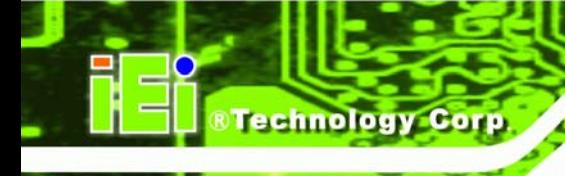

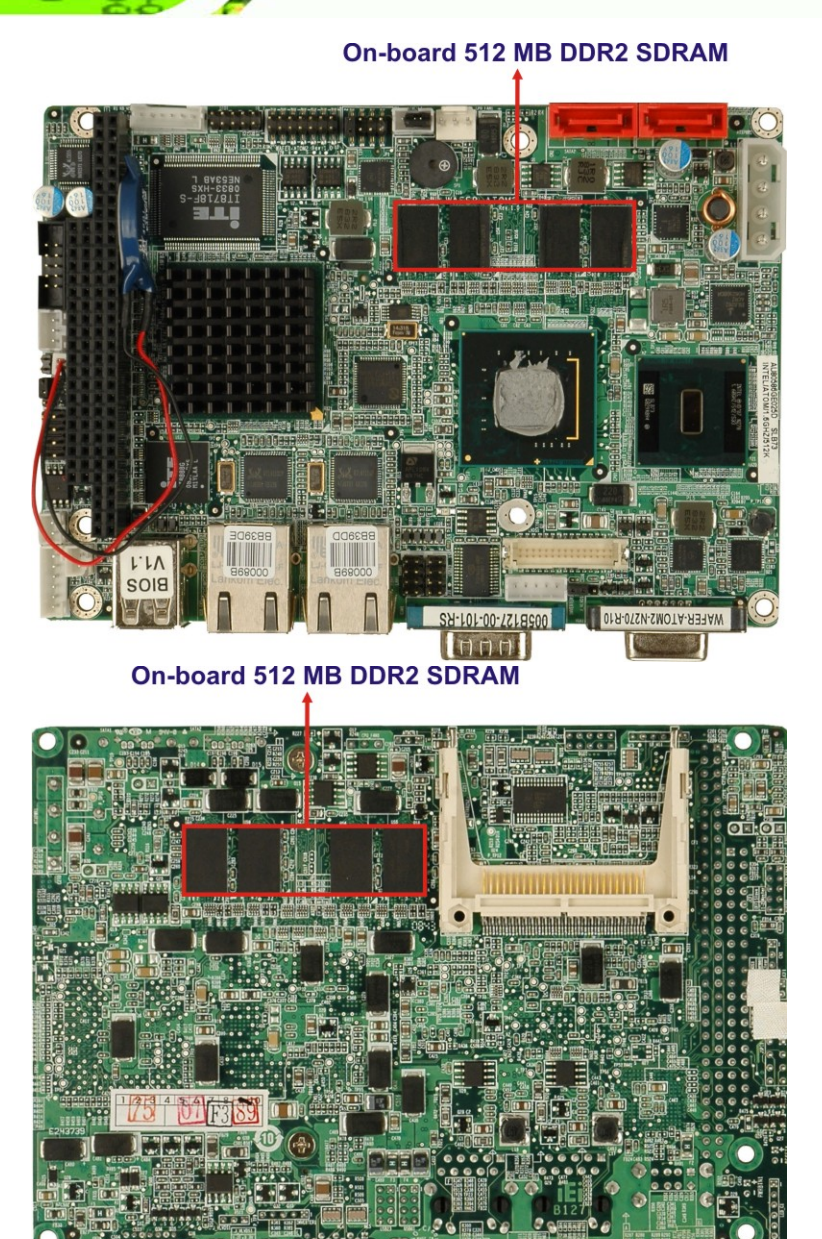

**Figure 2-6: Onboard DDR2 SDRAM** 

 $[000]$ 

#### **2.4.3 Intel® 945GSE Graphics**

**Page 12** 

The Intel® 945GSE supports CRT and LVDS. The internal graphics engine has the following features:

- Intel® Gen 3.5 Integrated Graphics Engine
- 250-MHz core render clock and 200 MHz core display clock at 1.05-V core

#### voltage

- <span id="page-30-0"></span>Supports TV-Out, LVDS, CRT and SDVO
- **Dynamic Video Memory Technology (DVMT 3.0)**
- Intel® Display Power Saving Technology 2.0 (Intel® DPST 2.0)

RTechnology Corp.

- Intel® Smart 2D Display Technology (Intel® S2DDT)
- Intel® Automatic Display Brightness
- Video Capture via x1 concurrent PCIe port
- Concurrent operation of x1 PCIe and SDVO
- 4x pixel rate HWMC
- **KERGER Microsoft DirectX\* 9.1 operating system**
- Intermediate Z in Classic Rendering
- Internal Graphics Display Device States: D0, D1, D3
- Graphics Display Adapter States: D0, D3.

#### **2.4.3.1 Analog CRT Graphics Mode**

The analog CRT bus is interfaced to an external DB-15 interface connector. The connector is shown below.

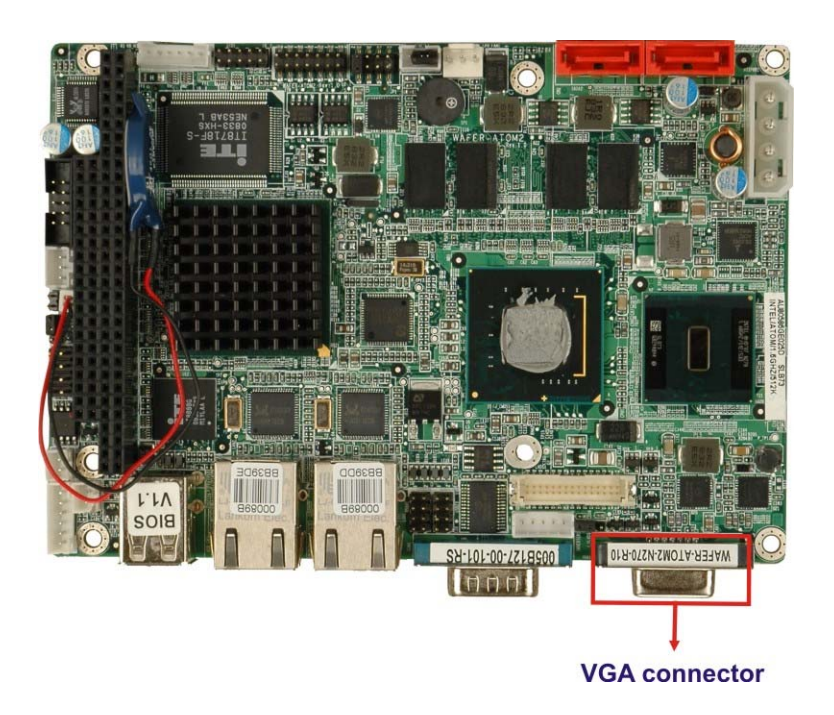

**Figure 2-7: VGA Connector** 

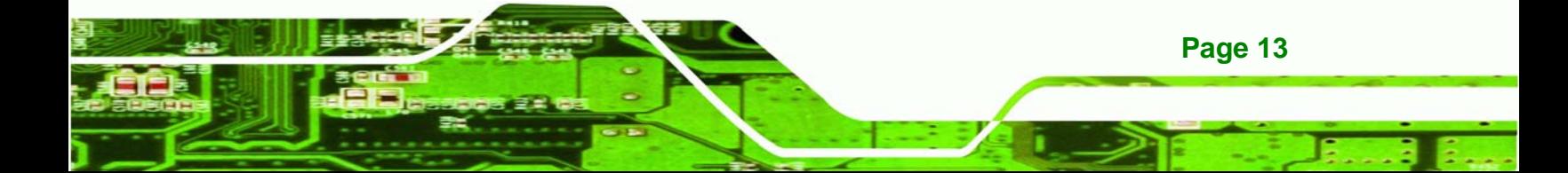

<span id="page-31-0"></span>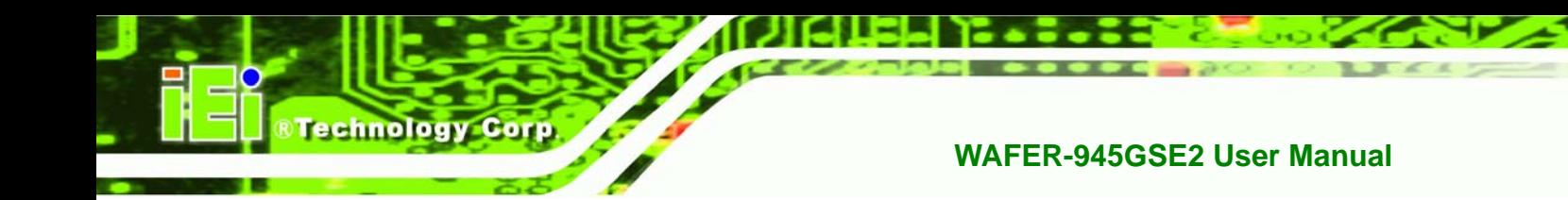

Some of the features of the CRT include:

- Integrated 400-MHz RAMDAC
- Analog Monitor Support up to QXGA
- Support for CRT Hot Plug

#### **2.4.3.2 LVDS Interface**

The LVDS interface is connected directly to one of the LVDS connectors on the board.

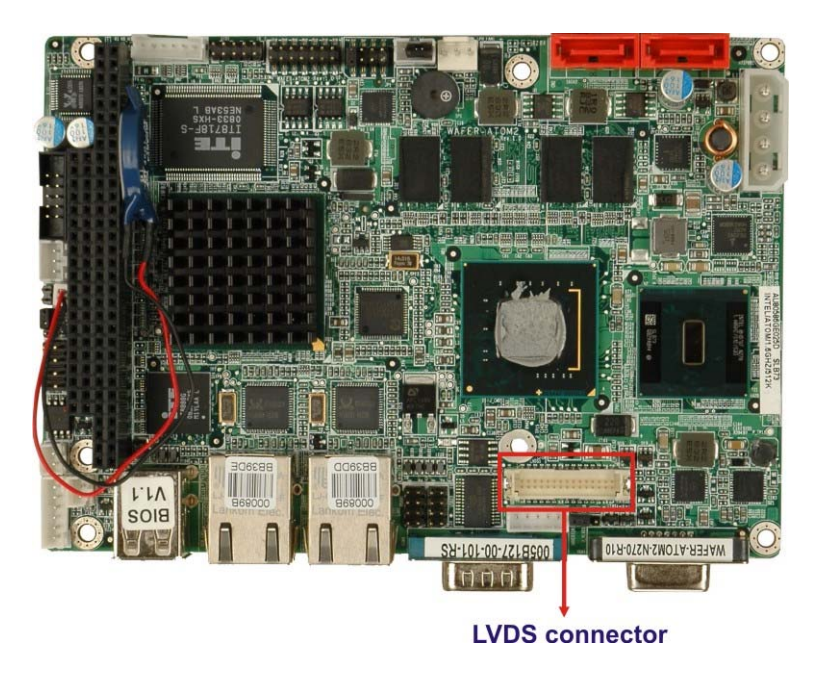

**Figure 2-8: LVDS Connector** 

Some of the features of the LVDS interface include:

- Panel support up to UXGA (1600 x 1200)
- 25-MHz to 112-MHz single-/dual-channel; @18 bpp
	- o TFT panel type supported
- Pixel Dithering for 18-bit TFT panel to emulate 24-bpp true color displays
- Panel Fitting. Panning, and Center Mode Supported
- CPIS 1.5 compliant
- Spread spectrum clocking supported
- Panel Power Sequencing support
- Integrated PWM interface for LCD backlight inverter control

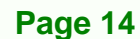

# <span id="page-32-0"></span>**2.5 Intel® ICH7-M Southbridge Chipset**

## **2.5.1 Intel® ICH7-M Overview**

The Intel® ICH7-M Southbridge chipset is connected to the Intel® 945GSE Northbridge GMCH through the chip-to-chip Direct Media Interface (DMI).

**RTechnology Corp.** 

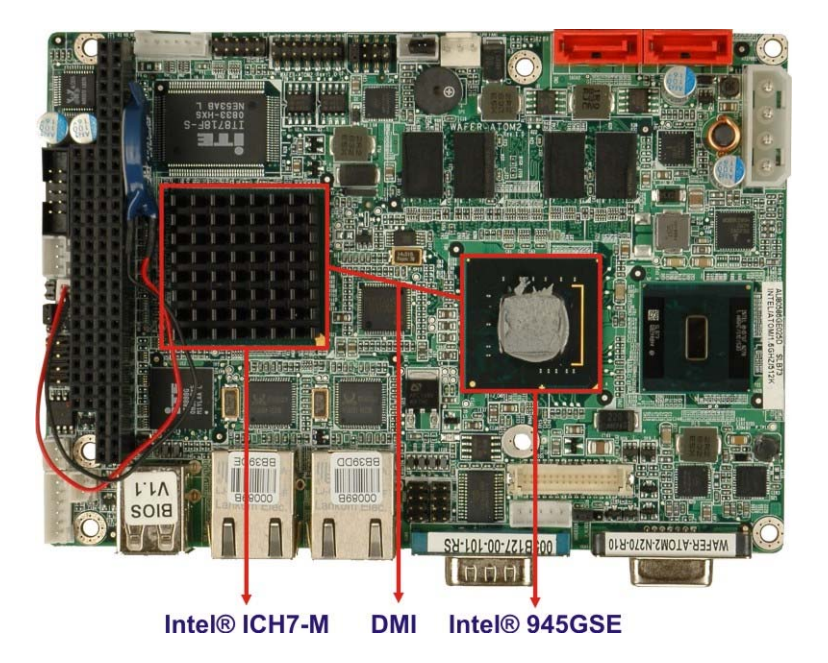

**Figure 2-9: Direct Media Interface** 

Some of the features of the Intel® ICH7-M are listed below.

- Complies with PCI Express Base Specification, Revision 1.0a
- Complies with PCI Local Bus Specification, Revision 2.3 and supports 33MHz PCI operations
- Supports ACPI Power Management Logic
- Contains:
	- o Enhanced DMA controller
	- o Interrupt controller
	- o Timer functions
- Integrated SATA host controller with DMA operations interfaced to four SATA connectors on the WAFER-945GSE2
- Integrated IDE controller supports Ultra ATA 100/66/33
- Supports the four USB 2.0 devices on the WAFER-945GSE2 with four UHCI

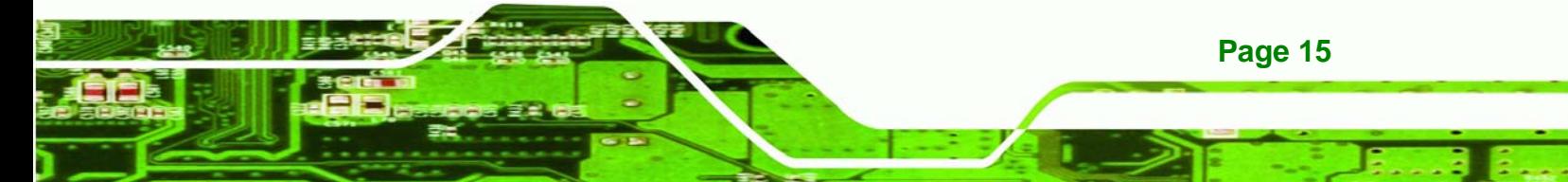

controllers and one EHCI controller

<span id="page-33-0"></span>**Technology Corp** 

- Complies with System Management Bus (SMBus) Specification, Version 2.0
- Supports Audio Codec '97 (AC'97) Revision 2.3
- Supports Intel® High Definition Audio
- Contains Low Pin Count (LPC) interface
- Supports Firmware Hub (FWH) interface
- Serial peripheral interface support

## **2.5.2 Intel® ICH7-M Audio Codec '97 Controller**

The Integrated AC'97 v2.3 compliant audio controller is integrated to a RealTek ALC655 audio codec. The RealTek ALC655 is in turn connected to onboard audio connectors, which are then connected to compliant audio devices. The RealTek ALC655 is a 16-bit, full-duplex AC'97 Rev. 2.3 compatible six-channel audio codec. The codec and the audio connectors are shown in **[Figure 2-10](#page-33-0)**.

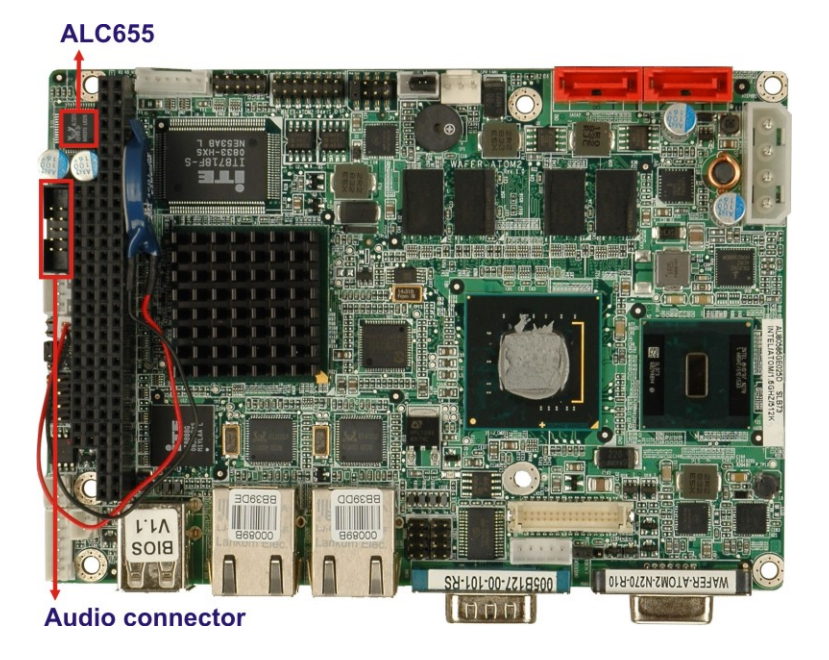

#### **Figure 2-10: Audio Codec and Connectors**

Some of the features of the RealTek ALC655 are listed below:

- Meets performance requirements for audio on PC99/2001 systems
- Meets Microsoft WHQL/WLP 2.0 audio requirements
- 16-bit Stereo full-duplex CODEC with 48KHz sampling rate

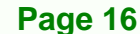

- <span id="page-34-0"></span> Compliant with AC'97 Rev 2.3 specifications
	- o Front-Out, Surround-Out, MIC-In and LINE-In Jack Sensing
	- o 14.318MHz -> 24.576MHz PLL to eliminate crystal
	- o 12.288MHz BITCLK input
	- o Integrated PCBEEP generator to save buzzer
	- o Interrupt capability
- Three analog line-level stereo inputs with 5-bit volume control, LINE\_IN, CD, AUX

**RTechnology Corp.** 

- High-quality differential CD input
- Two analog line-level mono inputs: PCBEEP, PHONE-IN
- Two software selectable MIC inputs
- Dedicated Front-MIC input for front panel applications (software selectable)
- Boost preamplifier for MIC input
- LINE input shared with surround output; MIC input shared with Center and LFE output
- Built-in 50mW/20ohm amplifier for both Front-out and Surround-Out
- External Amplifier Power Down (EAPD) capability
- Power management and enhanced power saving features
- **Supports Power-Off CD function**
- Adjustable VREFOUT control
- Supports 48KHz S/PDIF output, complying with AC'97 Rev 2.3 specifications
- Supports 32K/44.1K/48KHz S/PDIF input
- Power support: Digital: 3.3V; Analog: 3.3V/5V
- Standard 48-pin LQFP package
- EAX<sup>™</sup> 1.0 and 2.0 compatible
- Direct Sound 3D™ compatible
- A3D<sup>™</sup> compatible
- I3DL2 compatible
- HRTF 3D positional audio
- **10-band software equalizer**

## **2.5.3 Intel® ICH7-M Low Pin Count (LPC) Interface**

The ICH7-M LPC interface complies with the LPC 1.1 specifications. The LPC bus from the ICH7-M is connected to the following components:

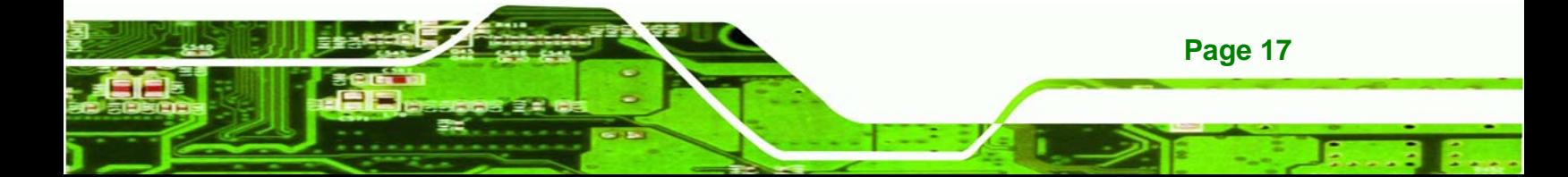

<span id="page-35-0"></span>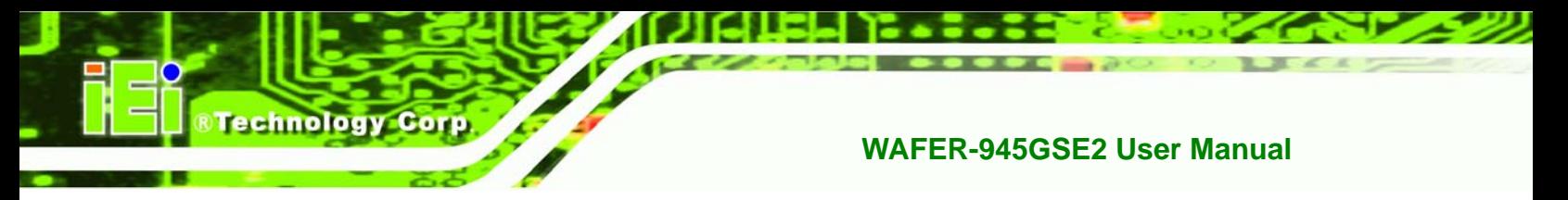

Super I/O chipset

## **2.5.4 Intel® ICH7-M PCI Interface**

The PCI interface on the ICH7-M is compliant with the PCI Revision 2.3 implementation. Some of the features of the PCI interface are listed below.

- PCI Revision 2.3 compliant
- 33MHz
- 5V tolerant PCI signals (except PME#)
- **Integrated PCI arbiter supports up to seven PCI bus masters**

The PCI bus is connected to a PC/104 connector as shown in the section below.

### **2.5.5 PCI-to-ISA Bridge**

A PC/104 expansion connector on the WAFER-8523 facilitates ISA bus expansion. The PC/104 connector is interfaced to the CPU, through an ITE IT8888F PCI to ISA bridge single function device. The ITE IT8888F is a bridge between the PCI bus and the ISA bus. The 32-bit PCI bus interface on the IT8888F is compliant with PCI Specification v2.1 and supports both PCI Bus Master and Slave. An additional PCI master is interfaced to a PCI-104 expansion slot. The combination of the PCI-104 and PC/104 slots enables PC/104-Plus expansion cards to be added to the system.

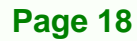
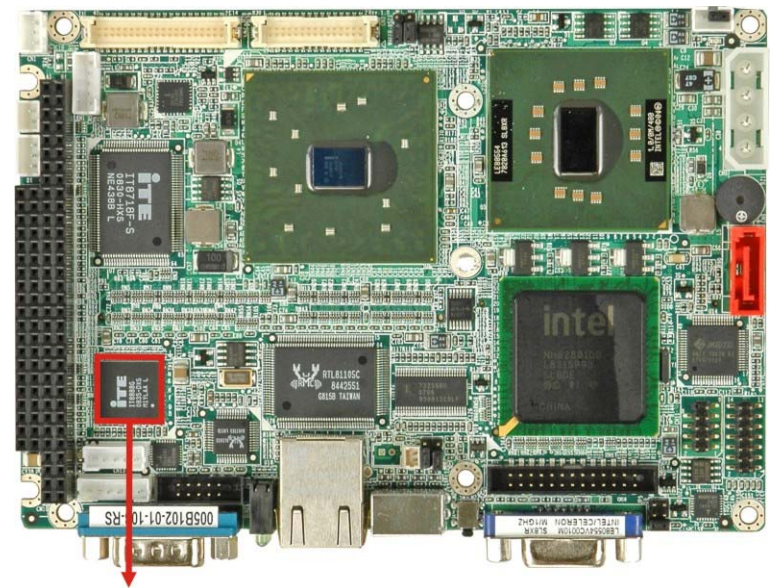

**&Technology Corp.** 

**PCI-to-ISA bridge** 

#### **Figure 2-11: PCI-to-ISA-Bridge**

Some of the ITE IT8888F features include:

- PCI Interface
- Programmable PCI Address Decoders
- **•** PC/PCI DMA Controller
- **•** Distributed DMA Controller
- ISA Interface
- SM Bus
- One analog line-level mono output: MONO\_OUT
- **Power-on Serial Bus Configuration**
- **Serial IRQ**
- **•** Optional FLASH ROM Interface
- **•** Versatile power-on strapping options
- Supports NOGO function
- **Single 33 MHz Clock Input**
- +3.3V PCI I/F with +5V tolerant I/O buffers
- +5V ISA I/F and core Power Supply

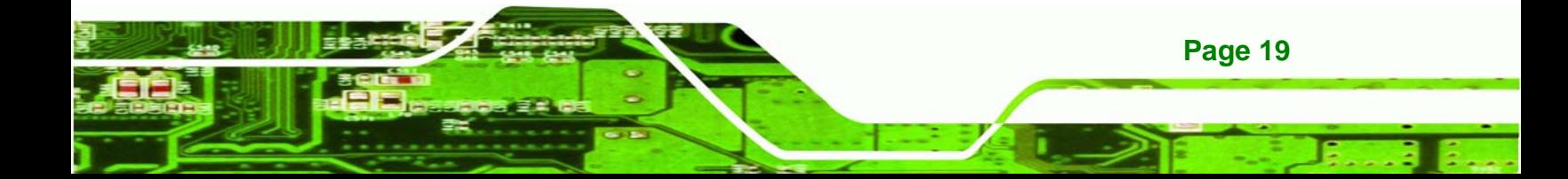

<span id="page-37-0"></span>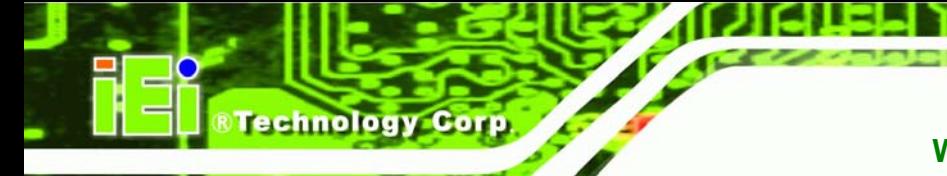

# **2.5.6 Intel® ICH7-M PCIe Bus**

The Intel® ICH7-M Southbridge chipset has four PCIe lanes. Two of the four PCIe lanes are interfaced to PCIe GbE controller.

#### **2.5.6.1 PCIe GbE Ethernet**

Two PCIe lanes are connected to two Realtek RTL8111CP PCIe GbE controllers shown in **[Figure 2-12](#page-37-0)** below.

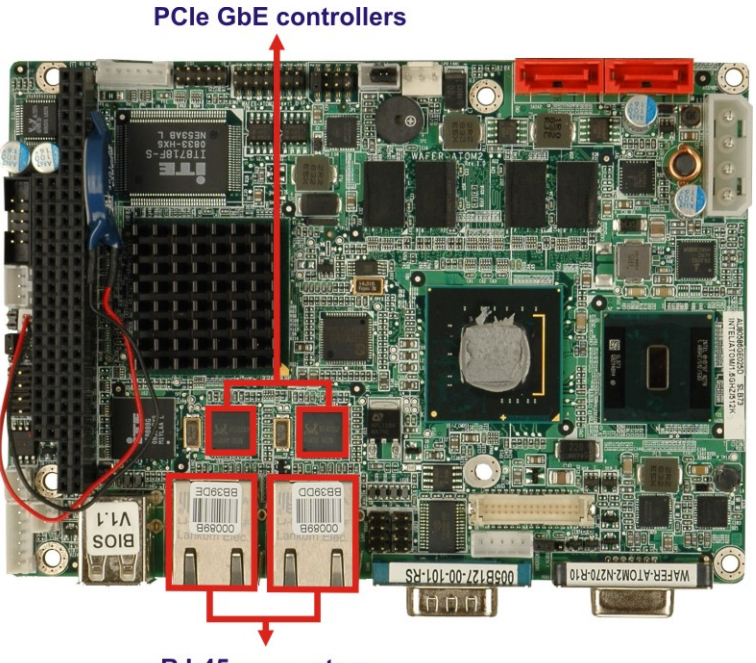

**RJ-45 connectors** 

**Figure 2-12: Realtek RTL8111CP PCIe GbE Controllers** 

The Realtek RTL8111CP PCIe GbE controllers combine a triple-speed IEEE 802.3 compliant Media Access Controller (MAC) with a triple-speed Ethernet transceiver, 32-bit PCIe bus controller, and embedded memory. With state-of-the-art DSP technology and mixed-mode signal technology, they offer high-speed transmission over CAT 5 UTP cable or CAT 3 UTP (10Mbps only) cable. Functions such as crossover detection and auto-correction, polarity correction, adaptive equalization, cross-talk cancellation, echo cancellation, timing recovery, and error correction are implemented to provide robust transmission and reception capabilities at high speeds.

Some of the features of the Realtek RTL8111CP PCIe GbE controllers are listed below.

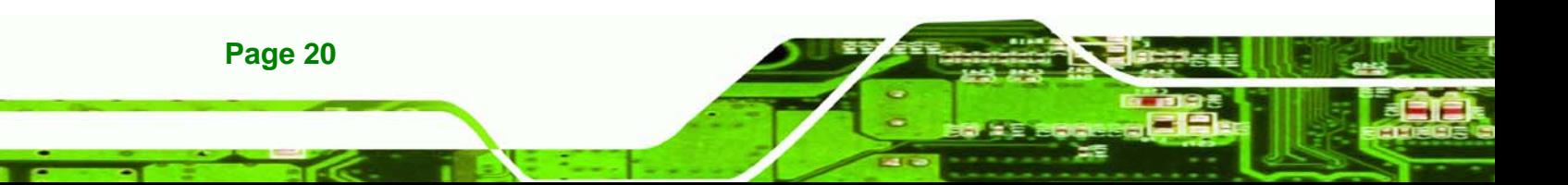

- Integrated 10/100/1000 transceiver
- Auto-Negotiation with Next Page capability
- Supports PCI Express™ 1.1
- Supports pair swap/polarity/skew correction
- Crossover Detection and Auto-Correction
- Wake-on-LAN and remote wake-up support
- Microsoft® NDIS5, NDIS6 Checksum Offload (IPv4, IPv6, TCP, UDP) and Segmentation Task-offload (Large send and Giant send) support
- Supports Full Duplex flow control (IEEE 802.3x)
- Fully compliant with IEEE 802.3, IEEE 802.3u, IEEE 802.3ab
- Supports IEEE 802.1P Layer 2 Priority Encoding
- Supports IEEE 802.1Q VLAN tagging
- Serial EEPROM
- **Transmit/Receive on-chip buffer support**
- Supports power down/link down power saving
- Supports PCI MSI (Message Signaled Interrupt) and MSI-X
- Supports Receive-Side Scaling (RSS)

# **2.5.7 Intel® ICH7-M Real Time Clock**

256 bytes of battery backed RAM is provided by the Motorola MC146818A real time clock (RTC) integrated into the ICH7-M. The RTC operates on a 3V battery and 32.768 KHz crystal. The RTC keeps track of the time and stores system data even when the system is turned off.

# **2.5.8 Intel® ICH7-M SATA Controller**

The integrated SATA controller on the ICH7-M Southbridge supports up to four SATA drives with independent DMA operations. Two SATA controllers are connected to two SATA connectors on the WAFER-945GSE2. The SATA connectors are shown in **[Figure](#page-39-0)  [2-13](#page-39-0)**.

**Page 21**

**RTechnology Corp.** 

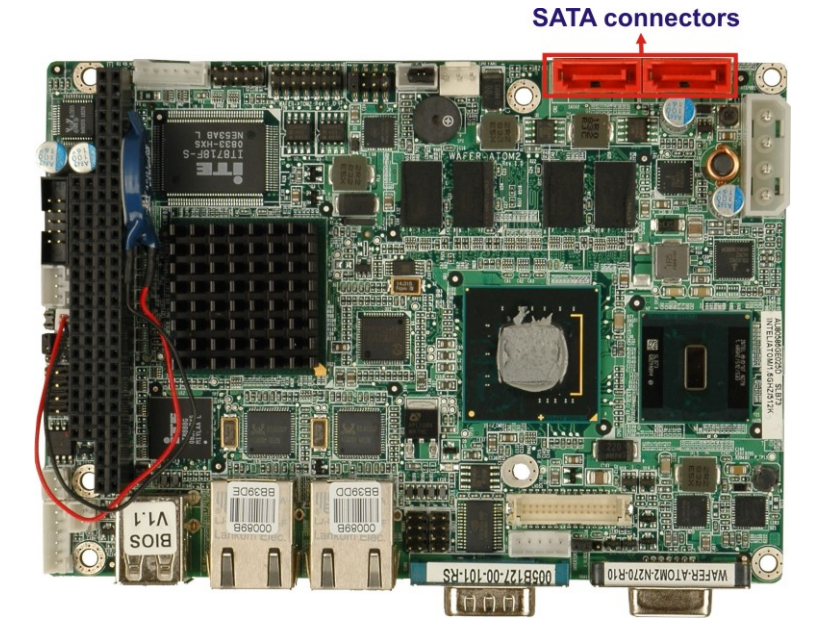

**Figure 2-13: SATA Connectors** 

<span id="page-39-0"></span>**Technology Corp** 

SATA controller specifications are listed below.

- Supports four SATA drives
- Supports 1.5 Gb/s data transfer speeds
- **Supports Serial ATA Specification, Revision 1.0a**

# **2.5.9 Intel® ICH7-M USB Controller**

Up to six high-speed, full-speed or low-speed USB devices are supported by the ICH7-M on the WAFER-945GSE2. High-speed USB 2.0, with data transfers of up to 480MB/s, is enabled with the ICH7-M integrated Enhanced Host Controller Interface (EHCI) compliant host controller. USB full-speed and low-speed signaling is supported by the ICH7-M integrated Universal Host Controller Interface (UHCI) controllers.

The six USB ports implemented on the WAFER-945GSE2 are connected to two internal connectors and one external connector. See **[Figure 2-14](#page-40-0)**.

**Page 22** 

<span id="page-40-0"></span>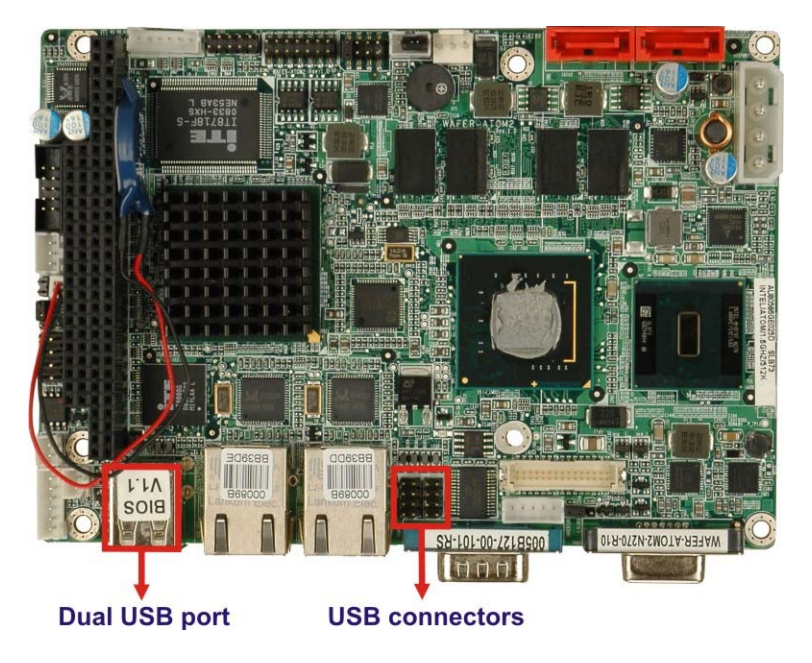

RTechnology Corp.

**Figure 2-14: Onboard USB Implementation** 

# **2.6 LPC Bus Components**

#### **2.6.1 LPC Bus Overview**

The SIS964 LPC bus is connected to components listed below:

- Super I/O chipset
- **LPC Serial Port Chipset**

#### **2.6.2 BIOS Chipset**

The BIOS chipset has a licensed copy of AMI BIOS installed on the chipset. Some of the BIOS features are listed below:

- AMI Flash BIOS
- SMIBIOS (DMI) compliant
- **EXECONSOLE redirection function support**
- PXE (Pre-boot Execution Environment) support
- USB booting support

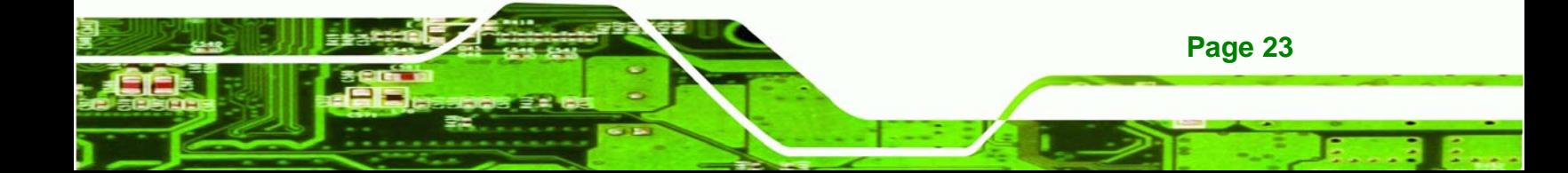

<span id="page-41-0"></span>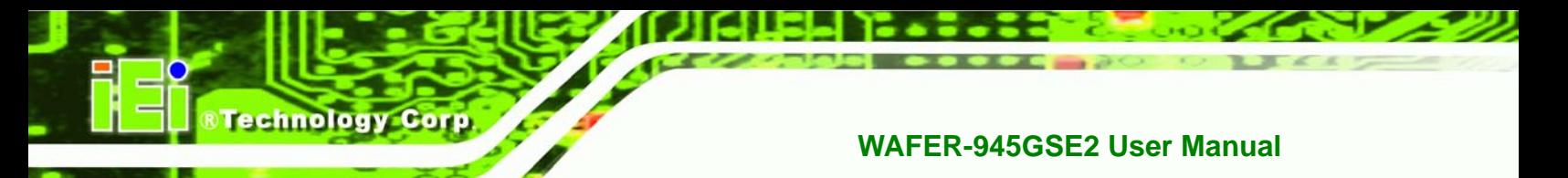

# **2.6.3 iTE IT8718F Super I/O chipset**

The iTE IT8718F Super I/O chipset is connected to the ICH7-M Southbridge through the LPC bus.

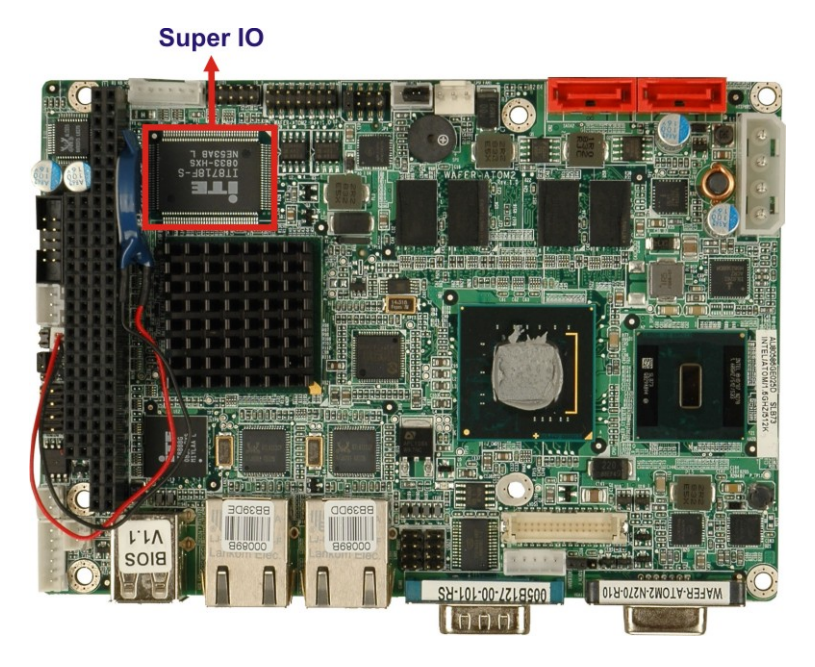

**Figure 2-15: Super I/O** 

The iTE IT8718F is an LPC interface-based Super I/O device that comes with Environment Controller integration. Some of the features of the iTE IT8718F chipset are listed below:

- ACPI and LANDesk Compliant
- **Enhanced Hardware Monitor**
- **Fan Speed Controller**
- **Two 16C550 UARTs for serial port control**
- One IEEE 1284 Parallel Port
- Keyboard Controller
- Watchdog Timer

Some of the Super I/O features are described in more detail below:

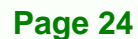

#### **2.6.3.1 Super I/O LPC Interface**

The LPC interface on the Super I/O complies with the Intel® Low Pin Count Specification Rev. 1.0. The LPC interface supports both LDRQ# and SERIRQ protocols as well as PCI PME# interfaces.

**RTechnology** 

Corp.

#### **2.6.3.2 Super I/O 16C550 UARTs**

The onboard Super I/O has two integrated 16C550 UARTs that can support the following:

- Two standard serial ports (COM1 and COM2)
- IrDa 1.0 and ASKIR protocols

#### **2.6.3.3 Super I/O Digital Input/Output**

The input mode supports switch debouncing or programmable external IRQ routing. The output mode supports two sets of programmable LED blinking periods.

#### **2.6.3.4 Super I/O Enhanced Hardware Monitor**

The Super I/O Enhanced Hardware Monitor monitors two thermal inputs, VBAT internally, and eight voltage monitor inputs. These hardware parameters are reported in the BIOS and can be read from the BIOS Hardware Health Configuration menu.

#### **2.6.3.5 Super I/O Fan Speed Controller**

The Super I/O fan speed controller enables the system to monitor the speed of the fan. One of the pins on the fan connector is reserved for fan speed detection and interfaced to the fan speed controller on the Super I/O. The fan speed is then reported in the BIOS.

#### **2.6.3.6 Super I/O Keyboard/Mouse Controller**

The Super I/O keyboard/mouse controller can execute the 8042 instruction set. Some of the keyboard controller features are listed below:

- The 8042 instruction is compatible with a PS/2 keyboard and PS/2 mouse
- Gate A20 and Keyboard reset output
- Supports multiple keyboard power on events
- Supports mouse double-click and/or mouse move power on events

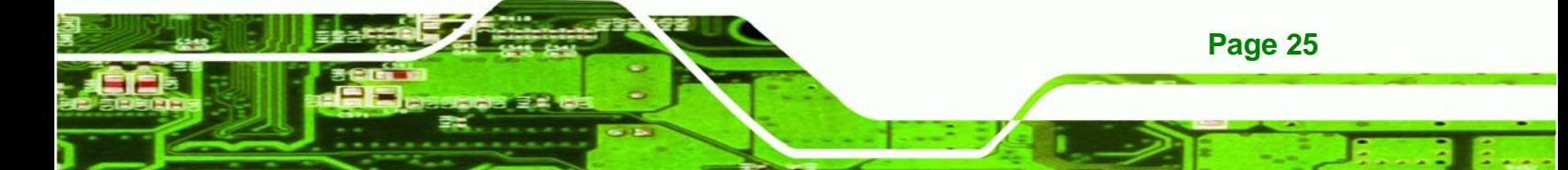

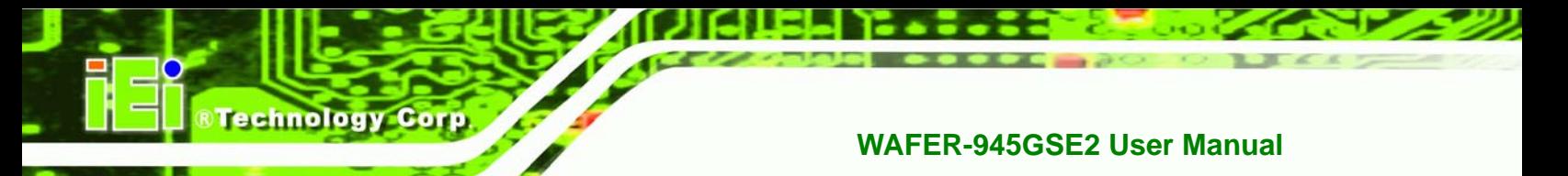

# **2.7 Environmental and Power Specifications**

#### **2.7.1 System Monitoring**

Two thermal inputs on the WAFER-945GSE2 Super I/O Enhanced Hardware Monitor monitor the following temperatures:

- System temperature
- CPU temperature

Eight voltage inputs on the WAFER-945GSE2 Super I/O Enhanced Hardware Monitor monitor the following voltages:

- CPU Core
- +1.05V
- +3.3V
- 5.0V
- +12V
- +1.5V
- +1.8V
- 5VSB
- VBAT

**Page 26** 

The WAFER-945GSE2 Super I/O Enhanced Hardware Monitor also monitors the following fan speeds:

CPU Fan speed

The values for the above environmental parameters are all recorded in the BIOS Hardware Health Configuration menu.

#### **2.7.2 Operating Temperature and Temperature Control**

The maximum and minimum operating temperatures for the WAFER-945GSE2 are listed below.

- Minimum Operating Temperature: 0ºC (32°F)
- Maximum Operating Temperature: 60°C (140°F)

A heat sink must be installed on the CPU, Northbridge and the front-side onboard memory. Thermal paste must be smeared on the lower side of the heat sink before it is mounted on the CPU. A heat sink is also mounted on the Southbridge chipset to ensure the operating temperature of the chip remains low.

RTechnology Corp.

#### **2.7.3 Power Consumption**

<sup>7</sup>**Table 2-1** [shows the power consumption](#page-59-0) parameters for the WAFER-945GSE2 running with a 1.6 GHz Intel® Atom™ with 1.0 GB DDR2 memory.

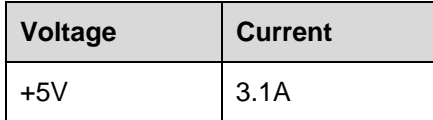

**Table 2-1: Power Consumption** 

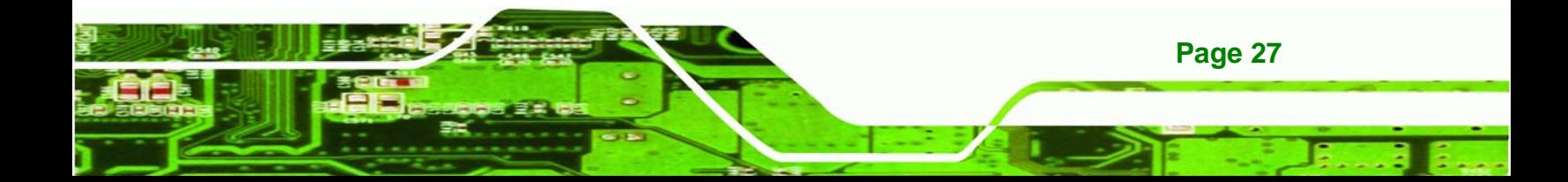

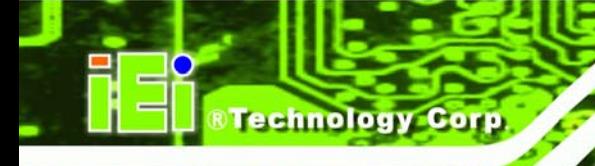

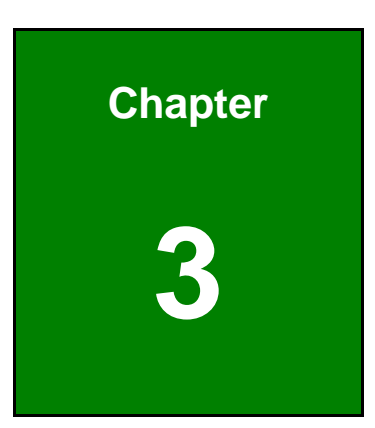

# **3 Unpacking**

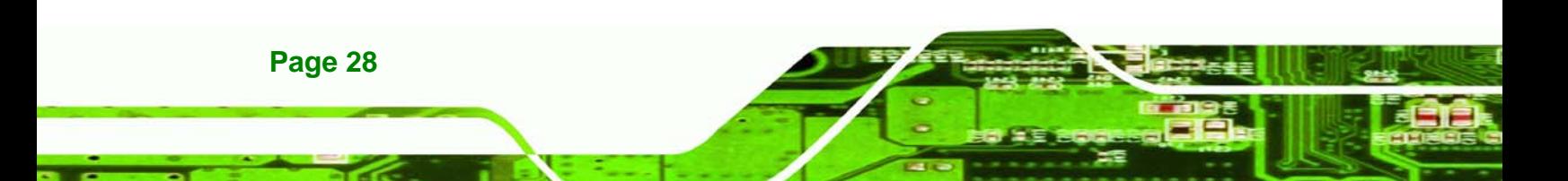

# <span id="page-46-0"></span>**3.1 Anti-static Precautions**

# **WARNING!**

Failure to take ESD precautions during the installation of the WAFER-945GSE2 may result in permanent damage to the WAFER-945GSE2 and severe injury to the user.

**RTechnology** 

Corp.

Electrostatic discharge (ESD) can cause serious damage to electronic components, including the WAFER-945GSE2. Dry climates are especially susceptible to ESD. It is therefore critical that whenever the WAFER-945GSE2 or any other electrical component is handled, the following anti-static precautions are strictly adhered to.

- *Wear an anti-static wristband*: Wearing a simple anti-static wristband can help to prevent ESD from damaging the board.
- *Self-grounding*: Before handling the board, touch any grounded conducting material. During the time the board is handled, frequently touch any conducting materials that are connected to the ground.
- *Use an anti-static pad*: When configuring the WAFER-945GSE2, place it on an antic-static pad. This reduces the possibility of ESD damaging the WAFER-945GSE2.
- **Only handle the edges of the PCB:** When handling the PCB, hold the PCB by the edges.

# **3.2 Unpacking**

#### **3.2.1 Unpacking Precautions**

When the WAFER-945GSE2 is unpacked, please do the following:

- Follow the anti-static precautions outlined in **Section [3.1](#page-46-0)**.
- Make sure the packing box is facing upwards so the WAFER-945GSE2 does not fall out of the box.
- Make sure all the components shown in **Section [3.3](#page-47-0)** are present.

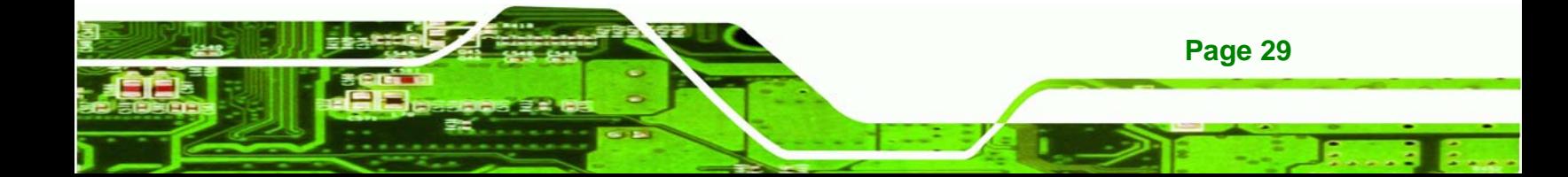

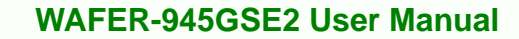

# **3.3 Unpacking Checklist**

<span id="page-47-0"></span>echnology Corr

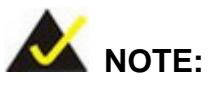

If any of the components listed in the checklist below are missing, do not proceed with the installation. Contact the IEI reseller or vendor the WAFER-945GSE2 was purchased from or contact an IEI sales representative directly by sending an email to sales@iei.com.tw.

# **[3.3.1 Package Conten](#page-41-0)ts**

The WAFER-945GSE2 is shipped with the following components:

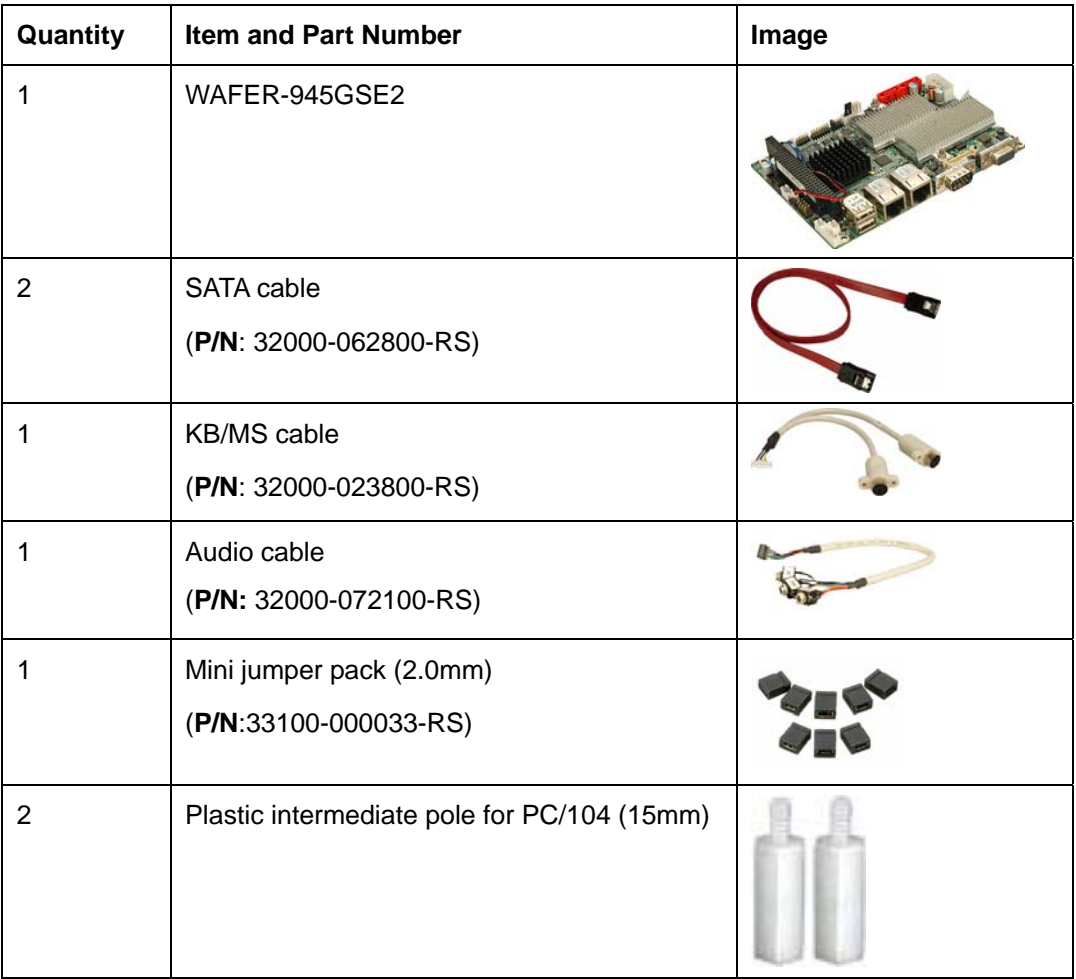

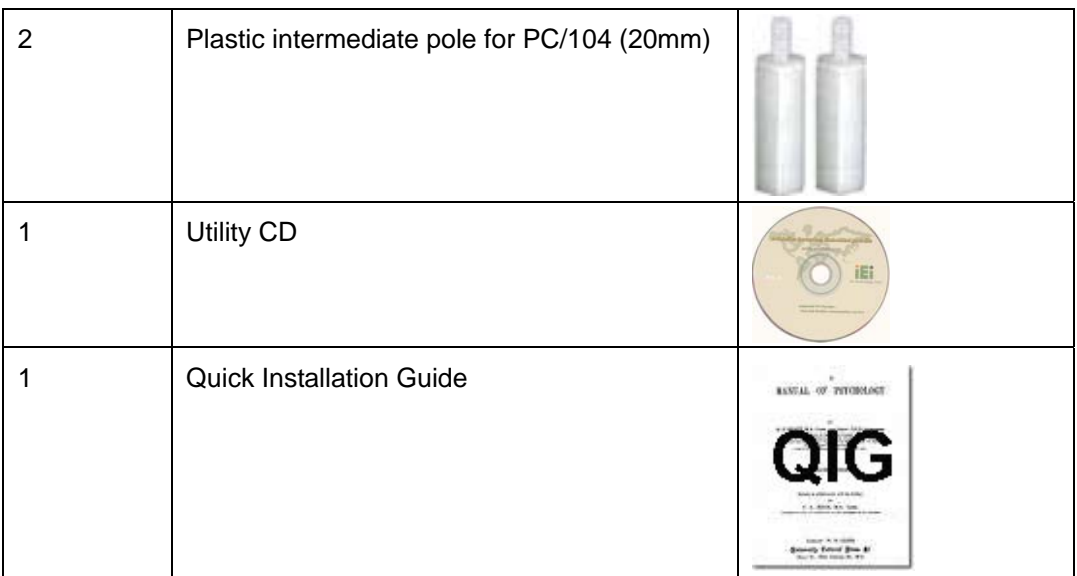

# **3.3.2 Optional Items**

The WAFER-945GSE2 is shipped with the following components:

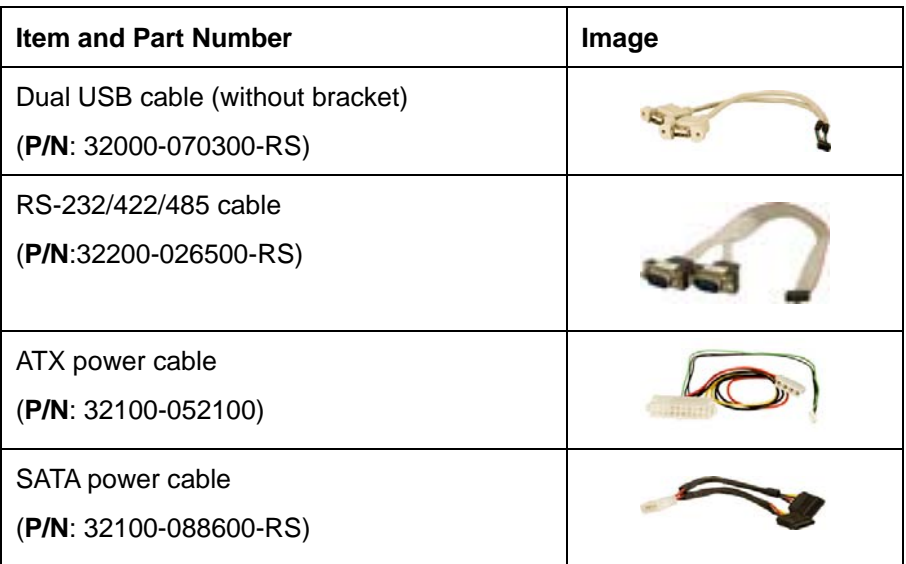

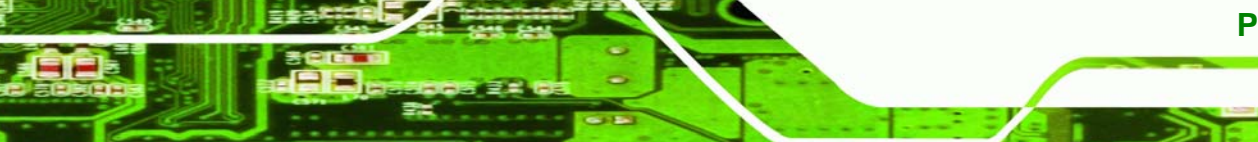

**Page 31**

®Technology Corp.

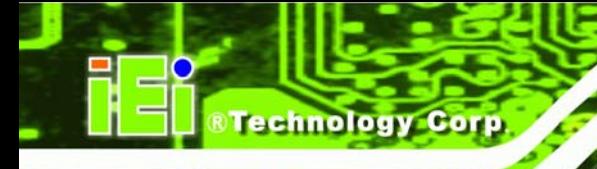

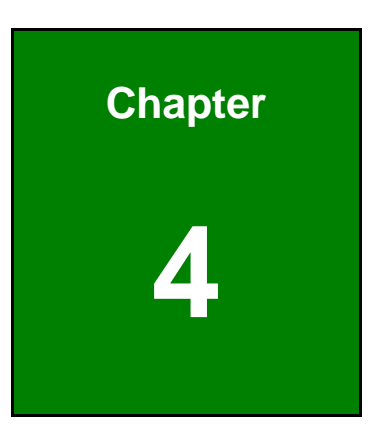

# **4 Connectors**

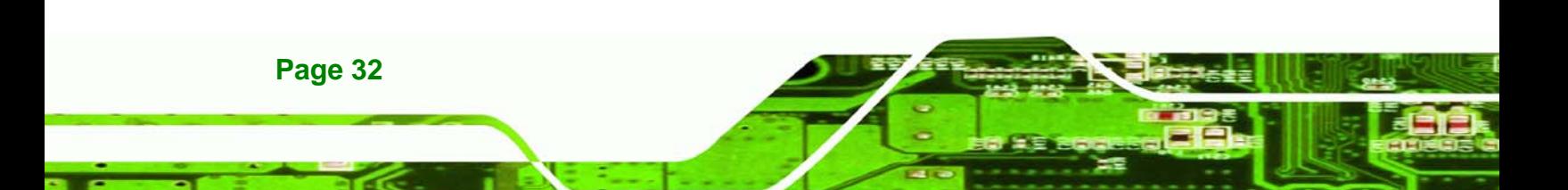

# **4.1 Peripheral Interface Connectors**

**Section 4.1.1** shows the peripheral interface connector locations. **Section 4.2** lists all the peripheral interface connectors seen in **Section 4.1.1**.

**RTechnology Corp.** 

#### **4.1.1 WAFER-945GSE2 Layout**

<sup>7</sup>**Figure 4-1** and **Figure 4-2** show the on-board peripheral connectors, rear panel peripheral connectors and on-board jumpers.

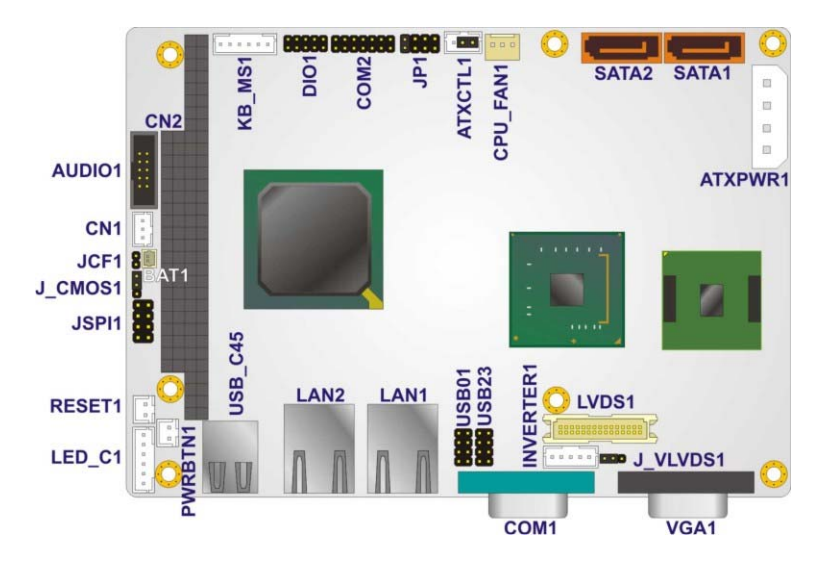

**Figure 4-1: Connector and Jumper Locations [Front Side]** 

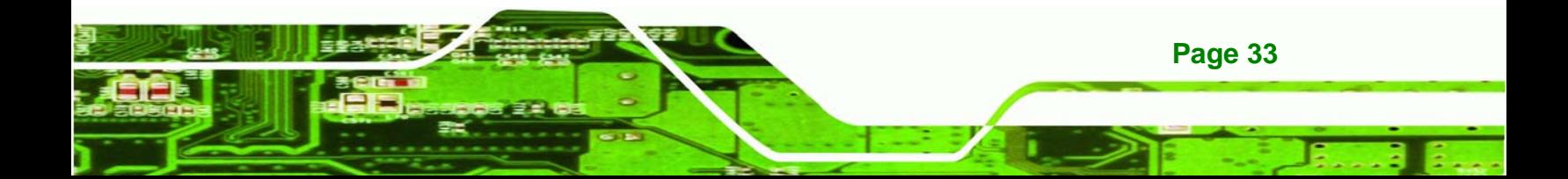

# **Technology Corp**

# **WAFER-945GSE2 User Manual**

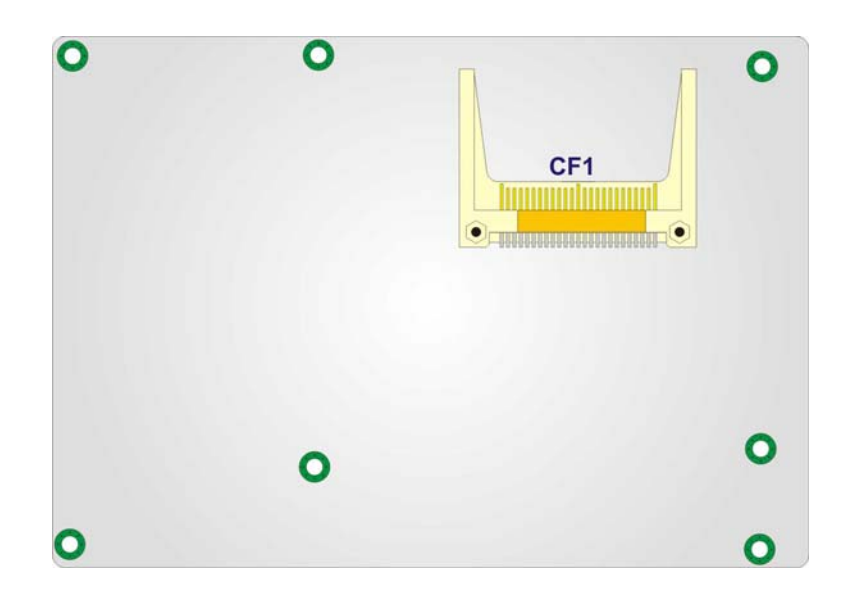

**Figure 4-2: Connector and Jumper Locations [solder side]** 

# **4.2 Peripheral Interface Connectors**

<sup>7</sup>**Table 4-1** [shows a list](#page-64-0) of the peripheral interface connectors on the WAFER-945GSE2. Detailed descriptions of these connectors can be found below.

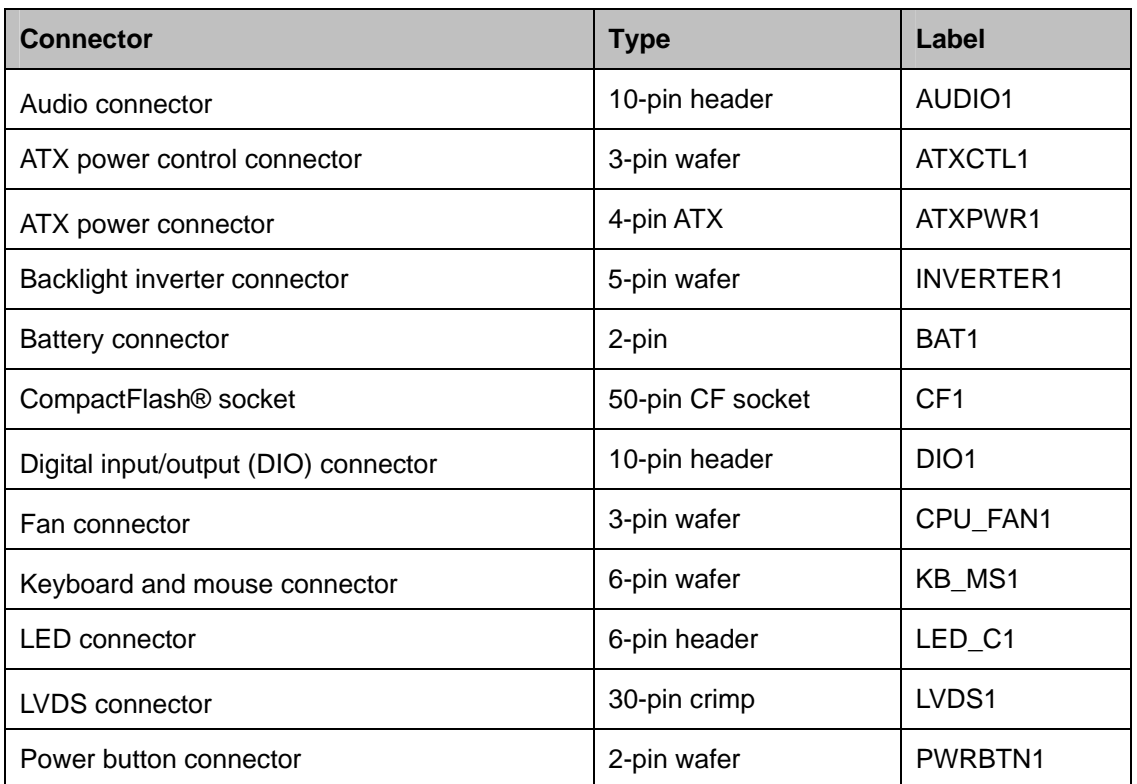

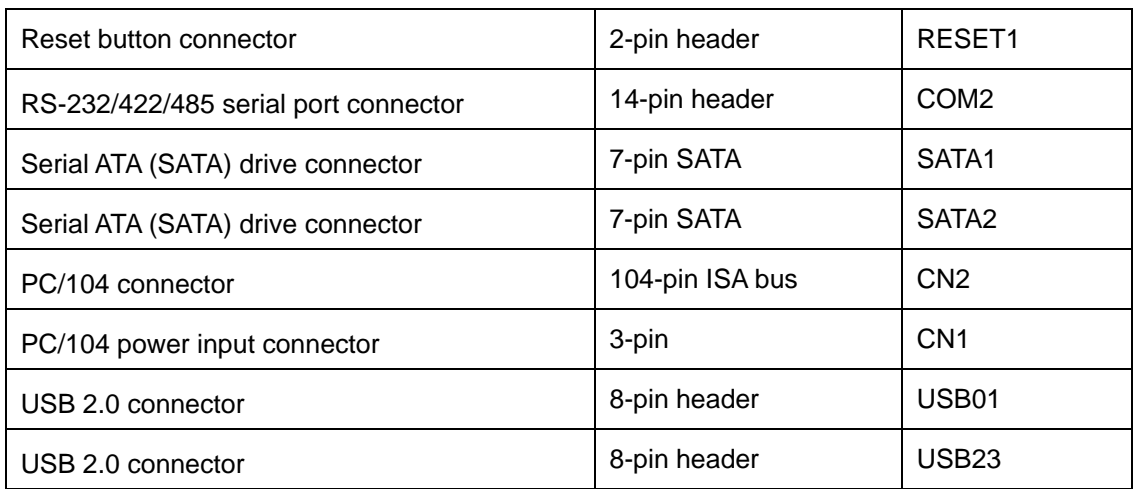

**&Technology Corp.** 

**Table 4-1: Peripheral Interface Connectors** 

#### **4.2.1 External Interface Panel Connectors**

<sup>7</sup>**Table 4-2** [lists the rear panel co](#page-65-0)nnectors on the WAFER-945GSE2. Detailed descriptions of these connectors can be found in **Section [4.4](#page-70-0)** on **page** 7**[53](#page-67-0)**.

| <b>Connector</b>             | Type          | Label            |
|------------------------------|---------------|------------------|
| Ethernet connector           | RJ-45         | LAN <sub>1</sub> |
| Ethernet connector           | <b>RJ-45</b>  | LAN <sub>2</sub> |
| RS-232 serial port connector | Male DB-9     | COM <sub>1</sub> |
| Dual USB port                | USB port      | USB C45          |
| VGA port connector           | 15-pin female | VGA1             |

**Table 4-2: Rear Panel Connectors** 

# **4.3 Internal Peripheral Connectors**

Internal peripheral connectors are found on the motherboard and are only accessible when the motherboard is outside of the chassis. This section has complete descriptions of all the internal, peripheral connectors on the WAFER-945GSE2.

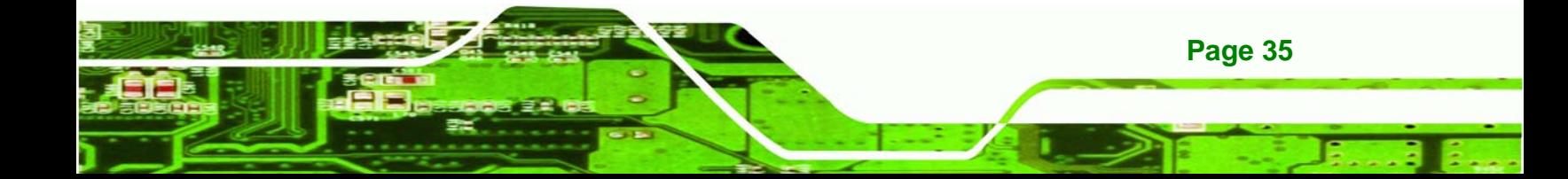

<span id="page-53-0"></span>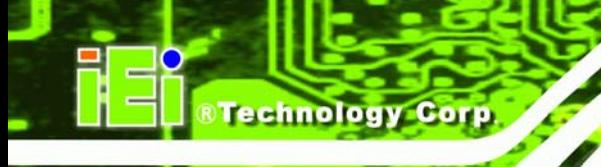

# **4.3.1 ATX Power Connector**

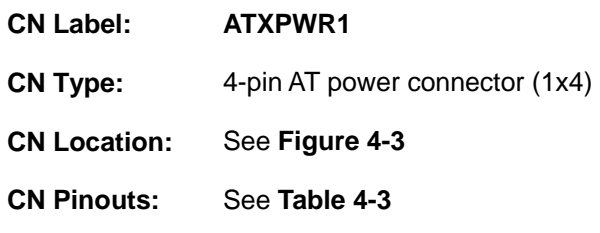

The 4-pin ATX power connector is connected to an ATX power supply.

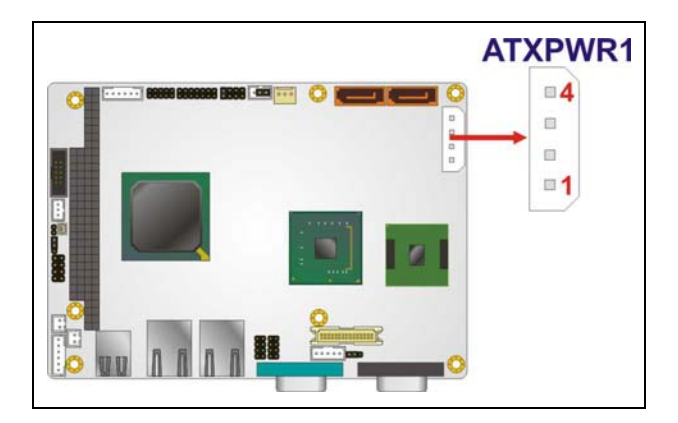

**Figure 4-3: ATX Power Connector Location** 

| PIN NO. | <b>DESCRIPTION</b> |
|---------|--------------------|
|         | $+12V$             |
| 2       | <b>GND</b>         |
| 3       | <b>GND</b>         |
|         | $+5V$              |

**Table 4-3: ATX Power Connector Pinouts** 

# **4.3.2 ATX Power Supply Enable Connector**

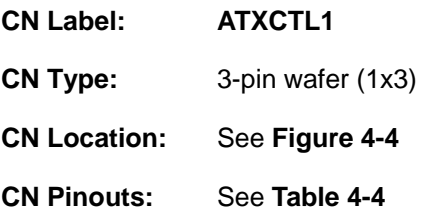

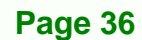

<span id="page-54-0"></span>The ATX power supply enable connector enables the WAFER-945GSE2 to be connected to an ATX power supply. In default mode, the WAFER-945GSE2 can only use an AT power supply. To enable an ATX power supply the AT Power Select jumper must also be configured. Please refer to Chapter 3 for more details.

**RTechnology Corp.** 

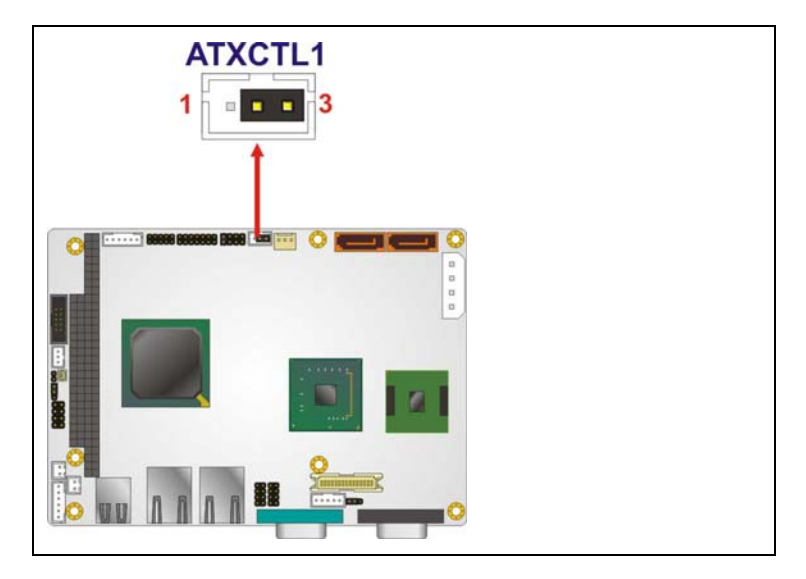

#### **Figure 4-4: ATX Power Supply Enable Connector Location**

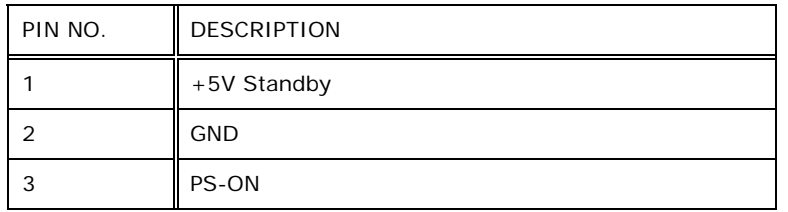

#### **Table 4-4: ATX Power Supply Enable Connector Pinouts**

# **4.3.3 Audio Connector (10-pin)**

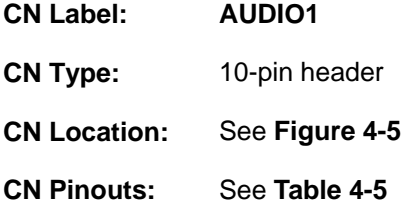

The 10-pin audio connector is connected to external audio devices including speakers and microphones for the input and output of audio signals to and from the system.

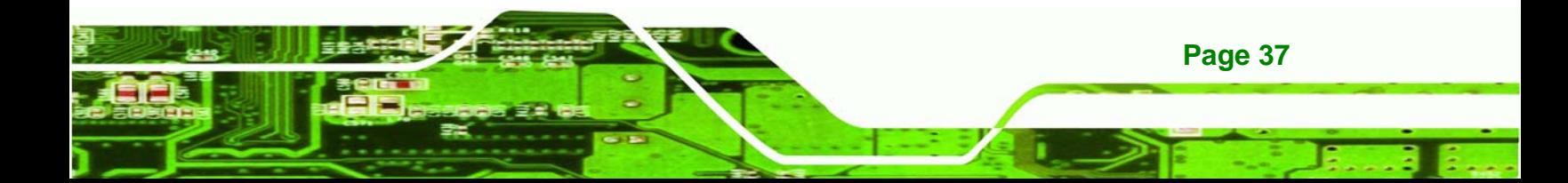

<span id="page-55-0"></span>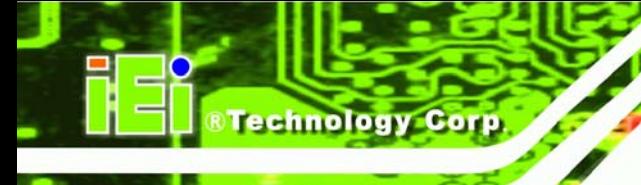

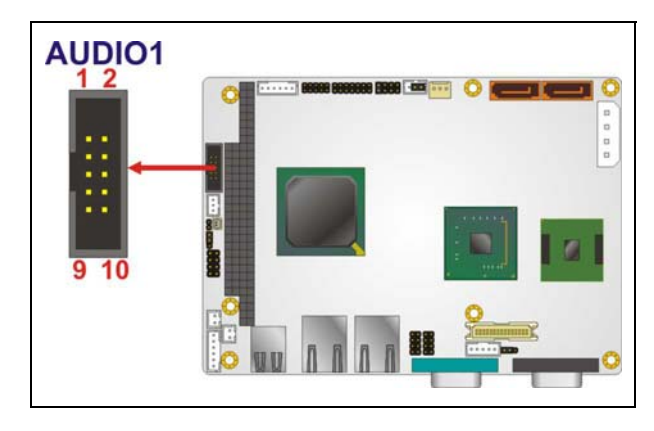

#### **Figure 4-5: Audio Connector Pinouts (10-pin)**

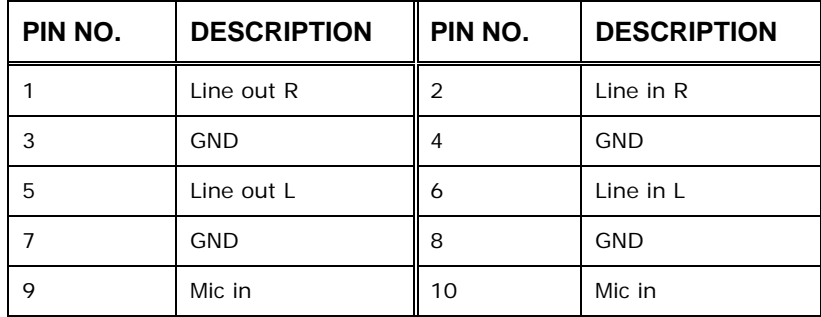

#### **Table 4-5: Audio Connector Pinouts (10-pin)**

#### **4.3.4 Backlight Inverter Connector**

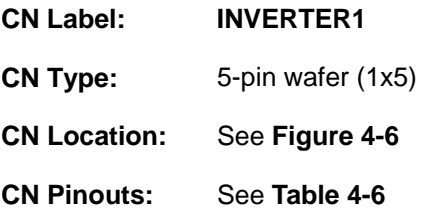

The backlight inverter connectors provide the backlights on the LCD display connected to the WAFER-945GSE2 with +12V of power.

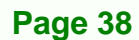

<span id="page-56-0"></span>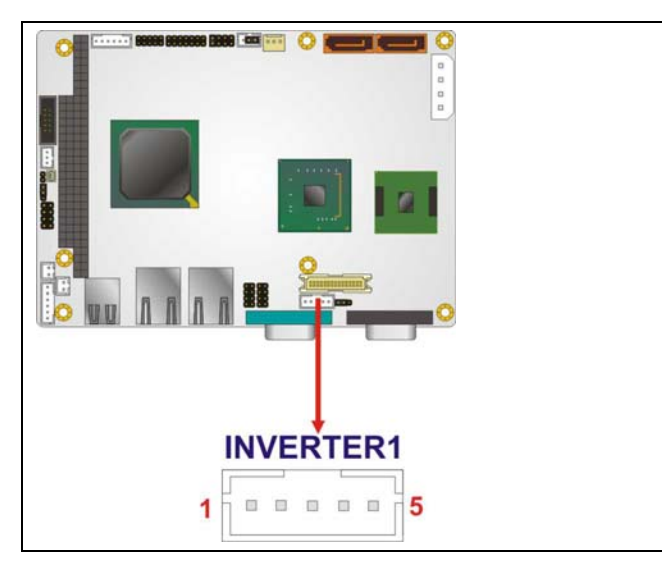

**&Technology Corp.** 

#### **Figure 4-6: Panel Backlight Connector Pinout Locations**

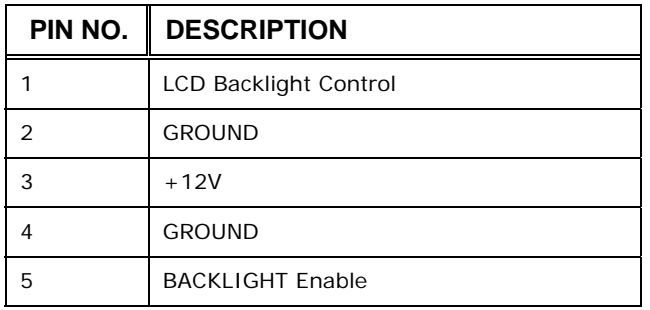

**Table 4-6: Panel Backlight Connector Pinouts** 

#### **4.3.5 CompactFlash® Socket**

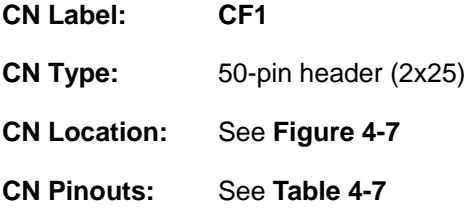

A CF Type I or Type II memory card is inserted to the CF socket on the solder side of the WAFER-945GSE2.

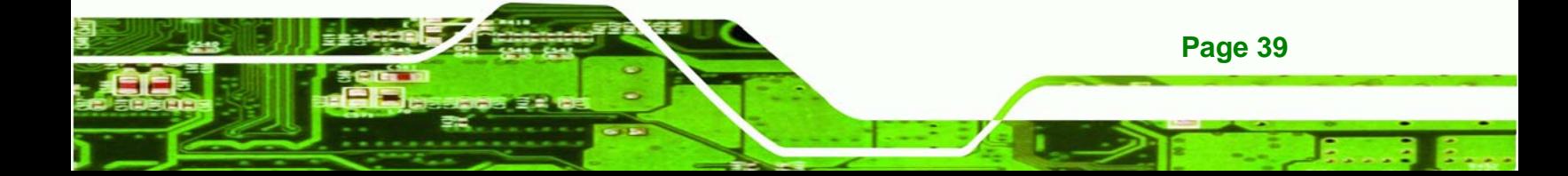

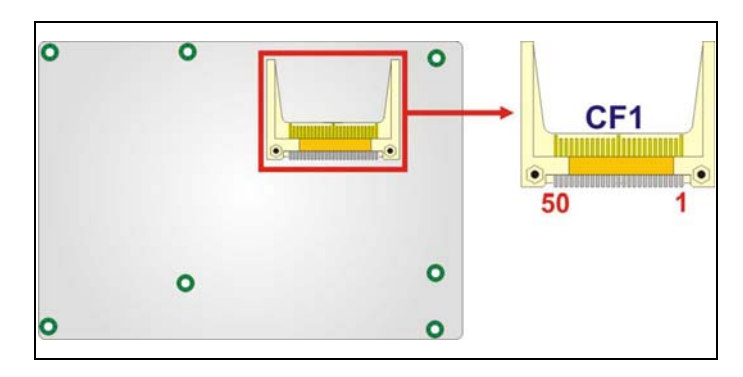

<span id="page-57-0"></span>**&Technology Corp.** 

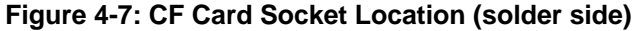

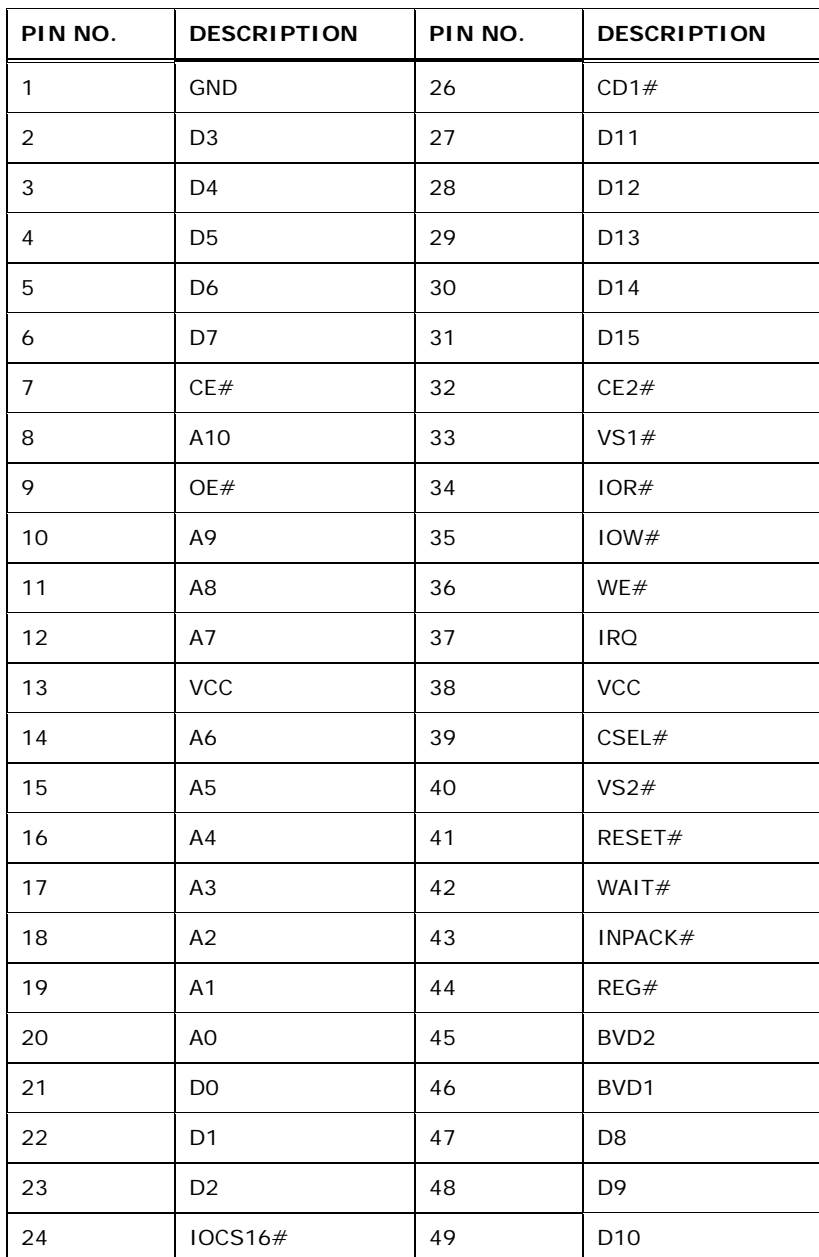

**Page 40** 

<span id="page-58-0"></span>

| PIN NO. | <b>DESCRIPTION</b> | PIN NO. | <b>DESCRIPTION</b> |
|---------|--------------------|---------|--------------------|
| 25      | CD2#               | 50      | GND <sub>2</sub>   |

**Table 4-7: CF Card Socket Pinouts** 

#### **4.3.6 Digital Input/Output (DIO) Connector**

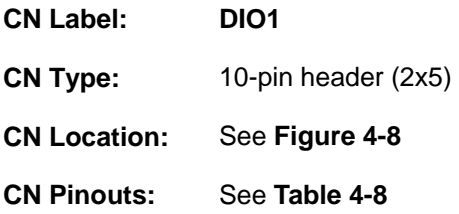

The digital input/output connector is managed through a Super I/O chip. The DIO connector pins are user programmable.

**&Technology Corp.** 

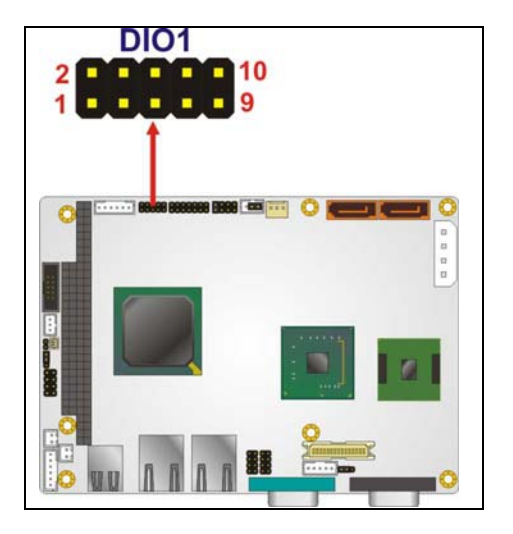

**Figure 4-8: DIO Connector Location**

|   | <b>PIN NO.   DESCRIPTION</b> |    | PIN NO. DESCRIPTION |
|---|------------------------------|----|---------------------|
|   | <b>GND</b>                   | 2  | <b>VCC</b>          |
| 3 | Output 3                     | 4  | Output 2            |
| 5 | Output 1                     | 6  | Output 0            |
|   | Input 3                      | 8  | Input 2             |
| 9 | Input 1                      | 10 | Input 0             |

**Table 4-8: DIO Connector Pinouts** 

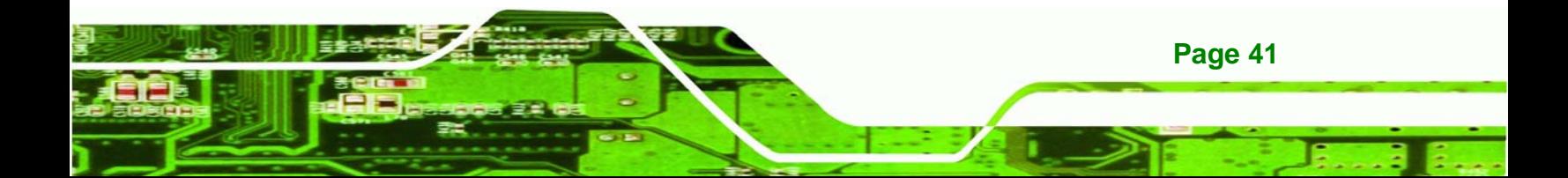

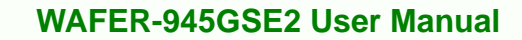

# **4.3.7 Fan Connector (+12V, 3-pin)**

<span id="page-59-0"></span>Technology Corp

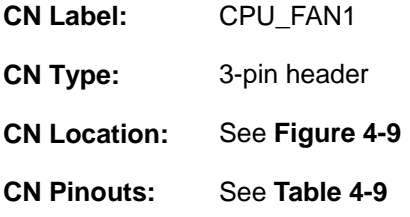

[The cooling fan c](#page-77-0)onnector provides a 12V, 500mA current to the cooling fan. The connector has a "rotation" pin to get rotation signals from fans and notify the system so the system BIOS can recognize the fan speed. Please note that only specified fans can issue the rotation signals.

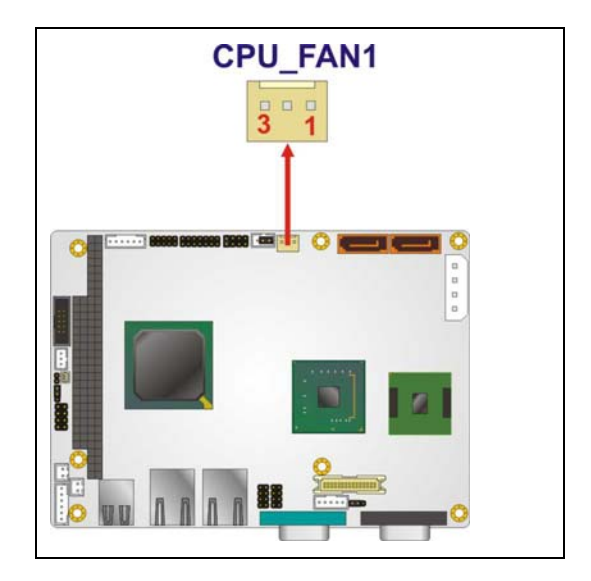

**Figure 4-9: +12V Fan Connector Location**

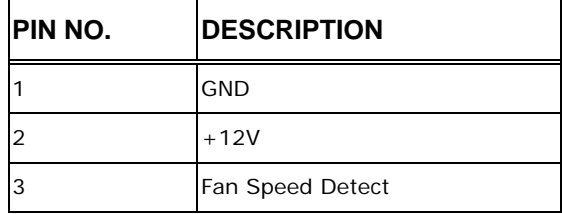

#### **Table 4-9: +12V Fan Connector Pinouts**

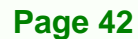

# <span id="page-60-0"></span>**4.3.8 Keyboard/Mouse Connector**

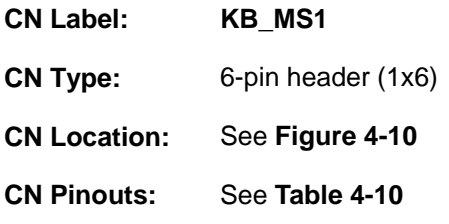

The keyboard and mouse connector can be connected to a standard PS/2 cable or PS/2 Y-cable to add keyboard and mouse functionality to the system.

**&Technology Corp.** 

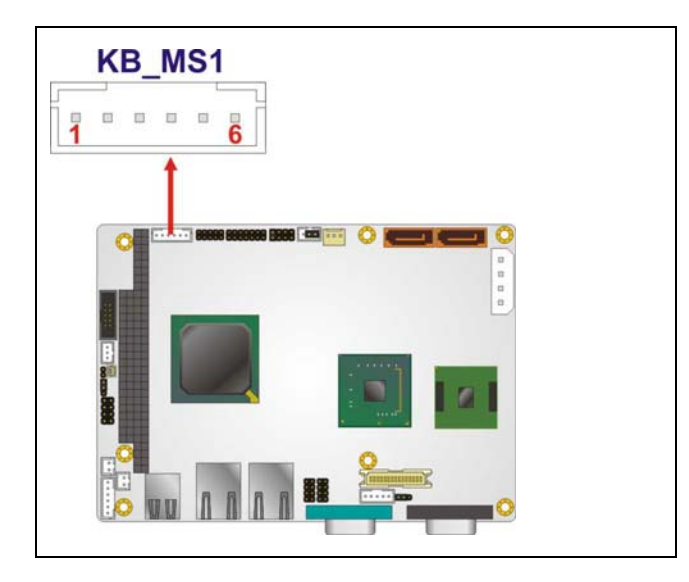

**Figure 4-10: Keyboard/Mouse Connector Location**

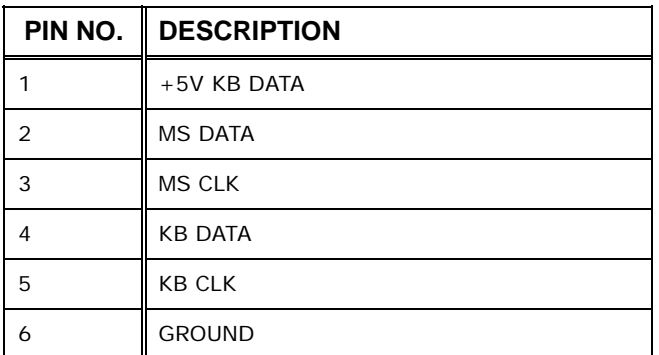

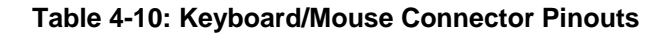

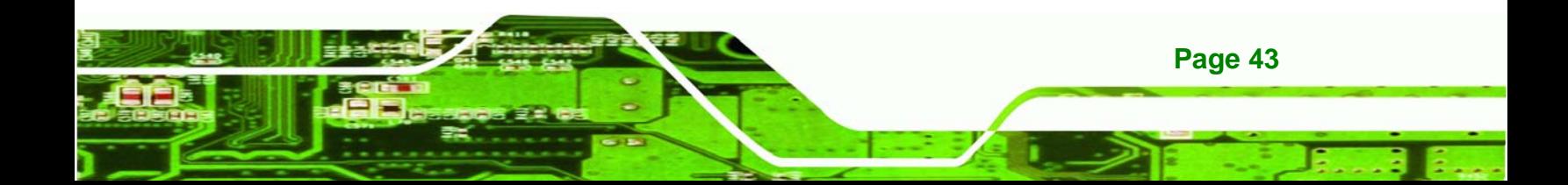

<span id="page-61-0"></span>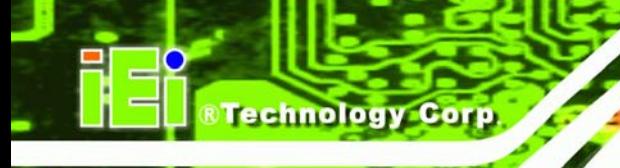

# **4.3.9 LED Connector**

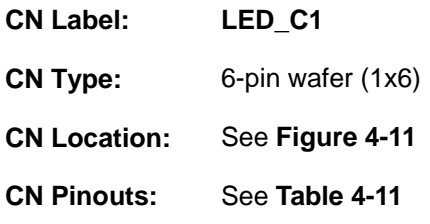

The LED connector connects to an HDD indicator LED and a power LED on the system chassis to inform the user about HDD activity and the power on/off status of the system.

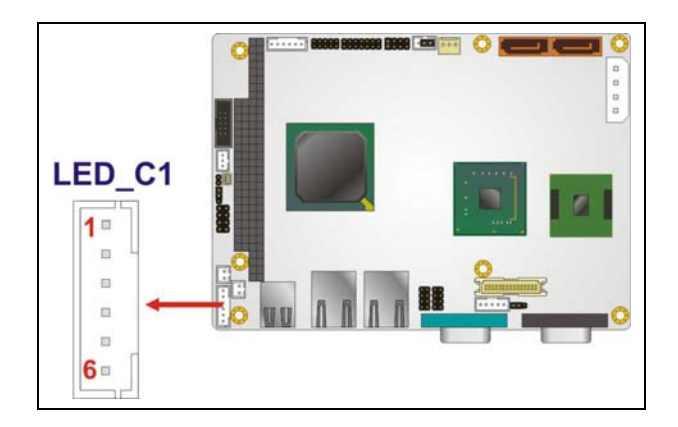

**Figure 4-11: LED Connector Locations** 

| PIN NO. | <b>DESCRIPTION</b> |
|---------|--------------------|
|         | $+5V$              |
| 2       | <b>GND</b>         |
| 3       | Power $LED+$       |
|         | Power LED-         |
| 5       | $HDD$ LED+         |
| 6       | HDD LED-           |

**Table 4-11: LED Connector Pinouts** 

# **4.3.10 LVDS LCD Connector**

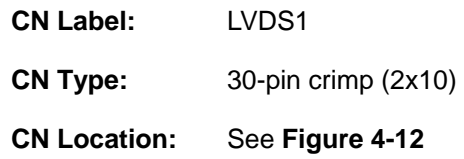

**Page 44** 

#### **CN Pinouts:** See 7**[Table 4-12](#page-83-0)**

[The 30-pin LVDS LCD connect](#page-83-0)or can be connected to single channel or dual channel, 24-bit or 36-bit LVDS panel.

**&Technology Corp.** 

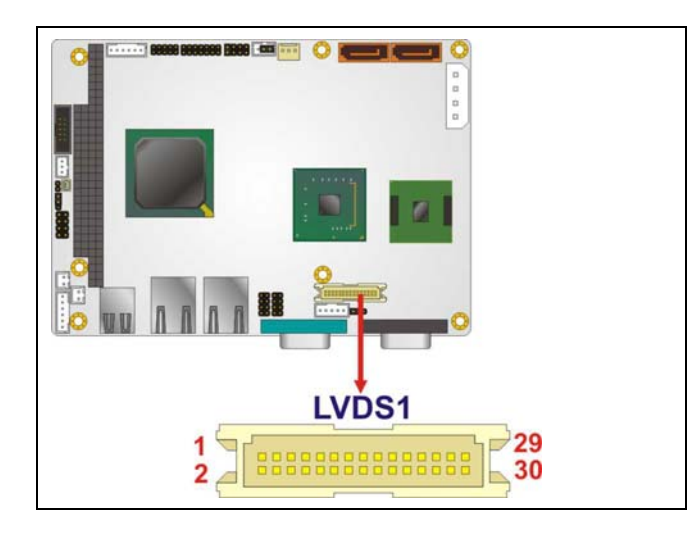

#### **Figure 4-12: LVDS LCD Connector Pinout Location**

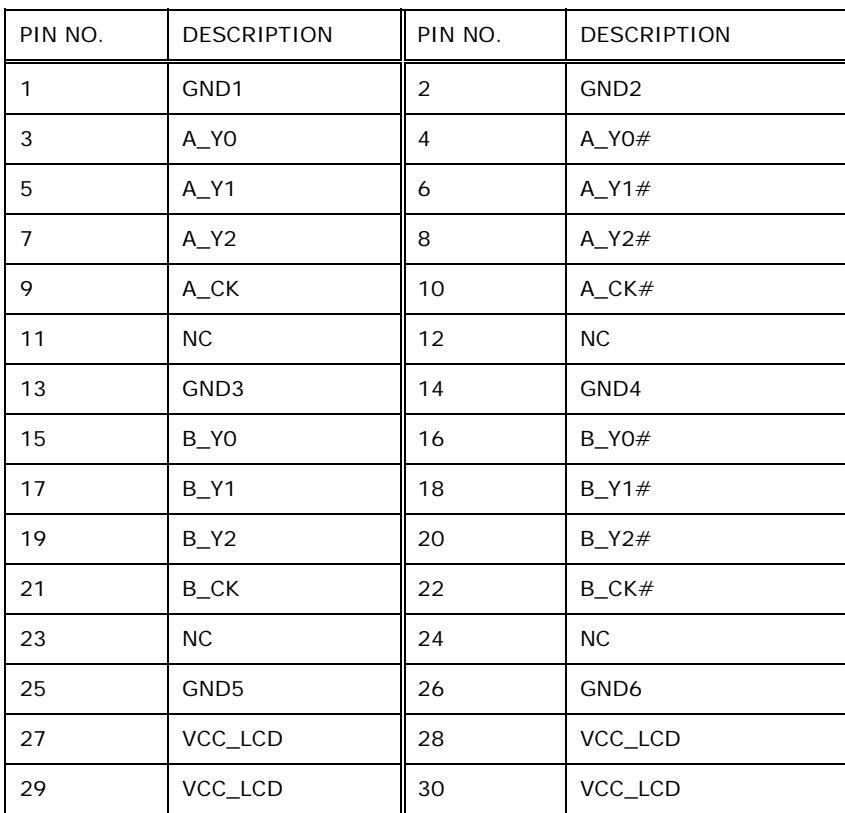

**Table 4-12: LVDS LC[D Port Conne](#page-81-0)ctor Pinouts** 

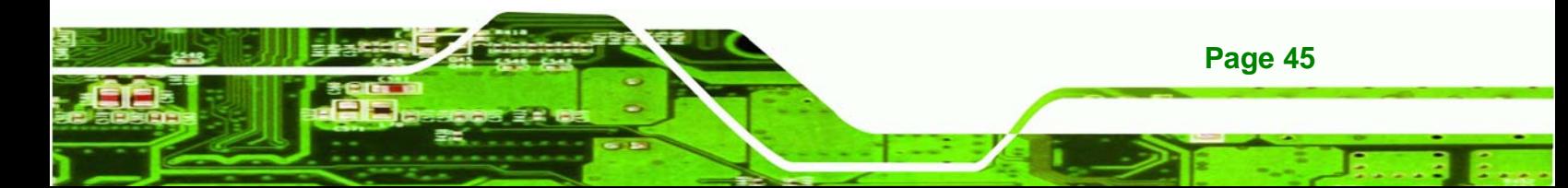

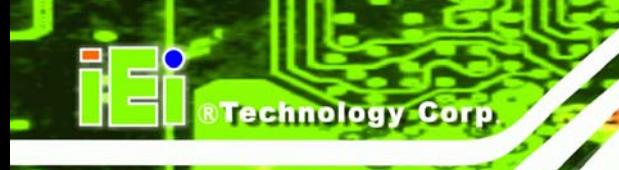

# **4.3.11 PC/104 Connector**

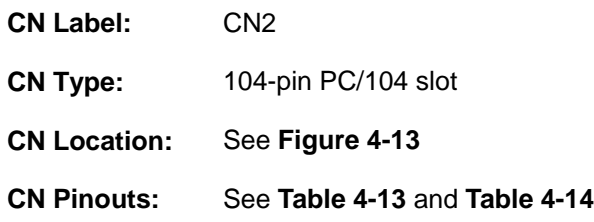

The PCIe mini card slot enables a PCIe mini card expansion module to be connected to the board. Cards supported include among others wireless LAN (WLAN) cards.

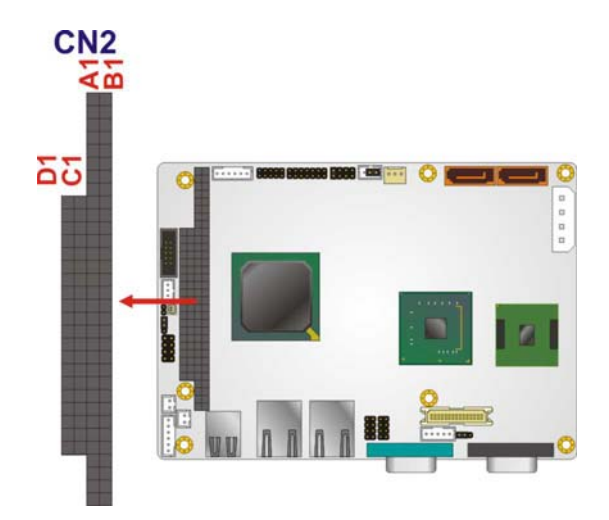

**Figure 4-13: PC/104 Connector** 

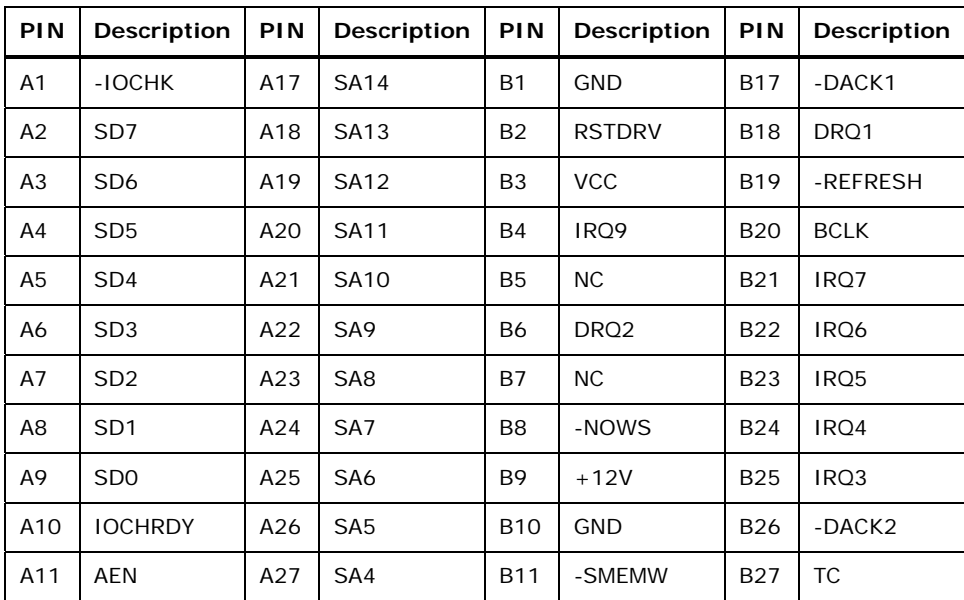

**Page 46** 

<span id="page-64-0"></span>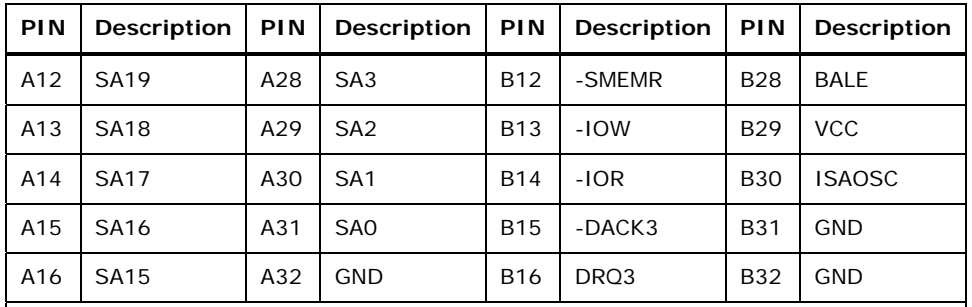

®Technology Corp.

# **Table 4-13: PC/104 Connector Pinouts (1 of 2)**

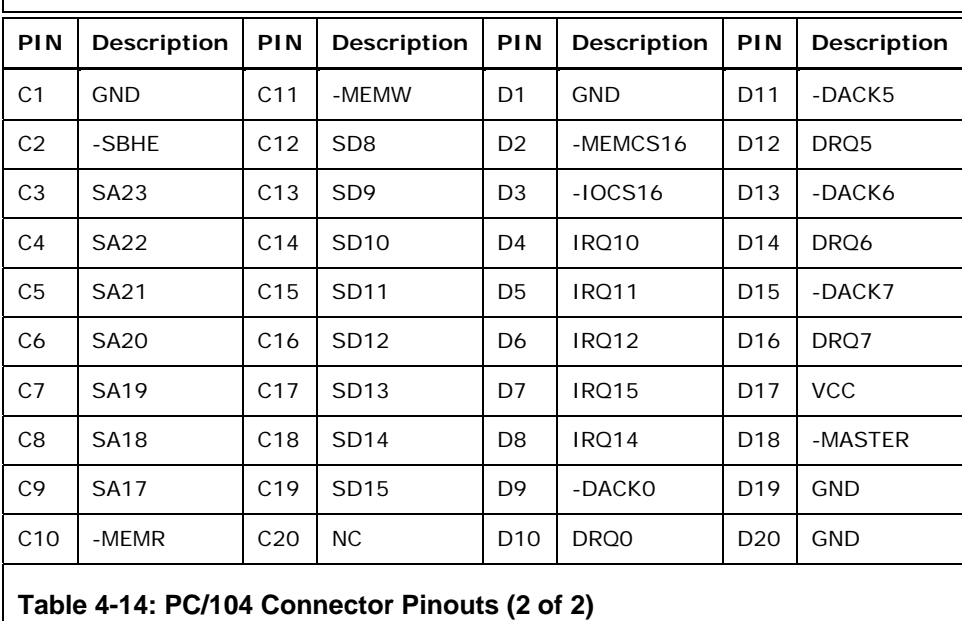

### **4.3.12 PC/104 Power Input Connector**

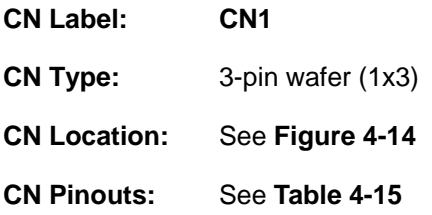

The PC/104 power input connector provides power to the PC/104 expansion module installed on the PC/104 slot.

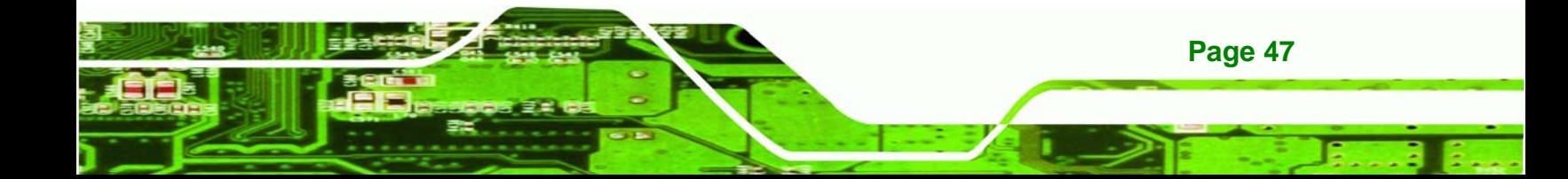

<span id="page-65-0"></span>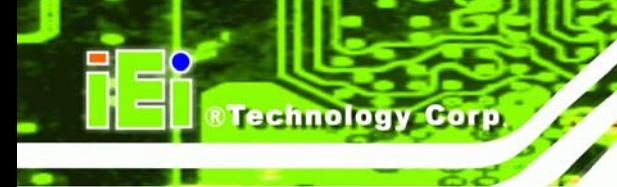

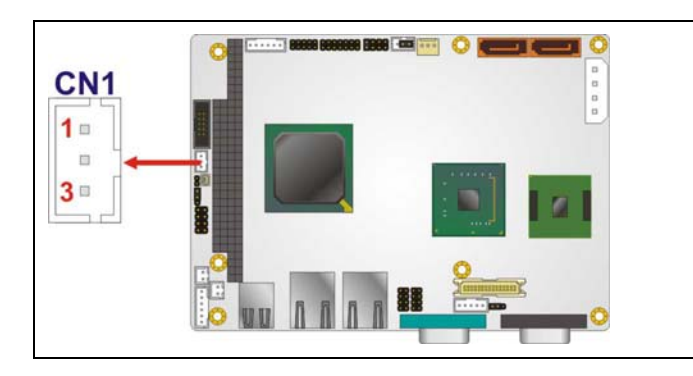

**Figure 4-14: PC/104 Power Input Connector Pinouts**

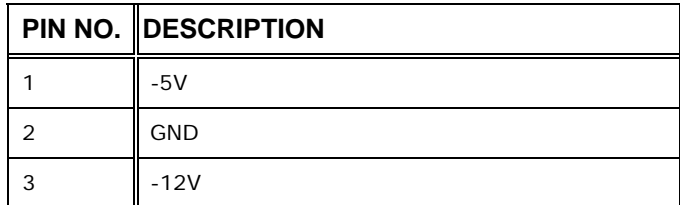

**Table 4-15: PC/104 Power Input Connector Pinouts**

#### **4.3.13 Power Button Connector**

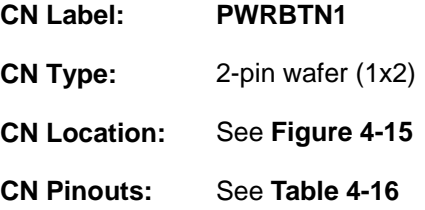

The power button connector is connected to a power switch on the system chassis to enable users to turn the system on and off.

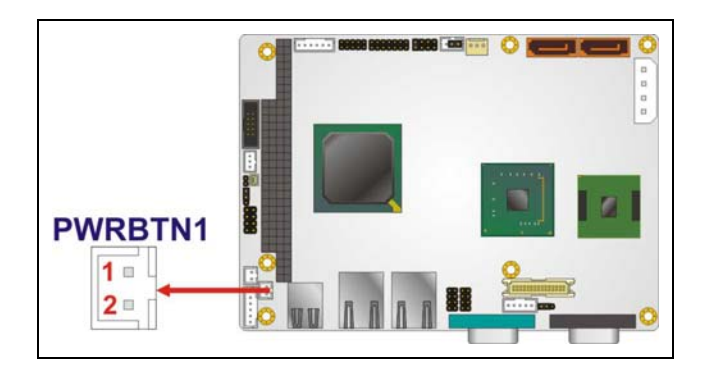

**Figure 4-15: Power Button Connector Location** 

**Page 48** 

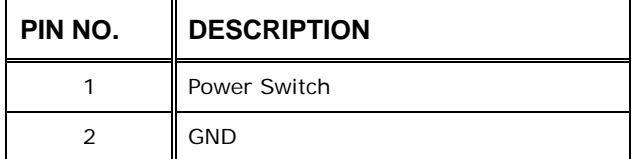

**Table 4-16: Power Button Connector Pinouts** 

#### **4.3.14 Reset Button Connector**

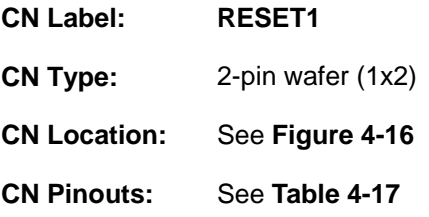

The reset button connector is connected to a reset switch on the system chassis to enable users to reboot the system when the system is turned on.

**&Technology Corp.** 

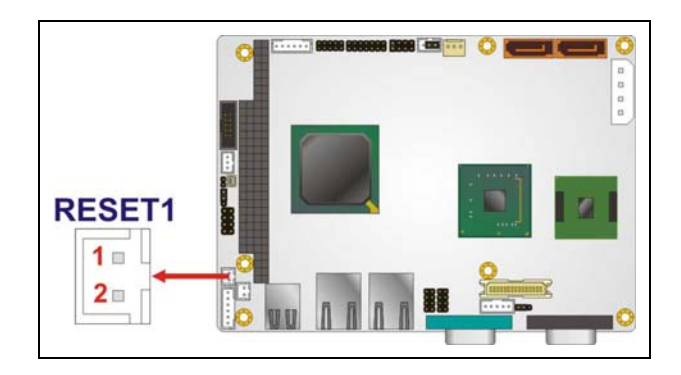

**Figure 4-16: Reset Button Connector Locations**

| PIN NO. | <b>DESCRIPTION</b>  |
|---------|---------------------|
|         | <b>Reset Switch</b> |
|         | <b>GND</b>          |

**Table 4-17: Reset Button Connector Pinouts** 

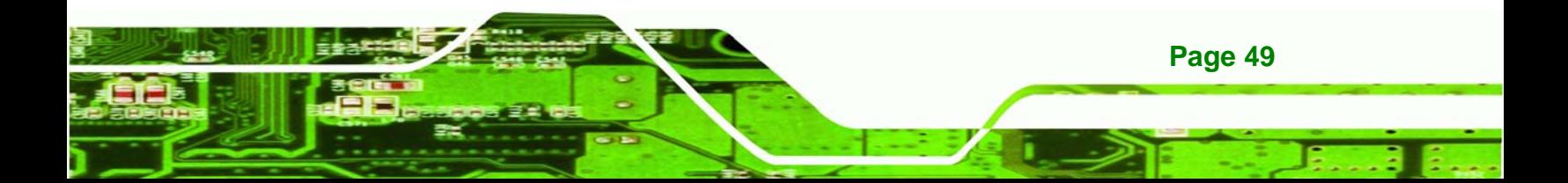

<span id="page-67-0"></span>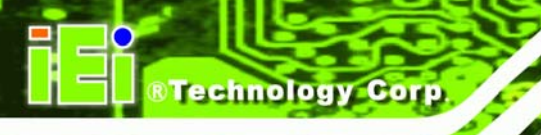

# **4.3.15 SATA Drive Connectors**

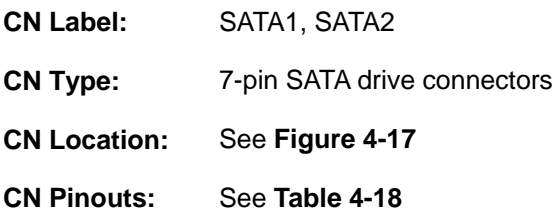

The four SATA drive connectors are each connected to a first generation SATA drive. First generation SATA drives transfer data at speeds as high as 150Mb/s. The SATA drives can be configured in a RAID configuration.

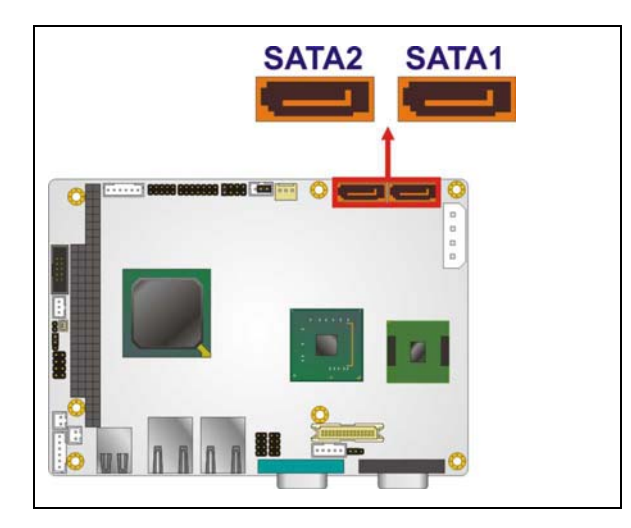

**Figure 4-17: SATA Drive Connector Locations**

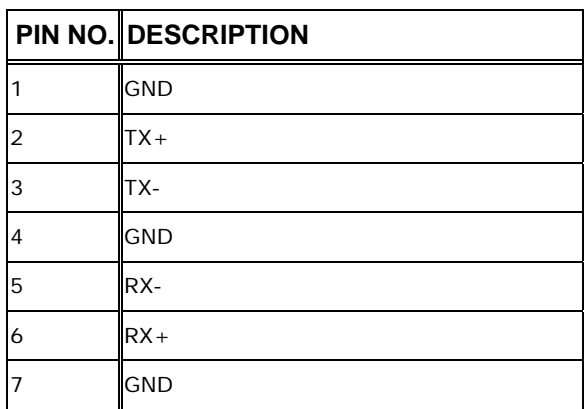

**Table 4-18: SATA Drive Connector Pinouts**

**Page 50** 

# **4.3.16 Serial Port Connector (COM2 ) (RS-232, RS-422 or RS-485)**

**RTechnology Corp.** 

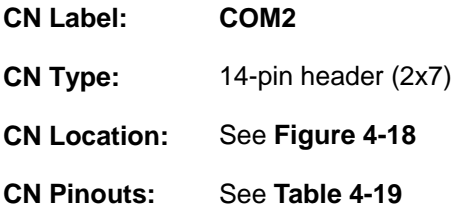

The 14-pin serial port connector connects to the COM2 serial communications channels. COM2 is a multifunction channel. In default mode COM2 is an RS-232 serial communication channel but, with the COM2 function select jumper, can be configured as either an RS-422 or RS-485 serial communications channel.

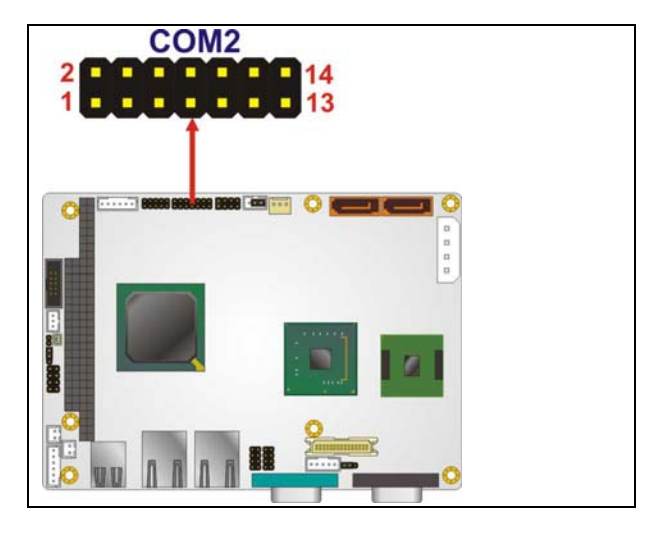

**Figure 4-18: COM2 Connector Pinout Locations**

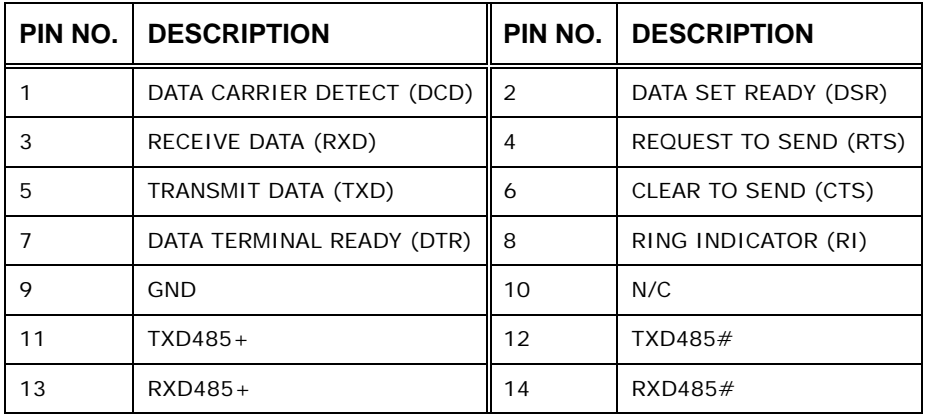

**Table 4-19: COM2 Connector Pinouts** 

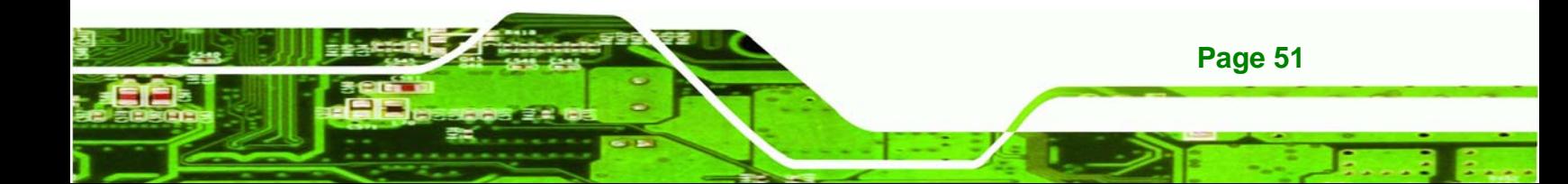

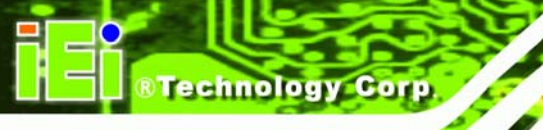

# **4.3.17 USB Connectors (Internal)**

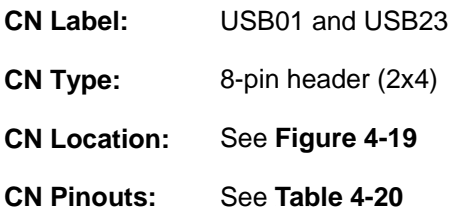

The 2x4 USB pin connectors each provide connectivity to two USB 1.1 or two USB 2.0 ports. Each USB connector can support two USB devices. Additional external USB ports are found on the rear panel. The USB ports are used for I/O bus expansion.

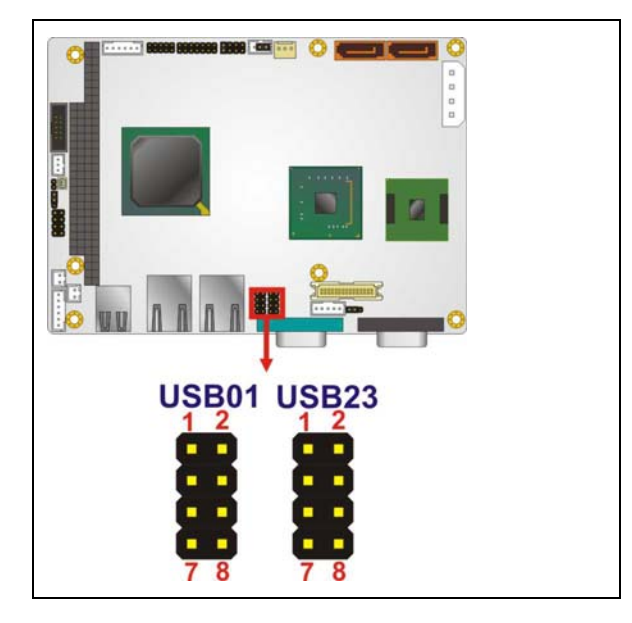

**Figure 4-19: USB Connector Pinout Locations**

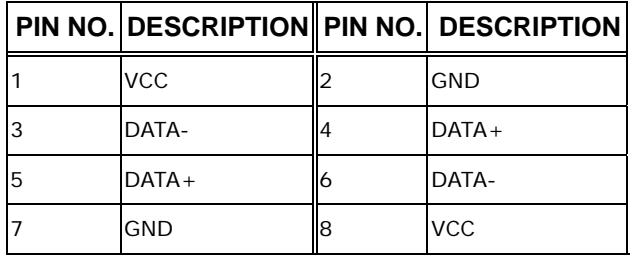

**Table 4-20: USB Port Connector Pinouts** 

<span id="page-70-0"></span>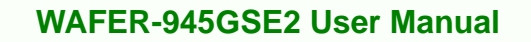

# **4.4 External Peripheral Interface Connector Panel**

Figure 4-20 shows the WAFER-945GSE2 external peripheral interface connector (EPIC) panel. The WAFER-945GSE2 EPIC panel consists of the following:

**RTechnology Corp.** 

- 2 x RJ-45 LAN connectors
- 1 x Serial port connectors
- 2 x USB connectors
- 1 x VGA connector

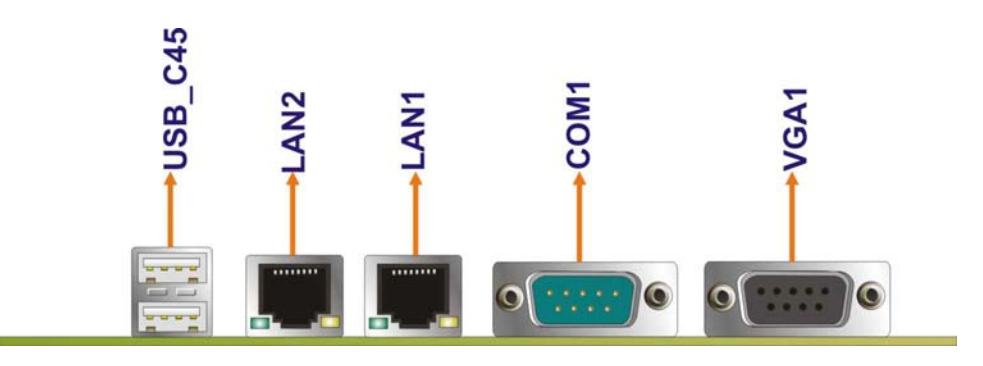

**Figure 4-20: WAFER-945GSE2 External Peripheral Interface Connector**

#### **4.4.1 LAN Connectors**

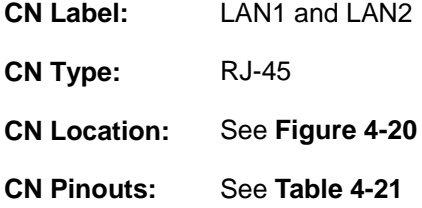

The WAFER-945GSE2 is equipped with two built-in RJ-45 Ethernet controllers. The controllers can connect to the LAN through two RJ-45 LAN connectors. There are two LEDs on the connector indicating the status of LAN. The pin assignments are listed in the following table:

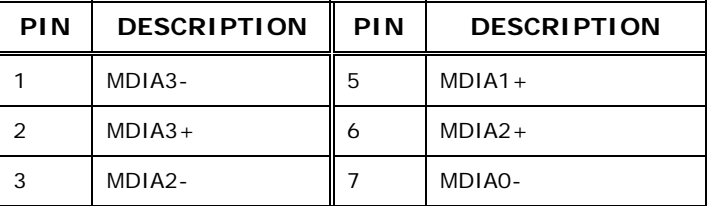

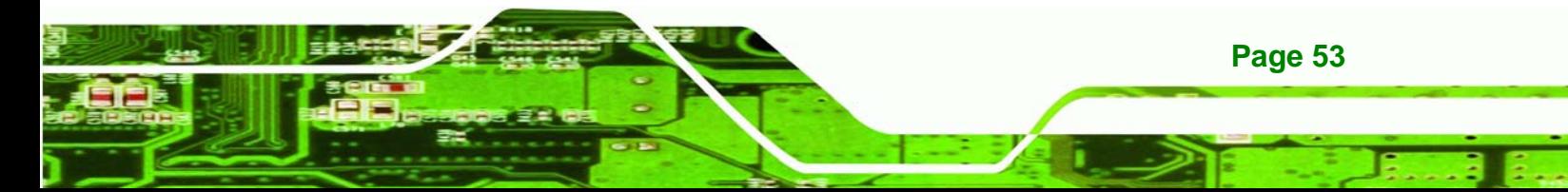

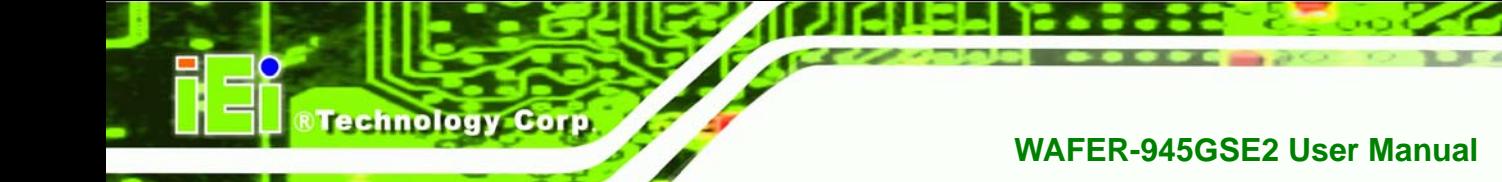

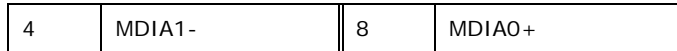

**Table 4-21: LAN Pinouts** 

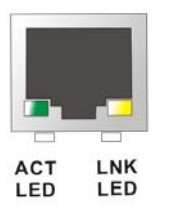

#### **Figure 4-21: RJ-45 Ethernet Connector**

The RJ-45 Ethernet connector has two status LEDs, one green and one yellow. The green LED indicates activity on the port and the yellow LED indicates the port is linked. See <sup>8</sup>**Table 4-22**.

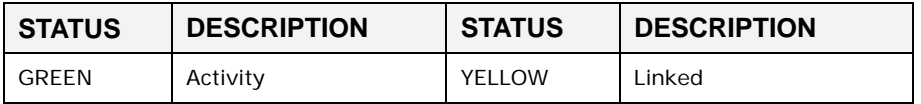

**Table 4-22: RJ-45 Ethernet Connector LEDs** 

#### **4.4.2 Serial Port Connector (COM1)**

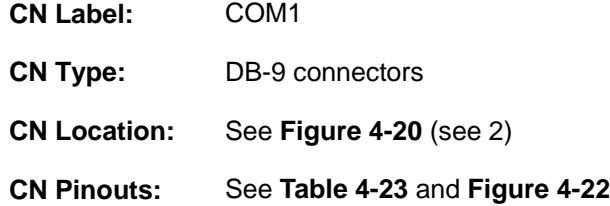

The 9-pin DB-9 serial port connectors are connected to RS-232 serial communications devices.

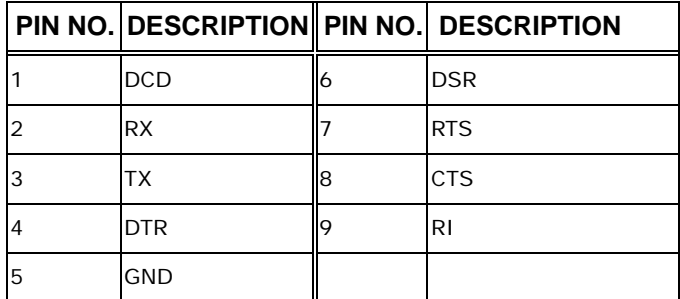

**Page 54**
#### **Table 4-23: RS-232 Serial Port (COM 1) Pinouts**

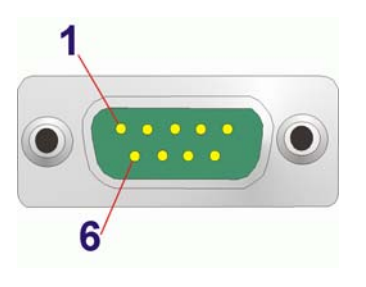

**Figure 4-22: COM1 Pinout Locations**

#### **4.4.3 USB Connectors**

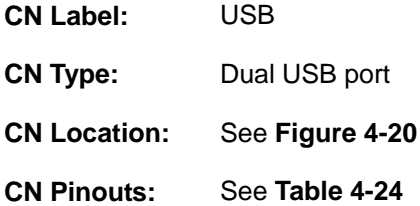

The WAFER-945GSE2 has two external USB 2.0 ports. The ports connect to both USB 2.0 and USB 1.1 devices.

**&Technology Corp.** 

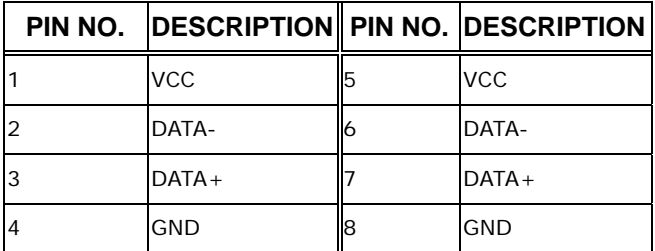

**Table 4-24: USB Port Pinouts** 

#### **4.4.4 VGA Connector**

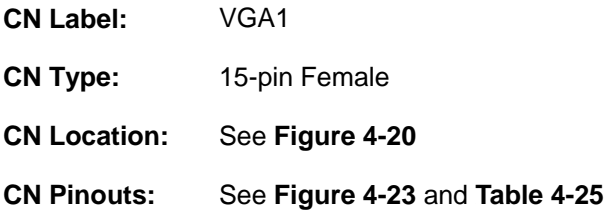

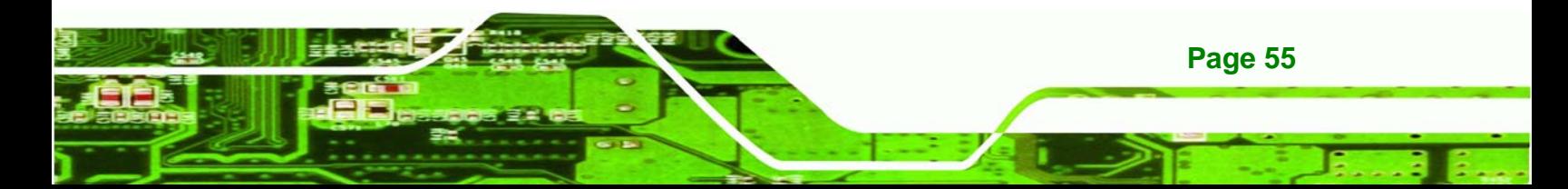

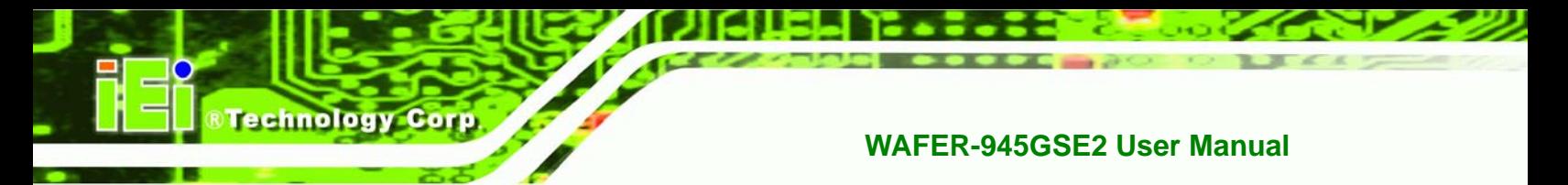

The WAFER-945GSE2 has a single 15-pin female connector for connectivity to standard display devices.

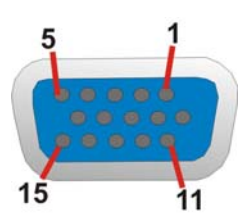

**Figure 4-23: VGA Connector**

| <b>PIN</b> | <b>DESCRIPTION</b> | <b>PIN</b> | <b>DESCRIPTION</b> |  |
|------------|--------------------|------------|--------------------|--|
| 1          | <b>RED</b>         | 2          | <b>GREEN</b>       |  |
| 3          | <b>BLUE</b>        | 4          | <b>NC</b>          |  |
| 5          | <b>GND</b>         | 6          | CRT PLUG-          |  |
| 7          | <b>GND</b>         | 8          | GND                |  |
| 9          | <b>VCC</b>         | 10         | <b>GND</b>         |  |
| 11         | NC.                | 12         | DDC DAT            |  |
| 13         | <b>HSYNC</b>       | 14         | <b>VSYNC</b>       |  |
| 15         | <b>DDCCLK</b>      |            |                    |  |

**Table 4-25: VGA Connector Pinouts** 

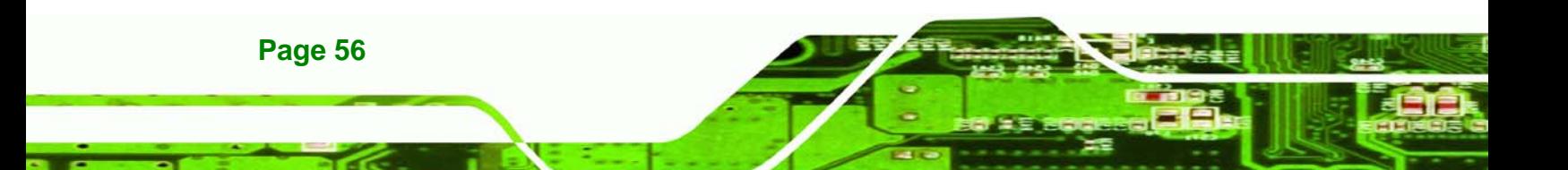

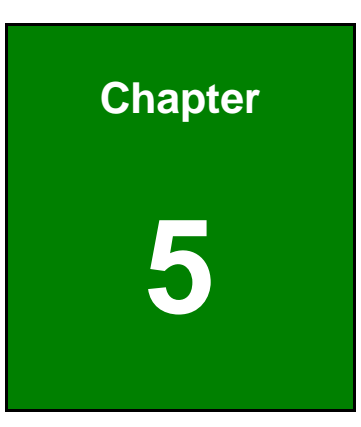

**@Technology** Corp.

# **5 Installation**

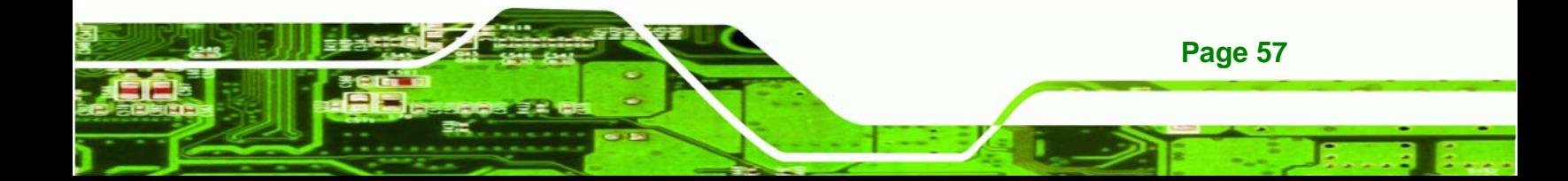

# **5.1 Anti-static Precautions**

**Technology Corp** 

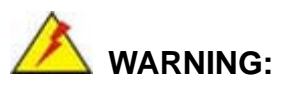

Failure to take ESD precautions during the installation of the WAFER-945GSE2 may result in permanent damage to the WAFER-945GSE2 and severe injury to the user.

Electrostatic discharge (ESD) can cause serious damage to electronic components, including the WAFER-945GSE2. Dry climates are especially susceptible to ESD. It is therefore critical to strictly adhere to the following anti-static precautions whenever the WAFER-945GSE2, or any other electrical component, is handled.

- *Wear an anti-static wristband*: Wearing a simple anti-static wristband can help to prevent ESD from damaging the board.
- *Self-grounding*: Before handling the board touch any grounded conducting material. During the time the board is handled, frequently touch any conducting materials that are connected to the ground.
- *Use an anti-static pad*: When configuring the WAFER-945GSE2, place it on an antic-static pad. This reduces the possibility of ESD damaging the WAFER-945GSE2.
- **Only handle the edges of the PCB**: When handling the PCB, hold the PCB by the edges.

# **Installation Considerations**

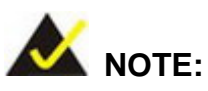

The following installation notices and installation considerations should be read and understood before the WAFER-945GSE2 is installed. All installation notices should be strictly adhered to. Failing to adhere to these precautions may lead to severe damage of the WAFER-945GSE2 and injury to the person installing the motherboard.

**Page 58** 

#### **5.1.1 Installation Notices**

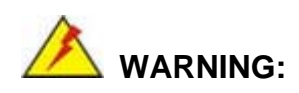

The installation instructions described in this manual should be carefully followed in order to prevent damage to the WAFER-945GSE2, WAFER-945GSE2 components and injury to the user.

**RTechnology** 

Corp.

Before and during the installation please **DO** the following:

Read the user manual:

o The user manual provides a complete description of the

WAFER-945GSE2 installation instructions and configuration options.

Wear an electrostatic discharge cuff (ESD):

o Electronic components are easily damaged by ESD. Wearing an ESD cuff removes ESD from the body and helps prevent ESD damage.

Place the WAFER-945GSE2 on an antistatic pad:

o When installing or configuring the motherboard, place it on an antistatic pad. This helps to prevent potential ESD damage.

Turn all power to the WAFER-945GSE2 off:

o When working with the WAFER-945GSE2, make sure that it is disconnected from all power supplies and that no electricity is being fed into the system.

Before and during the installation of the WAFER-945GSE2 **DO NOT:** 

- Remove any of the stickers on the PCB board. These stickers are required for warranty validation.
- Use the product before verifying all the cables and power connectors are properly connected.
- Allow screws to come in contact with the PCB circuit, connector pins, or its components.

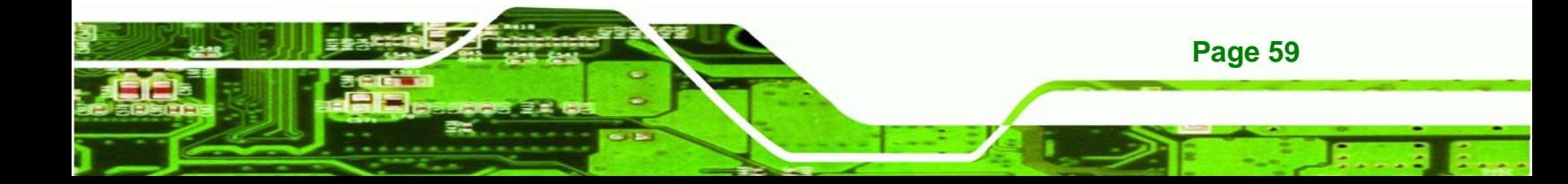

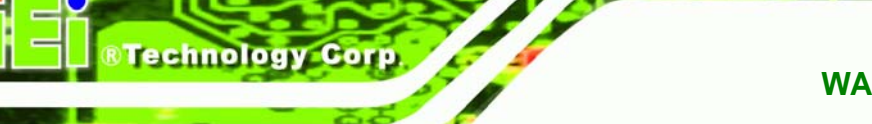

# **5.1.2 Installation Checklist**

The following checklist is provided to ensure the WAFER-945GSE2 is properly installed.

- All the items in the packing list are present
- A compatible memory module is properly inserted into the slot
- The CF Type I or CF Type II card is properly installed into the CF socket
- The jumpers have been properly configured
- The WAFER-945GSE2 is inserted into a chassis with adequate ventilation
- The correct power supply is being used
- The following devices are properly connected
	- o SATA drives
	- o Power supply
	- o USB cable
	- o Serial port cable
	- o Keyboard and mouse cable
- The following external peripheral devices are properly connected to the chassis:
	- o RS-232 serial communications device
	- o VGA screen
	- o USB devices

# **5.2 Unpacking**

When the WAFER-945GSE2 is unpacked, please check all the unpacking list items listed in Chapter 3 are indeed present. If any of the unpacking list items are not available please contact the WAFER-945GSE2 vendor reseller/vendor where the WAFER-945GSE2 was purchased or contact an IEI sales representative.

# **5.3 CF Card Installation**

## **5.3.1 CF Card Installation**

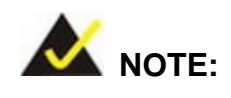

The WAFER-945GSE2 can support both CF Type I cards and CF Type

**Page 60** 

II cards. For the complete specifications of the supported CF cards please refer to **Chapter 2**.

*<u>RTechnology</u>* 

Corp.

To install a CF card (Type 1 or Type 2) onto the WAFER-945GSE2, please follow the steps below:

- **Step 1: Locate the CF card socket**. Place the WAFER-945GSE2 on an anti-static pad with the solder side facing up. Locate the CF card.
- **Step 2: Align the CF card**. Make sure the CF card is properly aligned with the CF socket.
- **Step 3: Insert the CF card**. Gently insert the CF card into the socket making sure the socket pins are properly inserted into the socket. See Figure 5-1.

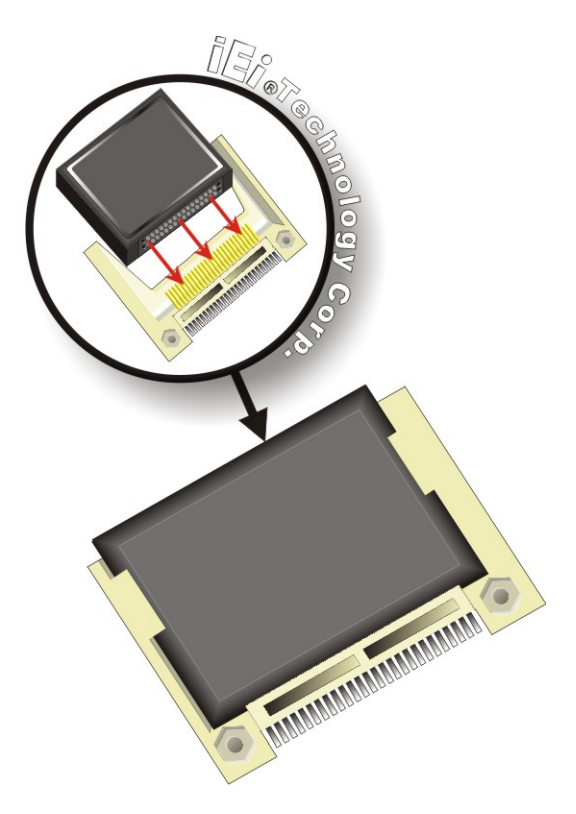

**Figure 5-1: CF Card Installation** 

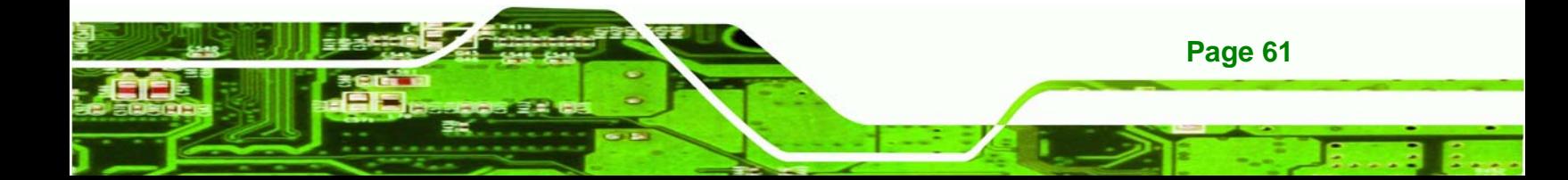

# **5.4 Jumper Settings**

**Technology Corp** 

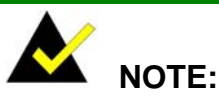

A jumper is a metal bridge used to close an electrical circuit. It consists of two or three metal pins and a small metal clip (often protected by a plastic cover) that slides over the pins to connect them. To CLOSE/SHORT a jumper means connecting the pins of the jumper with the plastic clip and to OPEN a jumper means removing the plastic clip from a jumper. **Figure 5-2: Jumper Locations** 

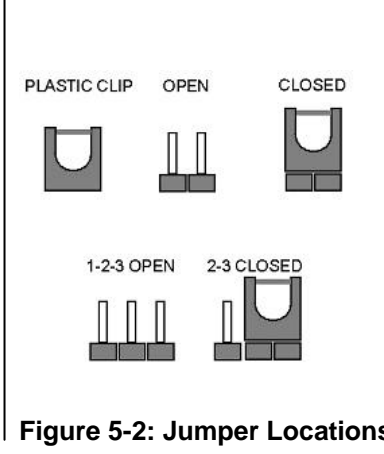

Before the WAFER-945GSE2 is installed in the system, the jumpers must be set in accordance with the desired configuration. The jumpers on the WAFER-945GSE2 are listed in Table 5-1.

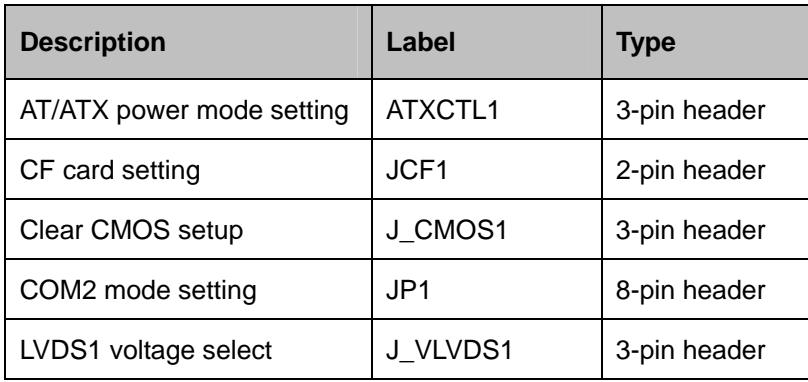

**Table 5-1: Jumpers** 

#### **5.4.1 AT/ATX Power Select Jumper Settings**

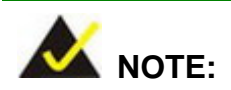

**Page 62** 

The AT Power Select Jumper is the same as the ATX Enable connector.

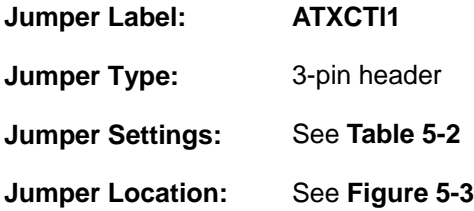

The AT/ATX Power Select jumper specifies the systems power mode as AT or ATX. Use a jumper cap to short pin 1 - pin 2 on the ATXCTL1 connector to enable the AT Power mode on the system. In the ATX mode use the PS\_ON- and 5VSB cable. AT/ATX Power Select jumper settings are shown in **Table 5-2**.

**&Technology Corp.** 

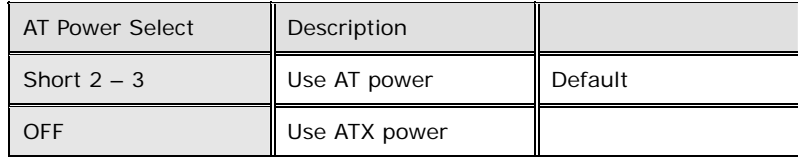

#### **Table 5-2: AT/ATX Power Select Jumper Settings**

The location of the AT Power Select jumper is shown in **Figure 5-3** below.

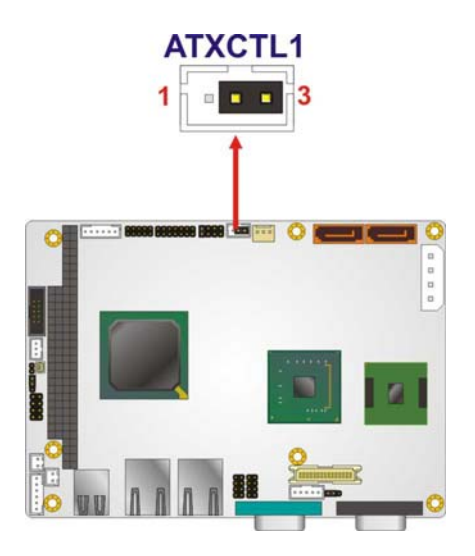

**Figure 5-3: AT/ATX Power Select Jumper Location**

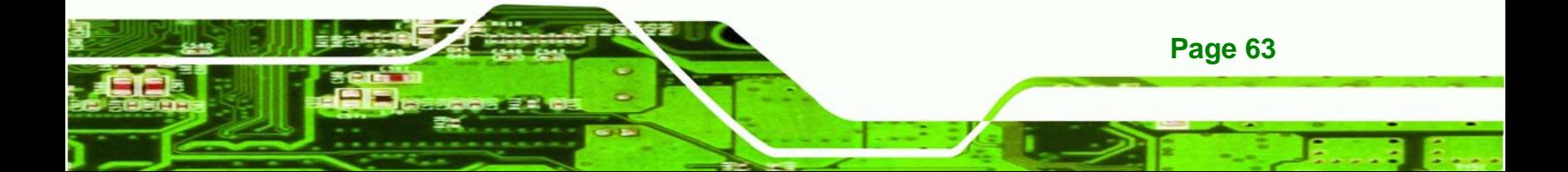

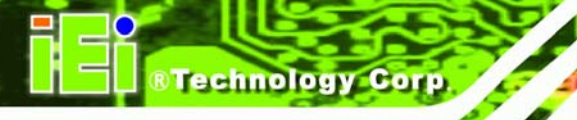

# **5.4.2 CF Card Setup**

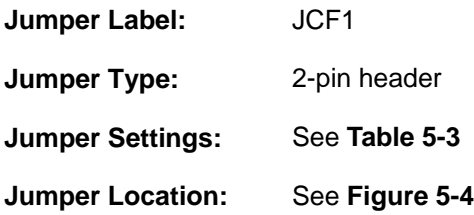

The CF Card Setup jumper sets the CF Type I card or CF Type II cards as either the slave device or the master device. CF Card Setup jumper settings are shown in **Table 5-3**.

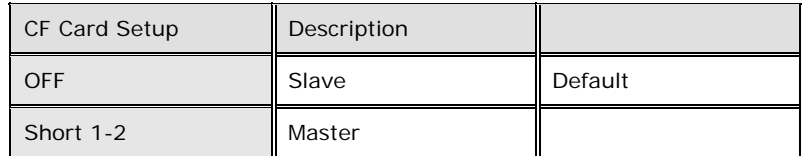

#### **Table 5-3: CF Card Setup Jumper Settings**

The CF Card Setup jumper location is shown in **Figure 5-4**.

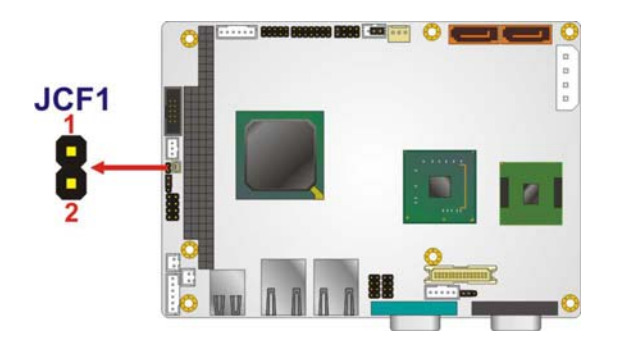

**Figure 5-4: CF Card Setup Jumper Location**

# **5.4.3 Clear CMOS Jumper**

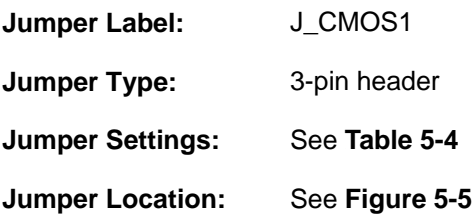

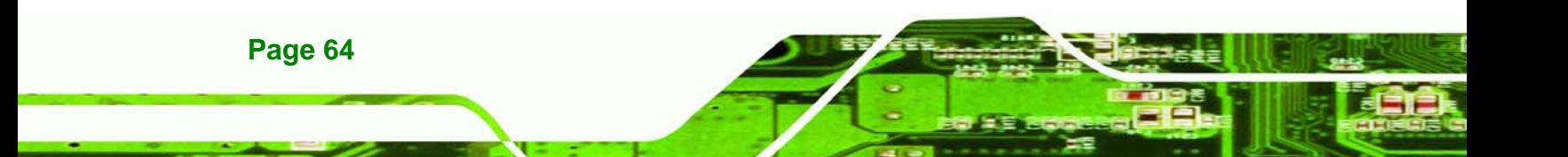

If the WAFER-945GSE2 fails to boot due to improper BIOS settings, the clear CMOS jumper clears the CMOS data and resets the system BIOS information. To do this, use the jumper cap to close pins 2 and 3 for a few seconds then reinstall the jumper clip back to pins 1 and 2.

Corp.

**Technology** 

If the "CMOS Settings Wrong" message is displayed during the boot up process, the fault may be corrected by pressing the F1 to enter the CMOS Setup menu. Do one of the following:

- **Enter the correct CMOS setting**
- Load Optimal Defaults
- Load Failsafe Defaults.

After having done one of the above, save the changes and exit the CMOS Setup menu.

The clear CMOS jumper settings are shown in Table 5-4.

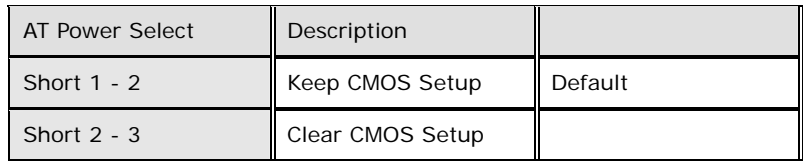

#### **Table 5-4: Clear CMOS Jumper Settings**

The location of the clear CMOS jumper is shown in Figure 5-5 below.

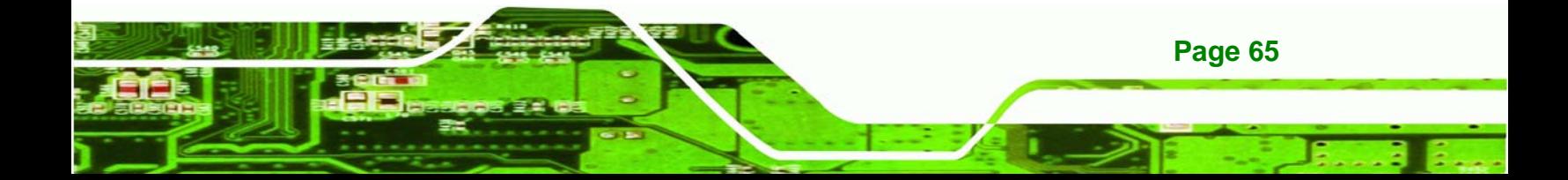

# echnology Corp

#### **WAFER-945GSE2 User Manual**

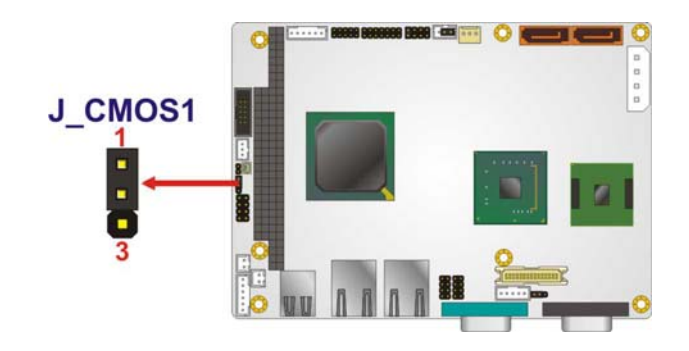

**Figure 5-5: Clear CMOS Jumper** 

# **5.4.4 COM 2 Function Select Jumper**

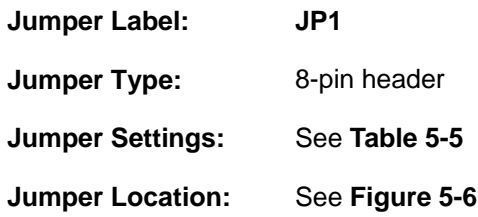

The COM 2 Function Select jumper sets the communication protocol used by the second serial communications port (COM 2) as RS-232, RS-422 or RS-485. The COM 2 Function Select settings are shown in **Table 5-5**.

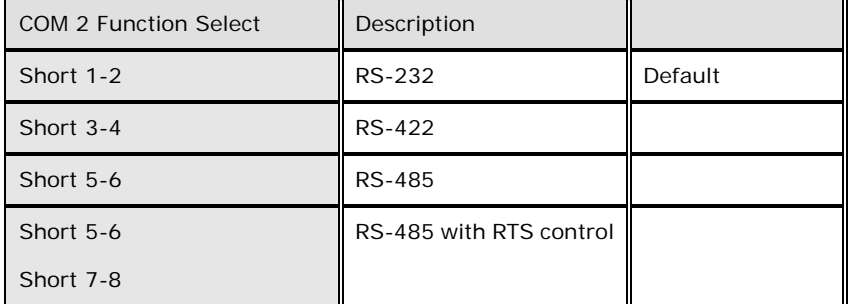

**Table 5-5: COM 2 Function Select Jumper Settings** 

The COM 2 Function Select jumper location is shown in **Figure 5-6**.

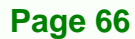

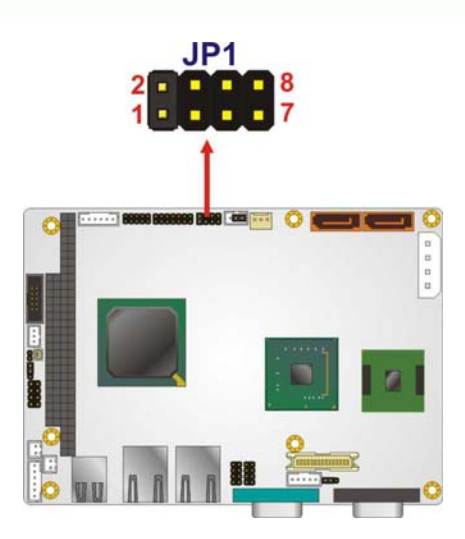

**Figure 5-6: COM 2 Function Select Jumper Location**

### **5.4.5 LVDS Voltage Selection**

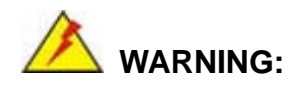

Permanent damage to the screen and WAFER-945GSE2 may occur if the wrong voltage is selected with this jumper. Please refer to the user guide that cam with the monitor to select the correct voltage.

**&Technology Corp.** 

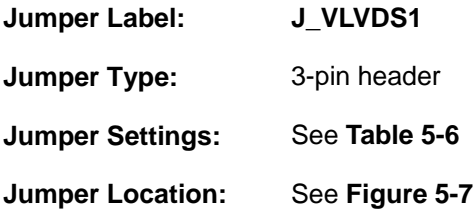

The **LVDS Voltage Selection** jumpers allow the LVDS screen voltages to be set. J\_VLVDS1 sets the voltage connected to LVDS1 and J\_VLVDS2 sets the voltage for the screen connected to LVDS2. The **LVDS Voltage Selection** jumper settings are shown in **Table 5-6**.

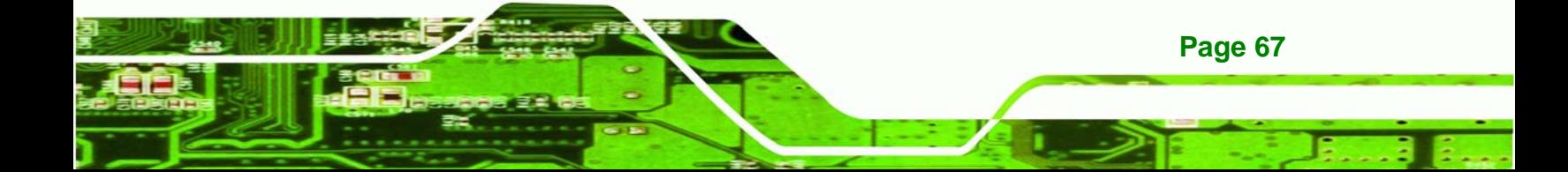

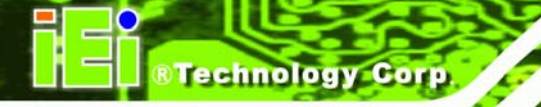

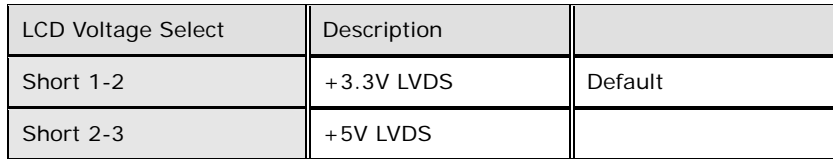

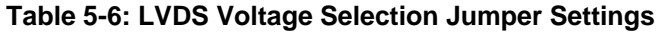

The LVDS Voltage Selection jumper location is shown in **Figure 5-7**.

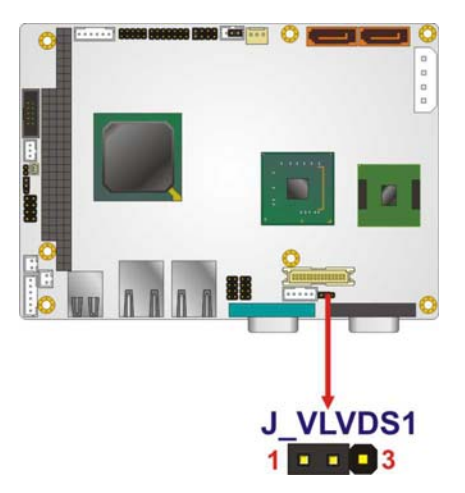

#### **Figure 5-7: LVDS Voltage Selection Jumper Pinout Locations**

# **5.5 Chassis Installation**

#### **5.5.1 Airflow**

**Page 68** 

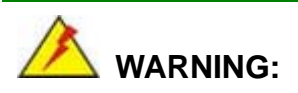

Airflow is critical to the cooling of the CPU and other onboard components. The chassis in which the WAFER-945GSE2 must have air vents to allow cool air to move into the system and hot air to move out.

The WAFER-945GSE2 must be installed in a chassis with ventilation holes on the sides allowing airflow to travel through the heat sink surface. In a system with an individual

power supply unit, the cooling fan of a power supply can also help generate airflow through the board surface.

**Technology** 

Corp.

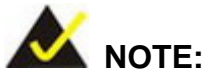

IEI has a wide range of backplanes available. Please contact your WAFER-945GSE2 vendor, reseller or an IEI sales representative at sales@iei.com.tw or visit the IEI website (http://www.ieiworld.com.tw) to find out more about the available chassis.

#### **5.5.2 Motherboard Installation**

To install the WAFER-945GSE2 motherboard into the chassis please refer to the reference material that came with the chassis.

# **5.6 Internal Peripheral Device Connections**

#### **5.6.1 Peripheral Device Cables**

The cables listed in Table 5-7 are shipped with the WAFER-945GSE2.

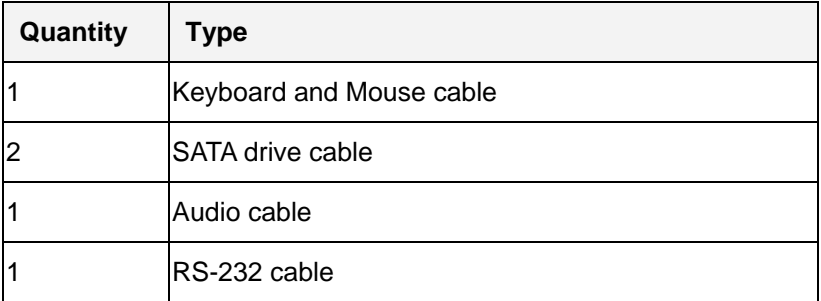

#### **Table 5-7: IEI Provided Cables**

Some optional items that can be purchased separately and installed on the WAFER-945GSE2 include:

- Dual port USB cable
- RS-232/422/485 cable
- ATX power cable

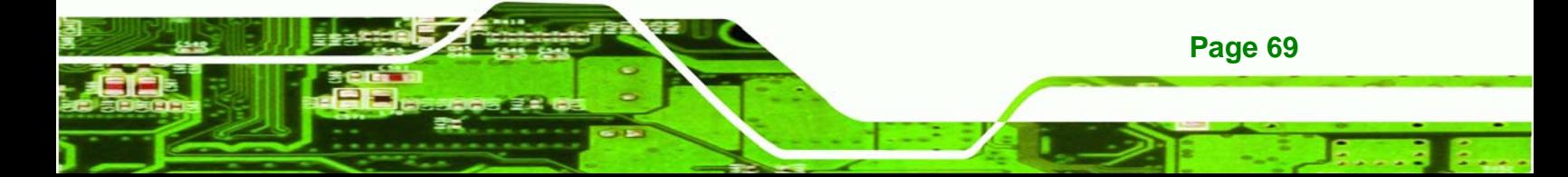

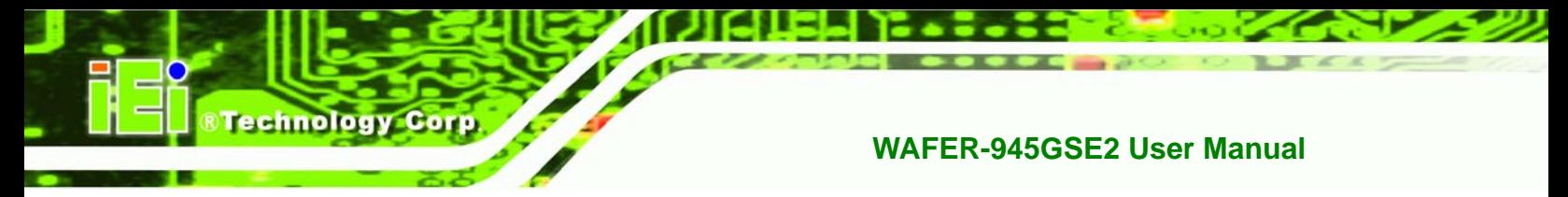

SATA power cable

#### **5.6.2 SATA Drive Connection**

The WAFER-945GSE2 is shipped with two SATA drive cables. To connect the SATA drives to the connectors, please follow the steps below.

- **Step 1: Locate the connectors**. The locations of the SATA drive connectors are shown in **Chapter 3**.
- **Step 2:** Insert the cable connector. Press the clip on the connector at the end of the SATA cable and insert the cable connector into the onboard SATA drive connector. See Figure 5-8.

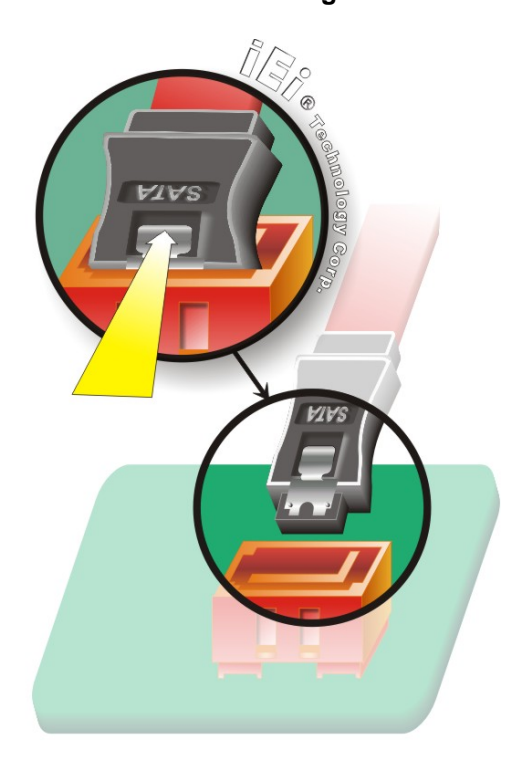

#### **Figure 5-8: SATA Drive Cable Connection**

**Step 3: Connect the cable to the SATA disk**. Connect the connector on the other end of the cable to the connector at the back of the SATA drive. See Figure 5-9.

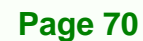

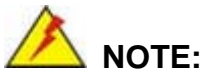

The SATA power cable described below is an optional item and must be pre-ordered. The SATA power cable is not shipped with the system.

*<u>RTechnology</u>* 

Corp.

**Step 4: Connect the SATA power cable**. Connect the SATA power connector to the back of the SATA drive. See Figure 5-9.

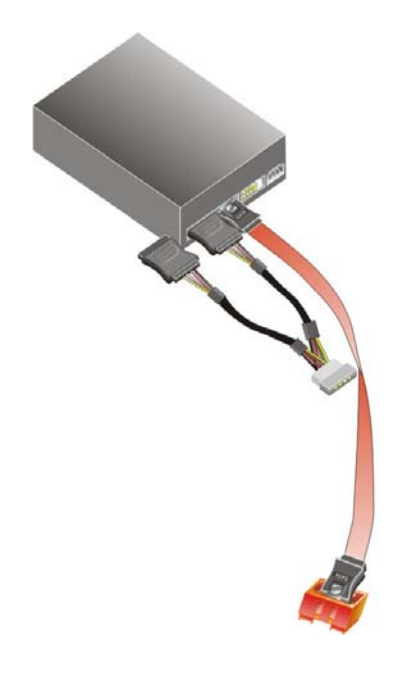

**Figure 5-9: SATA Power Drive Connection**

#### **5.6.3 Dual RS-232 Cable Connection (w/o bracket) (Optional)**

The dual RS-232 cable consists of two connectors attached to two independent cables. Each cable is then attached to a D-sub 9-pin male connector. To install the dual RS-232 cable, please follow the steps below.

- **Step 1: Locate the connectors**. The locations of the RS-232 connectors are shown in **Chapter 3**.
- **Step 2: Insert the cable connectors**. Insert one connector into each serial port box headers. See **Figure 5-10**. A key on the front of the cable connectors ensures

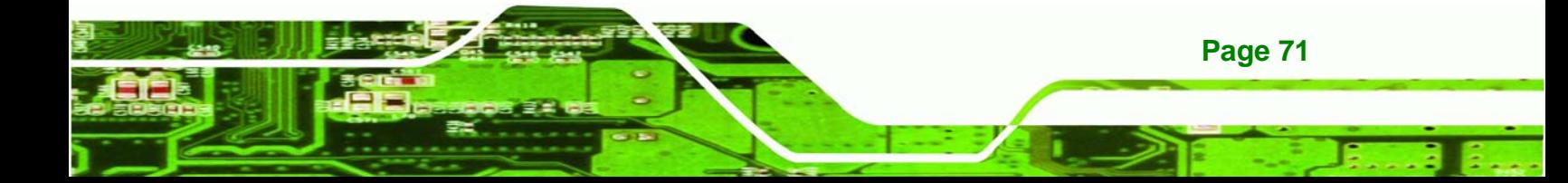

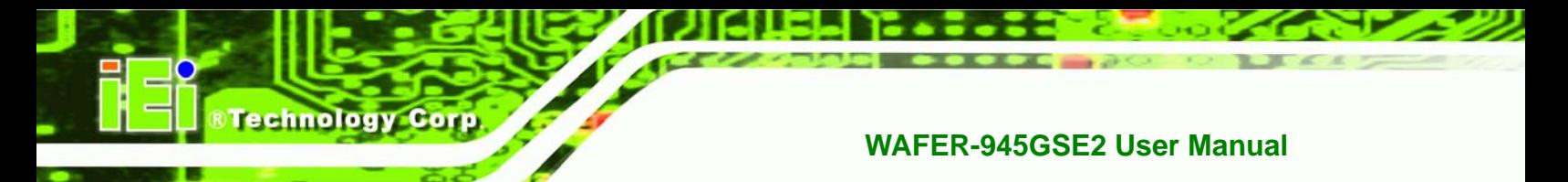

the connector can only be installed in one direction.

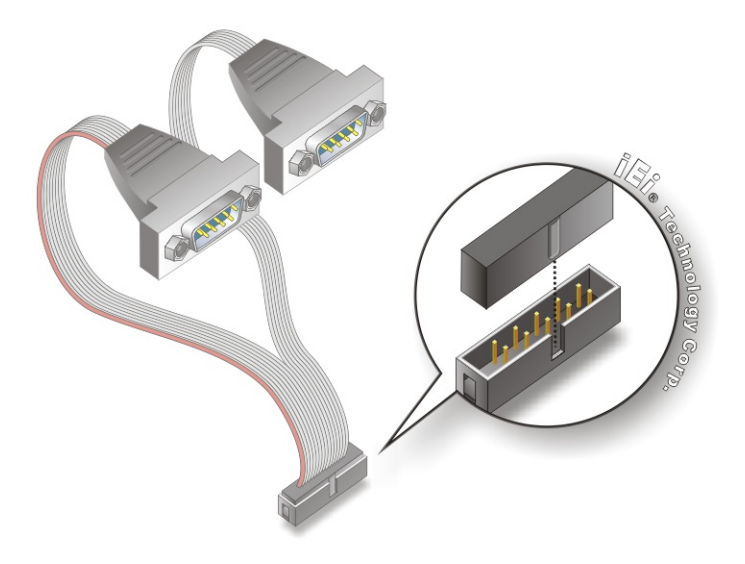

#### **Figure 5-10: Dual RS-232 Cable Installation**

- **Step 3: Secure the connectors**. Both single RS-232 connectors have two retention screws that must be secured to a chassis or bracket.
- **Step 4:** Connect the serial device. Once the single RS-232 connectors are connected to a chassis or bracket, a serial communications device can be connected to the system.

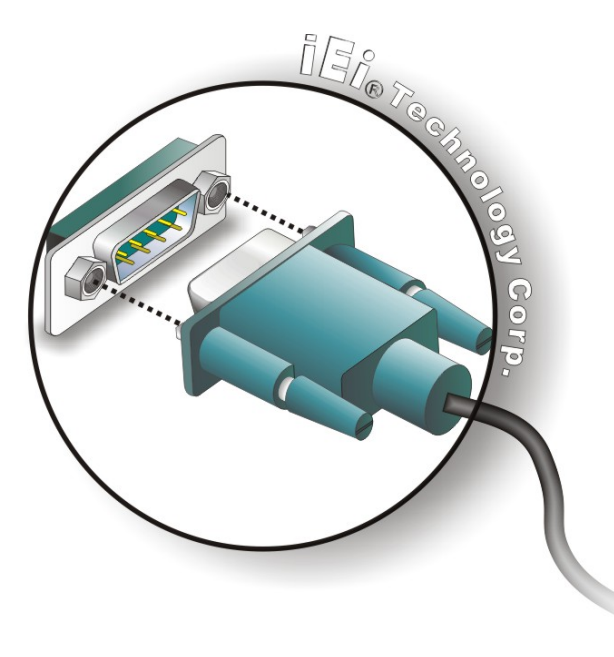

#### **Figure 5-11: Serial Device Connector**

#### **5.6.4 Keyboard/Mouse Y-cable Connector**

The WAFER-945GSE2 is shipped with a keyboard/mouse Y-cable connector. The keyboard/mouse Y-cable connector connects to a keyboard/mouse connector on the WAFER-945GSE2 and branches into two cables that are each connected to a PS/2 connector, one for a mouse and one for a keyboard. To connect the keyboard/mouse Y-cable connector, please follow the steps below.

RTechnology Corp.

- **Step 1: Locate the connector**. The location of the keyboard/mouse Y-cable connector is shown in **Chapter 3**.
- **Step 2:** Align the connectors. Correctly align pin 1 on the cable connector with pin 1 on the WAFER-945GSE2 keyboard/mouse connector. See **Figure 5-12**.
- **Step 3: Insert the cable connectors**. Once the cable connector is properly aligned with the keyboard/mouse connector on the WAFER-945GSE2, connect the cable connector to the on-board connectors. See **Figure 5-12**.

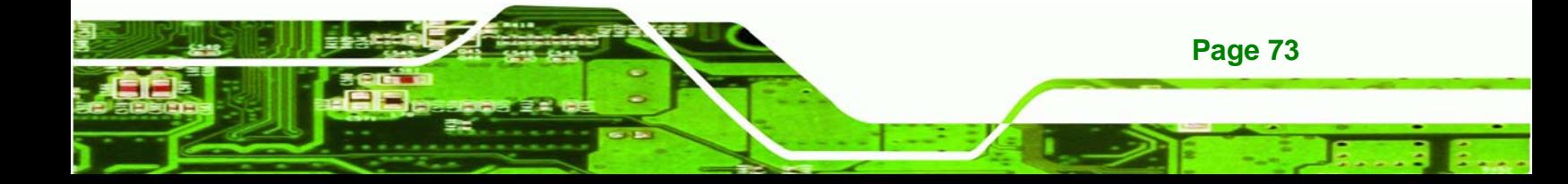

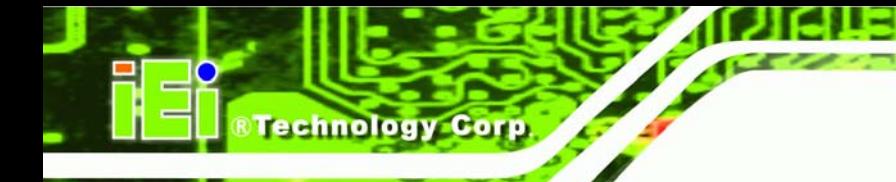

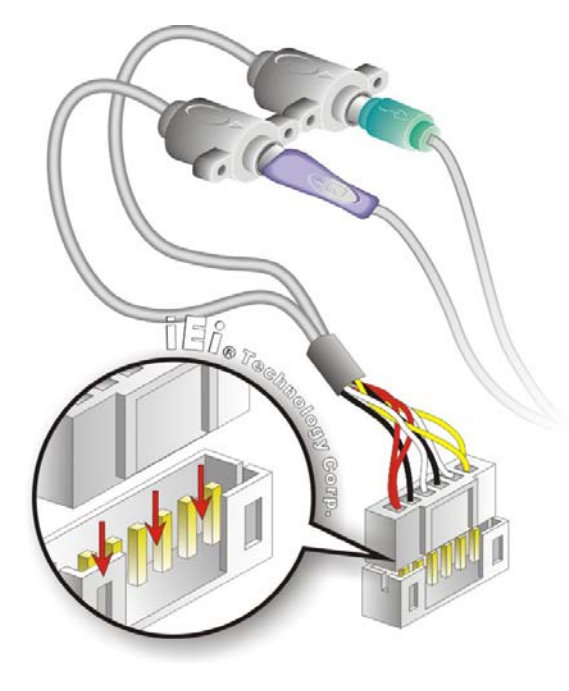

#### **Figure 5-12: Keyboard/mouse Y-cable Connection**

- **Step 4: Attach PS/2 connectors to the chassis**. The keyboard/mouse Y-cable connector is connected to two PS/2 connectors. To secure the PS/2 connectors to the chassis please refer to the installation instructions that came with the chassis.
- **Step 5: Connect the keyboard and mouse**. Once the PS/2 connectors are connected to the chassis, a keyboard and mouse can each be connected to one of the PS/2 connectors. The keyboard PS/2 connector and mouse PS/2 connector are both marked. Please make sure the keyboard and mouse are connected to the correct PS/2 connector.

#### **5.6.5 Audio Kit Installation**

The Audio Kit that came with the WAFER-945GSE2 connects to the 10-pin audio connector on the WAFER-945GSE2. The audio kit consists of three audio jacks. One audio jack, Mic In, connects to a microphone. The remaining two audio jacks, Line-In and Line-Out, connect to two speakers. To install the audio kit, please refer to the steps below:

**Step 1:** Locate the audio connector. The location of the 10-pin audio connector is shown in **Chapter 3**.

**Technology** 

Corp.

**Step 2: Align pin 1**. Align pin 1 on the on-board connector with pin 1 on the audio kit connector. Pin 1 on the audio kit connector is indicated with a white dot. See **Figure 5-13**.

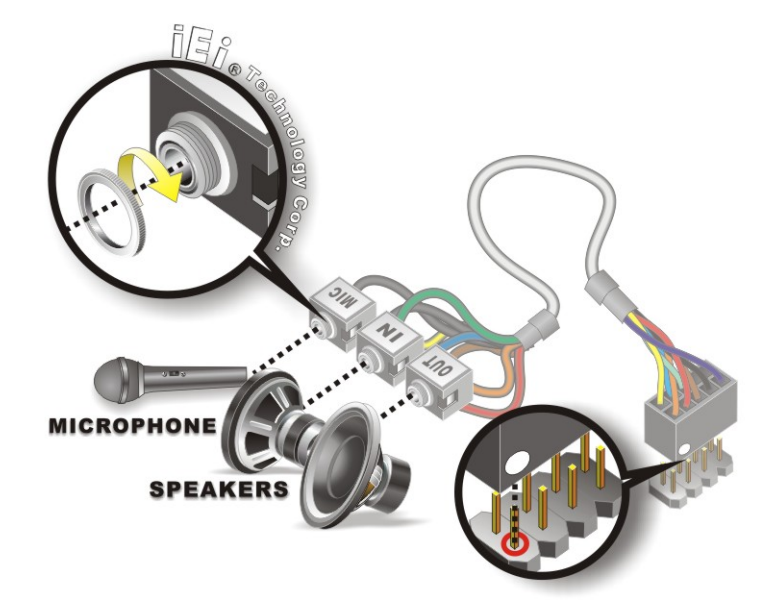

**Figure 5-13: Audio Kit Cable Connection** 

**Step 3: Connect the audio devices**. Connect one speaker to the line-in audio jack, one speaker to the line-out audio jack and a microphone to the mic-in audio jack.

#### **5.6.6 PC/104 Module Installation**

The WAFER-945GSE2 has a standard PC/104 connector. To install a PC/104 module please refer to and follow the installation instructions and diagram below:

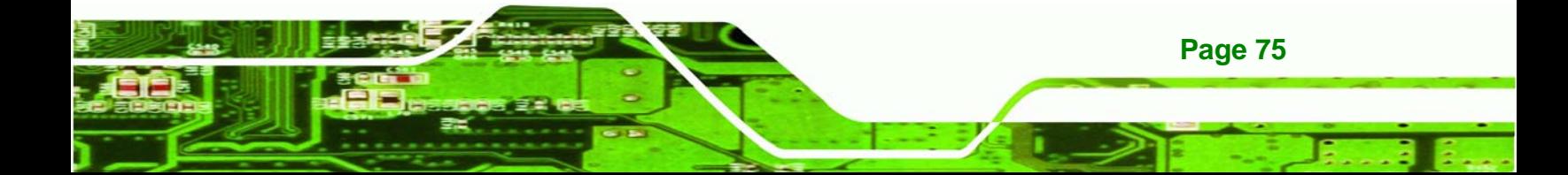

# echnology Corp **WAFER-945GSE2 User Manual**

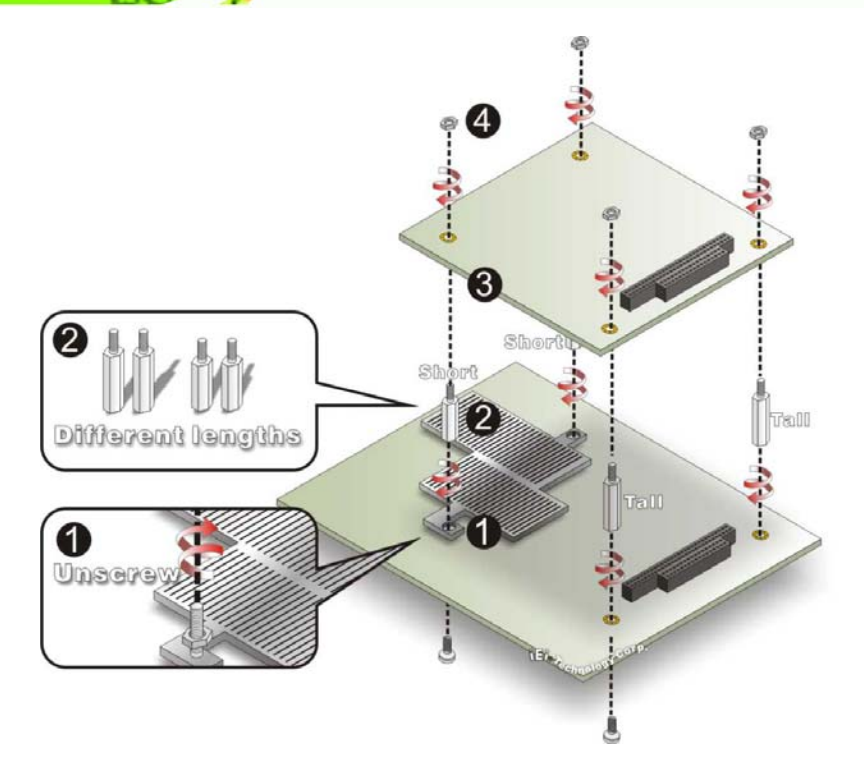

**Figure 5-14: WAFER-945GSE2 PC/104 module installation** 

- **Step 1: Remove retention nuts**. Remove the two nuts securing the heatsink and two nuts securing the WAFER-945GSE2 to the chassis.
- **Step 2: Attach intermediate poles**. Insert the two short plastic intermediate poles into the bolts securing the heatsink. Insert the two tall plastic intermediate poles.
- **Step 3: Align the PC/104 connector**. Align the PC/104 module connector with the corresponding connector on the WAFER-945GSE2 (connector CN2). Gently push the module down to ensure the connectors are properly connected.
- **Step 4: Replace the retention nuts**. Screw the four retention nuts onto the intermediate poles to secure the PC/104 module.

#### **5.6.7 USB Cable (Dual Port without Bracket) (Optional)**

**Page 76** 

The WAFER-945GSE2 is shipped with a dual port USB 2.0 cable. To connect the USB cable connector, please follow the steps below.

**Step 5: Locate the connectors**. The locations of the USB connectors are shown in

**Chapter 3**.

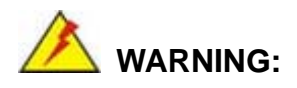

If the USB pins are not properly aligned, the USB device can burn out.

**RTechnology** 

Corp.

- **Step 6: Align the connectors**. The cable has two connectors. Correctly align pin 1on each cable connector with pin 1 on the WAFER-945GSE2 USB connector.
- **Step 7: Insert the cable connectors**. Once the cable connectors are properly aligned with the USB connectors on the WAFER-945GSE2, connect the cable connectors to the on-board connectors. See **Figure 5-15**.

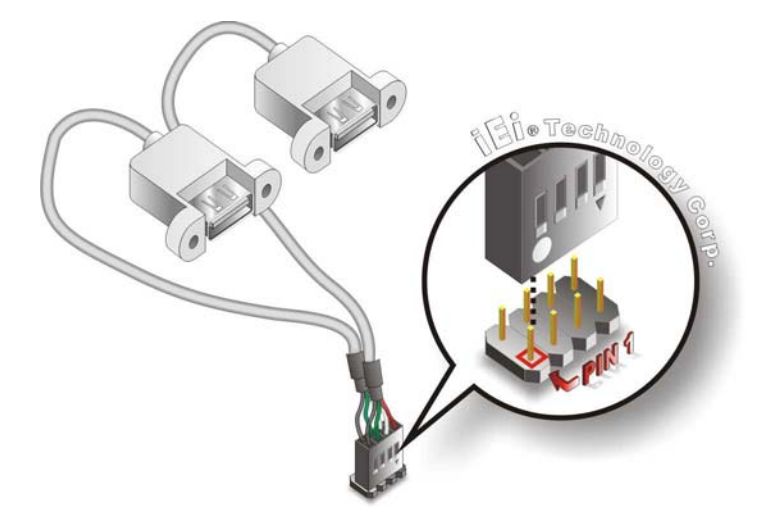

**Figure 5-15: Dual USB Cable Connection** 

**Step 8: Attach the USB connectors to the chassis**. The USB 2.0 connectors each of two retention screw holes. To secure the connectors to the chassis please refer to the installation instructions that came with the chassis.

# **5.7 External Peripheral Interface Connection**

The following external peripheral devices can be connected to the external peripheral interface connectors.

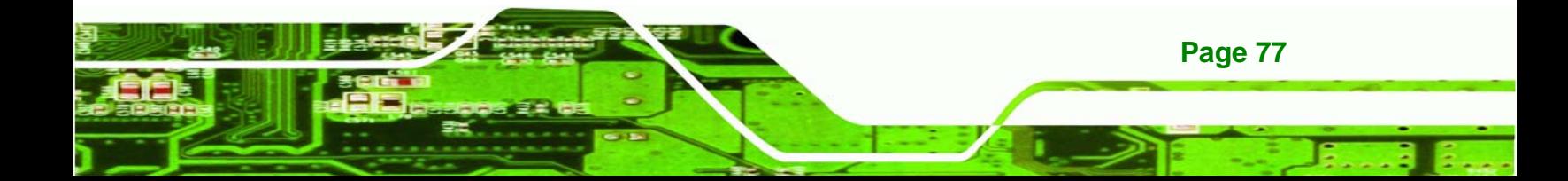

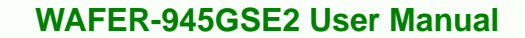

- RJ-45 Ethernet cable connectors
- Serial port devices
- USB devices

**Technology Corp** 

VGA monitors

To install these devices, connect the corresponding cable connector from the actual device to the corresponding WAFER-945GSE2 external peripheral interface connector making sure the pins are properly aligned.

#### **5.7.1 LAN Connection (Single Connector)**

There are two external RJ-45 LAN connectors. The RJ-45 connectors enable connection to an external network. To connect a LAN cable with an RJ-45 connector, please follow the instructions below.

- **Step 1: Locate the RJ-45 connectors**. The locations of the USB connectors are shown in **Chapter 4**.
- **Step 2: Align the connectors.** Align the RJ-45 connector on the LAN cable with one of the RJ-45 connectors on the WAFER-945GSE2. See Figure 5-16.

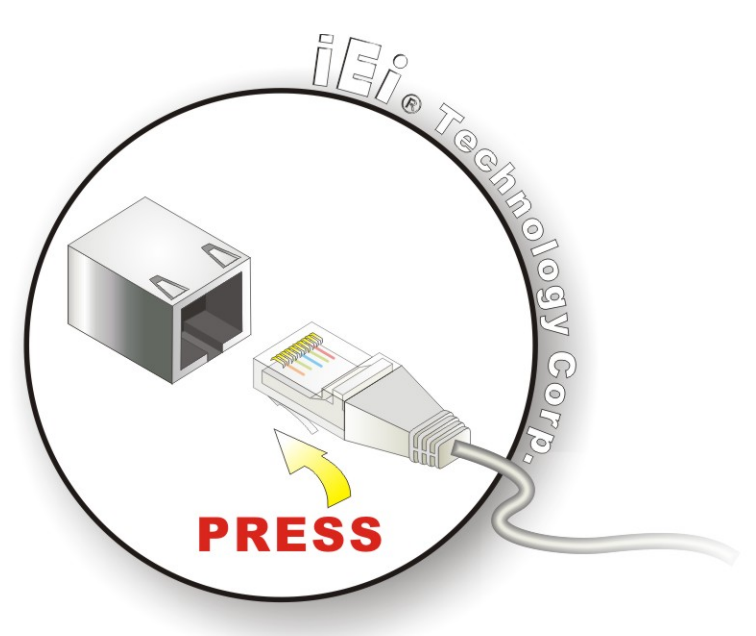

**Figure 5-16: LAN Connection** 

**Page 78** 

**Step 3: Insert the LAN cable RJ-45 connector.** Once aligned, gently insert the LAN cable RJ-45 connector into the onboard RJ-45 connector.

*<u><b>ATechnology</u>* 

Corp.

#### **5.7.2 Serial Device Connection**

The WAFER-945GSE2 has a single female DB-9 connector on the external peripheral interface panel for a serial device. Follow the steps below to connect a serial device to the WAFER-945GSE2.

- **Step 1: Locate the DB-9 connector**. The location of the DB-9 connector is shown in **Chapter 3**.
- **Step 2: Insert the serial connector**. Insert the DB-9 connector of a serial device into the DB-9 connector on the external peripheral interface. See Figure 5-17.

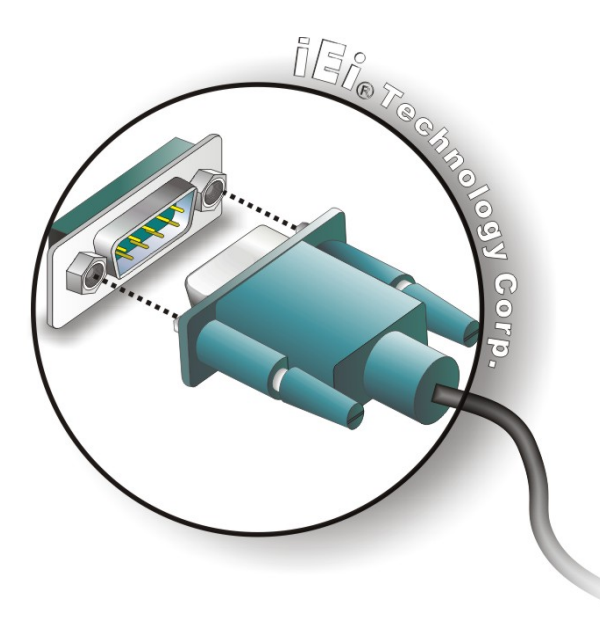

#### **Figure 5-17: Serial Device Connector**

**Step 3: Secure the connector**. Secure the serial device connector to the external interface by tightening the two retention screws on either side of the connector

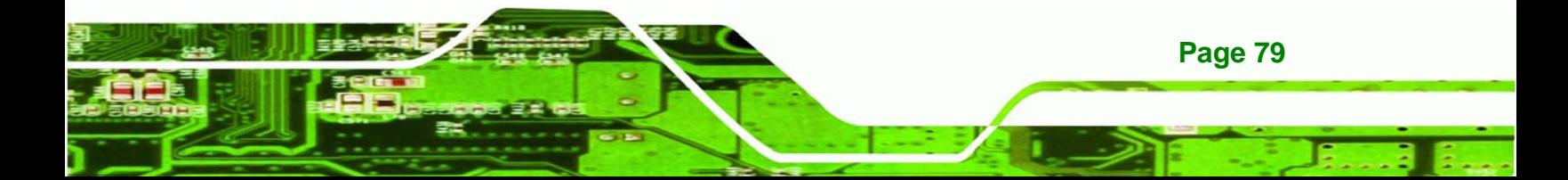

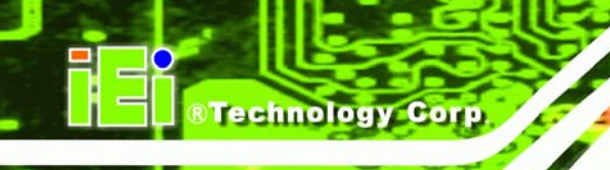

# **5.7.3 USB Connection (Dual Connector)**

The external USB receptacle connectors provide easier and quicker access to external USB devices. Follow the steps below to connect USB devices to the WAFER-945GSE2.

- **Step 1: Locate the USB receptacle connectors**. The location of the USB receptacle connectors are shown in **Chapter 3**.
- **Step 2: Insert a USB plug**. Insert the USB plug of a device into the USB receptacle on the external peripheral interface. See Figure 5-18.

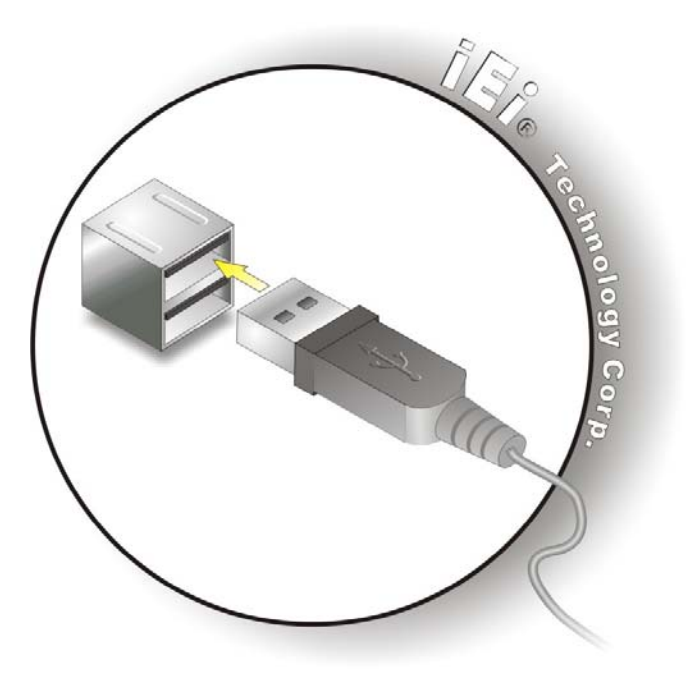

**Figure 5-18: USB Connector** 

#### **5.7.4 VGA Monitor Connection**

**Page 80** 

The WAFER-945GSE2 has a single female DB-15 connector on the external peripheral interface panel. The DB-15 connector is connected to a CRT or VGA monitor. To connect a monitor to the WAFER-945GSE2, please follow the instructions below.

**Step 1: Locate the female DB-15 connector**. The location of the female DB-15 connector is shown in **Chapter 3**.

**Step 2: Align the VGA connector**. Align the male DB-15 connector on the VGA screen cable with the female DB-15 connector on the external peripheral interface.

*<u>RTechnology</u>* 

Corp.

**Step 3: Insert the VGA connector**. Once the connectors are properly aligned with the insert the male connector from the VGA screen into the female connector on the WAFER-945GSE2. See Figure 5-19.

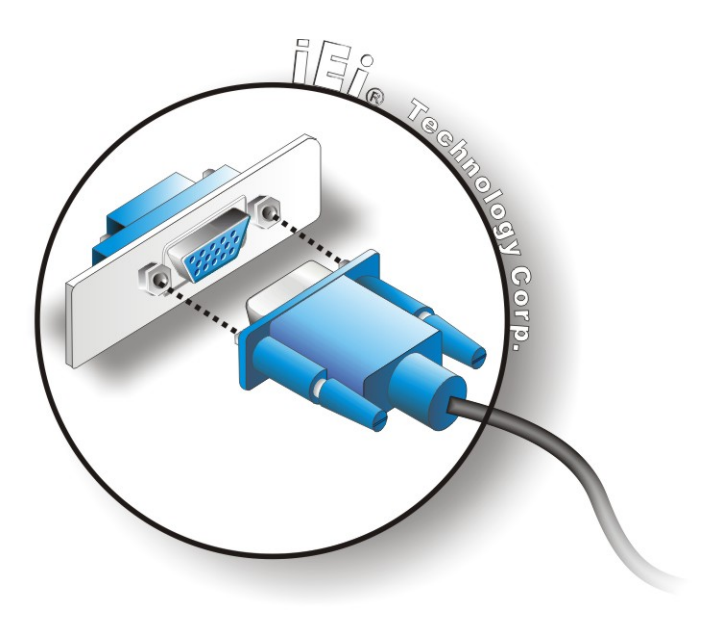

#### **Figure 5-19: VGA Connector**

**Step 4: Secure the connector**. Secure the DB-15 VGA connector from the VGA monitor to the external interface by tightening the two retention screws on either side of the connector.

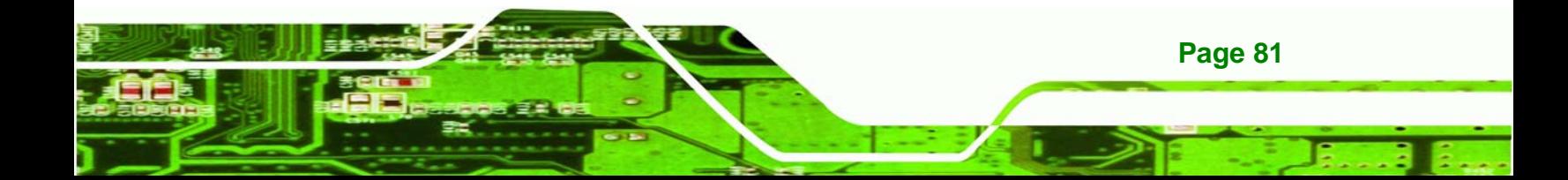

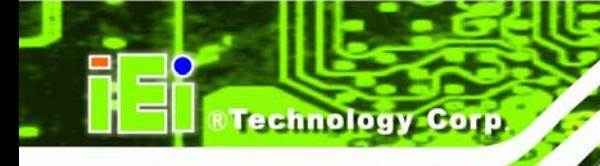

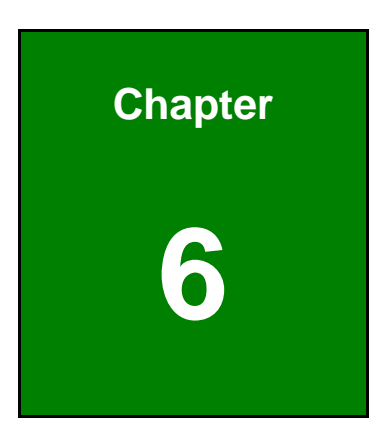

# **6 BIOS Screens**

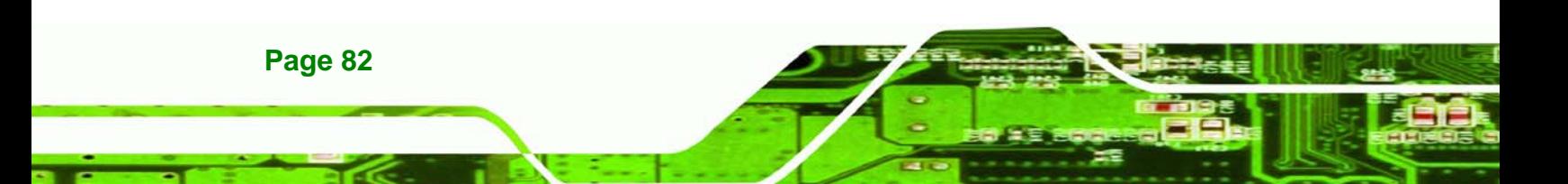

# **6.1 Introduction**

A licensed copy of AMI BIOS is preprogrammed into the ROM BIOS. The BIOS setup program allows users to modify the basic system configuration. This chapter describes how to access the BIOS setup program and the configuration options that may be changed.

**RTechnology Corp.** 

#### **6.1.1 Starting Setup**

The AMI BIOS is activated when the computer is turned on. The setup program can be activated in one of two ways.

- 1. Press the **DELETE** key as soon as the system is turned on or
- 2. Press the **DELETE** key when the "**Press Del to enter SETUP**" message appears on the screen.

If the message disappears before the **DELETE** key is pressed, restart the computer and try again.

# **6.1.2 Using Setup**

Use the arrow keys to highlight items, press **ENTER** to select, use the PageUp and PageDown keys to change entries, press **F1** for help and press **ESC** to quit. Navigation keys are shown below.

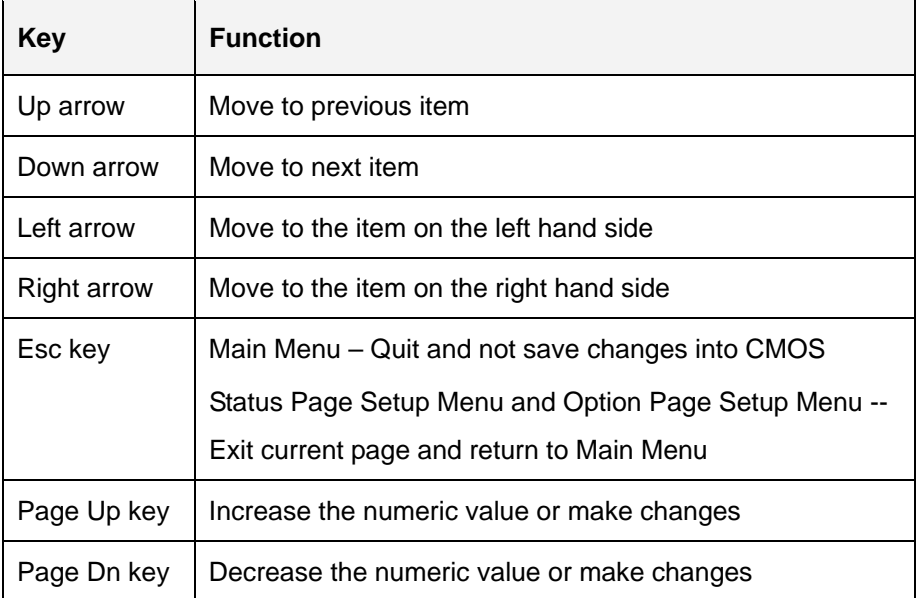

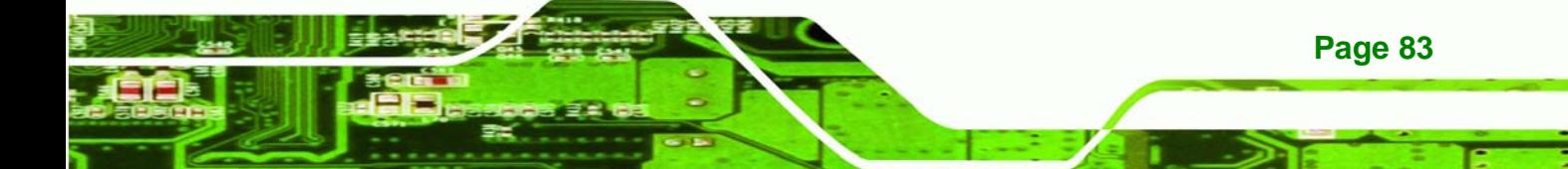

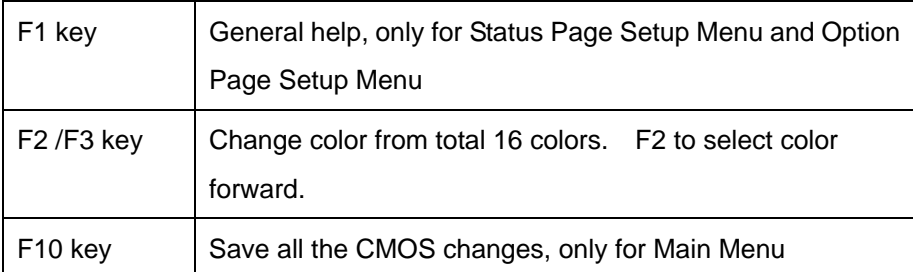

#### **Table 6-1: BIOS Navigation Keys**

#### **6.1.3 Getting Help**

**echnology** 

When **F1** is pressed a small help window describing the appropriate keys to use and the possible selections for the highlighted item appears. To exit the Help Window press **ESC** or the **F1** key again.

#### **6.1.4 Unable to Reboot After Configuration Changes**

If the computer cannot boot after changes to the system configuration is made, CMOS defaults. Use the jumper described in **Chapter 5**.

#### **6.1.5 BIOS Menu Bar**

The **menu bar** on top of the BIOS screen has the following main items:

- **Main** Changes the basic system configuration.
- **Advanced** Changes the advanced system settings.
- **PCIPnP** Changes the advanced PCI/PnP Settings
- **Boot** Changes the system boot configuration.
- **Security** Sets User and Supervisor Passwords.
- **Chipset** Changes the chipset settings.
- **Power** Changes power management settings.
- **Exit** Selects exit options and loads default settings

The following sections completely describe the configuration options found in the menu items at the top of the BIOS screen and listed above.

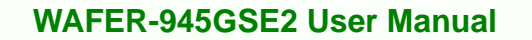

# **6.2 Main**

The **Main** BIOS menu (8**BIOS Menu 1**) appears when the **BIOS Setup** program is entered.

**RTechnology Corp.** 

The **Main** menu gives an overview of the basic system information.

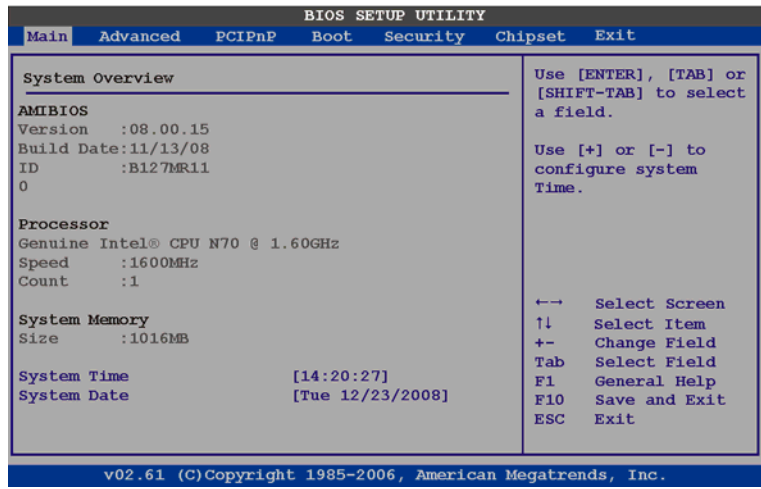

**BIOS Menu 1: Main**

#### **System Overview**

The **System Overview** lists a brief summary of different system components. The fields in **System Overview** cannot be changed. The items shown in the system overview include:

- **AMI BIOS**: Displays auto-detected BIOS information
	- o Version: Current BIOS version
	- o Build Date: Date the current BIOS version was made
	- o ID: Installed BIOS ID
- **Processor**: Displays auto-detected CPU specifications
	- o Type: Names the currently installed processor
	- o Speed: Lists the processor speed
	- o Count: The number of CPUs on the motherboard
- **System Memory**: Displays the auto-detected system memory.
	- o Size: Lists memory size

#### **The System Overview field also has two user configurable fields:**

**System Time [xx:xx:xx]** 

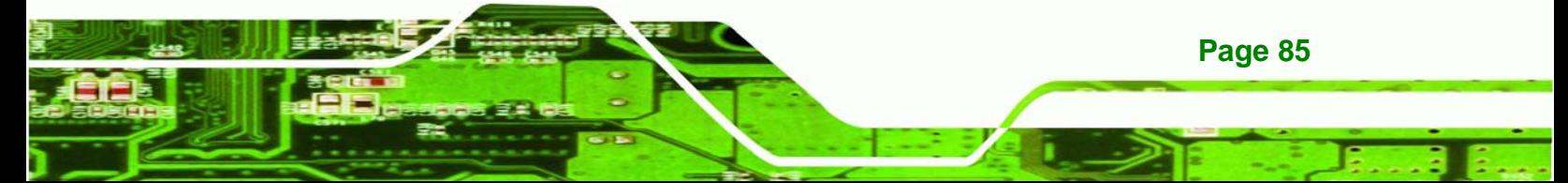

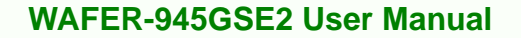

Use the **System Time** option to set the system time. Manually enter the hours, minutes and seconds.

#### $\rightarrow$  System Date [xx/xx/xx]

Use the **System Date** option to set the system date. Manually enter the day, month and year.

# **6.3 Advanced**

echnology

C

Use the **Advanced** menu (8**BIOS Menu 2**) to configure the CPU and peripheral devices through the following sub-menus:

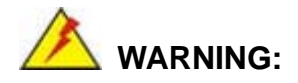

Setting the wrong values in the sections below may cause the system to malfunction. Make sure that the settings made are compatible with the hardware.

- CPU Configuration (see **Section 6.3.1**)
- **IDE Configuration (see Section 6.3.2)**
- **Super I/O Configuration (see Section 6.3.3)**
- **Hardware Health Configuration (see Section 6.3.4)**
- Power Configuration (see Section 6.3.5)
- Remote Access Configuration (see Section 6.3.5.2)
- USB Configuration (see Section 6.3.7)

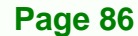

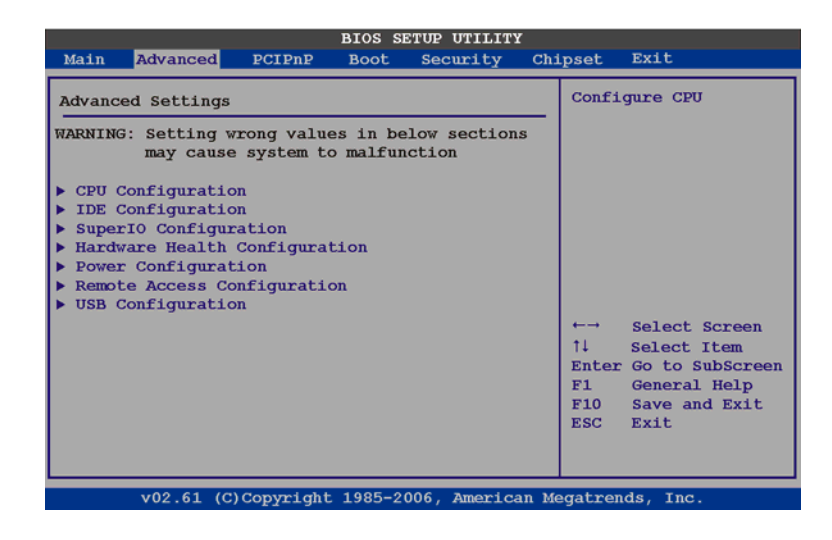

**BIOS Menu 2: Advanced**

## **6.3.1 CPU Configuration**

Use the **CPU Configuration** menu (BIOS Menu 3) to view detailed CPU specifications and configure the CPU.

®Technology Corp.

| <b>BIOS SETUP UTILITY</b> |                                                                                                    |  |  |                                                          |  |                                                                 |                                                                       |
|---------------------------|----------------------------------------------------------------------------------------------------|--|--|----------------------------------------------------------|--|-----------------------------------------------------------------|-----------------------------------------------------------------------|
| Main                      |                                                                                                    |  |  | Advanced PCIPnP Boot Security Chipset                    |  |                                                                 | Exit                                                                  |
|                           | Configure advanced CPU settings<br>Module Version - 3F.10                                            |  |  |                                                          |  |                                                                 |                                                                       |
|                           | Manufacturer: Intel<br>Genuine Intel® N270 CPU @ 1.60GHz<br>Frequency : 1.60GHz<br>FSB Speed :532MHz |  |  |                                                          |  |                                                                 |                                                                       |
|                           | Cache L1 : 24 KB<br>Cache L2 : 512 KB                                                                |  |  |                                                          |  |                                                                 |                                                                       |
|                           | Ratio Actual Value: 12                                                                               |  |  |                                                          |  |                                                                 |                                                                       |
|                           |                                                                                                    |  |  |                                                          |  | $\leftarrow$ $\rightarrow$<br>$11 -$<br>F1<br>F10<br><b>ESC</b> | Select Screen<br>Select Item<br>General Help<br>Save and Exit<br>Exit |
|                           |                                                                                                    |  |  | v02.61 (C)Copyright 1985-2006, American Megatrends, Inc. |  |                                                                 |                                                                       |

**BIOS Menu 3: CPU Configuration**

The CPU Configuration menu (BIOS Menu 3) lists the following CPU details:

- **Manufacturer**: Lists the name of the CPU manufacturer
- **Brand String:** Lists the brand name of the CPU being used

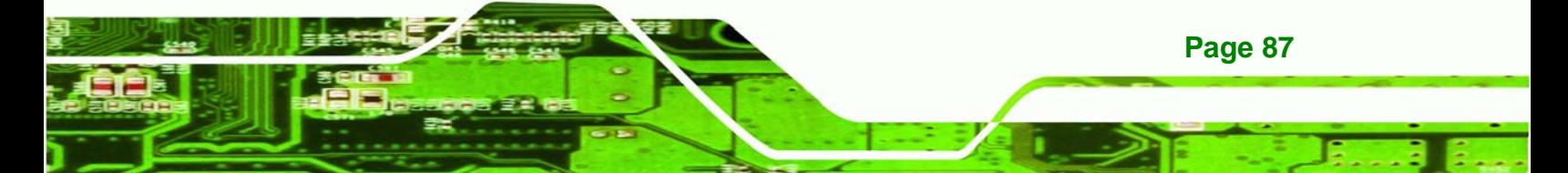

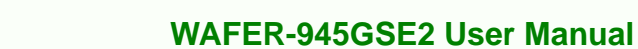

- **Frequency:** Lists the CPU processing speed
- **FSB Speed**: Lists the FSB speed
- **Cache L1**: Lists the CPU L1 cache size
- **Cache L2**: Lists the CPU L2 cache size

#### **6.3.2 IDE Configuration**

**Fechnology Corp** 

Use the **IDE Configuration** menu (BIOS Menu 4) to change and/or set the configuration of the IDE devices installed in the system.

| Advanced<br>Main<br>PCIPnP                                                                                                    | <b>BIOS SETUP UTILITY</b><br>Security<br><b>Boot</b>                                                         | Exit<br>Chipset                                                                                                    |  |
|----------------------------------------------------------------------------------------------------|----------------------------------------------------------------------------------------------------|----------------------------------------------------------------------------------------------------|--|
| IDE Configuration                                                                                                    | Options                                                                                                    |                                                                                                    |  |
| ATA/IDE Configuration<br>Legacy IDE Channels<br>Primary IDE Master<br>Primary IDE Slave<br>Secondary IDE Master<br>Secondary IDE Slave | [Compatible]<br>[SATA Pri, SATA Sec]<br>[Not Detected]<br>[Not Detected]<br>[Not Detected]<br>[Not Detected] | Disabled<br>Compatible<br><b>Enhanced</b>                                                                                                    |  |
|                                                                                                    |                                                                                                    | Select Screen<br>$\overline{\phantom{m}}$<br>11<br>Select Item<br>Change Option<br>$+ -$<br><b>General Help</b><br>F1<br>F10<br>Save and Exit<br><b>ESC</b><br>Exit |  |
|                                                                                                    | v02.61 (C)Copyright 1985-2006, American Megatrends, Inc.                                                     |                                                                                                    |  |

**BIOS Menu 4: IDE Configuration**

#### Î **ATA/IDE Configurations [Compatible]**

**Page 88** 

Use the **ATA/IDE Configurations** option to configure the ATA/IDE controller.

- **Disabled Disables the on-board ATA/IDE controller.**
- **EXECOMPATIBLE 20 CONFIGURE:** Configures the on-board ATA/IDE controller to be in
	- compatible mode. In this mode, a SATA channel will replace one of the IDE channels. This mode supports up to 4 storage devices.
- **Enhanced DEFAULT** Configures the on-board ATA/IDE controller to be in Enhanced mode. In this mode, IDE channels and SATA channels are separated. This mode supports up to 6

storage devices. Some legacy OS do not support this mode.

*<u><b>RTechnology Corp.</u>* 

#### → Legacy IDE Channels [PATA Pri, SATA Sec]

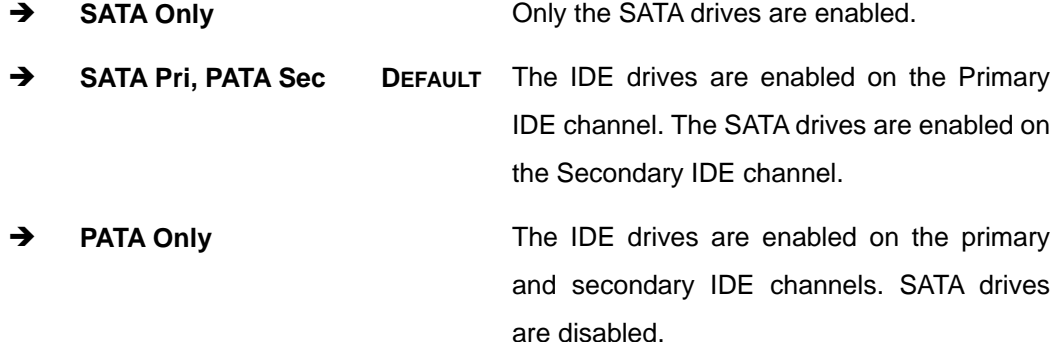

#### **→** IDE Master and IDE Slave

When entering setup, BIOS auto detects the presence of IDE devices. BIOS displays the status of the auto detected IDE devices. The following IDE devices are detected and are shown in the **IDE Configuration** menu:

- Primary IDE Master
- Primary IDE Slave
- Secondary IDE Master
- Secondary IDE Slave

The **IDE Configuration** menu (BIOS Menu 4) allows changes to the configurations for the IDE devices installed in the system. If an IDE device is detected, and one of the above listed four BIOS configuration options are selected, the IDE configuration options shown in **Section 6.3.2.1** appear.

#### **6.3.2.1 IDE Master, IDE Slave**

Use the **IDE Master** and **IDE Slave** configuration menu to view both primary and secondary IDE device details and configure the IDE devices connected to the system.

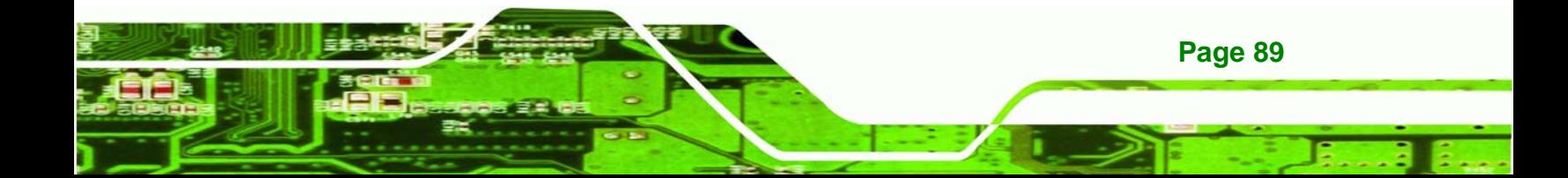

| <b>Advanced</b><br>Main<br>PCIP <sub>nP</sub>                                                                                                    | <b>Boot</b>                                                     | <b>BIOS SETUP UTILITY</b><br>Security | Chipset                                                            | Exit                                                                                   |
|----------------------------------------------------------------------------------------------------|-----------------------------------------------------------------|---------------------------------------|--------------------------------------------------------------------|----------------------------------------------------------------------------------------|
| Primary IDE Master<br>Device<br>:Not Detected<br>Type<br>LBA/Large Mode<br>Block (Multi-Sector Transfer)<br>PIO Mode<br><b>DMA Mode</b><br>S.M.A.R.T.<br>32Bit Data Transfer | [Auto]<br>[Auto]<br>[Auto]<br>[Auto]<br><b>[Auto]</b><br>[Auto] | [Enabled]                             |                                                                    | Select the type of<br>device connected to<br>the system.                               |
|                                                                                                    |                                                                 |                                       | $\overline{\phantom{m}}$<br>11<br>$+ -$<br>F1<br>F10<br><b>ESC</b> | Select Screen<br>Select Item<br>Change Option<br>General Help<br>Save and Exit<br>Exit |
| v02.61 (C)Copyright 1985-2006, American Megatrends, Inc.                                                                                                    |                                                                 |                                       |                                                                    |                                                                                        |

**BIOS Menu 5: IDE Master and IDE Slave Configuration**

#### Î **Auto-Detected Drive Parameters**

echnology

**Page 90** 

The "grayed-out" items in the left frame are IDE disk drive parameters automatically detected from the firmware of the selected IDE disk drive. The drive parameters are listed as follows:

- **Device**: Lists the device type (e.g. hard disk, CD-ROM etc.)
- **Type**: Indicates the type of devices a user can manually select
- **Vendor:** Lists the device manufacturer
- **Size**: List the storage capacity of the device.
- **LBA Mode**: Indicates whether the LBA (Logical Block Addressing) is a method of addressing data on a disk drive is supported or not.
- **Block Mode**: Block mode boosts IDE drive performance by increasing the amount of data transferred. Only 512 bytes of data can be transferred per interrupt if block mode is not used. Block mode allows transfers of up to 64 KB per interrupt.
- **PIO Mode**: Indicates the PIO mode of the installed device.
- **Async DMA**: Indicates the highest Asynchronous DMA Mode that is supported.
- **Ultra DMA**: Indicates the highest Synchronous DMA Mode that is supported.
- **S.M.A.R.T.**: Indicates whether or not the Self-Monitoring Analysis and Reporting Technology protocol is supported.
**32Bit Data Transfer**: Enables 32-bit data transfer.

#### → Type [Auto]

Use the **Type** BIOS option select the type of device the AMIBIOS attempts to boot from after the Power-On Self-Test (POST) is complete.

RTechnology Corp.

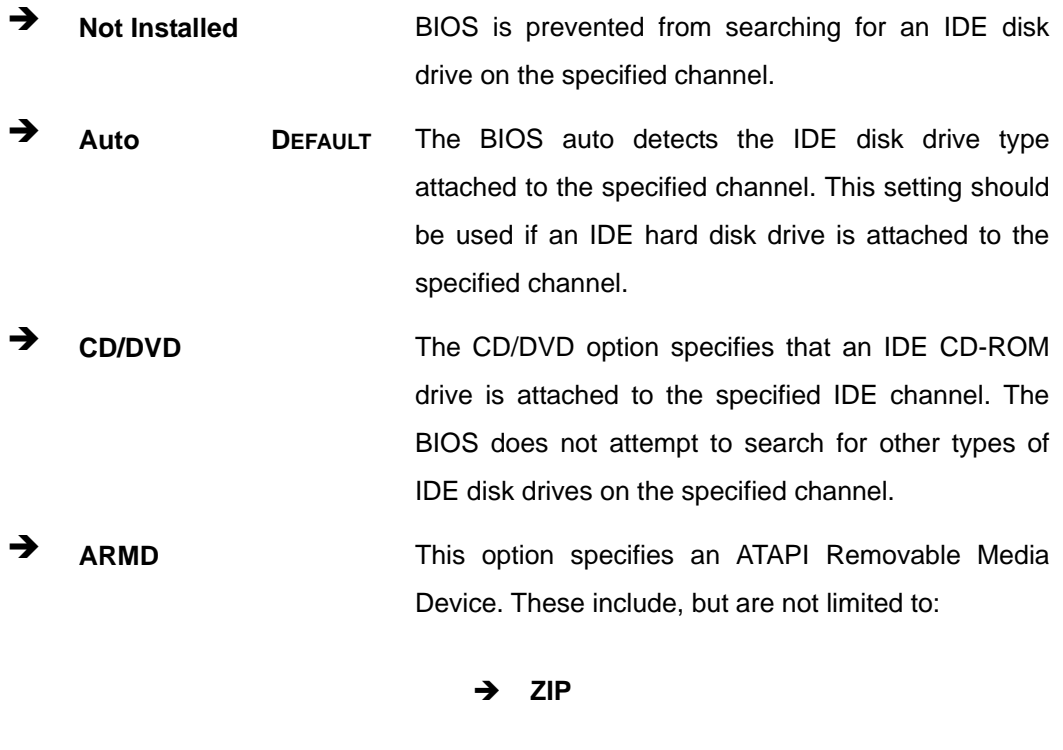

# → LBA/Large Mode [Auto]

Use the **LBA/Large Mode** option to disable or enable BIOS to auto detects LBA (Logical Block Addressing). LBA is a method of addressing data on a disk drive. In LBA mode, the maximum drive capacity is 137 GB.

Î **LS-120** 

 $\rightarrow$  **Disabled** BIOS is prevented from using the LBA mode control on the specified channel. Auto **DEFAULT** BIOS auto detects the LBA mode control on the specified channel.

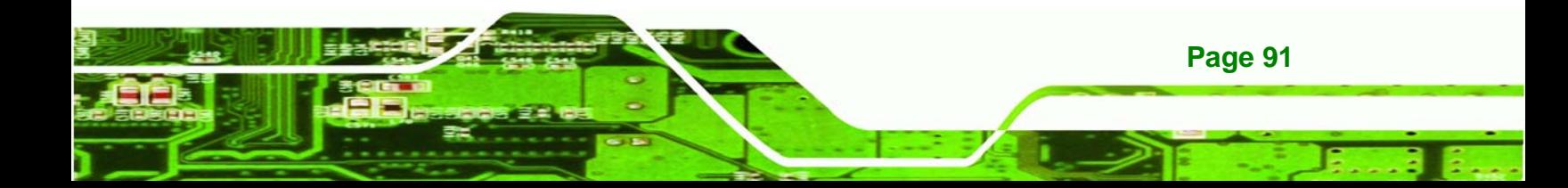

#### $\rightarrow$  Block (Multi Sector Transfer) [Auto]

echnology Corp

Use the **Block (Multi Sector Transfer)** to disable or enable BIOS to auto detect if the device supports multi-sector transfers.

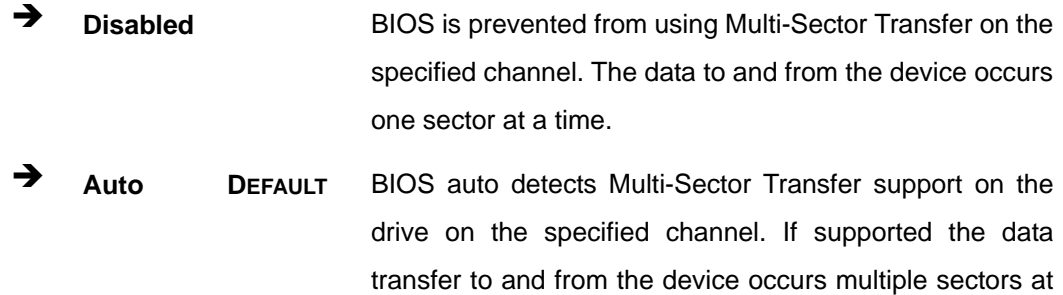

a time.

#### → PIO Mode [Auto]

Use the **PIO Mode** option to select the IDE PIO (Programmable I/O) mode program timing cycles between the IDE drive and the programmable IDE controller. As the PIO mode increases, the cycle time decreases.

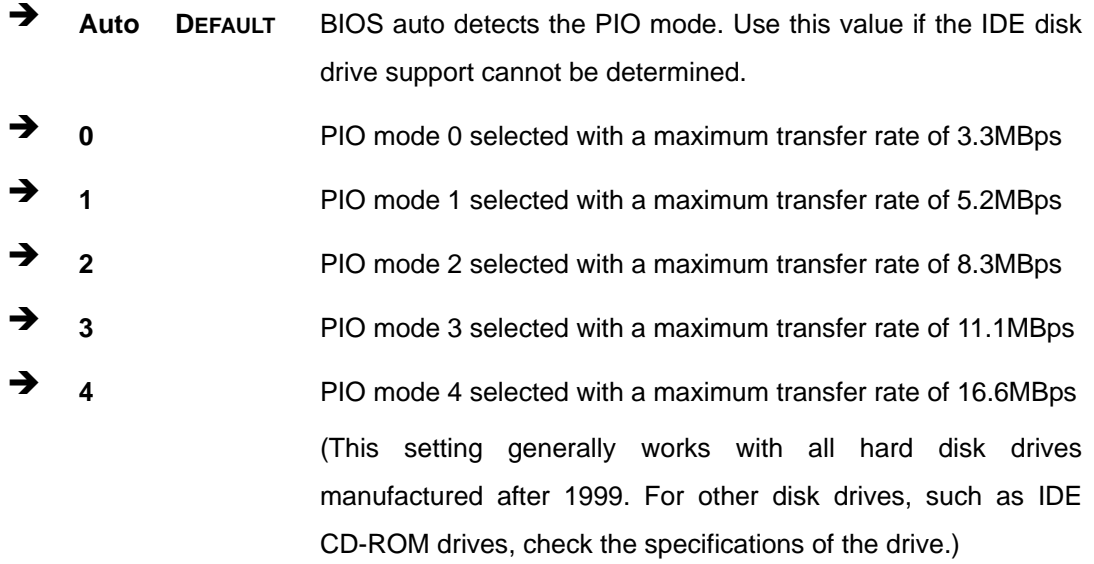

## → DMA Mode [Auto]

**Page 92** 

Use the **DMA Mode** BIOS selection to adjust the DMA mode options.

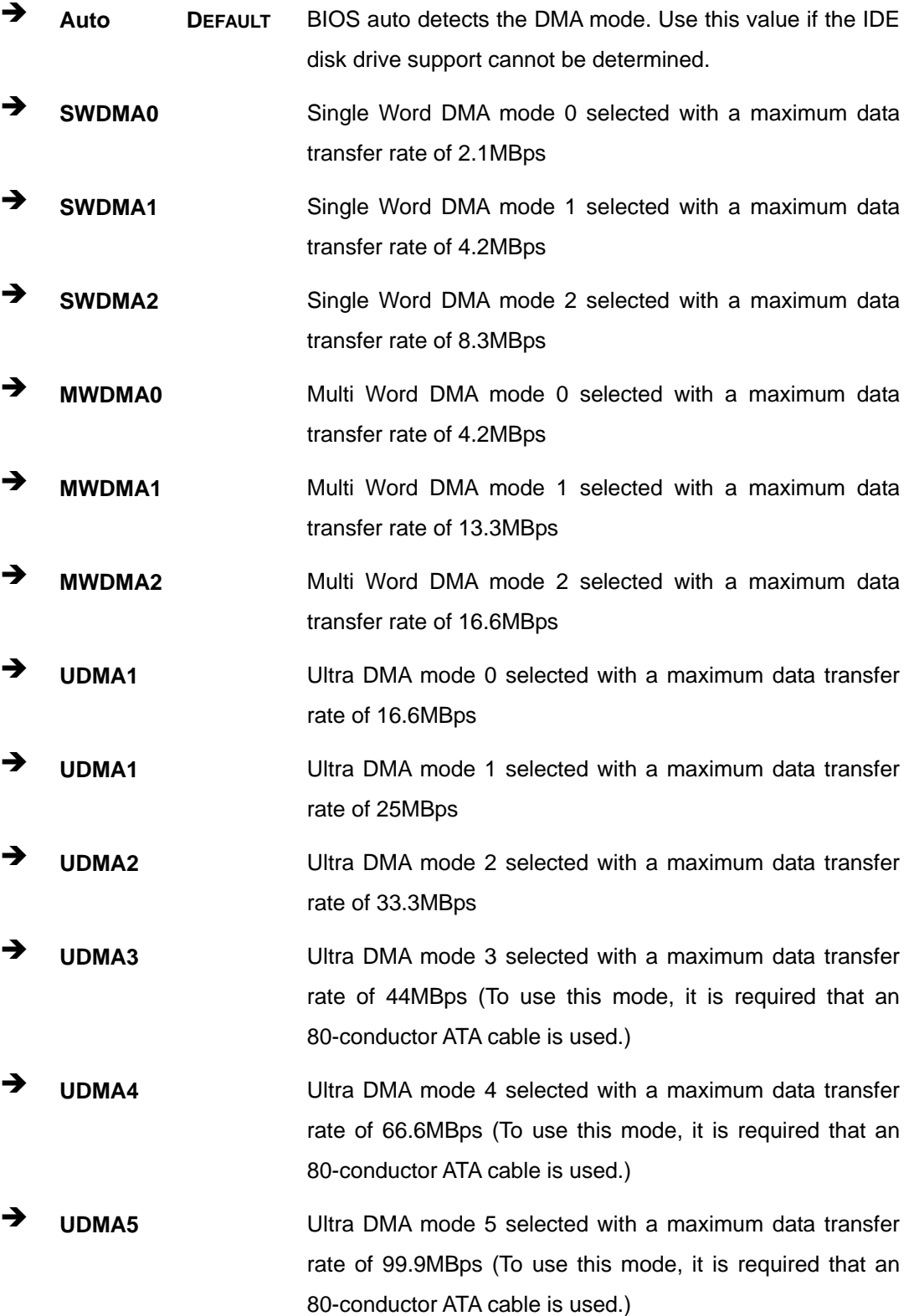

**@Technology Corp.** 

Î **S.M.A.R.T [Auto]** 

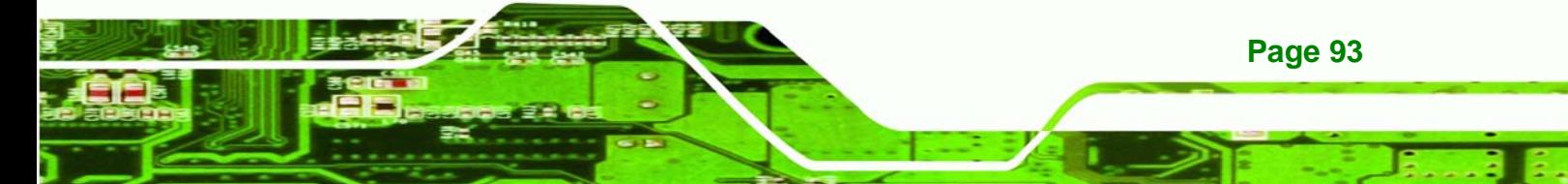

Use the **S.M.A.R.T** option to auto-detect, disable or enable Self-Monitoring Analysis and Reporting Technology (SMART) on the drive on the specified channel. **S.M.A.R.T** predicts impending drive failures. The **S.M.A.R.T** BIOS option enables or disables this function.

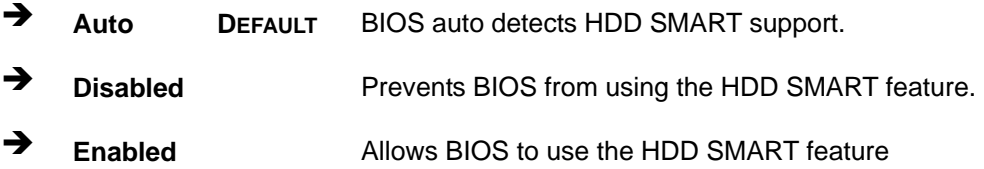

#### **→ 32Bit Data Transfer [Enabled]**

echnology C

Use the **32Bit Data Transfer** BIOS option to enables or disable 32-bit data transfers.

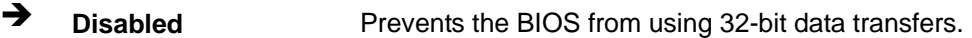

Î **Enabled DEFAULT** Allows BIOS to use 32-bit data transfers on supported hard disk drives.

# **6.3.3 Super I/O Configuration**

Use the **Super I/O Configuration** menu (BIOS Menu 6) to set or change the configurations for the FDD controllers, parallel ports and serial ports.

| <b>BIOS SETUP UTILITY</b>                    |                    |             |                                                          |  |                                                                                               |                                                                                        |  |  |
|----------------------------------------------|--------------------|-------------|----------------------------------------------------------|--|-----------------------------------------------------------------------------------------------|----------------------------------------------------------------------------------------|--|--|
| Advanced<br>Main                             | PCIP <sub>nP</sub> | <b>Boot</b> | Security                                                 |  | Chipset                                                                                       | Exit                                                                                   |  |  |
| Configure Win627 Super IO Chipset            |                    |             |                                                          |  | Allows BIOS to select<br>Serial Port1 Base                                                    |                                                                                        |  |  |
| Serial Port1 Address<br>Serial Port2 Address |                    |             | [3F8/IRQ4]<br>[2F8/IRQ3]                                 |  | Addresses.<br>$\leftarrow$ $\rightarrow$<br>$11 -$<br><b>+</b> + +<br>F1<br>F10<br><b>ESC</b> | Select Screen<br>Select Item<br>Change Option<br>General Help<br>Save and Exit<br>Exit |  |  |
|                                              |                    |             | v02.61 (C)Copyright 1985-2006, American Megatrends, Inc. |  |                                                                                               |                                                                                        |  |  |

**BIOS Menu 6: Super I/O Configuration** 

 $\rightarrow$  Serial Port1 Address [3F8/IRQ4]

**Page 94** 

Use the **Serial Port1 Address** option to select the Serial Port 1 base address.

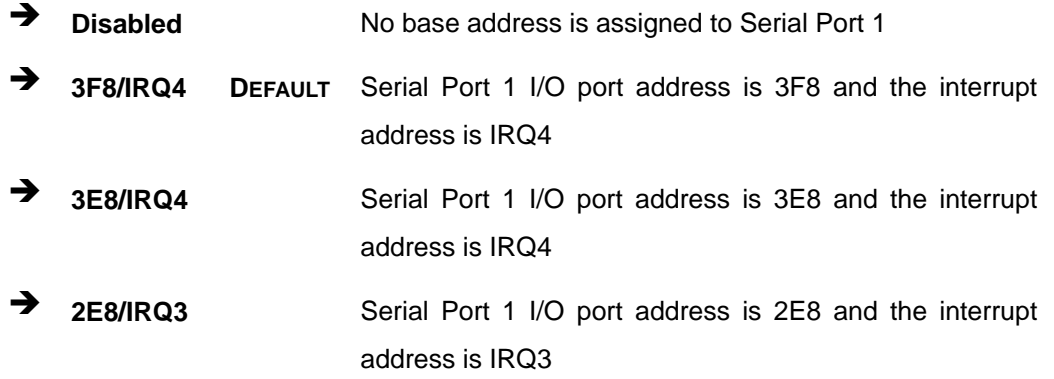

**STechnology Corp.** 

#### → Serial Port2 Address [2F8/IRQ3]

Use the **Serial Port2 Address** option to select the Serial Port 2 base address.

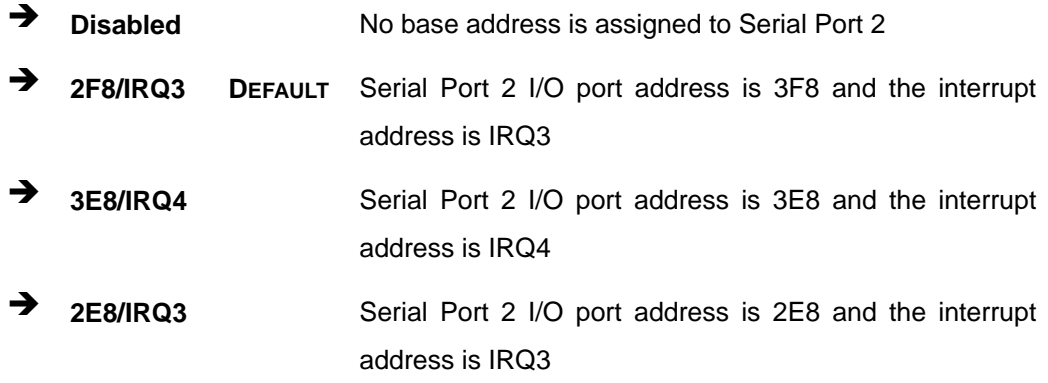

# **6.3.4 Hardware Health Configuration**

The Hardware Health Configuration menu (BIOS Menu 7) shows the operating temperature, fan speeds and system voltages.

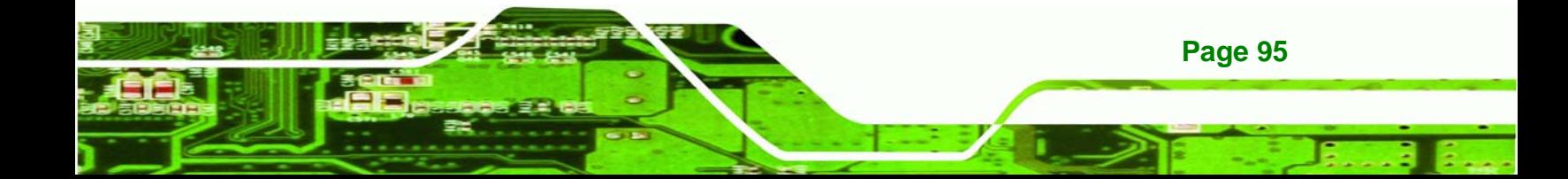

| Advanced<br>Main<br>PCIPnP                               | <b>BIOS SETUP UTILITY</b><br>Security Chipset<br><b>Boot</b> | Exit                          |  |  |  |  |  |
|----------------------------------------------------------|--------------------------------------------------------------|-------------------------------|--|--|--|--|--|
| Hardware Health Configuration                            | Fan configuration<br>mode setting                            |                               |  |  |  |  |  |
| CPU FAN Mode Setting                                     | [Full On mode]                                               |                               |  |  |  |  |  |
| CPU Temperature                                          | $:52^{\circ}C/122^{\circ}F$                                  |                               |  |  |  |  |  |
| System Temperature                                       | : $47^{\circ}$ C/116 $^{\circ}$ F                            |                               |  |  |  |  |  |
| CPU Fan Speed                                            | :4800 RPM                                                    |                               |  |  |  |  |  |
| CPU Core                                                 | $:1.184$ V                                                   |                               |  |  |  |  |  |
| $+1.05V$                                                 | $:1.024$ V                                                   |                               |  |  |  |  |  |
| $+3.30V$<br>$+5.00V$                                     | $:3.264$ V<br>$:5.080$ V                                     |                               |  |  |  |  |  |
| $+12.0V$                                                 | $:12.608$ V                                                  | Select Screen<br>$\leftarrow$ |  |  |  |  |  |
| $+1.5V$                                                  | $:1.488$ V                                                   | TI.<br>Select Item            |  |  |  |  |  |
| $+1.8V$                                                  | $:1.792$ V                                                   | F1<br>General Help            |  |  |  |  |  |
| 5VSB                                                     | $:5.080$ V                                                   | Save and Exit<br>F10          |  |  |  |  |  |
| <b>VBAT</b>                                              | $:3.232$ V                                                   | <b>ESC</b><br>Exit            |  |  |  |  |  |
|                                                          |                                                              |                               |  |  |  |  |  |
| v02.61 (C)Copyright 1985-2006, American Megatrends, Inc. |                                                              |                               |  |  |  |  |  |

**BIOS Menu 7: Hardware Health Configuration**

#### **→ CPU FAN Mode Setting [Full On Mode]**

**Fechnology Corp** 

Use the **CPU FAN Mode Setting** option to configure the second fan.

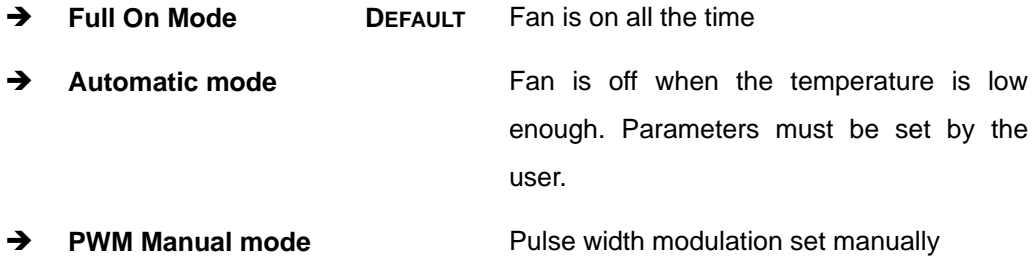

When the **CPU FAN Mode Setting** option is in the **Automatic Mode**, the following parameters can be set.

- CPU Temp. Limit of OFF
- **CPU Temp. Limit of Start**
- CPU Fan Start PWM
- **Slope PWM 1**

**Page 96** 

When the **CPU FAN Mode Setting** option is in the **PWM Manual Mode**, the following parameters can be set.

CPU Fan PWM control

Î **CPU Temp. Limit of OFF [000]** 

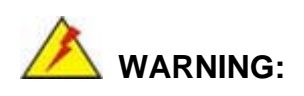

Setting this value too high may cause the fan to stop when the CPU is at a high temperature and therefore cause the system to be damaged.

**RTechnology Corp.** 

The **CPU Temp. Limit of OFF** option can only be set if the **CPU FAN Mode Setting** option is set to **Automatic Mode**. Use the **CPU Temp. Limit of OFF** option to select the CPU temperature at which the cooling fan should automatically turn off. To select a value, select the **CPU Temp. Limit of OFF** option and enter a decimal number between 000 and 127. The temperature range is specified below.

- Minimum Value: 0°C
- Maximum Value: 127°C

#### Î **CPU Temp. Limit of Start [020]**

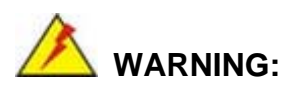

Setting this value too high may cause the fan to start only when the CPU is at a high temperature and therefore cause the system to be damaged.

The **CPU Temp. Limit of Start** option can only be set if the **CPU FAN Mode Setting** option is set to **Automatic Mode**. Use the **CPU Temp. Limit of Start** option to select the CPU temperature at which the cooling fan should automatically turn on. When the fan starts, it rotates using the starting pulse width modulation (PWM) specified in the **Fan 3 Start PWM** option below. To select a value, select the **CPU Temp. Limit of Start** option and enter a decimal number between 000 and 127. The temperature range is specified below.

- Minimum Value: 0°C
- Maximum Value: 127°C

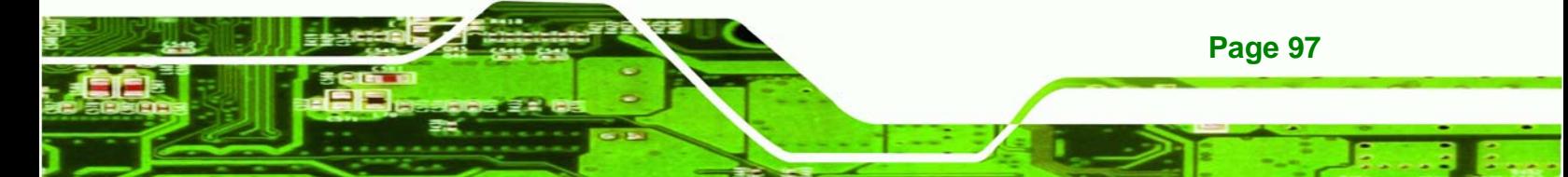

#### Î **CPU Fan Start PWM [070]**

**echnology Corp** 

The **Fan 3 Start PWM** option can only be set if the **CPU FAN Mode Setting** option is set to **Automatic Mode**. Use the **Fan 3 Start PWM** option to select the PWM mode the fan starts to rotate with after the temperature specified in the **Temperature 3 Limit of Start** is exceeded. The Super I/O chipset supports 128 PWM modes. To select a value, select the **Fan 3 Start PWM** option and enter a decimal number between 000 and 127. The temperature range is specified below.

- PWM Minimum Mode: 0
- PWM Maximum Mode: 127

#### Î **Slope PWM [0.5 PWM]**

The **Slope PWM 1** option can only be set if the **CPU FAN Mode Setting** option is set to **Automatic Mode**. Use the **Slope PWM 1** option to select the linear rate at which the PWM mode increases with respect to an increase in temperature. A list of available options is shown below:

- 0 PWM
- 1 PWM
- 2 PWM
- 4 PWM
- 8 PWM
- 16 PWM
- 32 PWM
- 64 PWM

**Page 98** 

The following system parameters and values are shown. The system parameters that are monitored are:

- **System Temperatures**: The following system temperatures are monitored
	- o CPU Temperature
	- o System Temperature
- **Fan Speeds**: The CPU cooling fan speed is monitored.
	- o CPU Fan Speed
- **Voltages**: The following system voltages are monitored

- o CPU Core
- o +1.05V
- o +3.30V
- $O$  +12.0 V
- o +1.5V
- o +1.8V
- o 5VSB
- o VBAT

# **6.3.5 Power Configuration**

Use the Power Configuration Menu to set select AT or ATX power modes. This menu also displays the current AT/ATX jumper setting.

**RTechnology Corp.** 

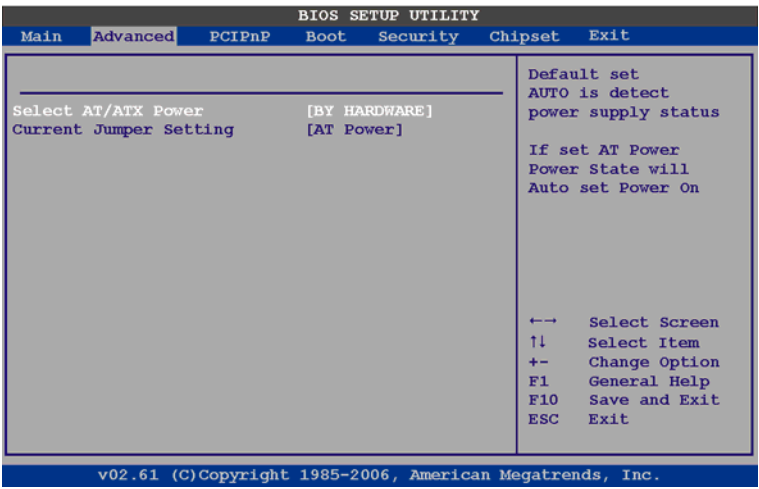

#### **BIOS Menu 8: Power Configuration**

When ATX power is selected the following menu appears (BIOS Menu 9). The Advanced Power Configuration menu (BIOS Menu 9) configures the Advanced Configuration and Power Interface (ACPI) and Power Management (APM) options.

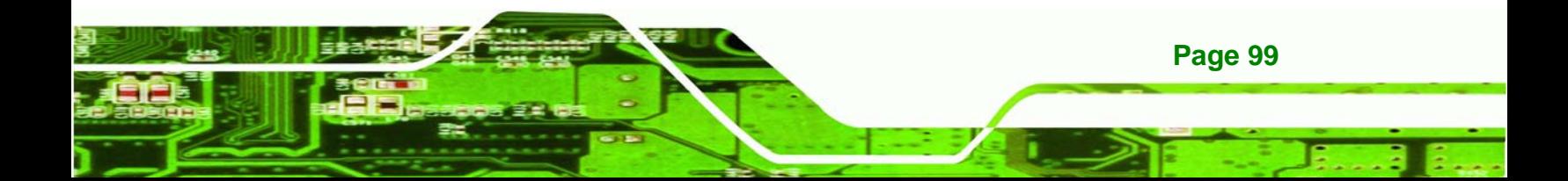

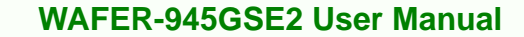

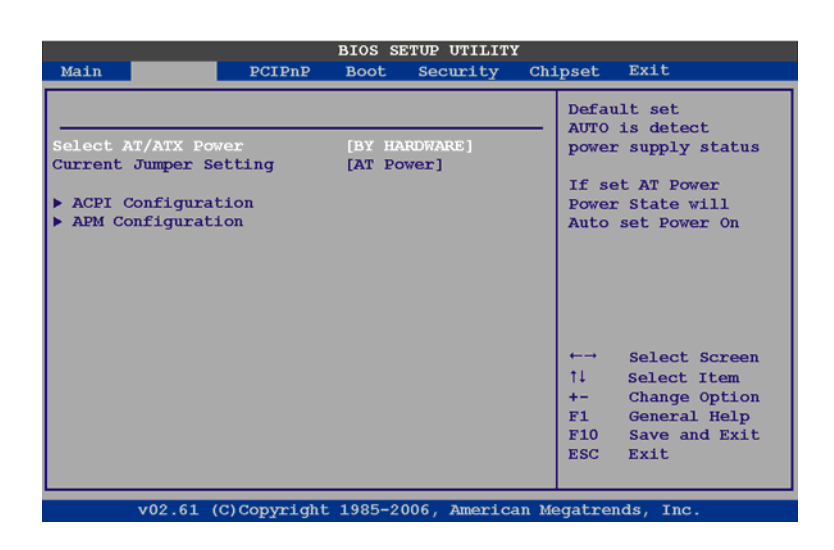

**BIOS Menu 9: Advanced Power Configuration**

# **6.3.5.1 ACPI configuration**

**Technology Corp** 

The **ACPI Configuration** menu (BIOS Menu 10) configures the Advanced Configuration and Power Interface (ACPI).

| <b>BIOS SETUP UTILITY</b>                                                                       |             |               |  |                                                                                                    |  |  |  |  |  |
|-------------------------------------------------------------------------------------------------|-------------|---------------|--|----------------------------------------------------------------------------------------------------|--|--|--|--|--|
| Main<br>PCIPnP                                                                                  | <b>Boot</b> | Security      |  | Exit<br>Chipset                                                                                                    |  |  |  |  |  |
|                                                                                                 |             |               |  | Default set<br>AUTO is detect                                                                                                    |  |  |  |  |  |
| Select AT/ATX Power<br>Current Jumper Setting<br><b>ACPI Configuration</b><br>APM Configuration | [AT Power]  | [BY HARDWARE] |  | power supply status<br>If set AT Power<br>Power State will<br>Auto set Power On                                                                  |  |  |  |  |  |
|                                                                                                 |             |               |  | Select Screen<br>$\leftarrow$<br>11<br>Select Item<br>Change Option<br>$+ -$<br>General Help<br>F1<br>Save and Exit<br>F10<br><b>ESC</b><br>Exit |  |  |  |  |  |
| v02.61 (C)Copyright 1985-2006, American Megatrends, Inc.                                        |             |               |  |                                                                                                    |  |  |  |  |  |

**BIOS Menu 10: ACPI Configuration**

#### → Suspend Mode [S1(POS)]

**Page 100** 

Use the **Suspend Mode** BIOS option to specify the sleep state the system enters when it is not being used.

 $\rightarrow$  S1 (POS) DEFAULT System appears off. The CPU is stopped; RAM is refreshed; the system is running in a low power mode. **3 (STR)** System appears off. The CPU has no power; RAM is in slow refresh; the power supply is in a reduced power mode.

*<u><b>RTechnology</u>* 

Corp.

# **6.3.5.2 APM Configuration**

The **APM Configuration** menu (BIOS Menu 11) allows the advanced power management options to be configured.

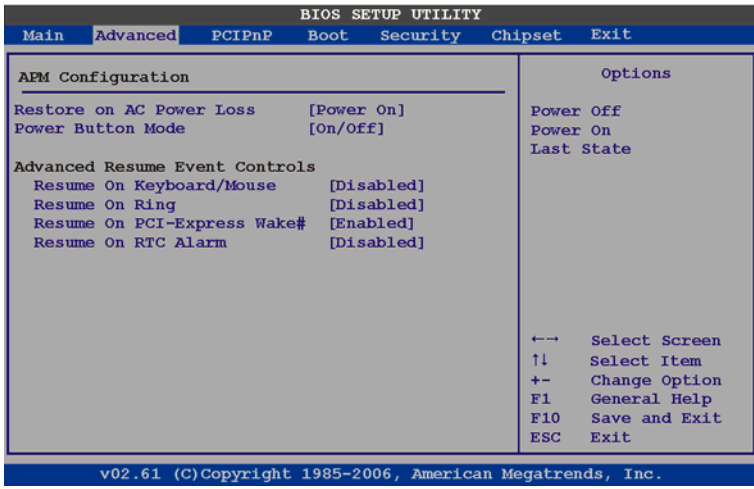

#### **BIOS Menu 11:Advanced Power Management Configuration**

#### → Restore on AC Power Loss [Last State]

Use the **Restore on AC Power Loss** BIOS option to specify what state the system returns to if there is a sudden loss of power to the system.

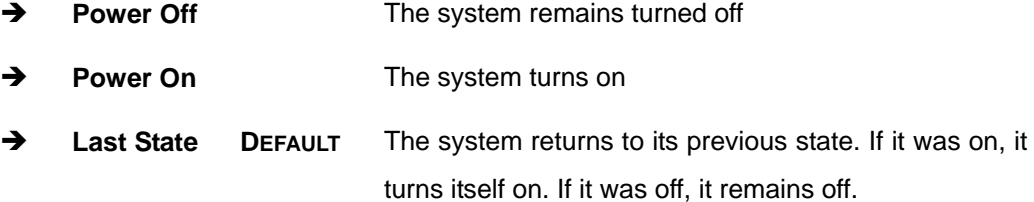

#### **Power Button Mode [On/Off]**

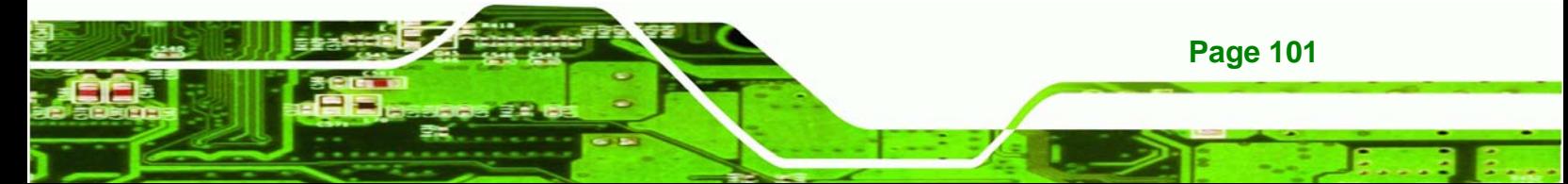

Use the **Power Button Mode** BIOS to specify how the power button functions.

- $\rightarrow$  On/Off DEFAULT When the power button is pressed the system is either turned on or off
- **Example 1** Suspend **When the power button is pressed the system goes into** suspend mode

#### Î **Resume on Keyboard/Mouse [Disabled]**

**Technology Corp** 

Use the **Resume on Keyboard/Mouse** BIOS option to enable activity on either the keyboard or mouse to rouse the system from a suspend or standby state. That is, the system is roused when the mouse is moved or a button on the keyboard is pressed.

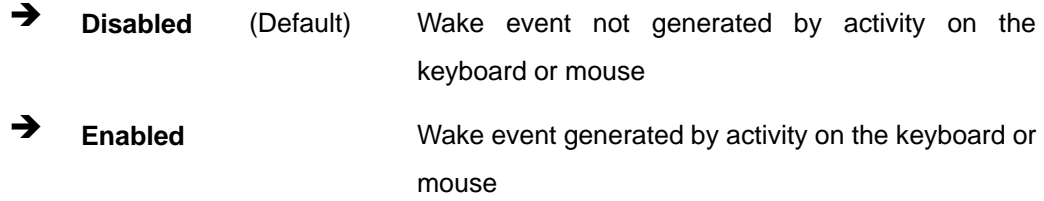

#### **→** Resume on Ring [Disabled]

**Page 102** 

Use the **Resume on Ring** BIOS option to enable activity on the RI (ring in) modem line to rouse the system from a suspend or standby state. That is, the system will be roused by an incoming call on a modem.

 $\rightarrow$  **Disabled DEFAULT** Wake event not generated by an incoming call **→** Enabled Wake event generated by an incoming call

#### → Resume on PCI-Express WAKE# [Enabled]

Use the **Resume PCI-Express WAKE#** BIOS option to enable activity on the PCI-Express WAKE# signal to rouse the system from a suspend or standby state.

- $\rightarrow$  **Disabled** Wake event not generated by PCI-Express WAKE# signal activity
- → **Enabled** DEFAULT Wake event generated by PCI-Express WAKE# signal

activity

#### **→** Resume On RTC Alarm [Disabled]

Use the **Resume On RTC Alarm** option to specify the time the system should be roused from a suspended state.

- $\rightarrow$  Disabled DEFAULT The real time clock (RTC) cannot generate a wake event
- **Enabled If selected, the following appears with values that** can be selected:
	- **→** RTC Alarm Date (Days)
	- $\rightarrow$  System Time

After setting the alarm, the computer turns itself on from a suspend state when the alarm goes off.

**RTechnology Corp.** 

## **6.3.6 Remote Configuration**

Use the Remote Access Configuration menu (BIOS Menu 12) to configure remote access parameters. The **Remote Access Configuration** is an AMIBIOS feature and allows a remote host running a terminal program to display and configure the BIOS settings.

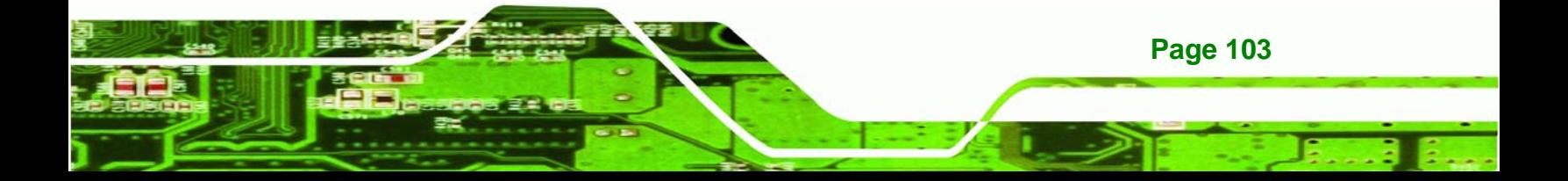

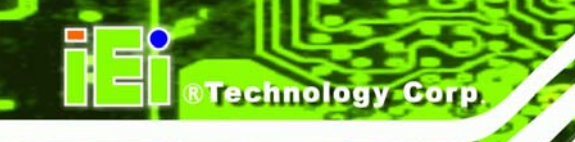

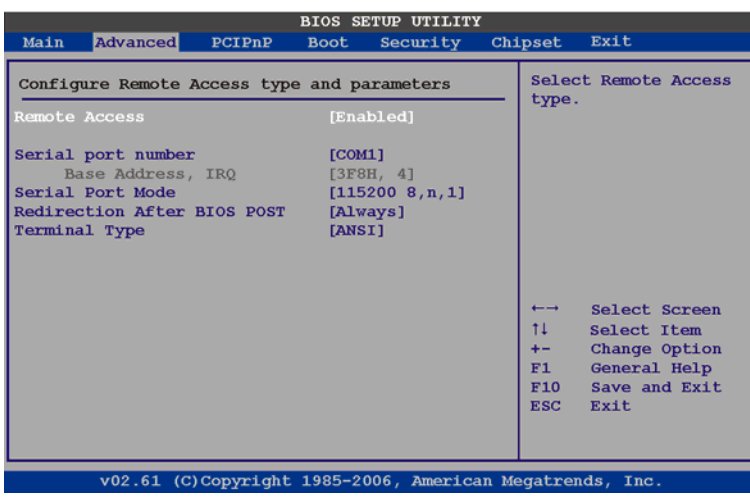

**BIOS Menu 12: Remote Access Configuration [Advanced]** 

# **→** Remote Access [Disabled]

Use the **Remote Access** option to enable or disable access to the remote functionalities of the system.

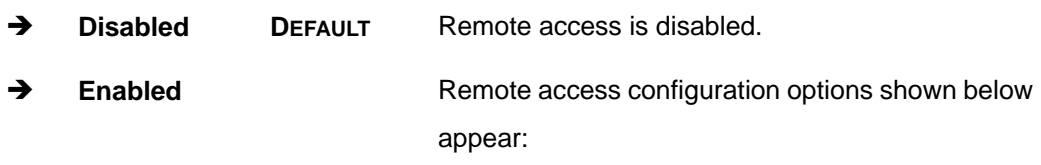

- $\rightarrow$  Serial Port Number
- **Serial Port Mode**
- $\rightarrow$  Flow Control
- **A** Redirection after BIOS POST
- $\rightarrow$  Terminal Type
- → VT-UTF8 Combo Key Support

These configuration options are discussed below.

→ Serial Port Number [COM1]

**Page 104** 

Use the **Serial Port Number** option to select the serial port to use for remote access.

Corp.

**Technology** 

- $\rightarrow$  **COM1** DEFAULT System is remotely accessed through COM1
- → COM2 System is remotely accessed through COM2

**NOTE**: Make sure the selected COM port is enabled through the Super I/O configuration menu.

#### Î **Base Address, IRQ [2F8h,3]**

The **Base Address, IRQ** option cannot be configured and only shows the interrupt address of the serial port listed above.

## Î **Serial Port Mode [115200 8,n,1]**

Use the **Serial Port Mode** option to select baud rate through which the console redirection is made. The following configuration options are available

- 115200 8,n,1 DEFAULT
- $-576008, n, 1$
- 38400 8,n,1
- 19200 8,n,1
- 09600 8,n,1

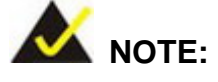

Identical baud rate setting musts be set on the host (a management computer running a terminal software) and the slave

#### **Flow Control [None]**

Use the **Flow Control** option to report the flow control method for the console redirection application.

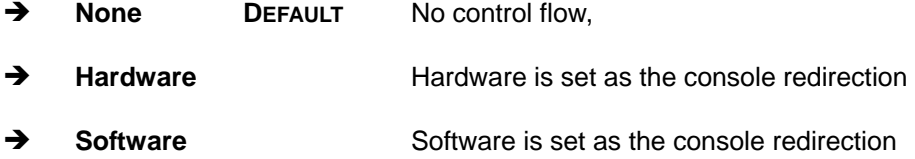

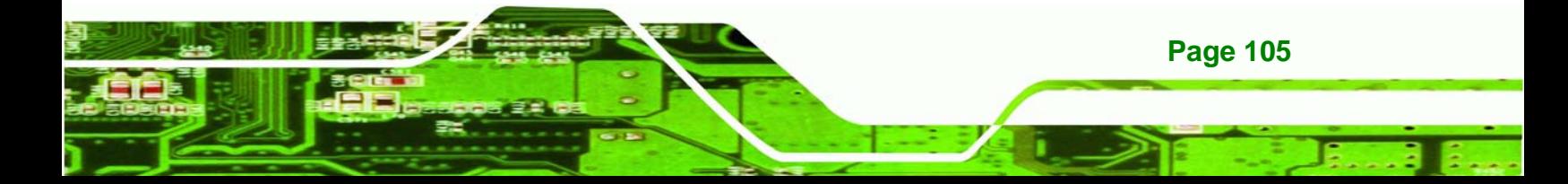

#### Î **Redirection After BIOS POST [Always]**

Use the **Redirection After BIOS POST** option to specify when console redirection should occur.

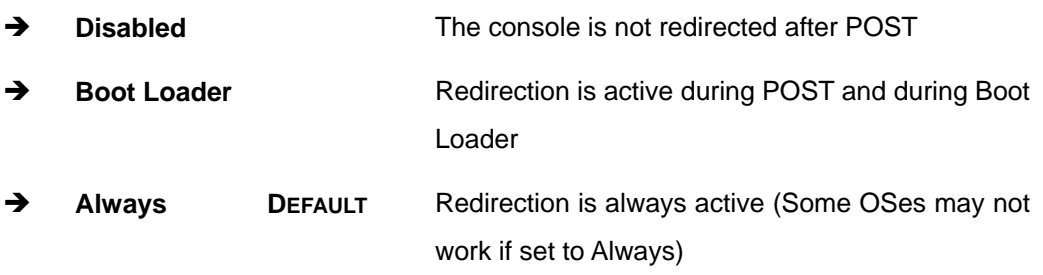

#### **→** Terminal Type [ANSI]

**echnology Corp** 

Use the **Terminal Type** BIOS option to specify the remote terminal type.

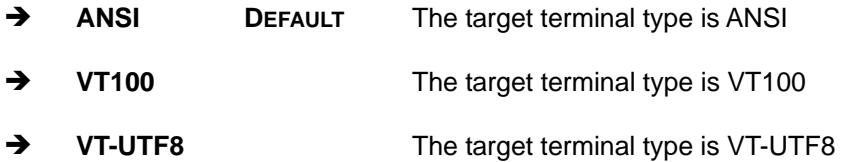

#### Î **VT-UTF8 Combo Key Support [Disabled]**

Use the **VT-UFT8 Combo Key Support** option to enable additional keys that are not provided by VT100 for the PC 101 keyboard.

The VT100 Terminal Definition is the standard convention used to configure and conduct emergency management tasks with UNIX-based servers. VT100 does not support all keys on the standard PC 101-key layout, however. The VT-UTF8 convention makes available additional keys that are not provided by VT100 for the PC 101 keyboard.

- $\rightarrow$  **Disabled** DEFAULT Disables the VT-UTF8 terminal keys
- Î **Enabled** Enables the VT-UTF8 combination key. Support for ANSI/VT100 terminals
- $\rightarrow$  Sredir Memory Display Delay [Disabled]

**Page 106** 

Use the **Sredir Memory Display Delay** option to select the delay before memory information is displayed. Configuration options are listed below

**Technology** 

Corp.

- **No Delay** DEFAULT
- Delay 1 sec
- Delay 2 sec
- Delay 4 sec

## **6.3.7 USB Configuration**

Use the USB Configuration menu (BIOS Menu 13) to read USB configuration information and configure the USB settings.

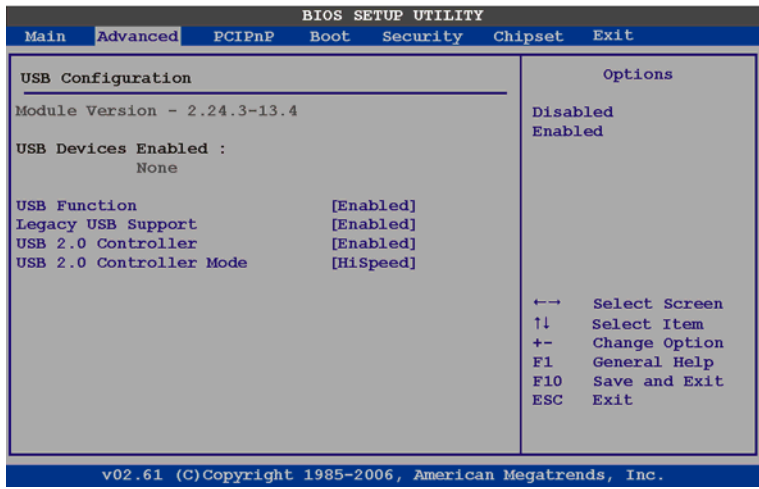

**BIOS Menu 13: USB Configuration**

#### **→** USB Functions [Enabled]

Use the **USB Function** option to enable or disable the USB controllers.

- **→ Disabled Disabled** USB controllers are enabled
- **Enabled DEFAULT** USB controllers are disabled

#### → USB 2.0 Controller [Enabled]

The **USB 2.0 Controller** BIOS option enables or disables the USB 2.0 controller

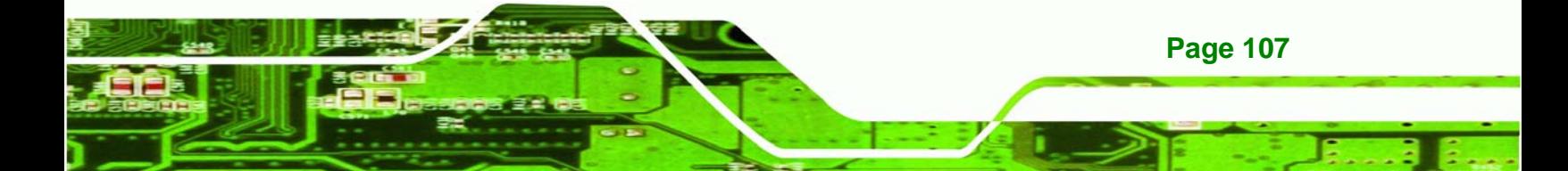

- **→** Disabled USB function disabled
- **Enabled DEFAULT** USB function enabled

# Î **USB2.0 Controller Mode [HiSpeed]**

echnology

The **USB2.0 Controller Mode** BIOS option sets the speed of the USB2.0 controller.

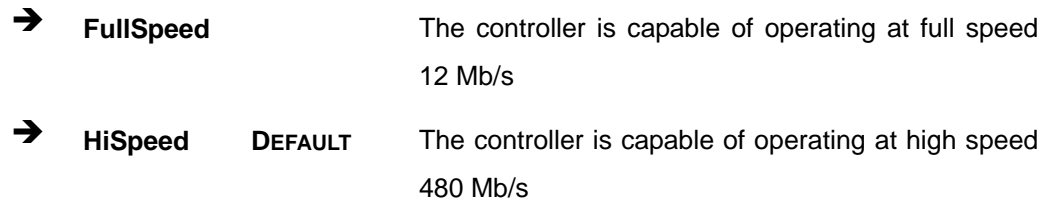

## **→** Legacy USB Support [Enabled]

Use the **Legacy USB Support** BIOS option to enable USB mouse and USB keyboard support.

Normally if this option is not enabled, any attached USB mouse or USB keyboard does not become available until a USB compatible operating system is fully booted with all USB drivers loaded. When this option is enabled, any attached USB mouse or USB keyboard can control the system even when there is no USB driver loaded onto the system.

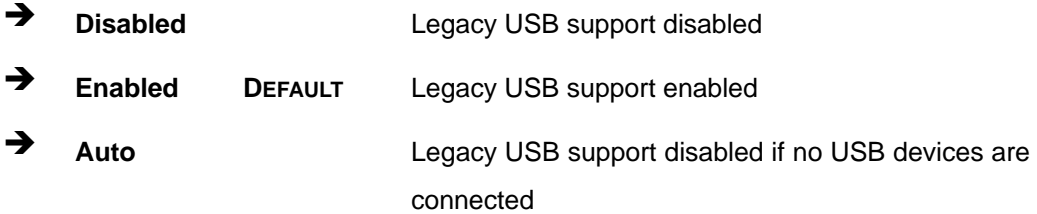

# **6.4 PCI/PnP**

**Page 108** 

Use the PCI/PnP menu (BIOS Menu 14) to configure advanced PCI and PnP settings.

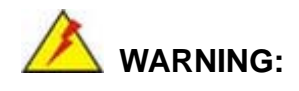

Setting wrong values for the BIOS selections in the PCIPnP BIOS

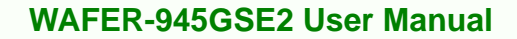

menu may cause the system to malfunction.

**RTechnology Corp.** 

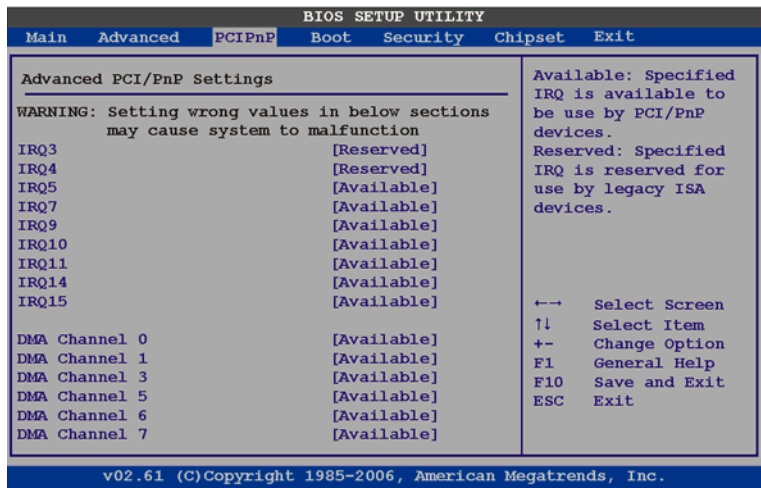

# **BIOS Menu 14: PCI/PnP Configuration**

# Î **IRQ# [Available]**

Use the **IRQ#** address to specify what IRQs can be assigned to a particular peripheral device.

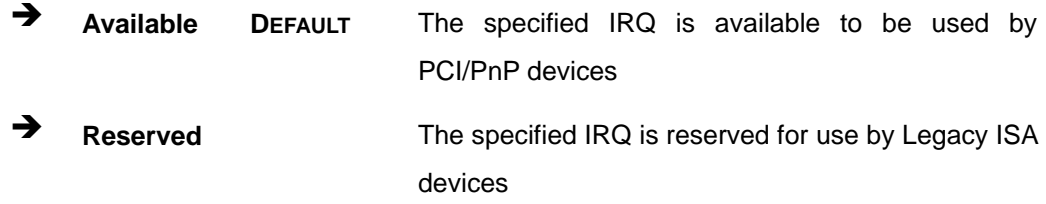

Available IRQ addresses are:

- IRQ3
- IRQ4
- $I\blacksquare$  IRQ5
- $I RQ7$
- IRQ9
- IRQ10
- $\blacksquare$  IRQ 11

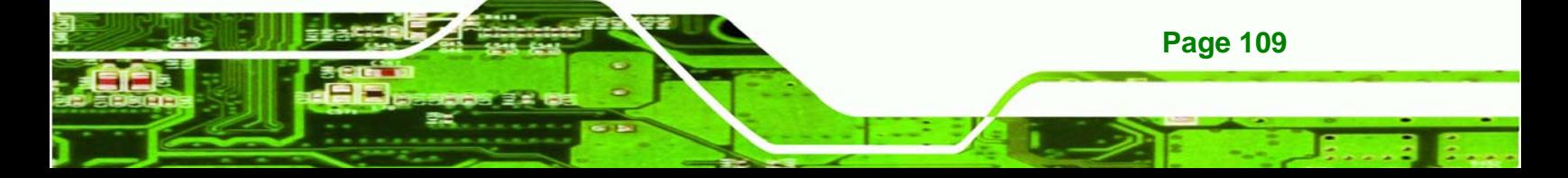

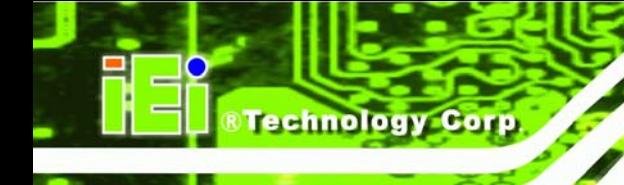

- IRQ 14
- IRQ 15

## → DMA Channel# [Available]

Use the **DMA Channel#** option to assign a specific DMA channel to a particular PCI/PnP device.

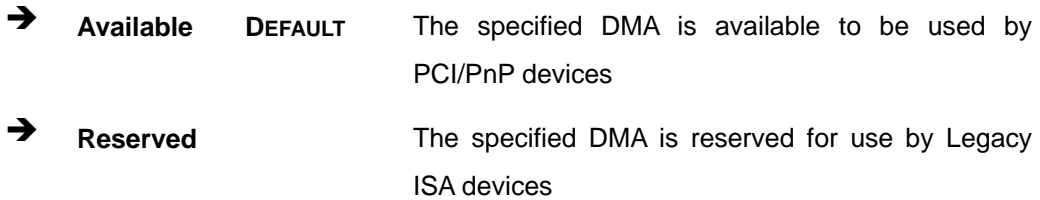

Available DMA Channels are:

- DM Channel 0
- DM Channel 1
- **DM Channel 3**
- **DM Channel 5**
- **DM Channel 6**
- DM Channel 7

#### **→** Reserved Memory Size [Disabled]

Use the **Reserved Memory Size** BIOS option to specify the amount of memory that should be reserved for legacy ISA devices.

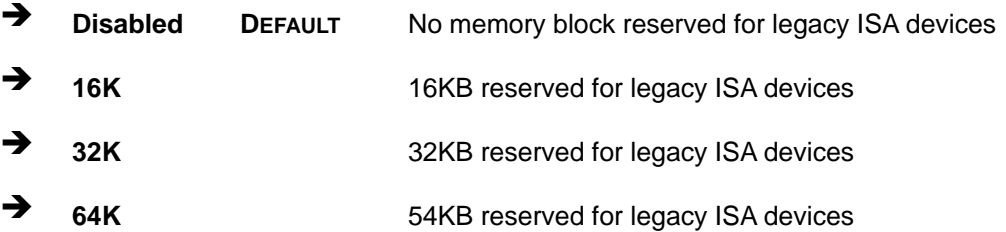

# **6.5 Boot**

**Page 110** 

Use the Boot menu (BIOS Menu 15) to configure system boot options.

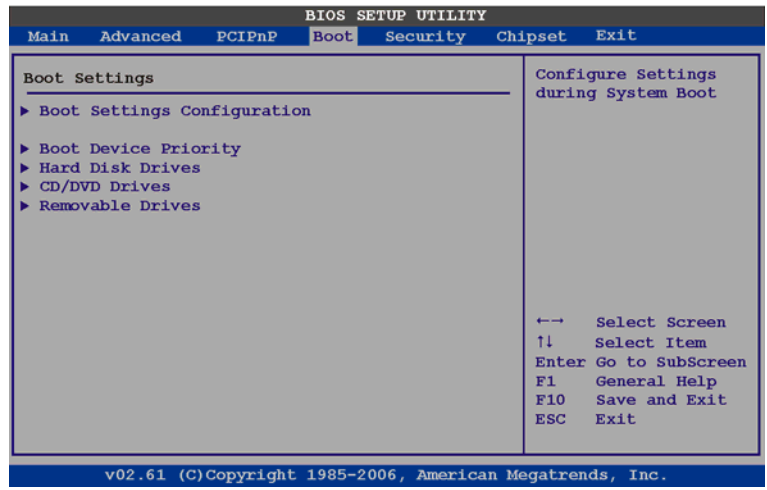

#### **BIOS Menu 15: Boot**

# **6.5.1 Boot Settings Configuration**

Use the Boot Settings Configuration menu (BIOS Menu 15) to configure advanced system boot options.

RTechnology Corp.

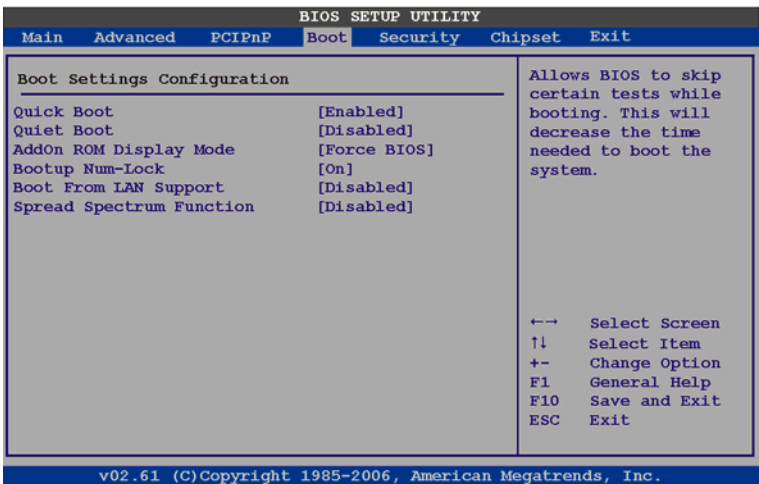

# **BIOS Menu 16: Boot Settings Configuration**

# → Quick Boot [Enabled]

Use the **Quick Boot** BIOS option to make the computer speed up the boot process.

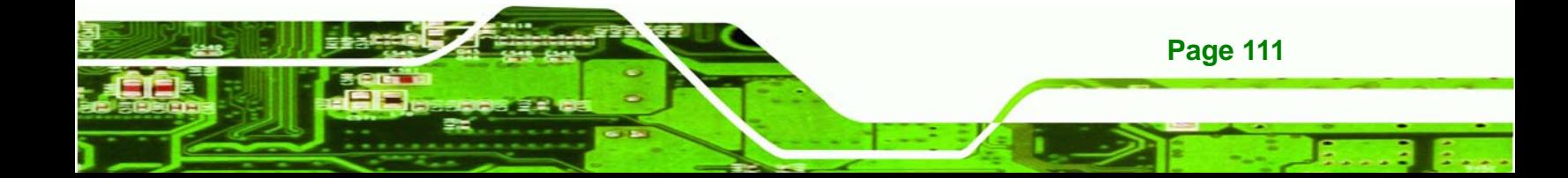

- $\rightarrow$  **Disabled No POST procedures are skipped**
- **Enabled DEFAULT** Some POST procedures are skipped to decrease the system boot time

#### Î **Quiet Boot [Disabled]**

**echnology Corp** 

Use the **Quiet Boot** BIOS option to select the screen display when the system boots.

 $\rightarrow$  **Disabled DEFAULT** Normal POST messages displayed  $\rightarrow$  **Enabled CEM Logo displayed instead of POST messages** 

#### Î **AddOn ROM Display Mode [Force BIOS]**

The **AddOn ROM Display Mode** option allows add-on ROM (read-only memory) messages to be displayed.

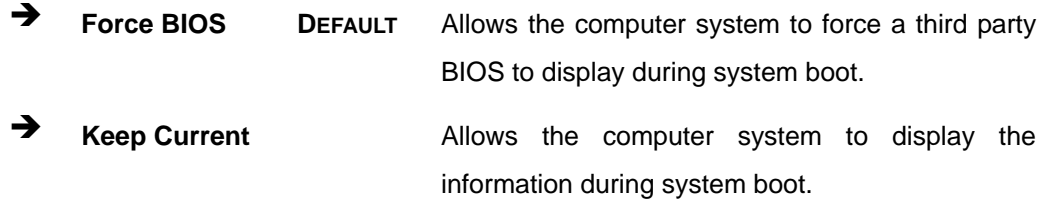

## → Bootup Num-Lock [Off]

**Page 112** 

The **Bootup Num-Lock** BIOS option allows the Number Lock setting to be modified during boot up.

- **Off** DEFAULT Does not enable the keyboard Number Lock automatically. To use the 10-keys on the keyboard, press the Number Lock key located on the upper left-hand corner of the 10-key pad. The Number Lock LED on the keyboard lights up when the Number Lock is engaged.
- **On Allows** the Number Lock on the keyboard to be enabled automatically when the computer system boots up. This allows the immediate use of the 10-key numeric keypad located on the right side of the keyboard. To confirm this, the Number

Lock LED light on the keyboard is lit.

**RTechnology Corp.** 

#### **→** Boot From LAN Support [Disabled]

The **BOOT From LAN Support** option enables the system to be booted from a remote system.

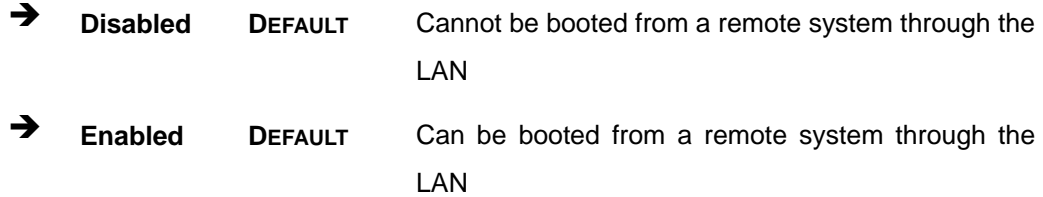

# **6.5.2 Boot Device Priority**

Use the **Boot Device Priority** menu (BIOS Menu 17) to specify the boot sequence from the available devices. The following options are available:

- 1<sup>st</sup> Boot Device
- 2<sup>nd</sup> Boot Device
- 3<sup>rd</sup> Boot Device

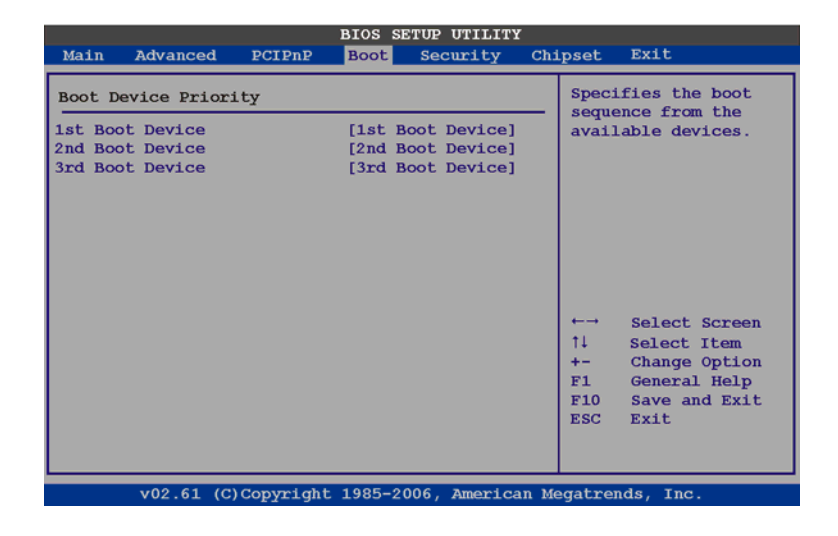

## **BIOS Menu 17: Boot Device Priority Settings**

# **6.6 Security**

Use the Security menu (BIOS Menu 18) to set system and user passwords.

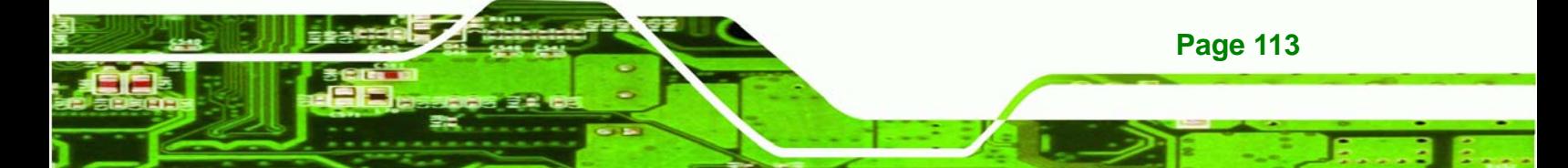

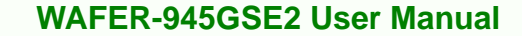

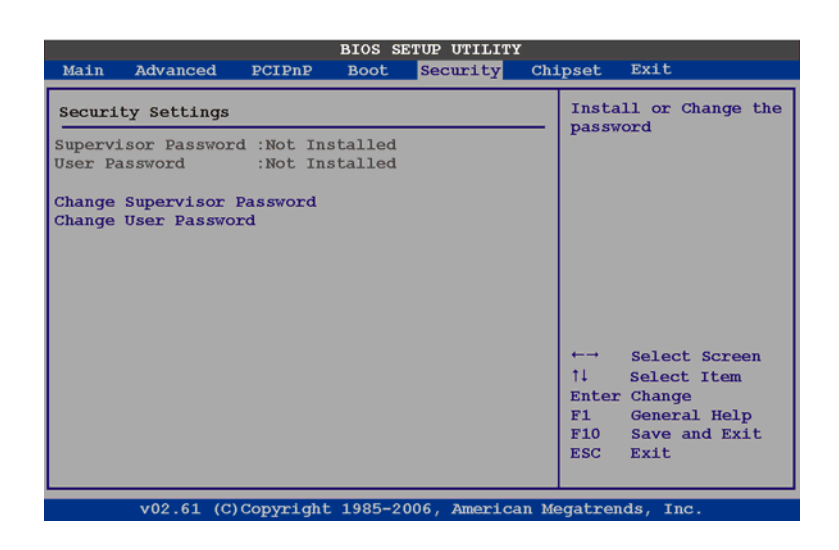

#### **BIOS Menu 18: Security**

**Technology Corp** 

#### Î **Change Supervisor Password**

Use the **Change Supervisor Password** to set or change a supervisor password. The default for this option is **Not Installed**. If a supervisor password must be installed, select this field and enter the password. After the password has been added, **Install** appears next to **Change Supervisor Password**.

#### **Change User Password**

Use the **Change User Password** to set or change a user password. The default for this option is **Not Installed**. If a user password must be installed, select this field and enter the password. After the password has been added, **Install** appears next to **Change User Password**.

# **6.7 Chipset**

Use the **Chipset** menu (BIOS Menu 19) to access the Northbridge and Southbridge configuration menus

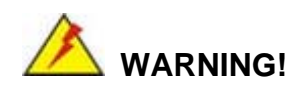

Setting the wrong values for the Chipset BIOS selections in the Chipset BIOS

**Page 114** 

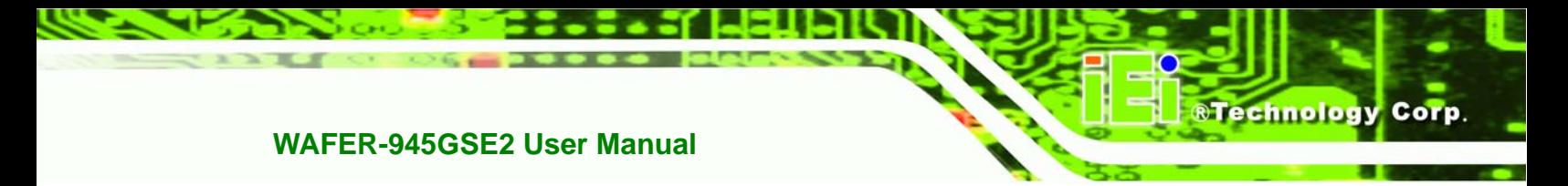

menu may cause the system to malfunction.

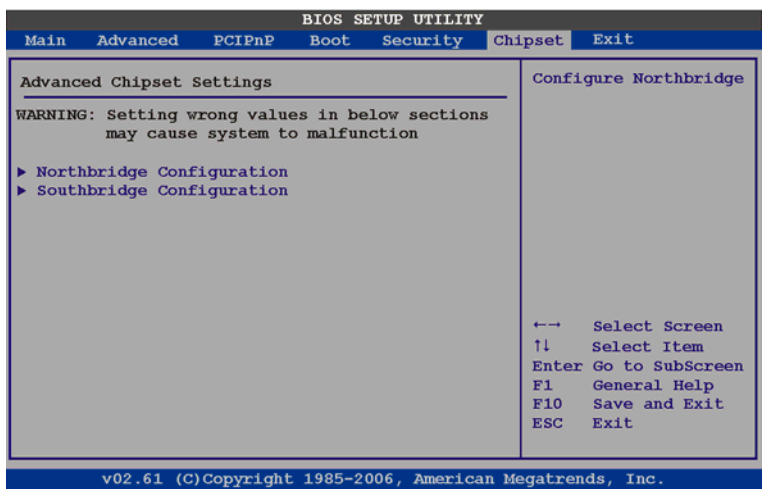

**BIOS Menu 19: Chipset**

# **6.7.1 Northbridge Chipset Configuration**

Use the **Northbridge Chipset Configuration** menu (BIOS Menu 19) to configure the Northbridge chipset settings.

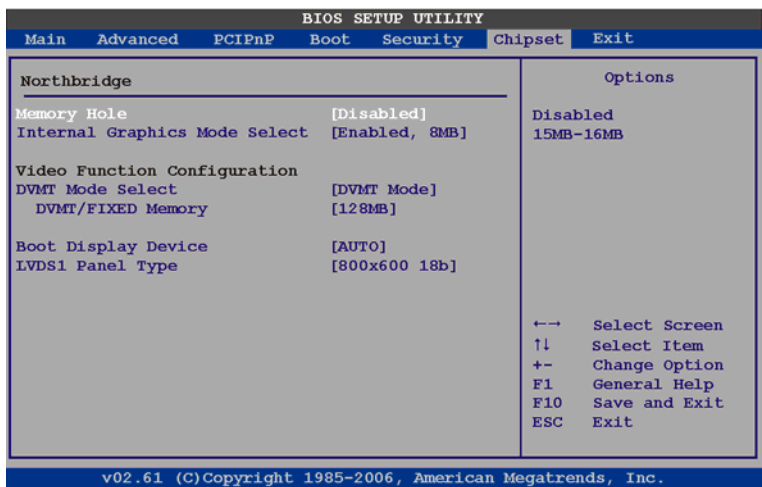

**BIOS Menu 20:Northbridge Chipset Configuration**

 $\rightarrow$  Memory Hole [Disabled]

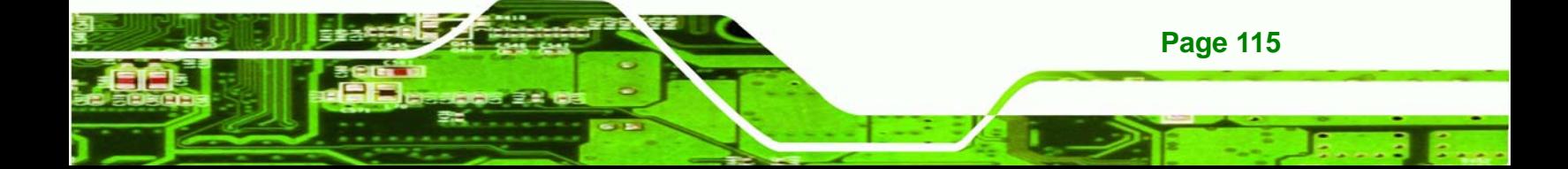

The **Memory Hole** reserves the memory space between 15MB and 16MB for ISA expansion cards that require a specified area of memory to work properly. If an older ISA expansion card is used, please refer to the documentation that came with the card to see if it is necessary to reserve the space.

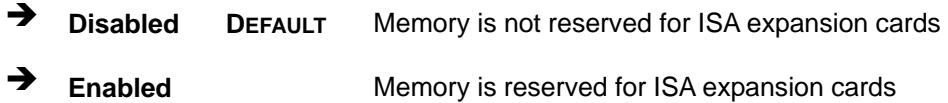

#### → Internal Graphics Mode Select [Enable, 8MB]

**Fechnology Corp** 

The **Internal Graphic Mode Select** option determines the amount of system memory that can be used by the Internal graphics device.

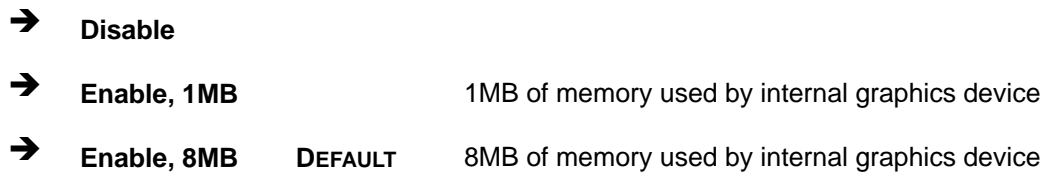

#### → **DVMT Mode Select [DVMT Mode]**

Use the **DVMT Mode Select** option to select the Intel® Dynamic Video Memory Technology (DVMT) operating mode.

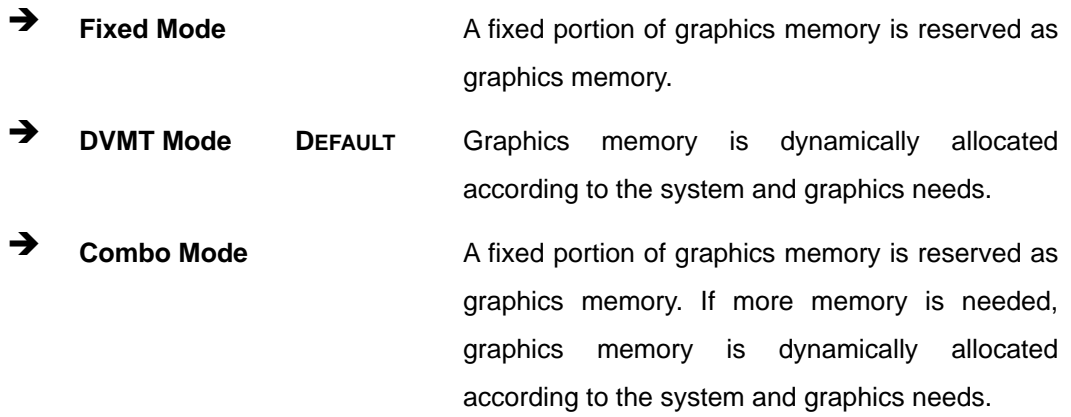

#### Î **DVMT/FIXED Memory**

**Page 116** 

Use the **DVMT/FIXED Memory** option to specify the maximum amount of memory that can be allocated as graphics memory. This option can only be configured for if **DVMT Mode** or **Fixed Mode** is selected in the **DVMT Mode Selec**t option. If **Combo Mode** is selected, the maximum amount of graphics memory is 128MB. Configuration options are listed below.

**Technology** 

Corp.

- 64MB
- 128MB **DEFAULT**
- Maximum DVMT

#### Î **Boot Display Device [Auto]**

The **Boot Display Device** BIOS option selects the display device the system uses when it boots. The available options are listed below:

- Auto **DEFAULT**
- **CRT**
- LFP

#### Î **LVDS1 Panel Type**

Use the **LVDS Panel Type** to determine the LCD panel resolution. Configuration options are listed below:

- 640 x 480 18b
- 800 x 480 18b
- 800 x 600 18b
- 1024 x 768 18b
- 1280 x 1024 36b
- $-1400 \times 1050$  36b
- 1440 x 900 36b
- 1600 x 1200 36b
- 1280 x 800 18b

## **6.7.2 Southbridge Configuration**

The **Southbridge Configuration** menu (BIOS Menu 21) configures the Southbridge chipset.

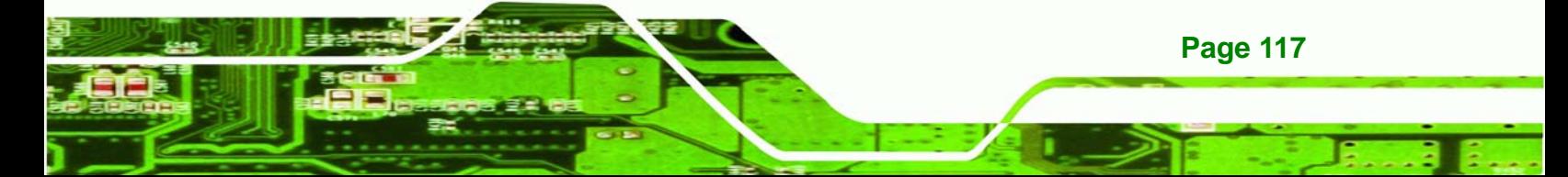

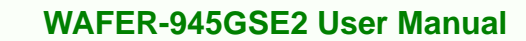

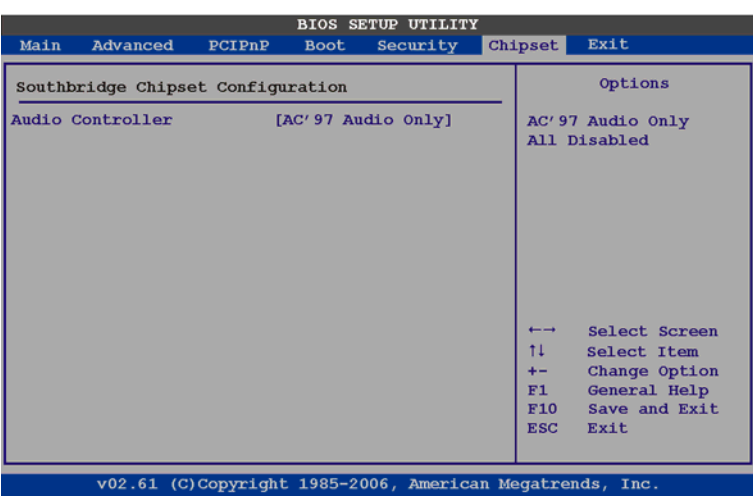

# **BIOS Menu 21:Southbridge Chipset Configuration**

# Audio Controller [All Disabled]

The **Audio Controller** option enables or disables the audio controller.

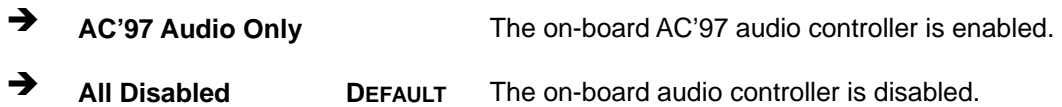

# **6.8 Exit**

echnology

Use the Exit menu (BIOS Menu 22) to load default BIOS values, optimal failsafe values and to save configuration changes.

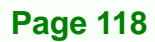

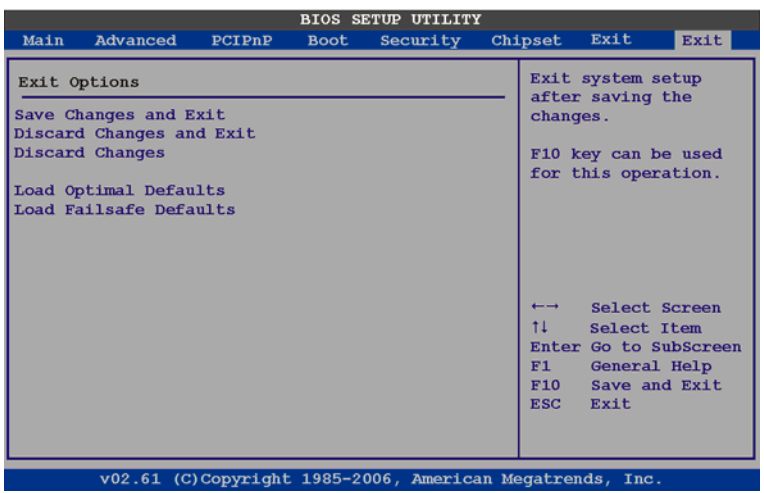

RTechnology Corp.

#### **BIOS Menu 22:Exit**

#### **→** Save Changes and Exit

Use the **Save Changes and Exit** option to save the changes made to the BIOS options and to exit the BIOS configuration setup program.

#### **→** Discard Changes and Exit

Use the **Discard Changes and Exit** option to exit the BIOS configuration setup program without saving the changes made to the system.

#### Î **Discard Changes**

Use the **Discard Changes** option to discard the changes and remain in the BIOS configuration setup program.

#### $\rightarrow$  Load Optimal Defaults

Use the **Load Optimal Defaults** option to load the optimal default values for each of the parameters on the Setup menus. **F9 key can be used for this operation.**

#### $\rightarrow$  Load Failsafe Defaults

Use the **Load Failsafe Defaults** option to load failsafe default values for each of the parameters on the Setup menus. **F8 key can be used for this operation.** 

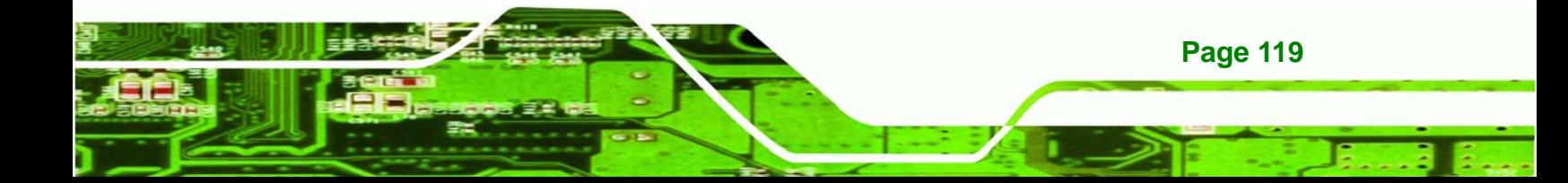

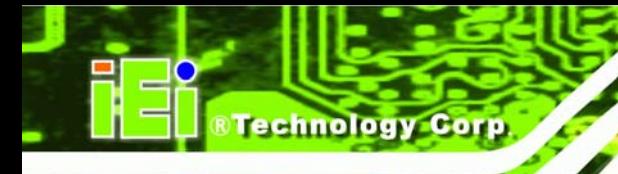

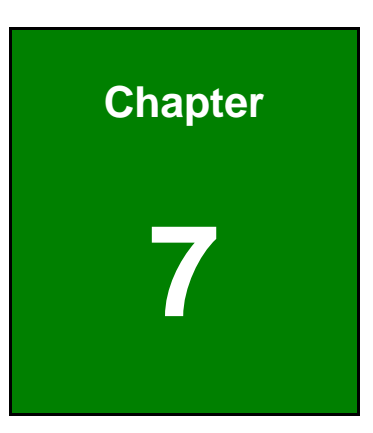

# **7 Software Drivers**

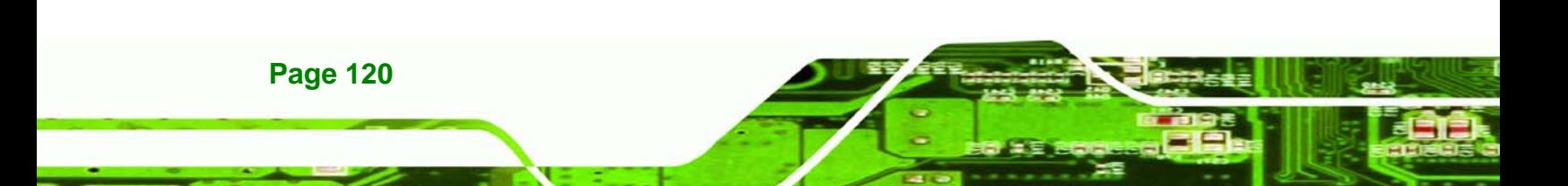

# **7.1 Available Software Drivers**

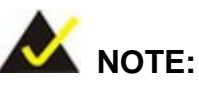

The content of the CD may vary throughout the life cycle of the product and is subject to change without prior notice. Visit the IEI website or contact technical support for the latest updates.

RTechnology Corp.

The following drivers can be installed on the system:

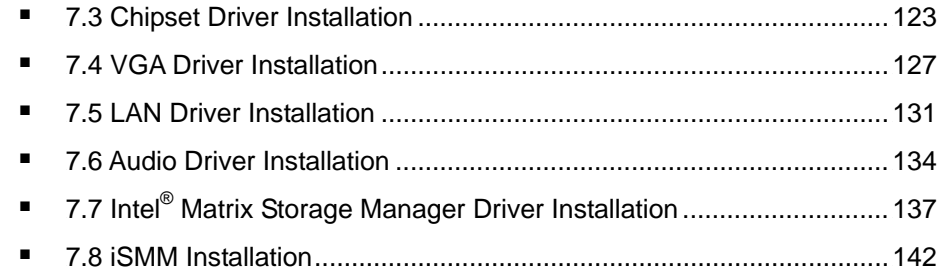

Installation instructions are given below.

# **7.2 Starting the Driver Program**

To access the driver installation programs, please do the following.

**Step 1:** Insert the CD-ROM that came with the system into a CD-ROM drive attached to the system.

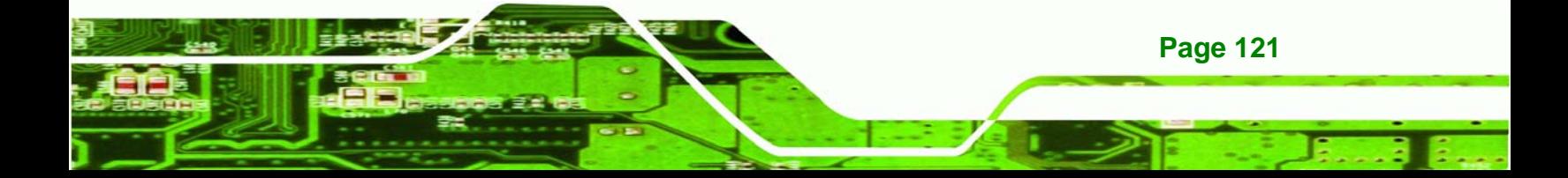

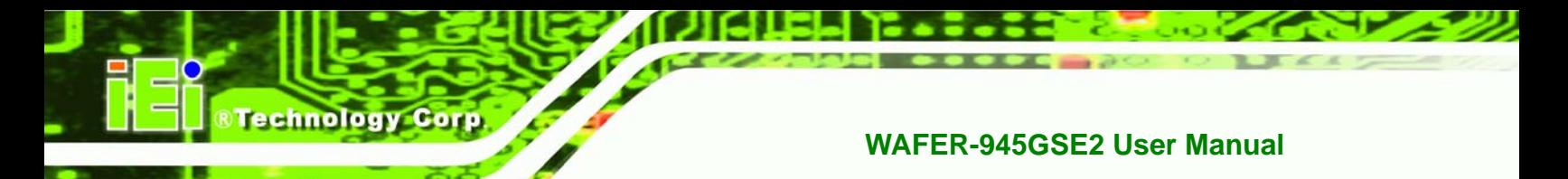

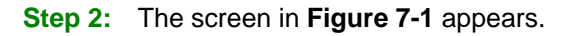

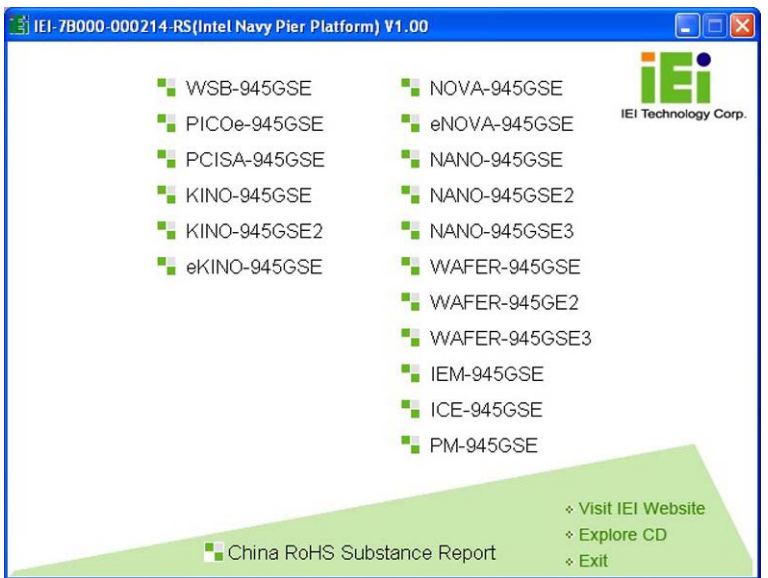

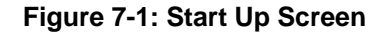

- **Step 3:** Click **NANO-ATOM**.
- **Step 4:** The screen in Figure 7-2 appears.

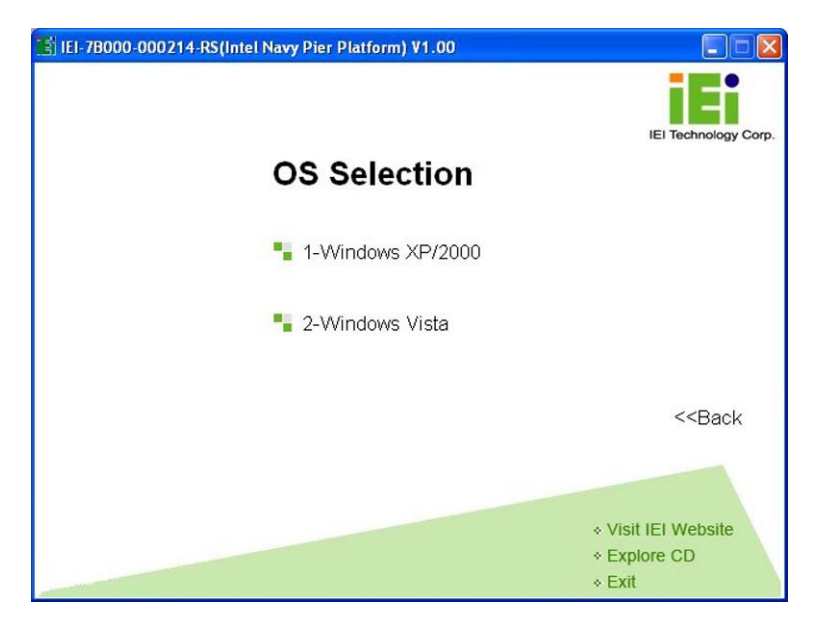

**Figure 7-2: Select Operating System** 

**Step 5:** Select the operating system installed on the NANO-ATOM system. This manual describes the installation for a **Windows XP** operating system.

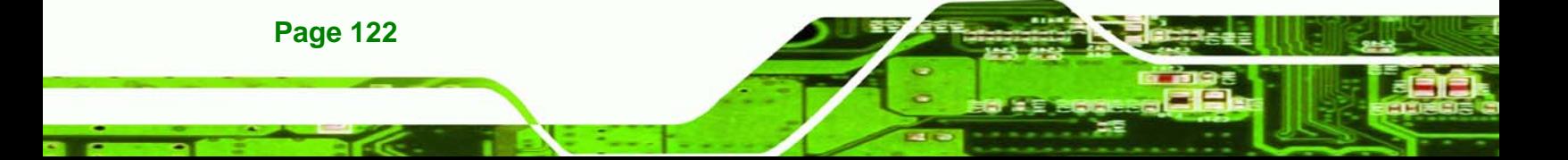

**Step 6:** The list of drivers in Figure 7-3 appears.

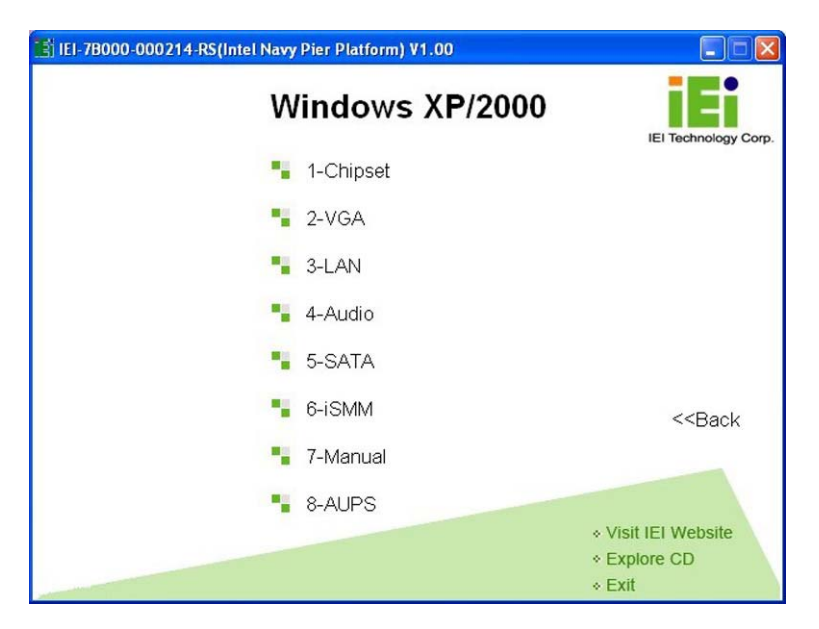

**&Technology Corp.** 

**Figure 7-3: Drivers** 

# **7.3 Chipset Driver Installation**

To install the chipset driver, please do the following.

- **Step 1:** Access the driver list shown in Figure 7-3. (See Section 7.2)
- **Step 2:** Click "**1-Chipset Driver**"
- **Step 3:** When the setup files are completely extracted the **Welcome Screen** in Figure 7-4 appears.

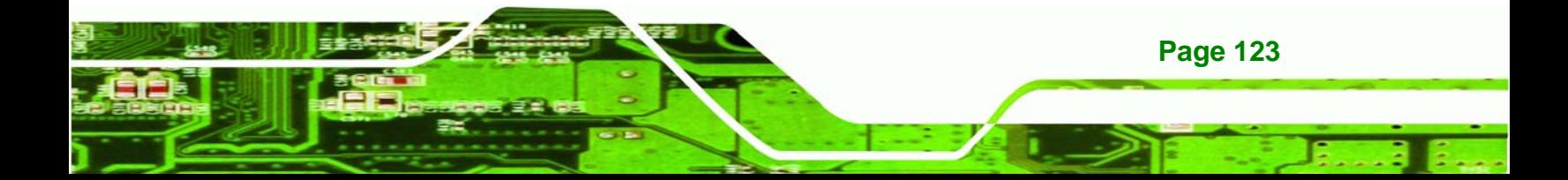

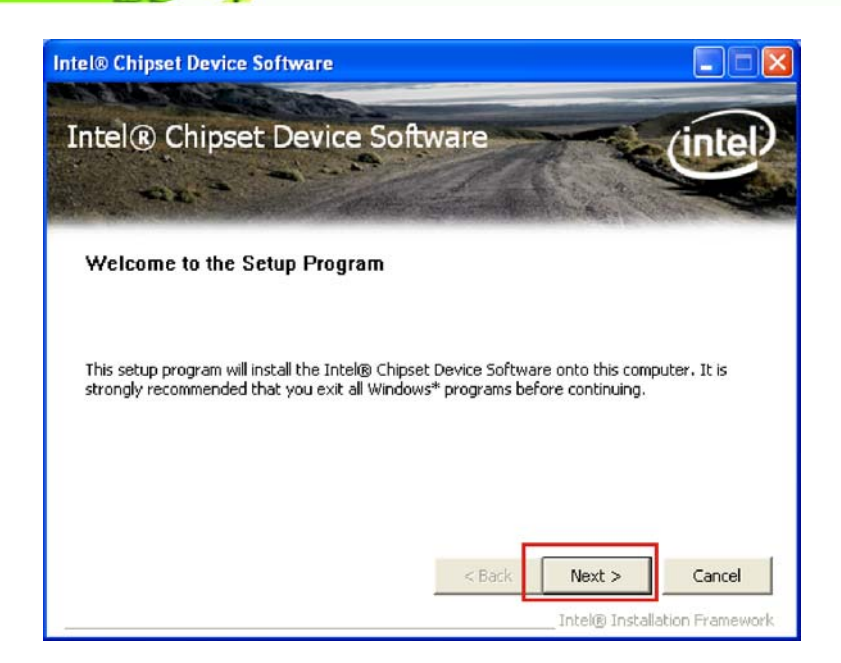

#### **Figure 7-4: Chipset Driver Welcome Screen**

**Step 4:** Click **NEXT** to continue.

**Technology Corp** 

**Step 5:** The license agreement in Figure 7-5 appears.

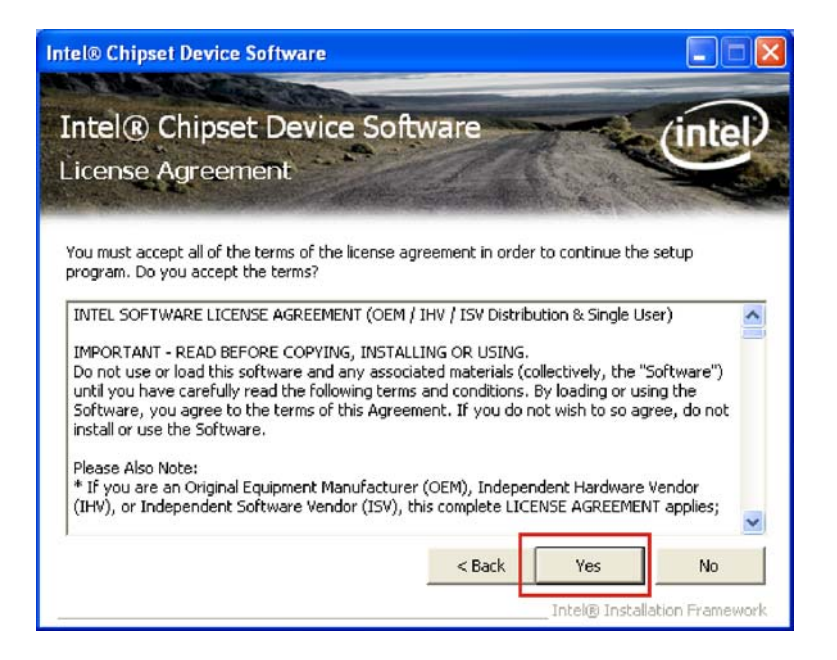

#### **Figure 7-5: Chipset Driver License Agreement**

**Step 6:** Read the **License Agreement**.

**Page 124** 

**Step 7:** Click the **YES** button to accept the license agreement and continue.

**RTechnology Corp.** 

**Step 8:** The Read Me file in Figure 7-6 appears.

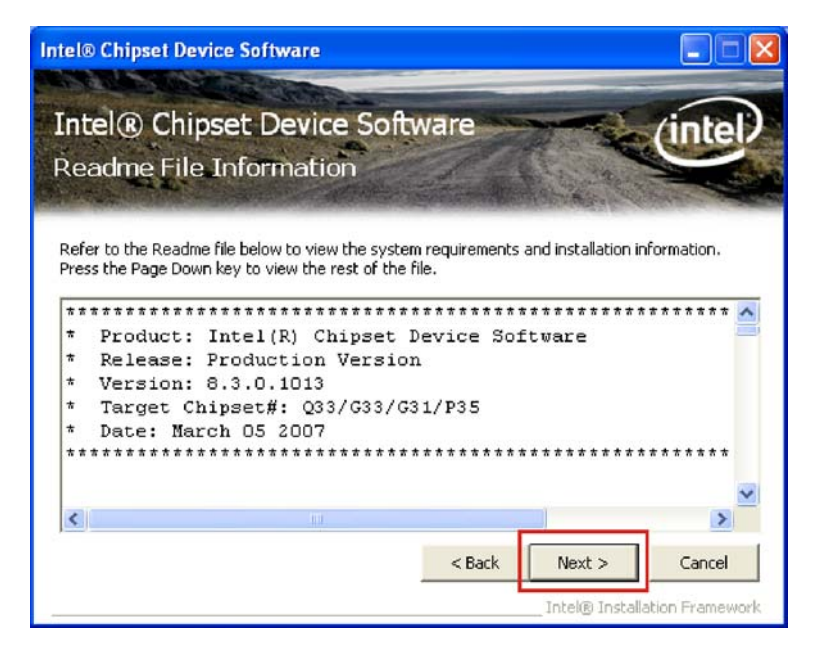

**Figure 7-6: Chipset Driver Read Me File** 

**Step 9:** Click **NEXT** to continue.

**Step 10: Setup Operations** are performed as shown in Figure 7-7.

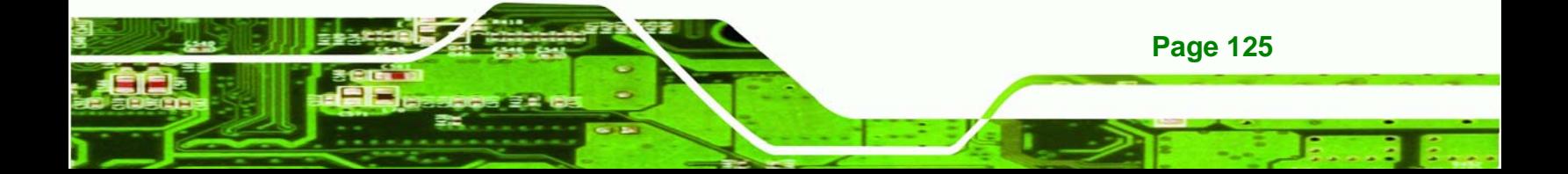

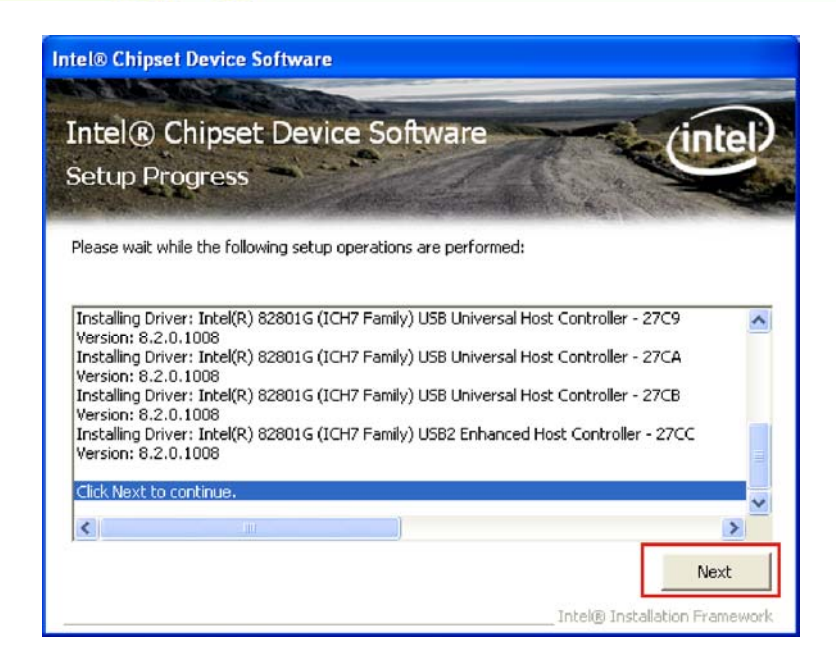

**Figure 7-7: Chipset Driver Setup Operations** 

**Step 11:** Once the **Setup Operations** are complete, click the **NEXT** icon to continue.

**Step 12:** The **Finish** screen appears.

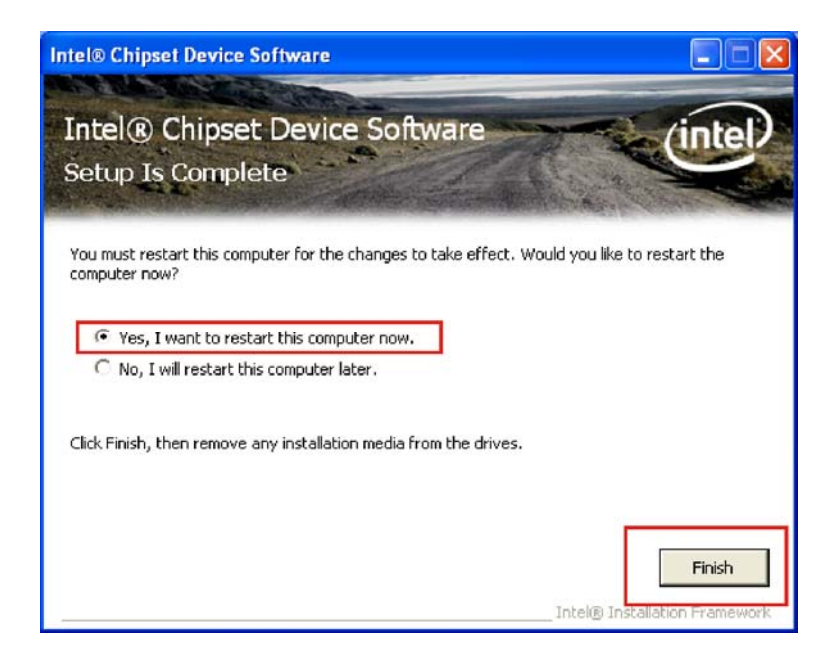

**Figure 7-8: Chipset Driver Installation Finish Screen** 

**Technology Corp**
**Step 13:** Select "**Yes, I want to restart the computer now**" and click the **Finish** icon.

**RTechnology** 

Corp.

See Figure 7-8.

# **7.4 VGA Driver Installation**

To install the VGA driver, please do the following.

- **Step 1:** Access the driver list shown in Figure 7-3. (See Section 7.2)
- **Step 2:** Click "**2-VGA**"
- **Step 3:** The VGA Read Me file in Figure 7-9 appears.

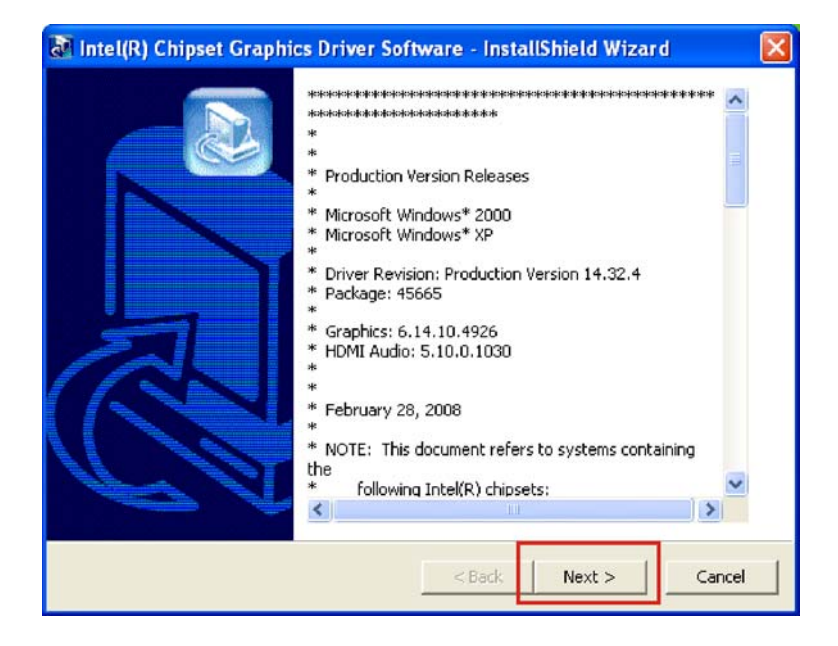

**Figure 7-9: VGA Driver Read Me File** 

- **Step 4:** Click **NEXT** to continue.
- **Step 5:** The installation files are extracted. See Figure 7-10.

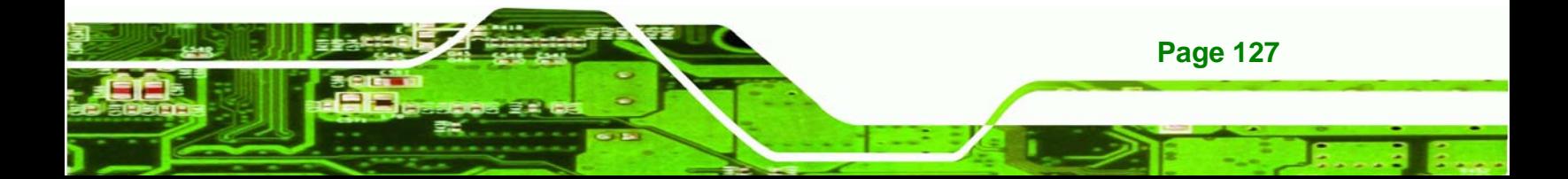

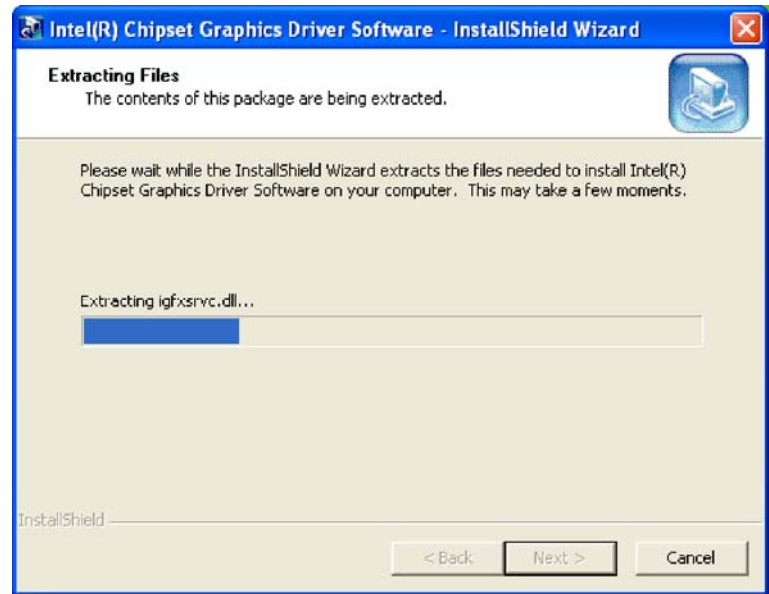

**Figure 7-10: VGA Driver Setup Files Extracted** 

**Step 6:** The Welcome Screen in Figure 7-11 appears.

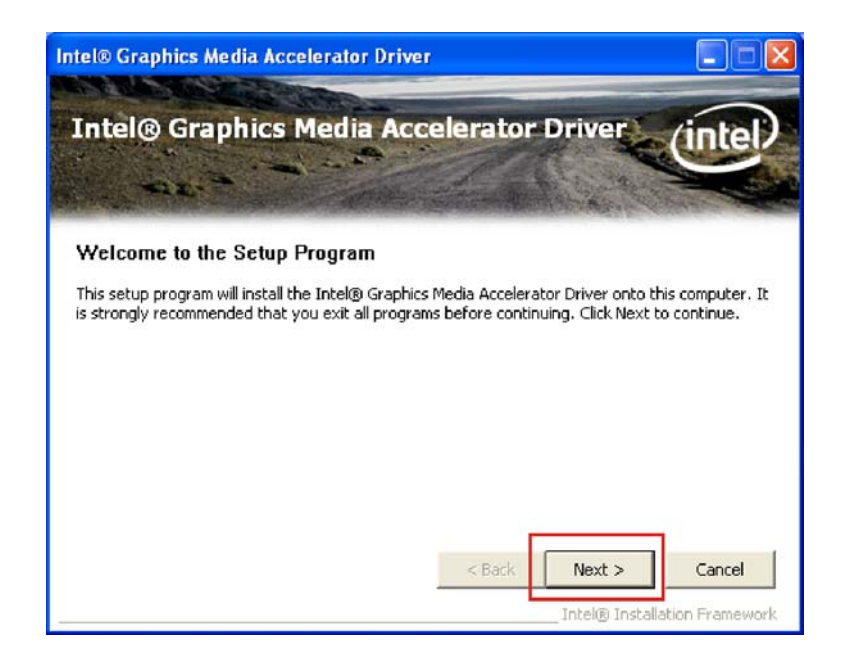

**Figure 7-11: VGA Driver Welcome Screen** 

**Step 7:** Click **NEXT** to continue.

**Page 128** 

**Technology Corp** 

**Step 8:** The license agreement in Figure 7-12 appears.

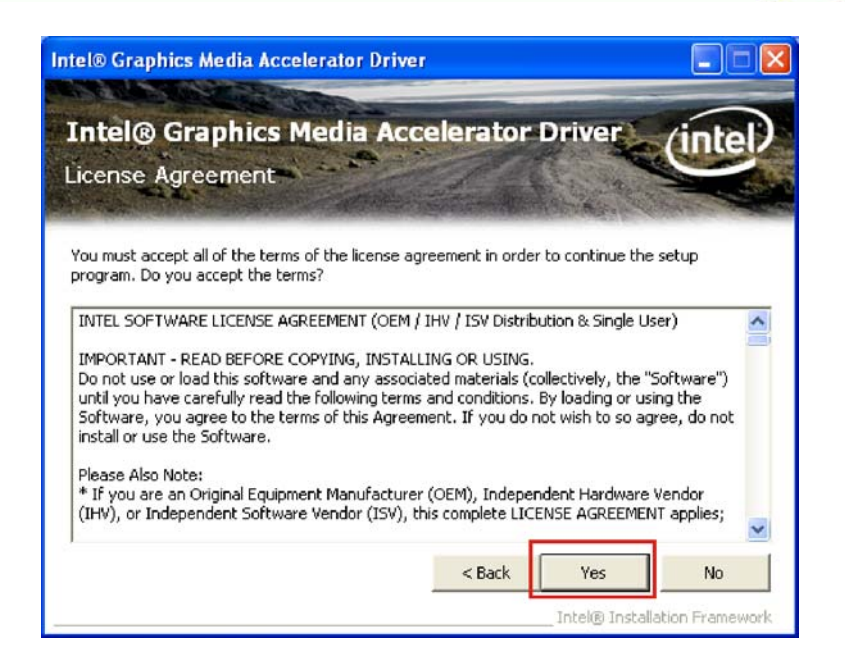

**@Technology Corp.** 

**Figure 7-12: VGA Driver License Agreement** 

**Step 9:** Read the **License Agreement**.

**Step 10: Click YES** to accept the license agreement and continue.

**Step 11:** The Readme file in Figure 7-13 appears.

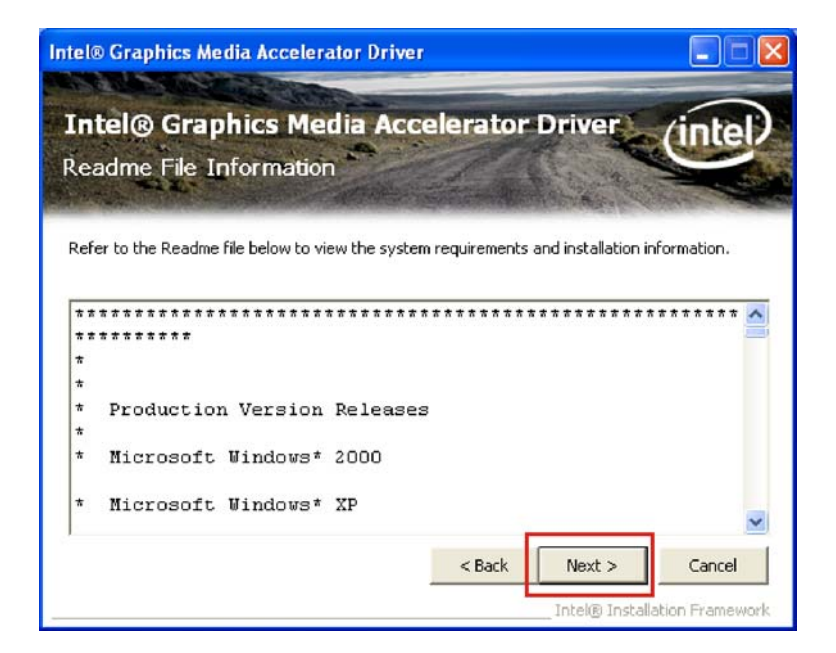

**Figure 7-13: VGA Driver Read Me File** 

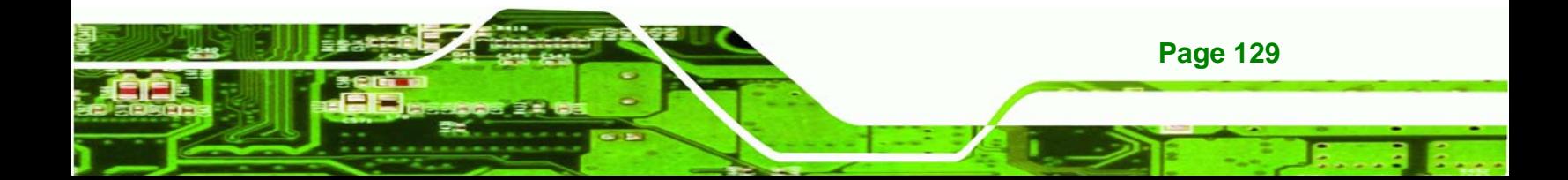

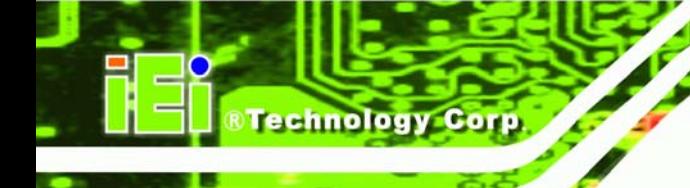

**Step 12: Click NEXT** to continue.

**Step 13: Setup Operations** are performed as shown in Figure 7-14.

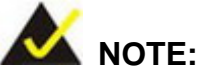

The "Found New Hardware Wizard" will appear and then disappear during this step. Do not adjust any settings in the "Found New Hardware Wizard" window.

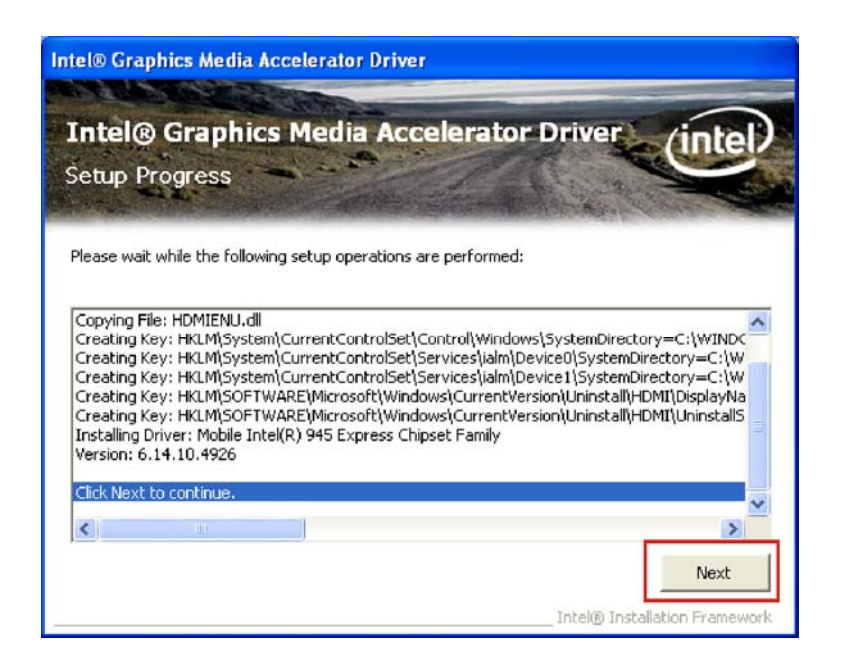

**Figure 7-14: VGA Driver Setup Operations** 

**Step 14:** Once the **Setup Operations** are complete, click **NEXT** to continue.

**Step 15:** The **Finish** screen appears.

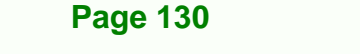

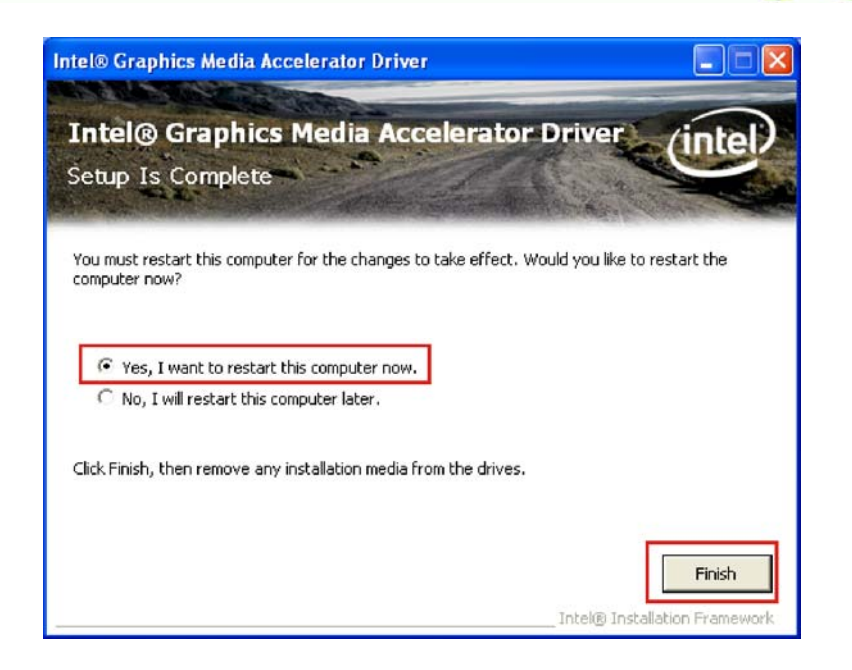

**&Technology Corp.** 

**Figure 7-15: VGA Driver Installation Finish Screen** 

**Step 16:** Select "**Yes, I want to restart the computer now**" and click **FINISH**. See

**Figure 7-15.** 

# **7.5 LAN Driver Installation**

To install the chipset driver, please do the following.

**Step 1:** Access the driver list shown in Figure 7-3. (See Section 7.2)

- **Step 2:** Click "**3-LAN**"
- **Step 3:** The **Welcome** screen in Figure 7-16 appears.

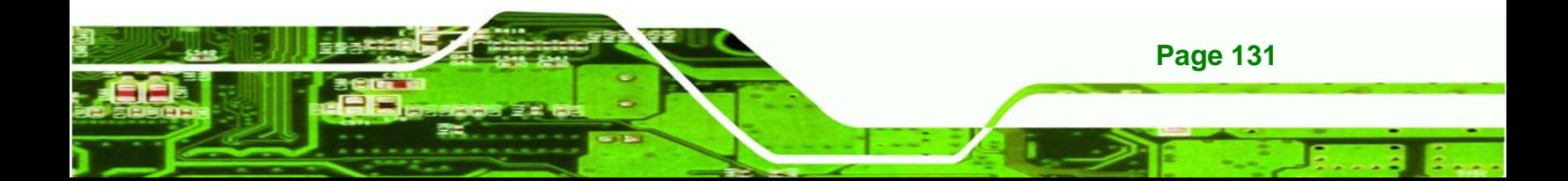

**Technology Corp** 

# **WAFER-945GSE2 User Manual**

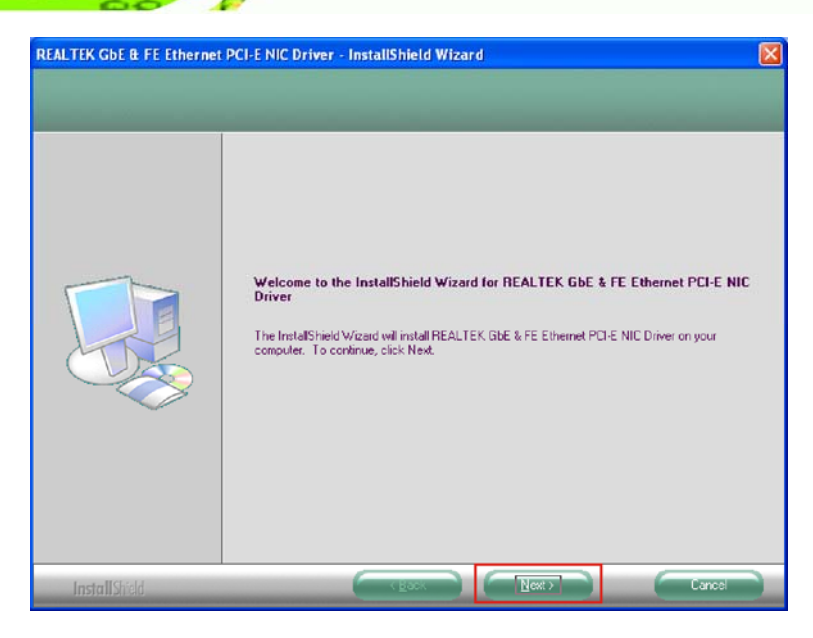

**Figure 7-16: LAN Driver Welcome Screen** 

**Step 4:** Click **NEXT** to continue.

**Step 5:** The **Ready to Install** screen in Figure 7-17 appears.

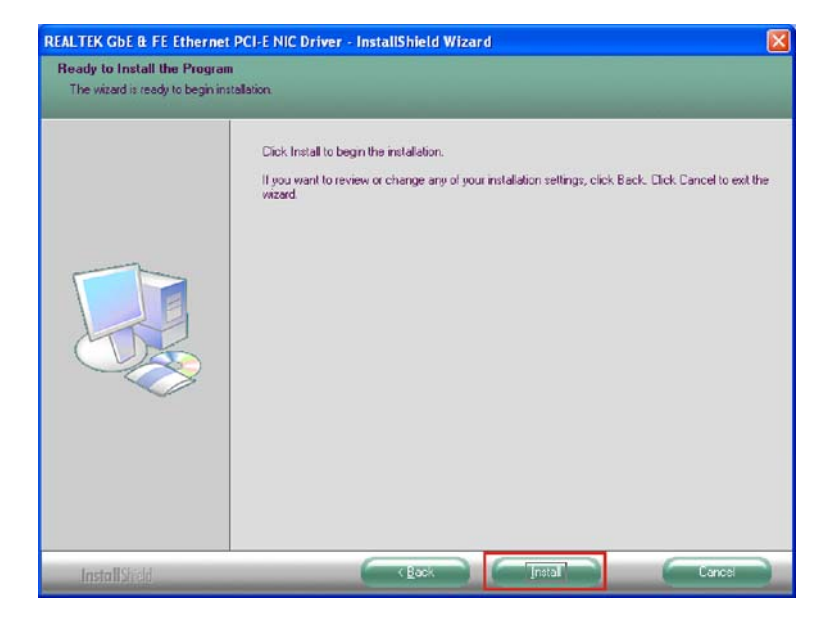

**Figure 7-17: LAN Driver Welcome Screen** 

**Step 6:** Click **NEXT** to proceed with the installation.

**Step 7:** The program begins to install.

**Page 132** 

**Step 8:** The installation progress can be monitored in the progress bar shown in

**RTechnology Corp.** 

**Figure 7-18.** 

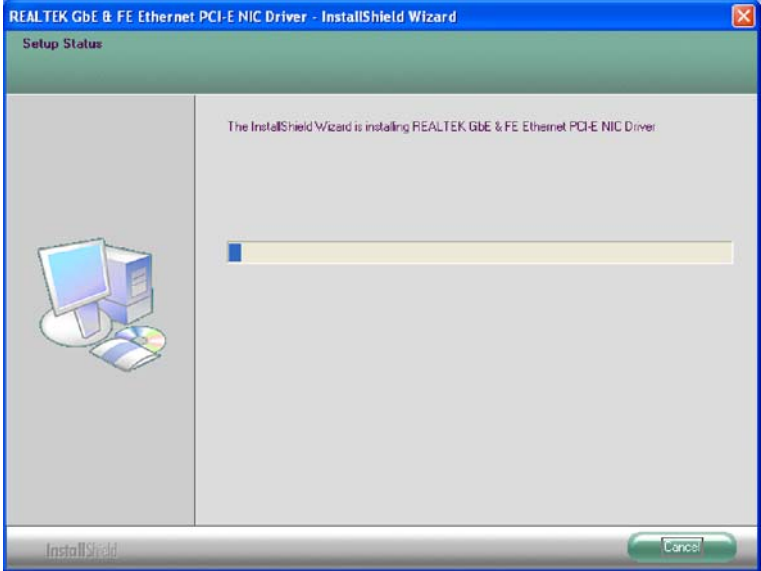

**Figure 7-18: LAN Driver Installation** 

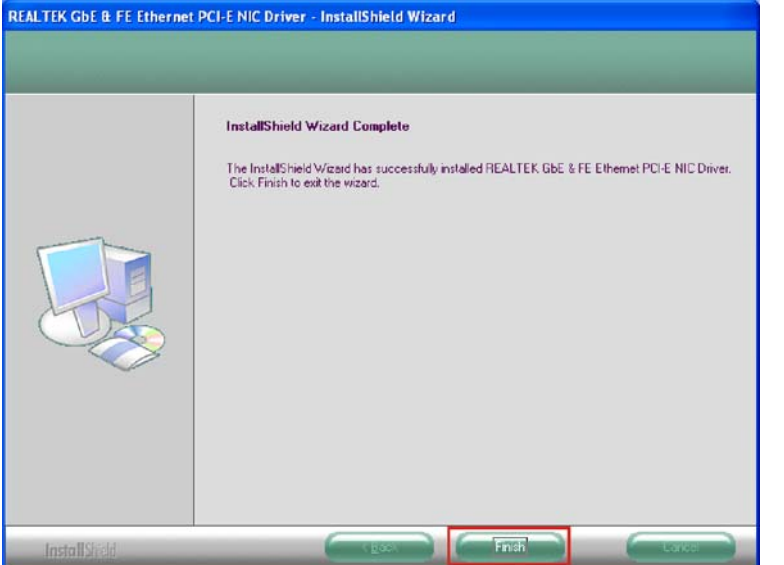

**Step 9:** When the driver installation is complete, the screen in Figure 7-19 appears.

**Figure 7-19: LAN Driver Installation Complete** 

**Step 10:** Click **FINISH** to exit the InstallShield Wizard (Figure 7-19).

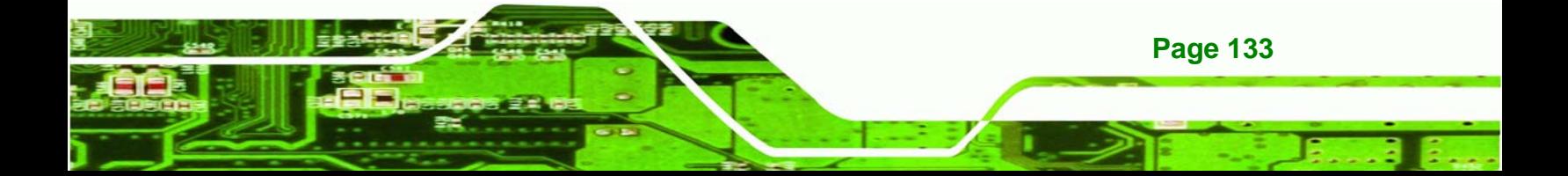

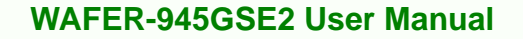

# **7.6 Audio Driver Installation**

**Technology Corp** 

There is no audio driver on the WAFER-945GSE2. To add audio capabilities to the WAFER-945GSE2, connect a HD Audio kit or AC'97 audio kit available from IEI. Follow the installation applicable to the installed audio kit.

# **7.6.1 AC'97 Driver Installation**

To install the chipset driver, please do the following.

**Step 1:** Access the driver list shown in Figure 7-3. (See Section 7.2)

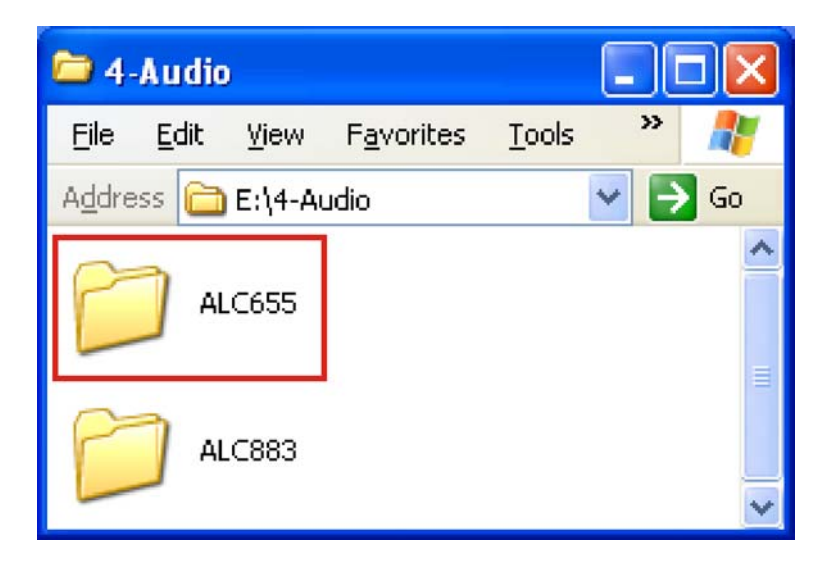

#### **Step 2:** Click "**4-Audio**"

**Figure 7-20: AC'97 Audio** 

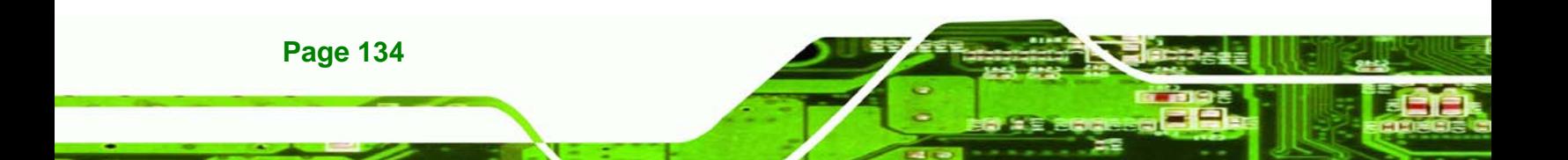

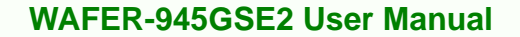

**Step 3:** Browse to "**E:\4-Audio\ALC665\Windows\Windows 98Gold, 98se, Me, 2000,** 

**&Technology Corp.** 

XP, 2003(32,64 bits)\A3.84" Figure 7-21

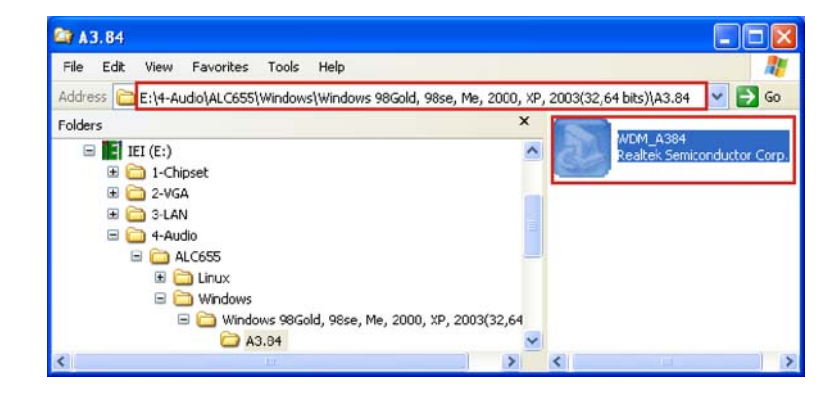

**Figure 7-21: AC'97 Audio Driver Options** 

- **Step 4:** Double-click the installation file in Figure 7-21.
- **Step 5:** The AC'97 Driver Installation screen in Figure 7-22 appears.

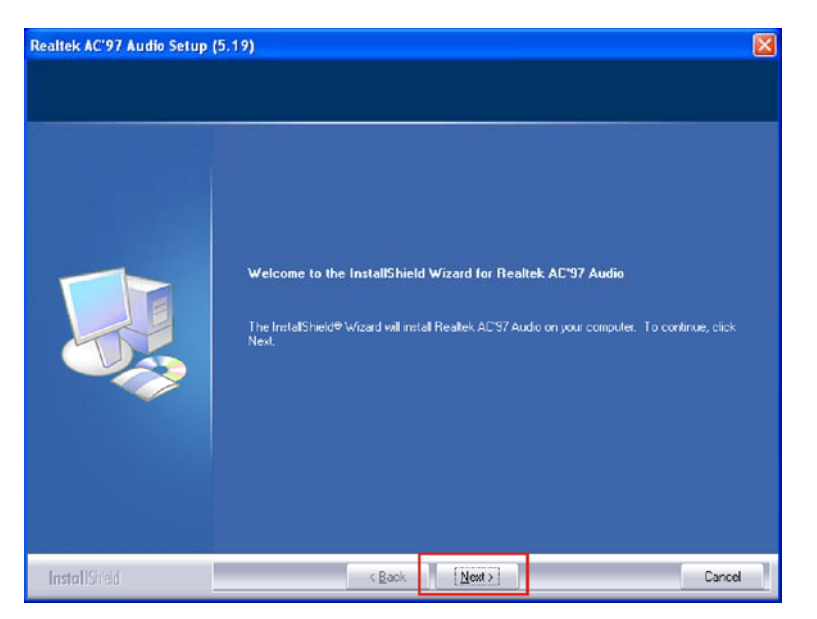

**Figure 7-22: AC'97 Driver Installation Welcome Screen** 

**Step 6:** Click **NEXT** to continue.

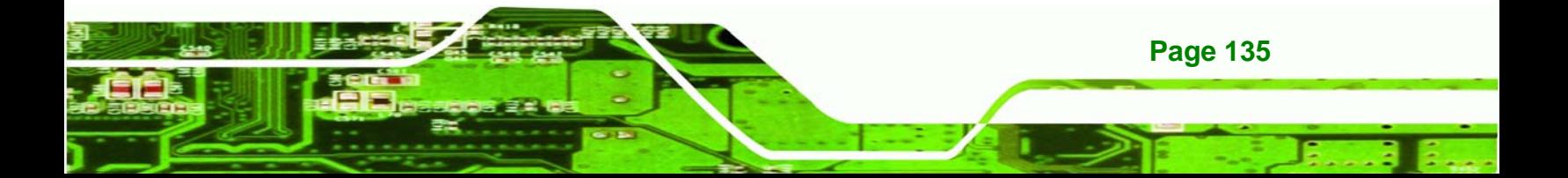

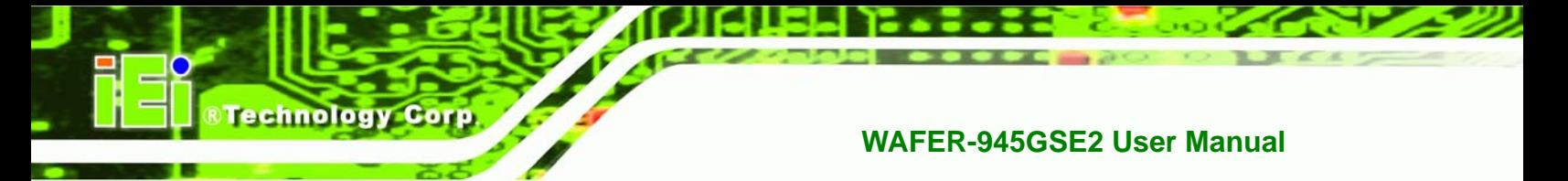

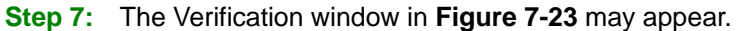

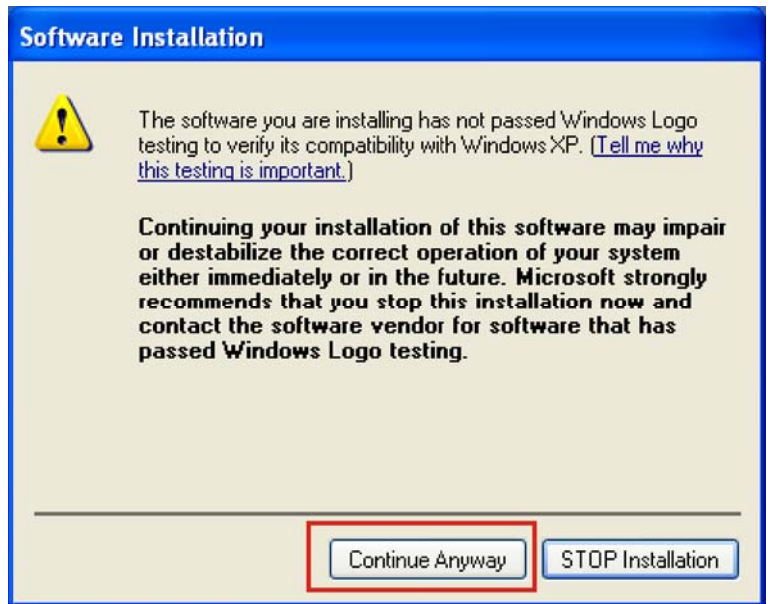

**Figure 7-23: AC'97 Driver Installation Verification**

- **Step 8:** Click **CONTINUE ANYWAY**.
- **Step 9:** When the driver is installed, the driver installation finish screen in Figure 7-24

appears.

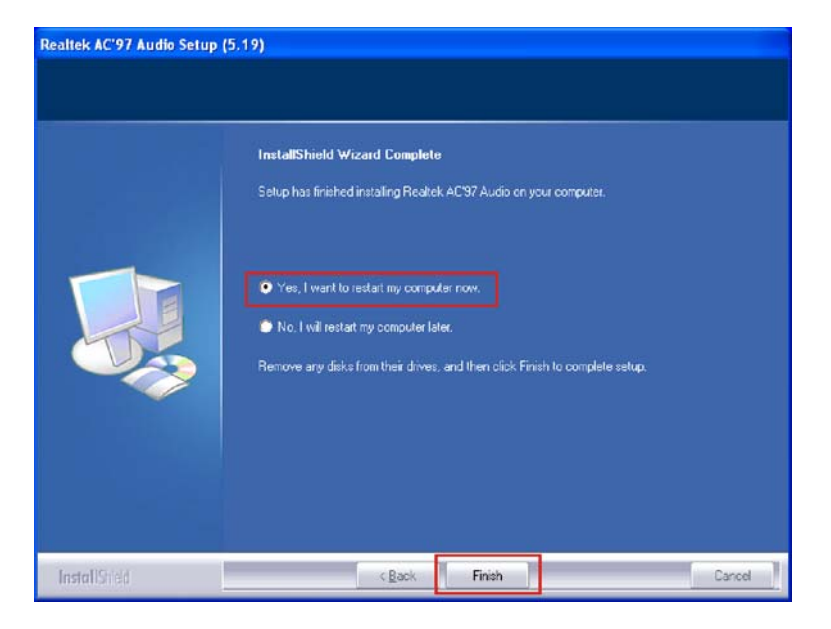

**Figure 7-24: AC'97 Driver Installation Complete**

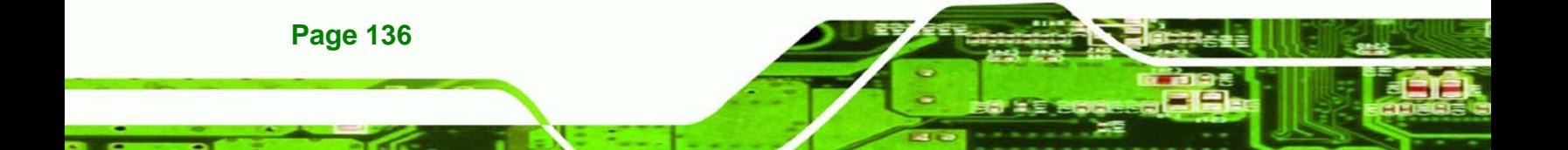

**Step 10: Select "Yes, I wish to restart my computer now" And click <b>FINISH** to exit the

**RTechnology Corp.** 

InstallShield Wizard and restart the computer.

# **7.7 Intel® Matrix Storage Manager Driver Installation**

To install the Intel® Matrix Storage Manager driver, please follow the steps below:

**Step 1:** Select **5-SATA** from the list in Figure 7-1.

**Step 2:** A new window opens (Figure 7-25).

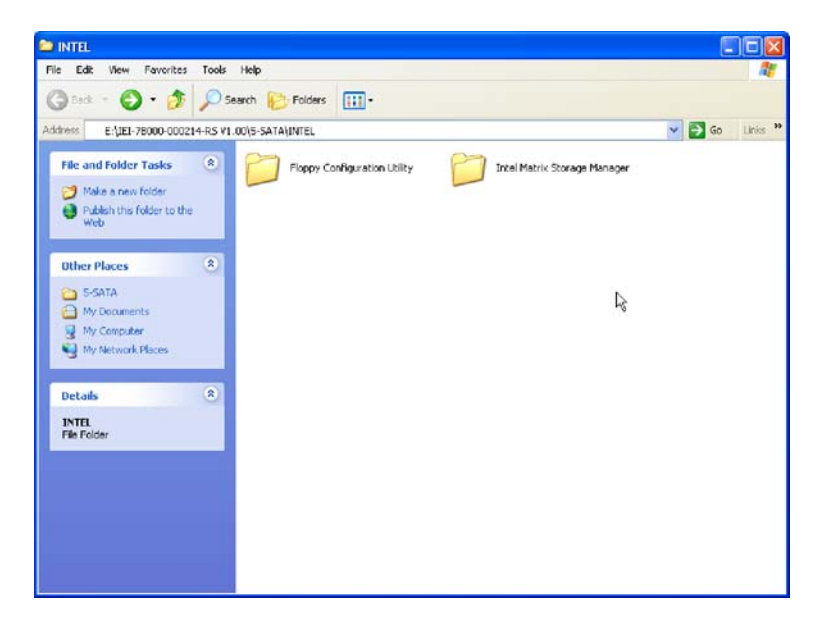

**Figure 7-25: SATA RAID Driver Installation Program** 

- **Step 3:** Double-click the **Intel® Matrix Storage Manager** folder.
- **Step 4:** Double-click the 8.5.0.1032 folder in Figure 7-26

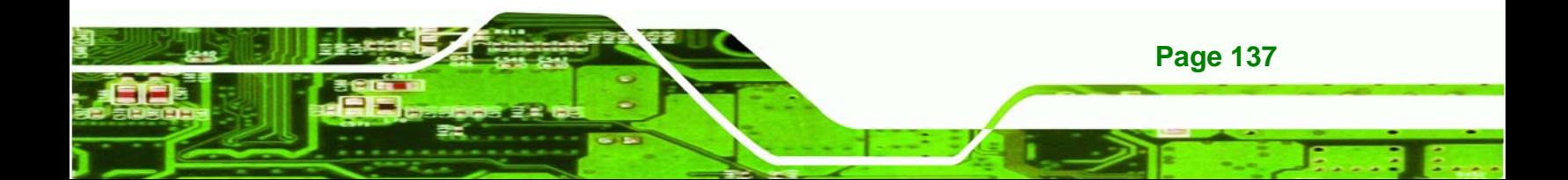

**RTechnology Corp** 

## **WAFER-945GSE2 User Manual**

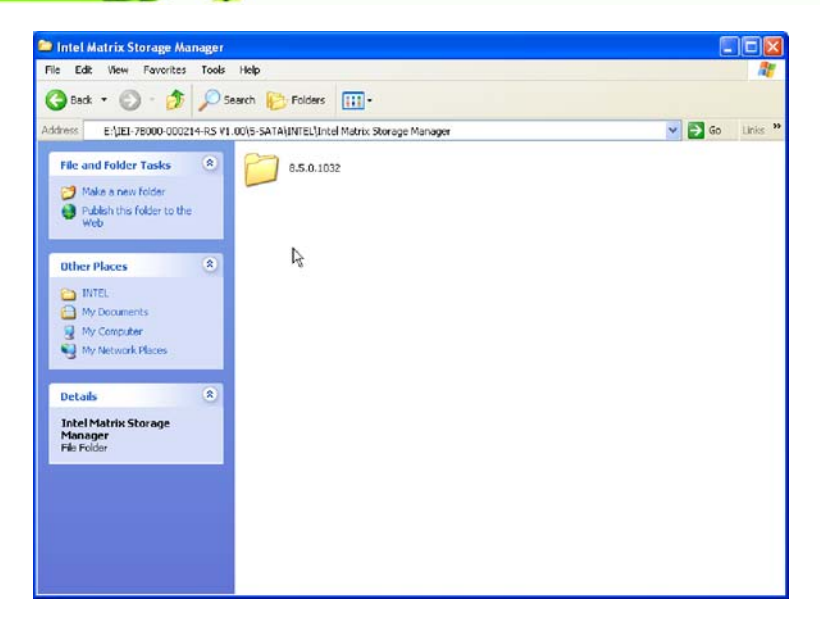

**Figure 7-26: SATA RAID Driver Installation Program** 

**Step 5:** Double-click the IATA85CD.exe program icon in Figure 7-27.

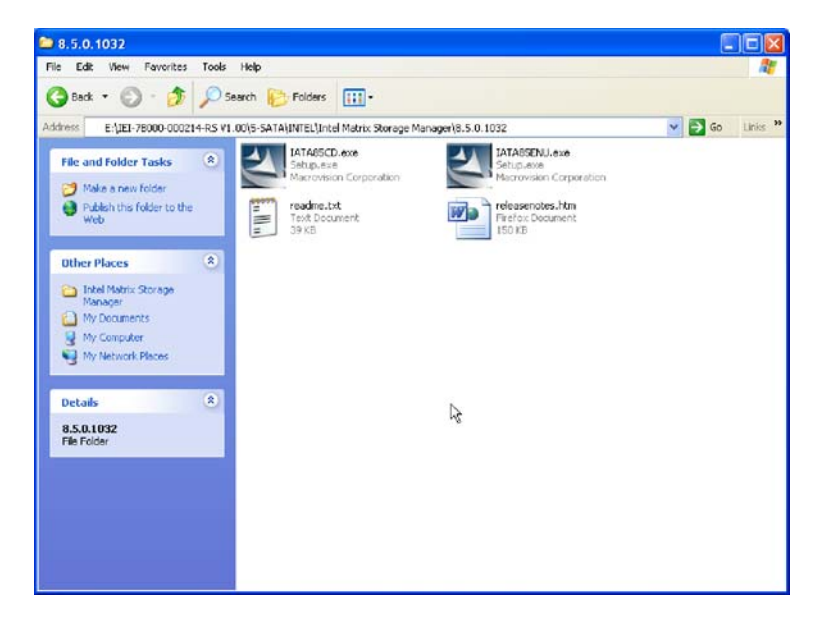

#### **Figure 7-27: SATA RAID Setup Program Icon**

**Step 6: Figure 7-28** shows the **InstallShield Wizard** preparing to guide the user through the rest of the process.

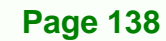

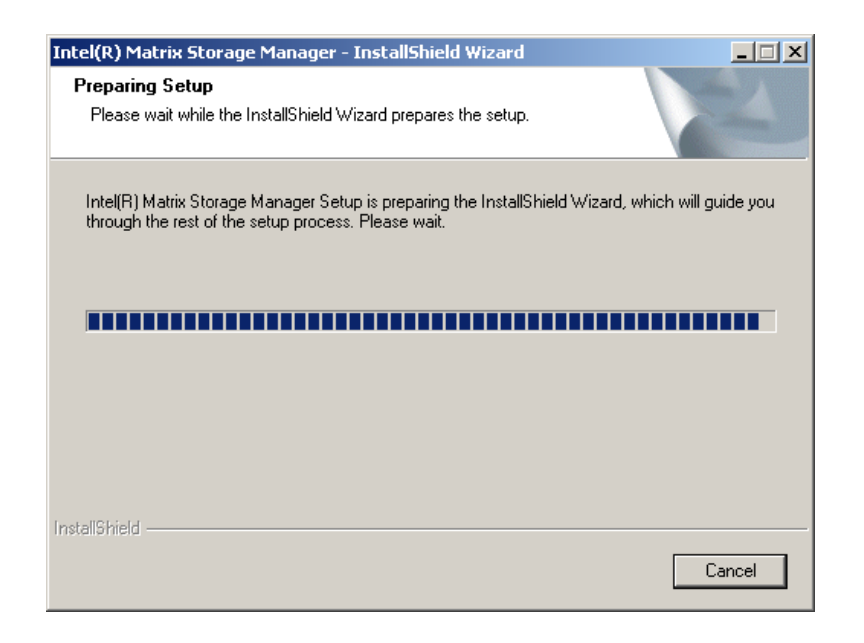

### **Figure 7-28: InstallShield Wizard Setup Screen**

**Step 7: Figure 7-29** shows the Matrix Storage Manager software configuring the

®Technology Corp.

installation process.

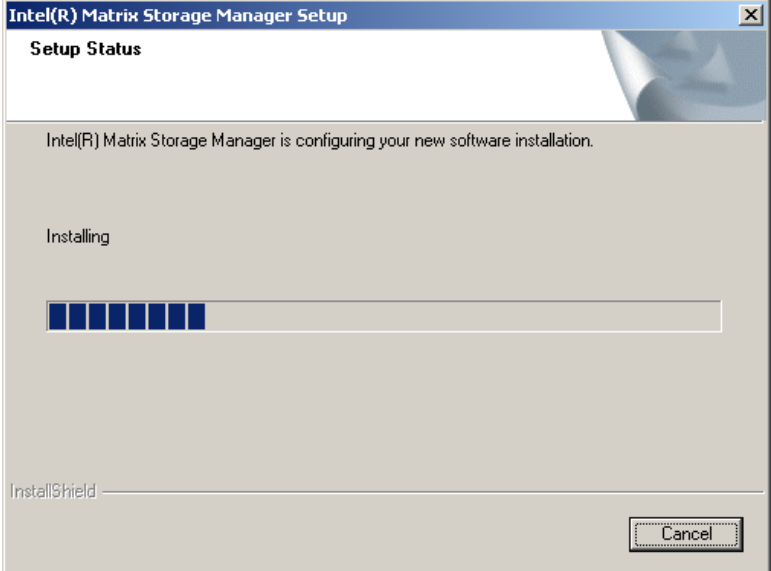

**Figure 7-29: Matrix Storage Manager Setup Screen** 

**Step 8: Figure 7-30** shows the Matrix Storage Manager welcome screen.

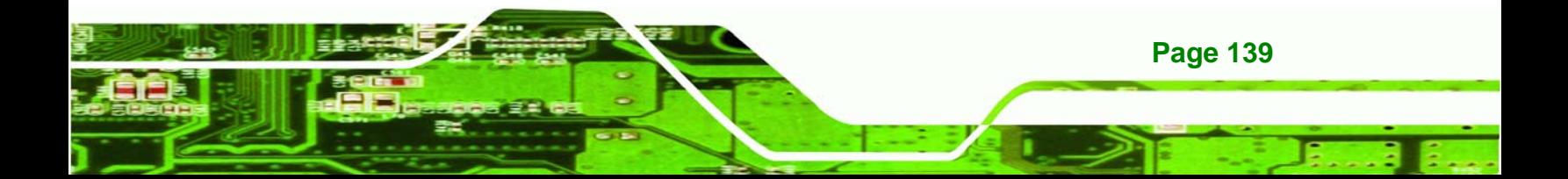

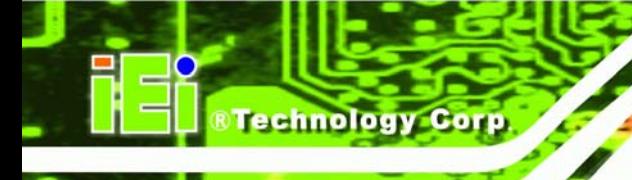

**Page 140** 

## **WAFER-945GSE2 User Manual**

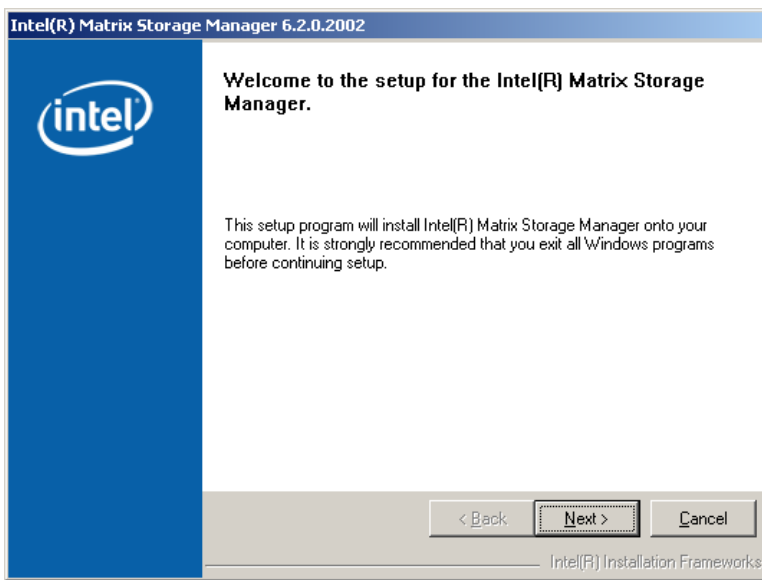

**Figure 7-30: Matrix Storage Manager Welcome Screen** 

**Step 9:** Click **NEXT** and a warning appears (Figure 7-31). Read the warning carefully

and decide whether or not to continue the installation process.

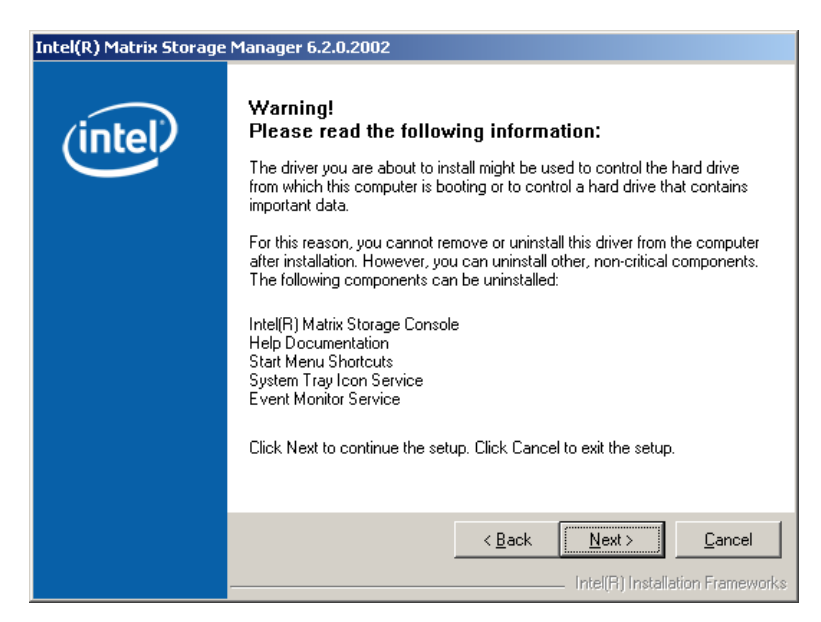

**Figure 7-31: Matrix Storage Manager Warning Screen** 

**Step 10: Click NEXT** and a license agreement appears (Figure 7-32).

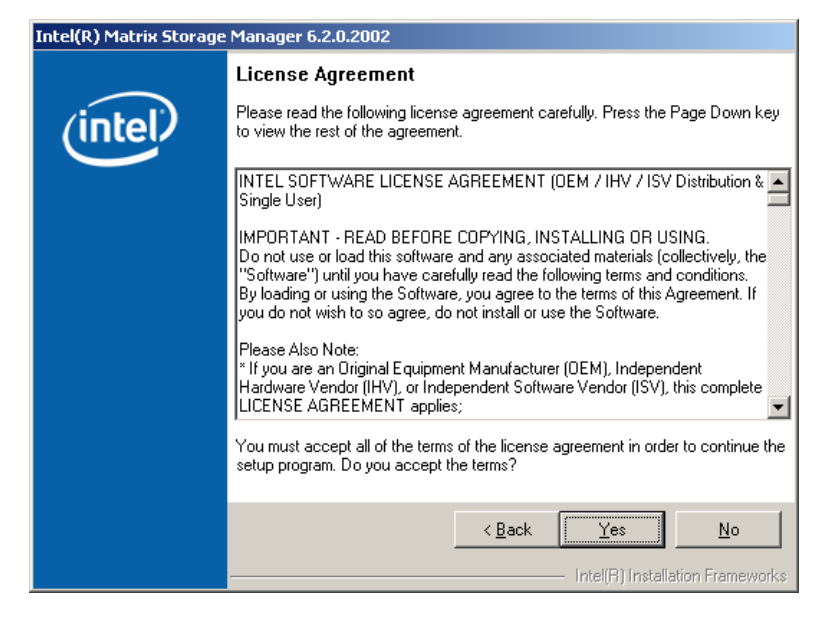

**Figure 7-32: Matrix Storage Manager License Agreement** 

**Step 11:** Read the license agreement. To accept the terms and conditions stipulated in

the license agreement shown, click **YES** and the Readme information file shown

**&Technology Corp.** 

in Figure 7-33 appears.

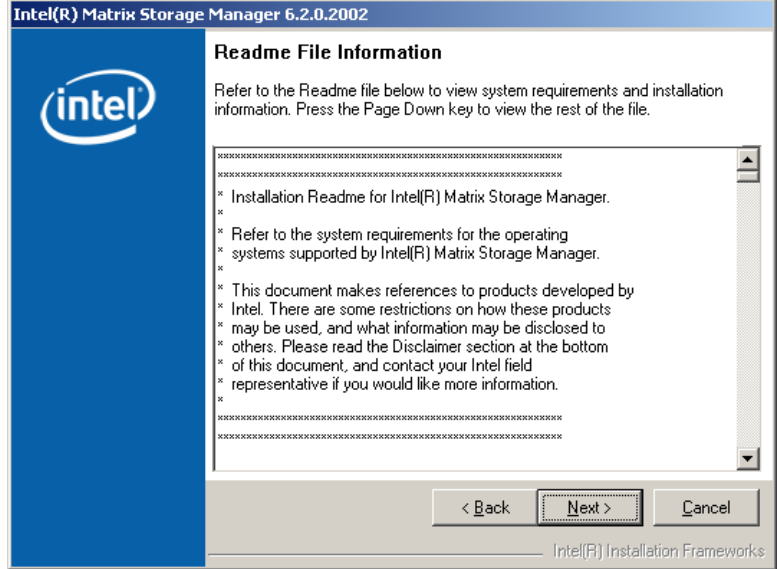

**Figure 7-33: Matrix Storage Manager Readme File** 

**Step 12:** Read the Readme file information and click **NEXT**.

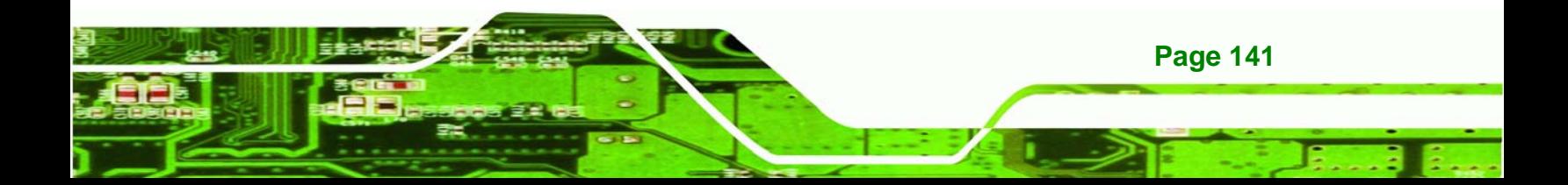

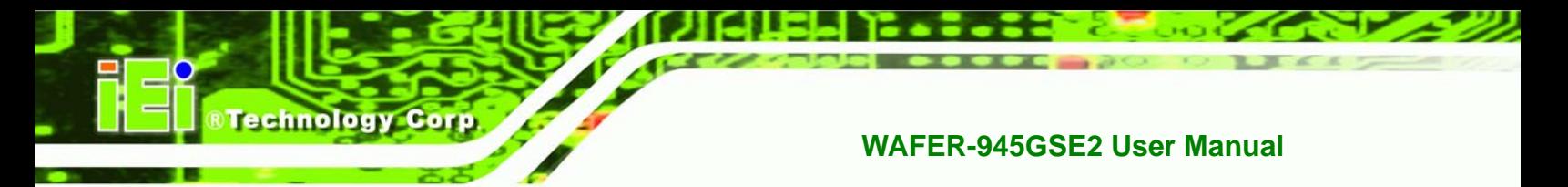

**Step 13:** After the driver installation process is complete, a confirmation screen appears

(938H**Figure 7-34**).

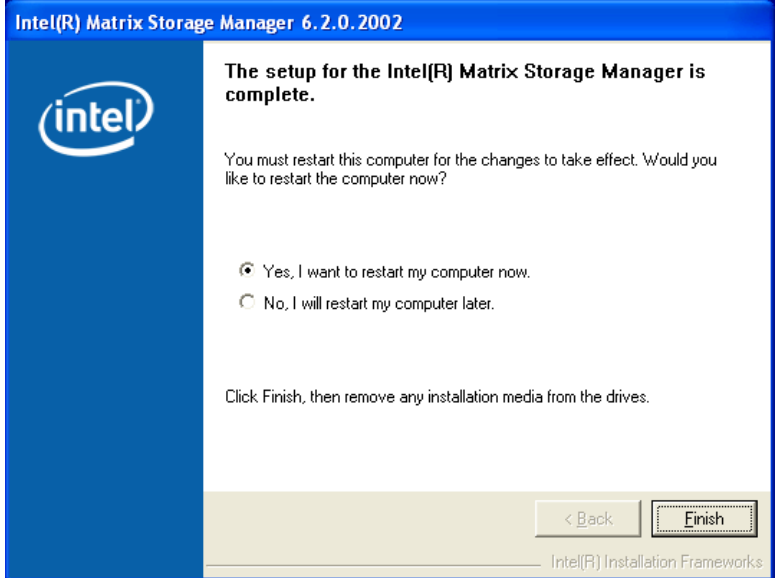

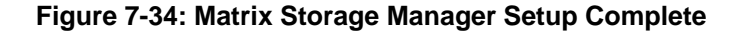

**Step 14:** The confirmation screen offers the option of restarting the computer now or later. For the settings to take effect, the computer must be restarted. Click **FINISH** to restart the computer.

# **7.8 iSMM Installation**

The iSMM (Intelligent System Management Module) allows hardware functions to be monitored from within the operating system. The iSMM can be set to sound an alarm when voltages, temperatures or fan speeds rise above or fall below the set limits.

**Step 1:** Access the driver list shown in Figure 7-3. (See Section 7.2)

- **Step 2:** Click "**6-iSMM**"
- **Step 3:** The iSMM directory appears. (Figure 7-35)

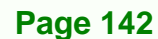

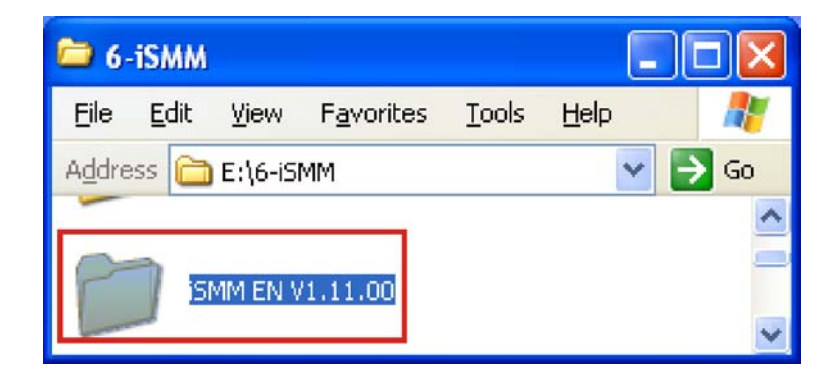

®Technology Corp.

**Figure 7-35: iSMM Directory** 

- **Step 4:** Double click the **iSMM EN V1.11.00** directory icon. (Figure 7-35)
- **Step 5:** The contents of the directory are displayed. (Figure 7-36)

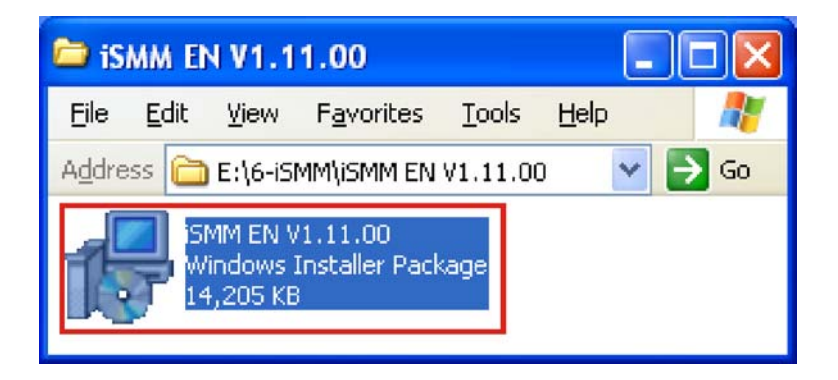

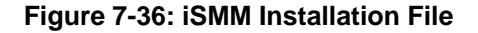

**Step 6:** Double click the **iSMM EN V1.11.00** setup file. (Figure 7-36)

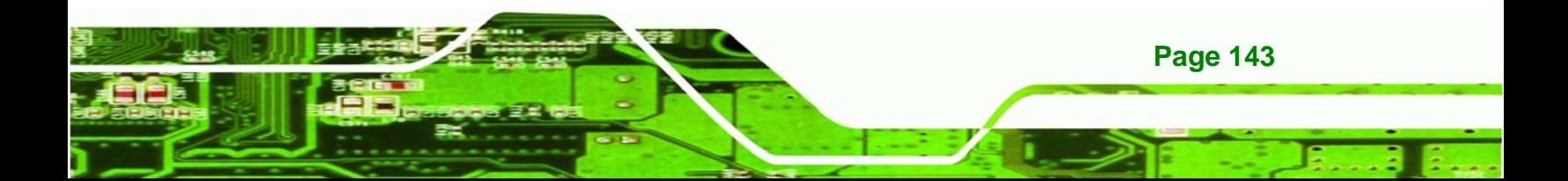

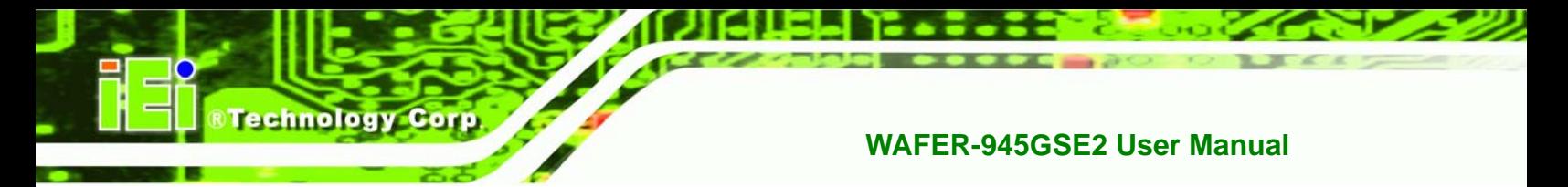

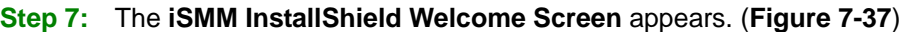

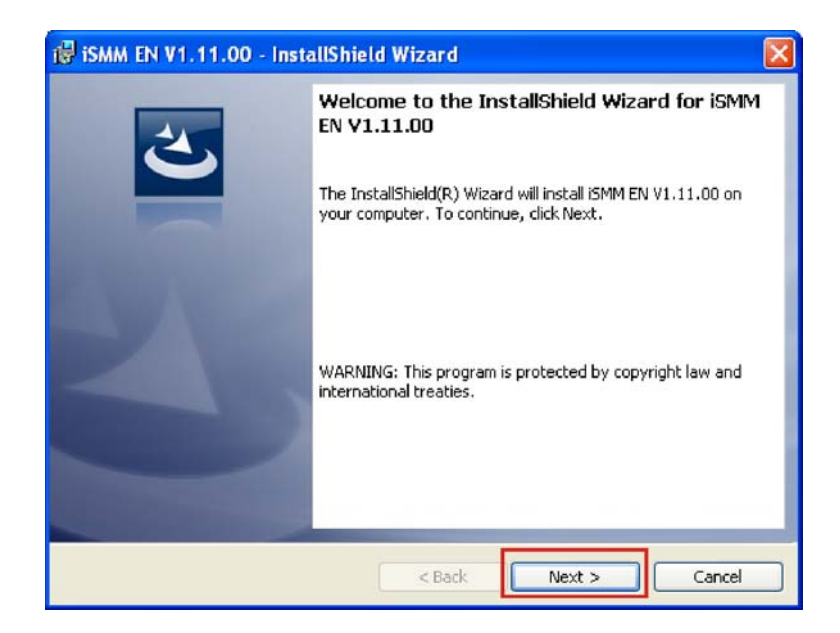

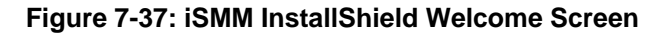

- **Step 8:** Click **NEXT** to continue.
- **Step 9:** The License Agreement screen appears. (Figure 7-38)

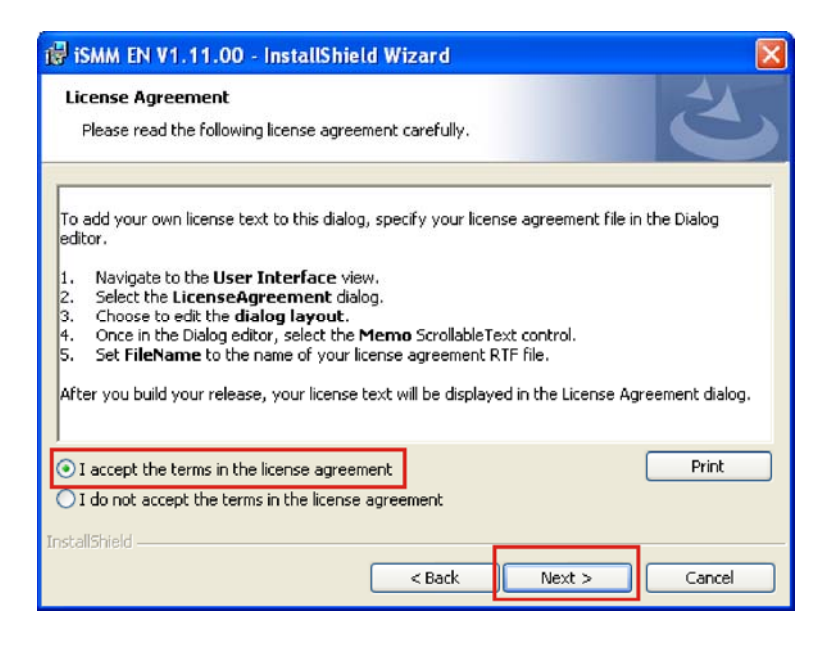

**Figure 7-38: iSMM License Agreement** 

**Page 144** 

**Step 10: Select "I accept the terms of the license agreement." (Figure 7-38)** 

**CTechnology Corp.** 

**Step 11: Click NEXT** to continue.(Figure 7-38)

**Step 12: The Customer Information** screen appears.(Figure 7-39)

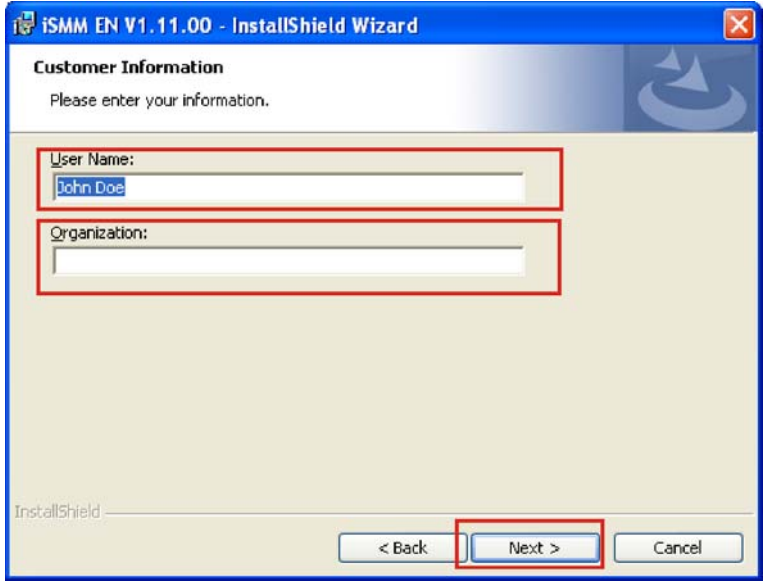

#### **Figure 7-39: iSMM Customer Information**

- **Step 13:** Fill in the "User Name" and "Organization" fields, which will be automatically filled with the settings for the current user.(Figure 7-39)
- **Step 14: Click Next to continue.(Figure 7-39)**

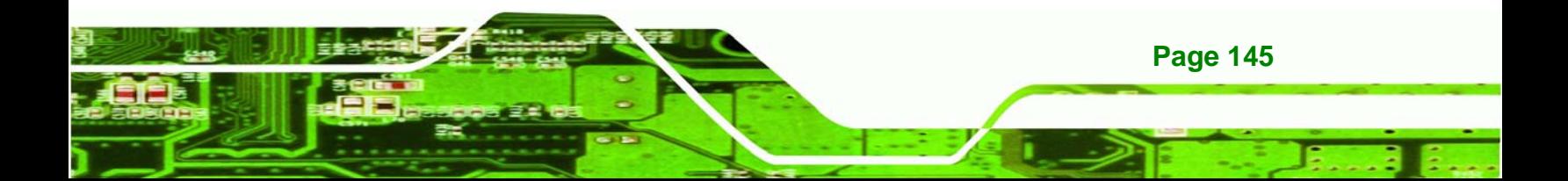

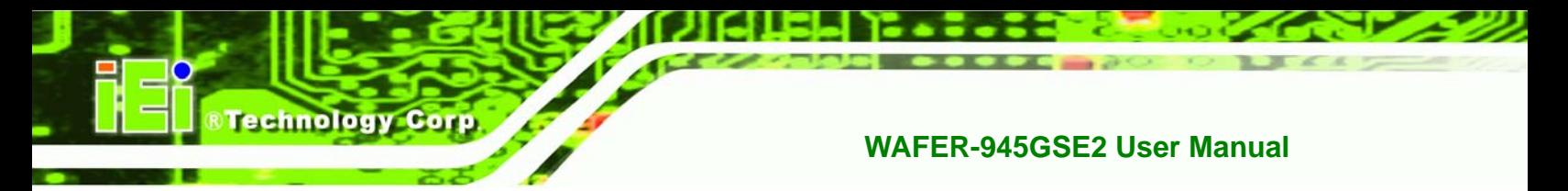

**Step 15: The Setup Type** screen appears. (Figure 7-40)

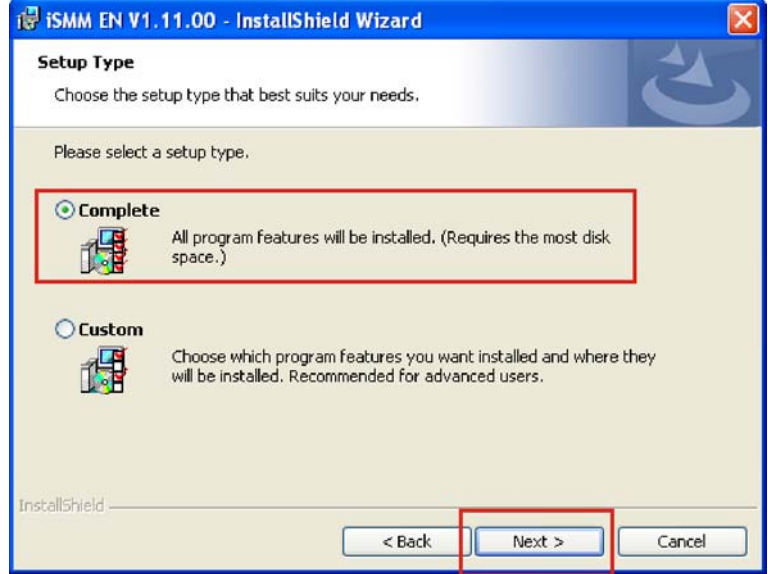

**Figure 7-40: iSMM Setup Type** 

**Step 16: Select "Complete" (Figure 7-40)** 

**Step 17: Click NEXT** to continue. (Figure 7-40)

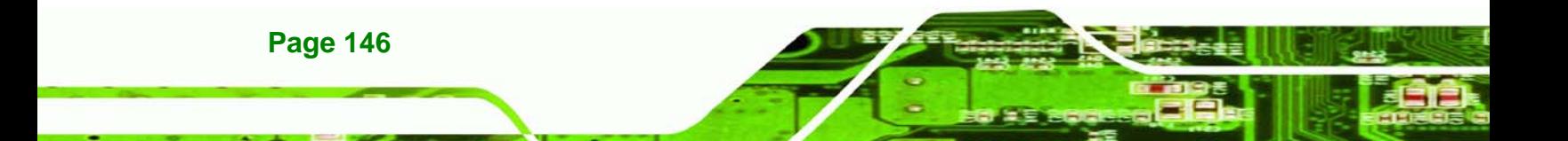

**Step 18: The Installation Confirmation** screen appears. (Figure 7-41)

**RTechnology Corp.** 

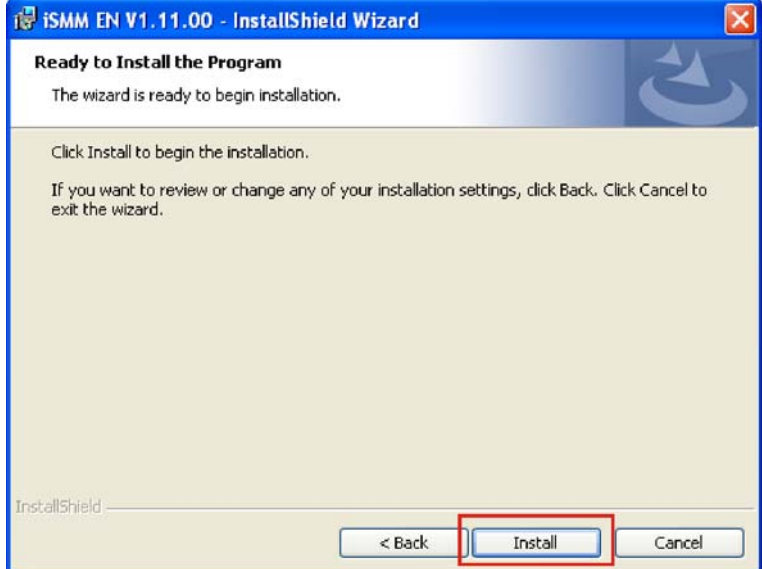

## **Figure 7-41: iSMM Installation Confirmation**

**Step 19:** Click **INSTALL** to begin installing the drivers. (Figure 7-41)

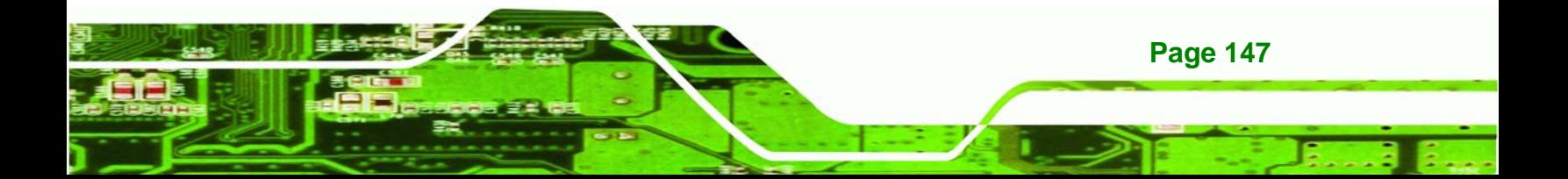

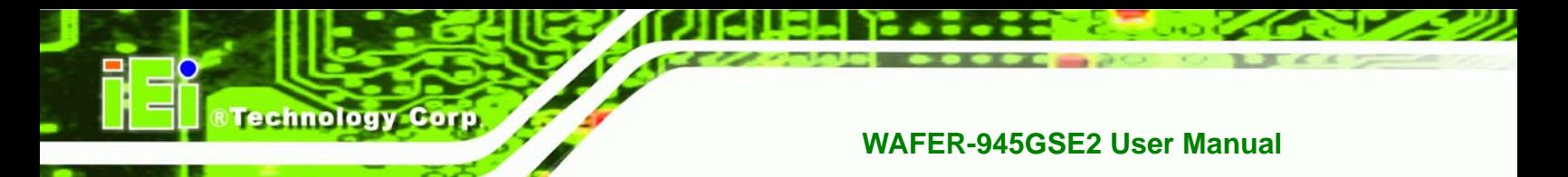

**Step 20:** The InstallShield Wizard Completed appears when the drivers are finished

installing. (Figure 7-42)

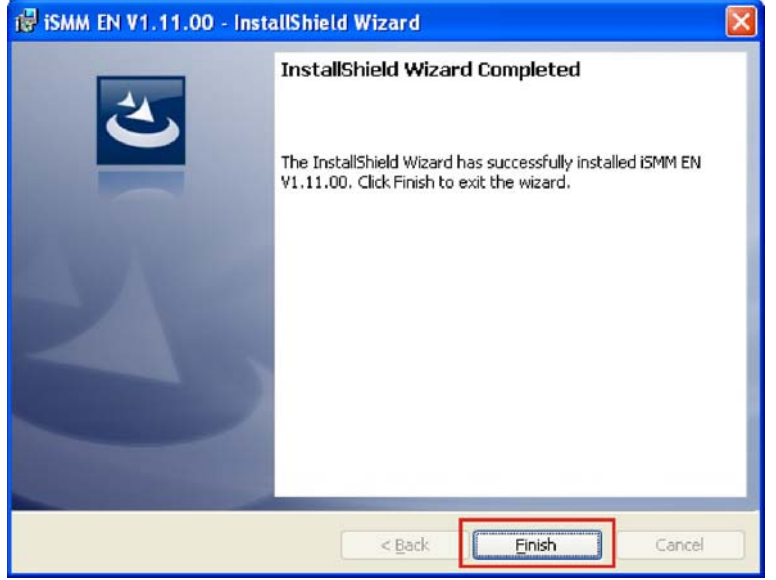

**Figure 7-42: iSMM InstallShield Wizard Complete** 

**Step 21: Click FINISH** to exit the installation program.(Figure 7-42)

**Step 22: The Restart Confirmation** screen appears.(Figure 7-43)

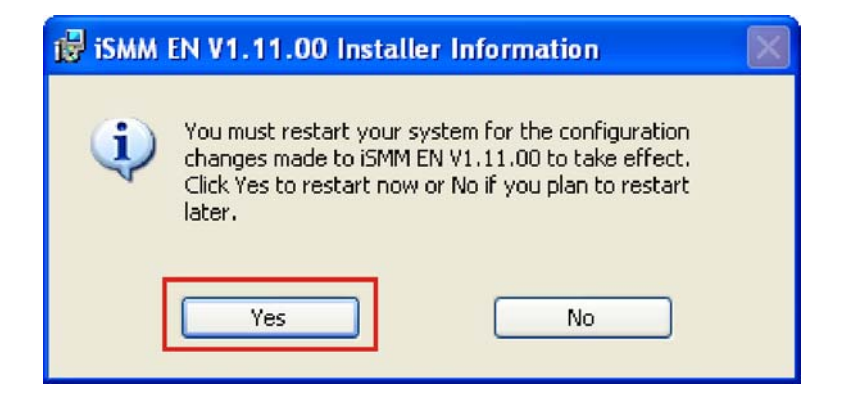

**Figure 7-43: iSMM Restart Confirmation** 

**Step 23:** Select **YES** to restart the system, or **NO** to restart the system manually later.

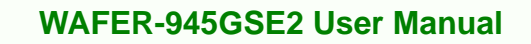

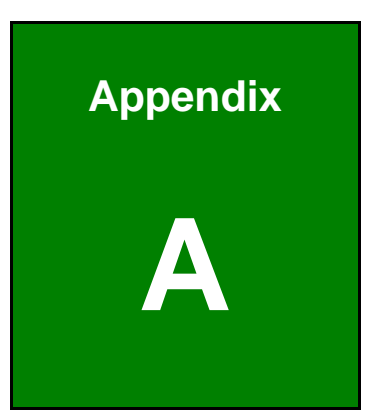

**@Technology** Corp.

# **A BIOS Options**

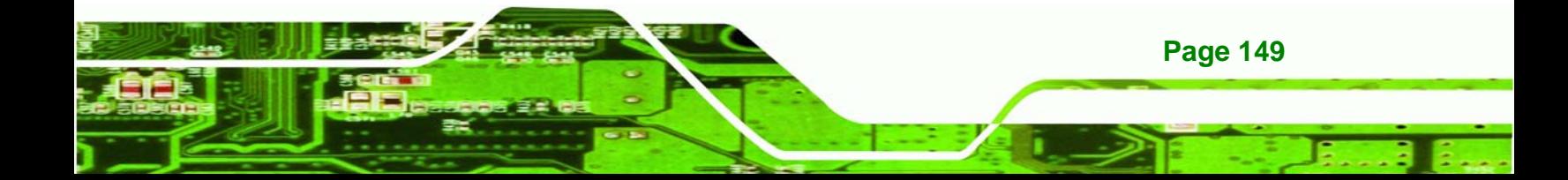

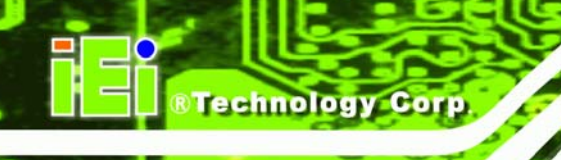

Below is a list of BIOS configuration options in the BIOS chapter.

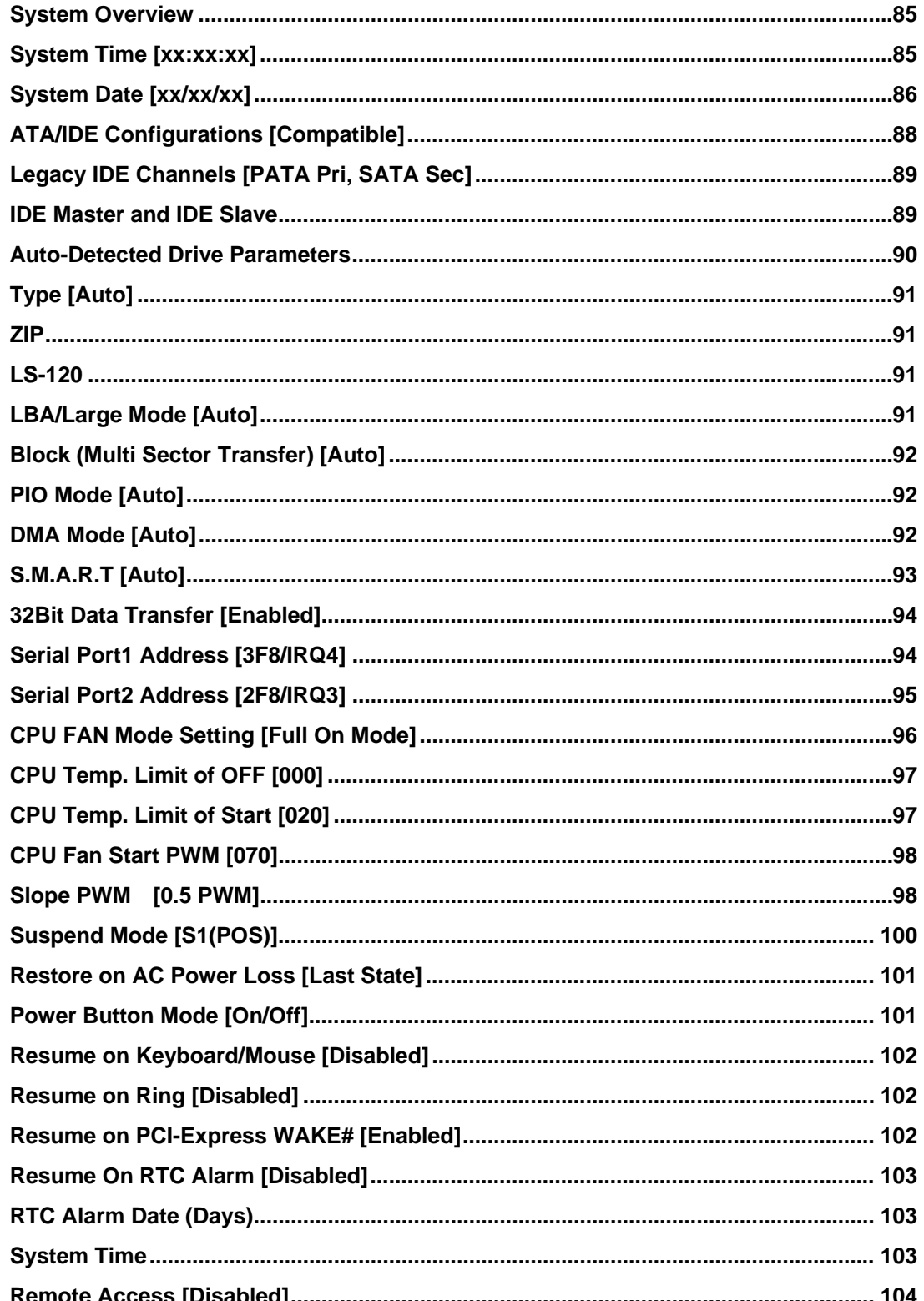

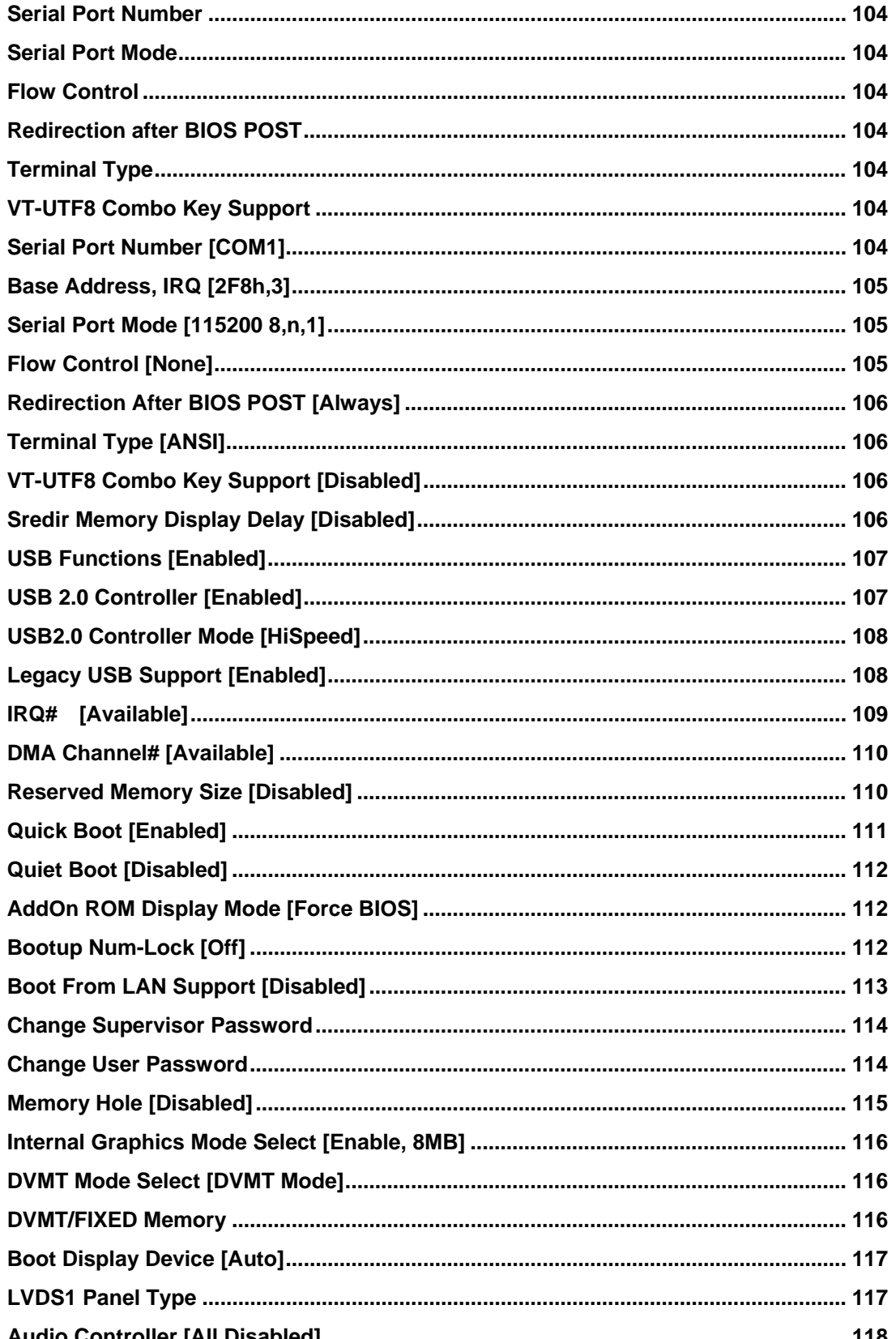

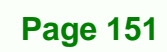

ż,

**@Technology** Corp.

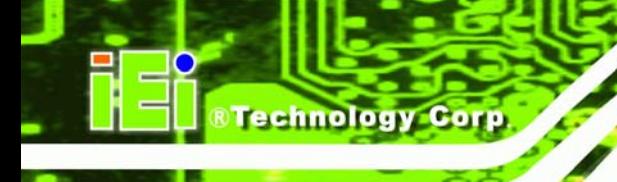

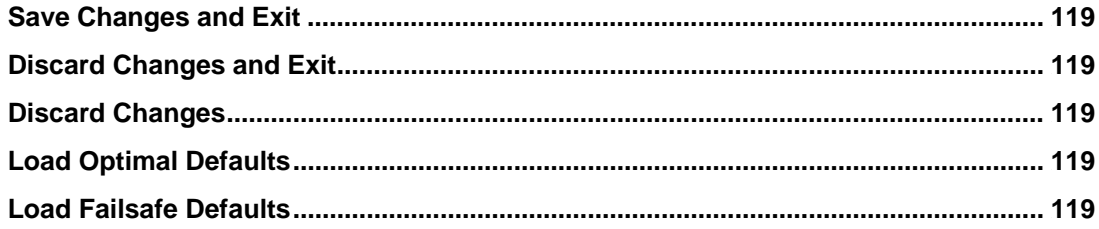

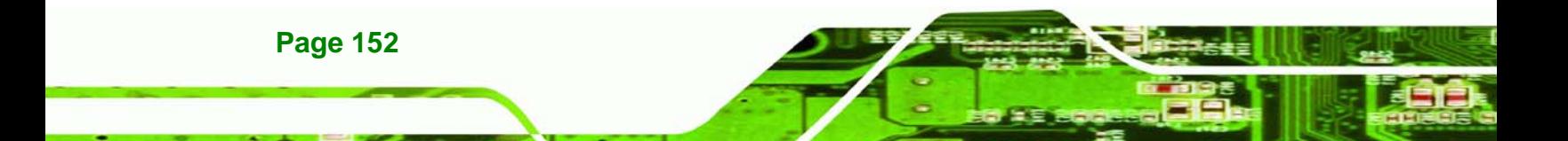

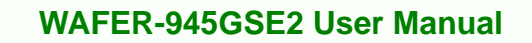

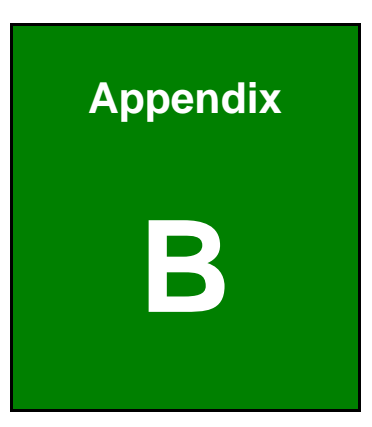

**@Technology** Corp.

# **B Terminology**

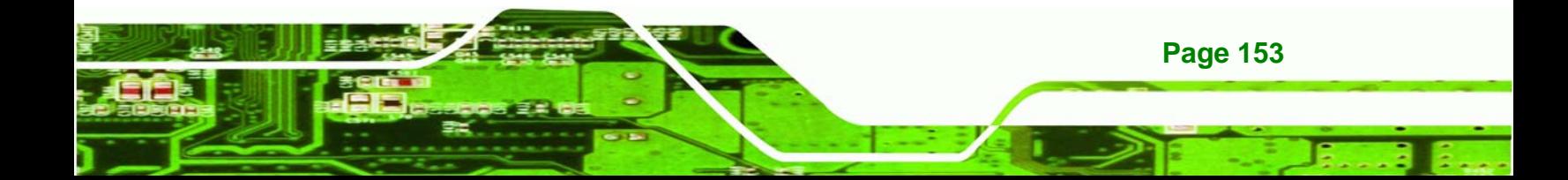

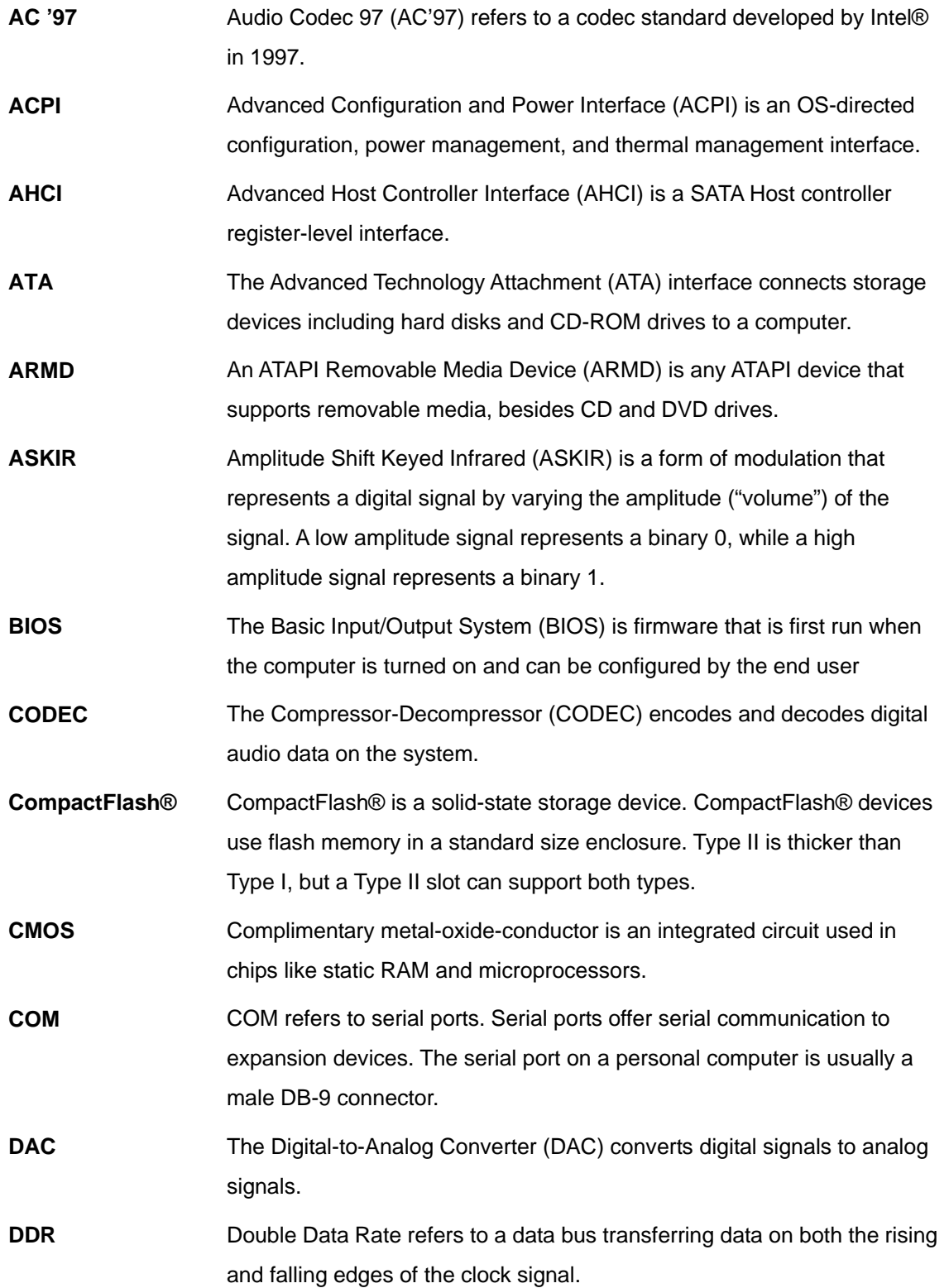

**Fechnology Corp** 

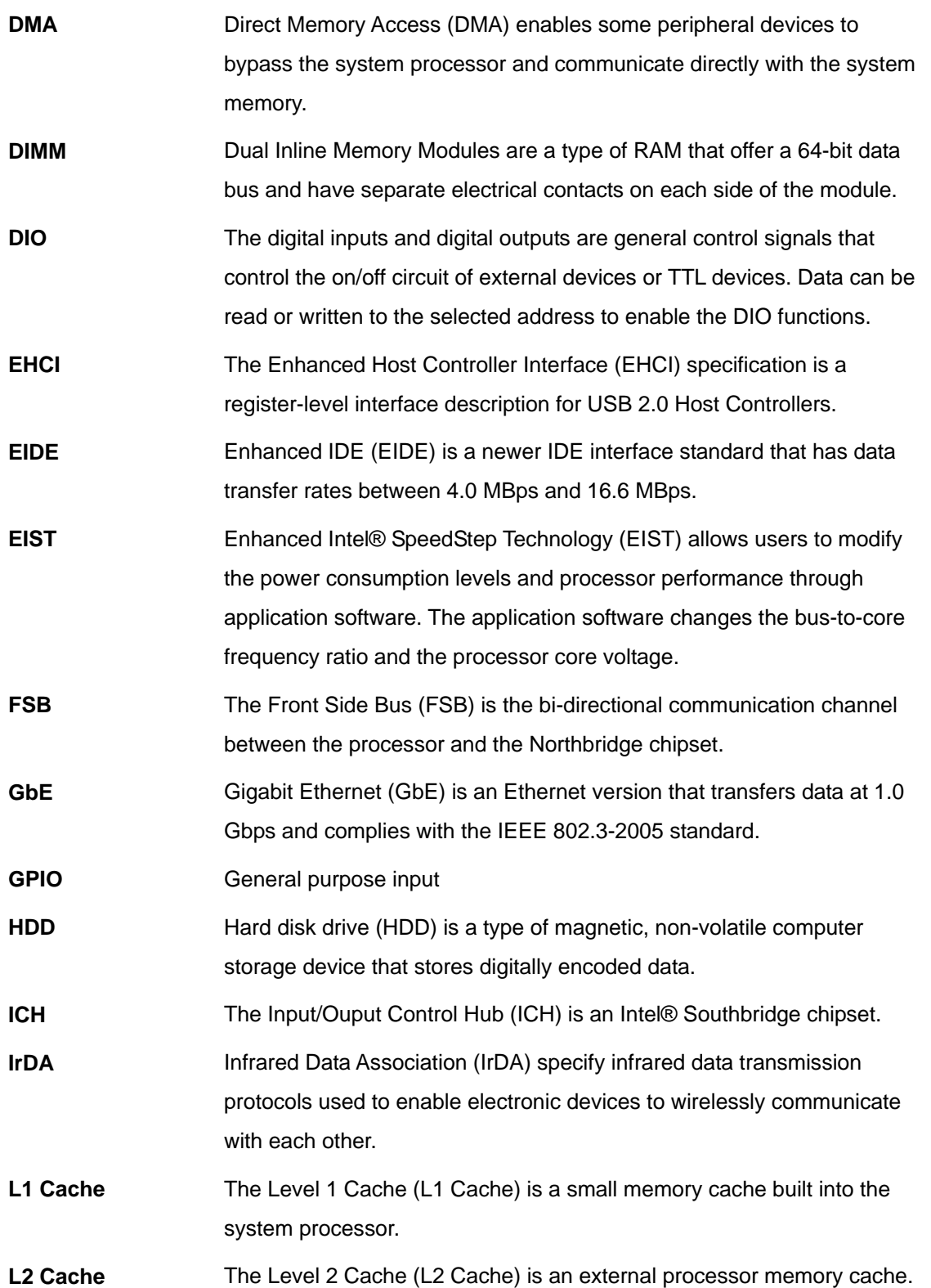

**@Technology** Corp.

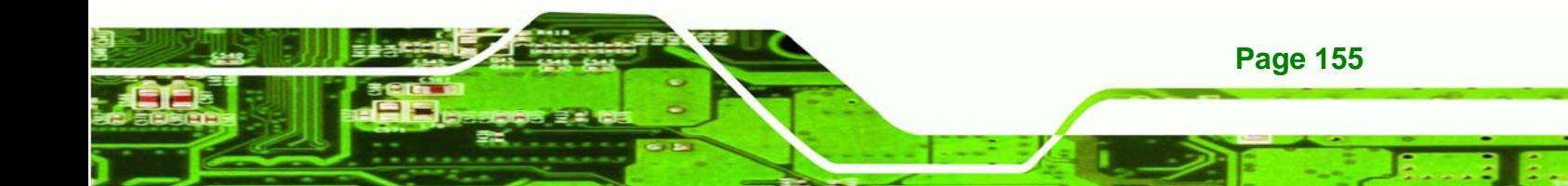

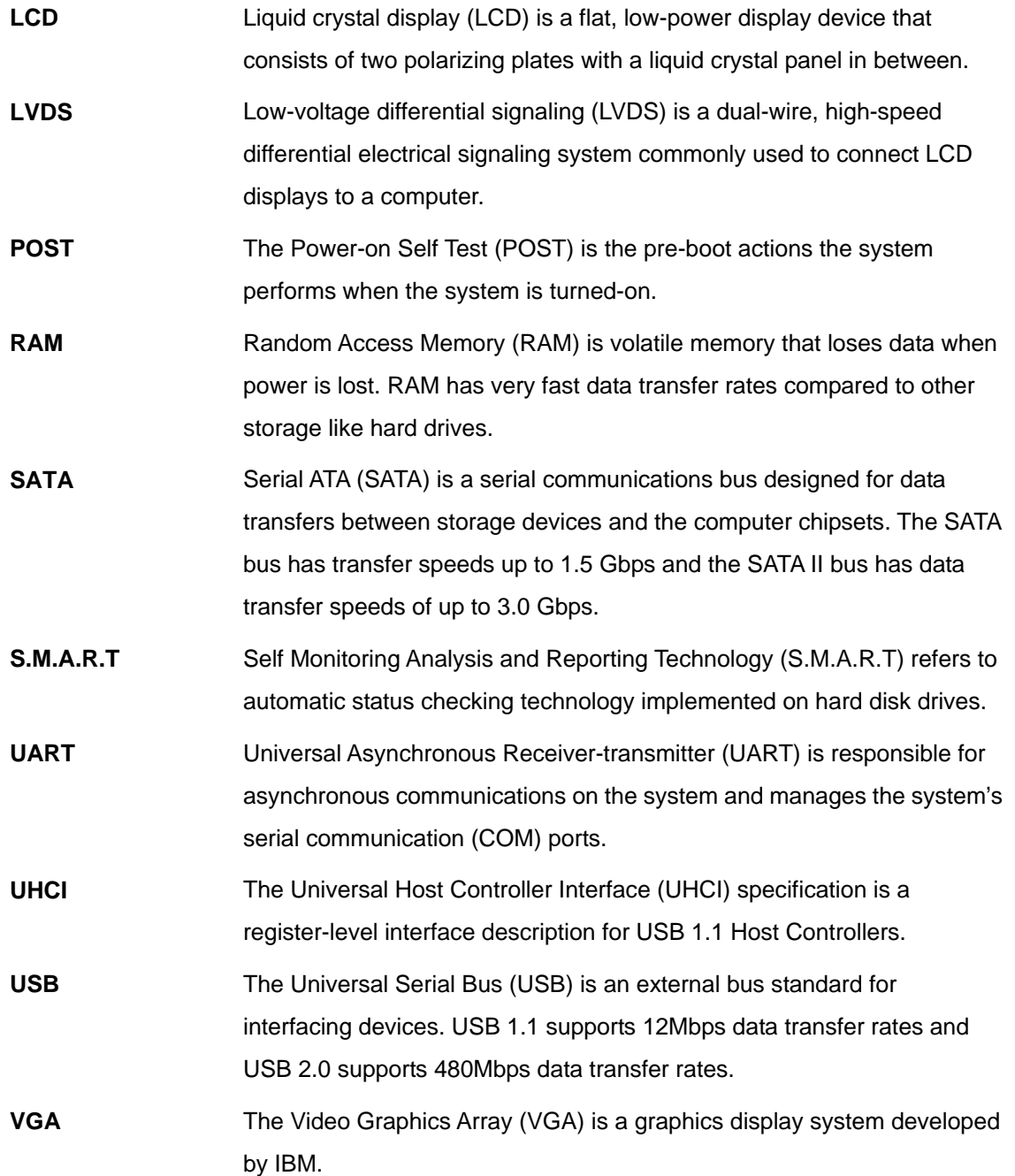

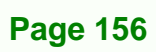

**RTechnology Corp** 

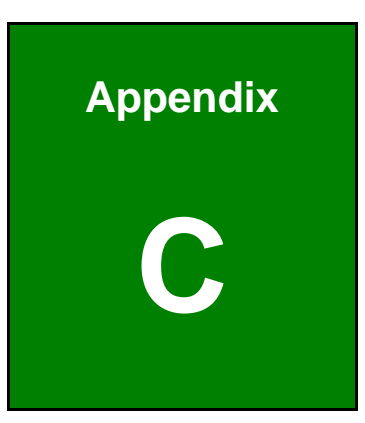

**CTechnology** Corp.

# **C Digital I/O Interface**

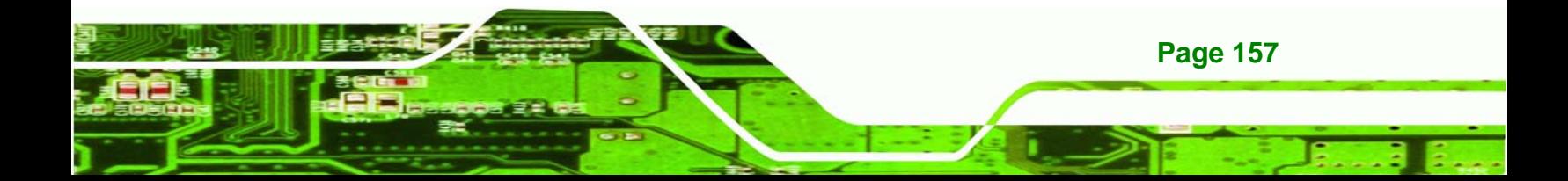

# **C.1 Introduction**

echnology Corp

The DIO connector on the WAFER-945GSE2 is interfaced to GPIO ports on the Super I/O chipset. The DIO has both 4-bit digital inputs and 4-bit digital outputs. The digital inputs and digital outputs are generally control signals that control the on/off circuit of external devices or TTL devices. Data can be read or written to the selected address to enable the DIO functions.

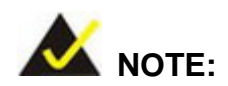

For further information, please refer to the datasheet for the Super I/O chipset.

# **C.2 DIO Connector Pinouts**

The following table describes how the DIO connector pins are connected to the Super I/O GPIO port 1.

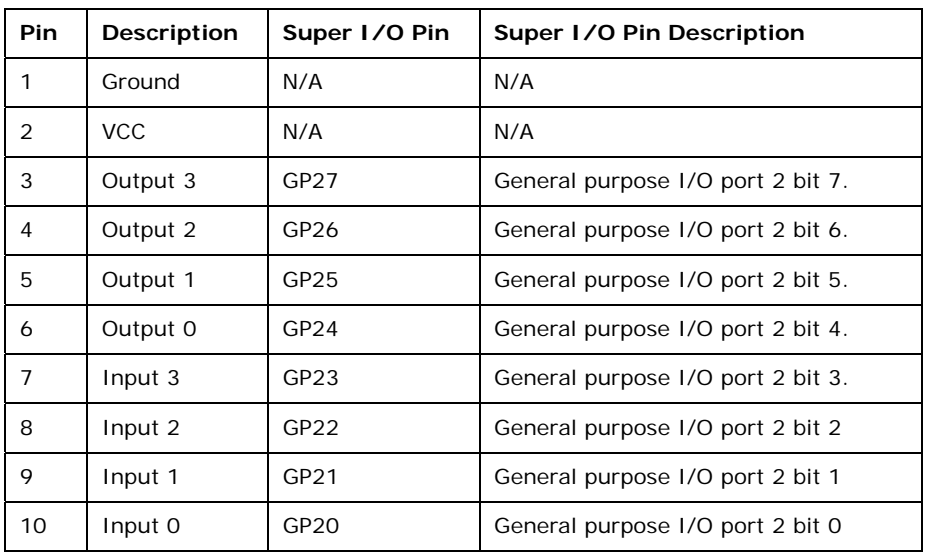

**Table C-1: Digital I/O Connector Pinouts** 

# **C.3 Assembly Language Samples**

# **C.3.1 Enable the DIO Input Function**

The BIOS interrupt call INT 15H controls the digital I/O. An assembly program to enable digital I/O input functions is listed below.

RTechnology Corp.

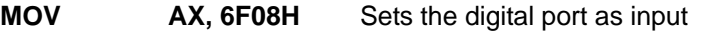

**INT** 15H **Initiates the INT 15H BIOS call** 

# **C.3.2 Enable the DIO Output Function**

The BIOS interrupt call INT 15H controls the digital I/O. An assembly program to enable digital I/O output functions is listed below.

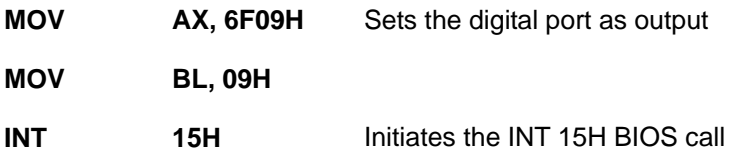

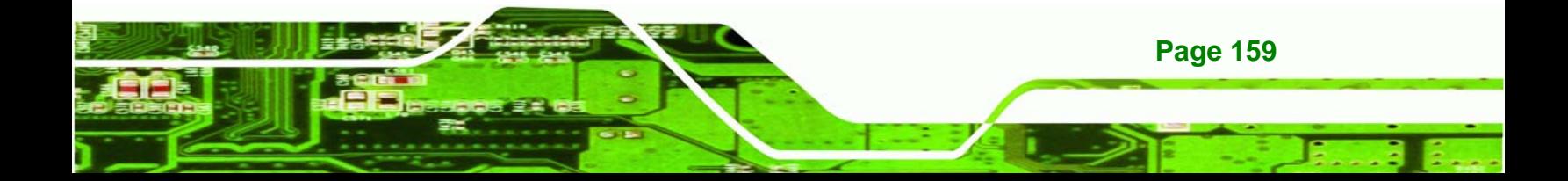

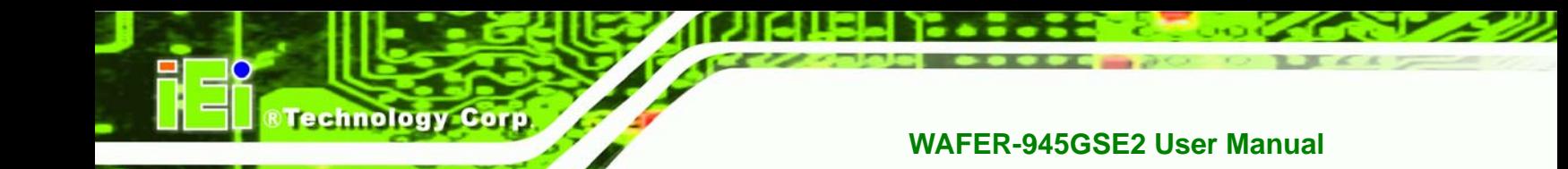

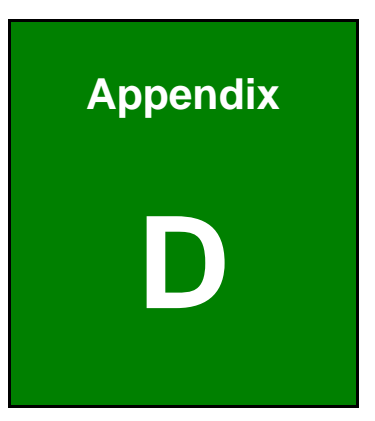

# **Watchdog Timer**

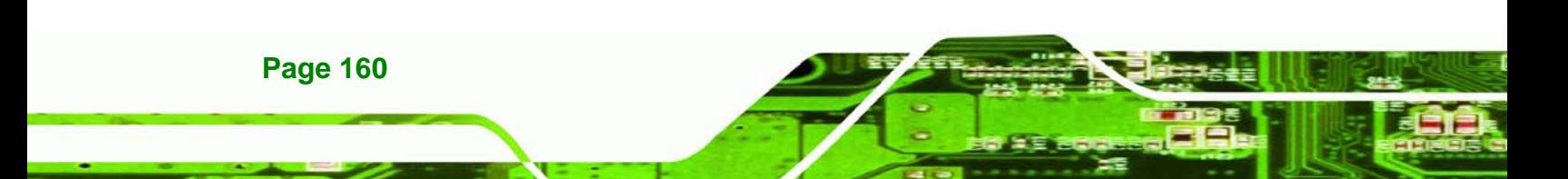

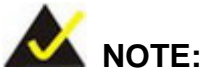

The following discussion applies to DOS environment. IEI support is contacted or the IEI website visited for specific drivers for more sophisticated operating systems, e.g., Windows and Linux.

*<u><b>RTechnology</u>* 

Corp.

The Watchdog Timer is provided to ensure that standalone systems can always recover from catastrophic conditions that cause the CPU to crash. This condition may have occurred by external EMIs or a software bug. When the CPU stops working correctly, Watchdog Timer either performs a hardware reset (cold boot) or a Non-Maskable Interrupt (NMI) to bring the system back to a known state.

A BIOS function call (INT 15H) is used to control the Watchdog Timer.

INT 15H:

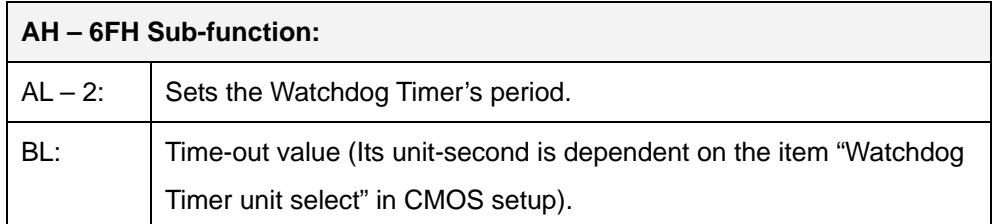

#### **Table D-1: AH-6FH Sub-function**

Call sub-function 2 to set the time-out period of Watchdog Timer first. If the time-out value is not zero, the Watchdog Timer starts counting down. When the timer value reaches zero, the system resets. To ensure that this reset condition does not occur, calling sub-function 2 must periodically refresh the Watchdog Timer. However, the watchdog timer is disabled if the time-out value is set to zero.

A tolerance of at least 10% must be maintained to avoid unknown routines within the operating system (DOS), such as disk I/O that can be very time-consuming.

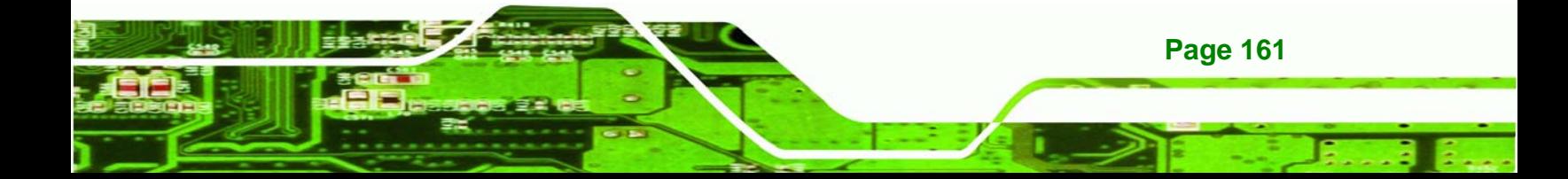

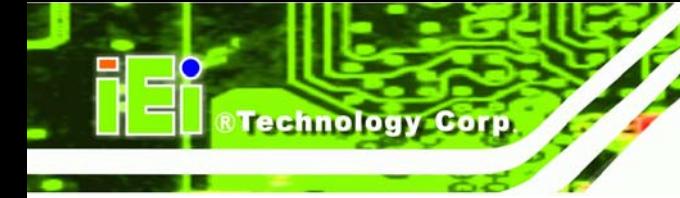

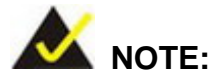

When exiting a program it is necessary to disable the Watchdog Timer, otherwise the system resets.

# **EXAMPLE PROGRAM:**

### **; INITIAL TIMER PERIOD COUNTER**

**W\_LOOP:**   *MOV AX, 6F02H ;setting the time-out value MOV BL, 30 ;time-out value is 48 seconds INT 15H* 

### **; ADD THE APPLICATION PROGRAM HERE**

**;** 

**;** 

**;** 

**;** 

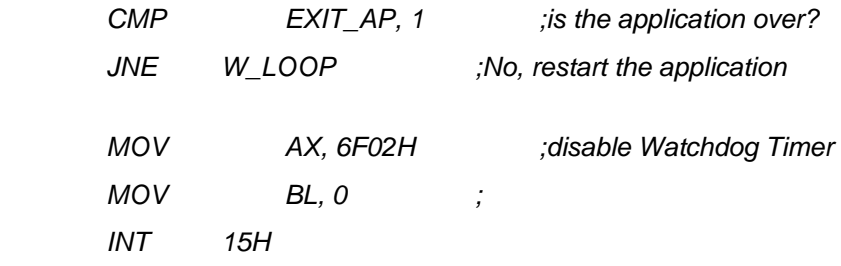

## **; ; EXIT ;**

**Page 162**
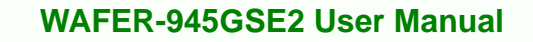

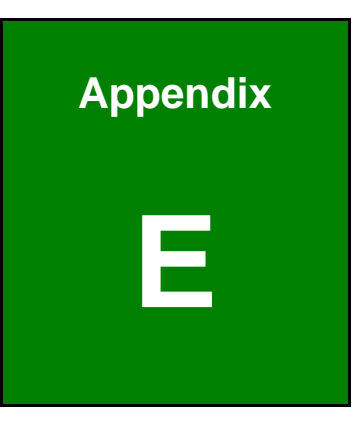

**@Technology Corp.** 

# **E Address Mapping**

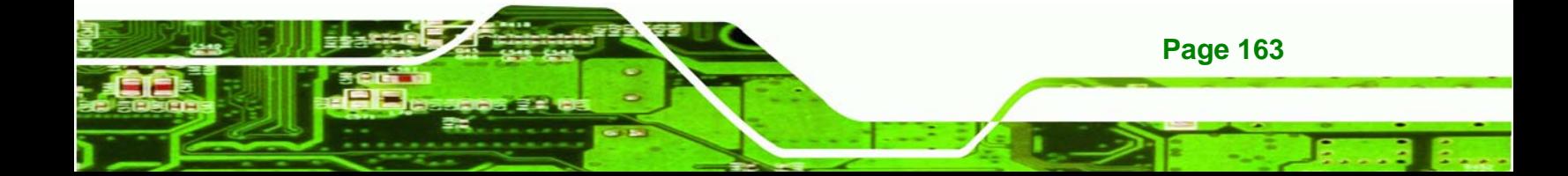

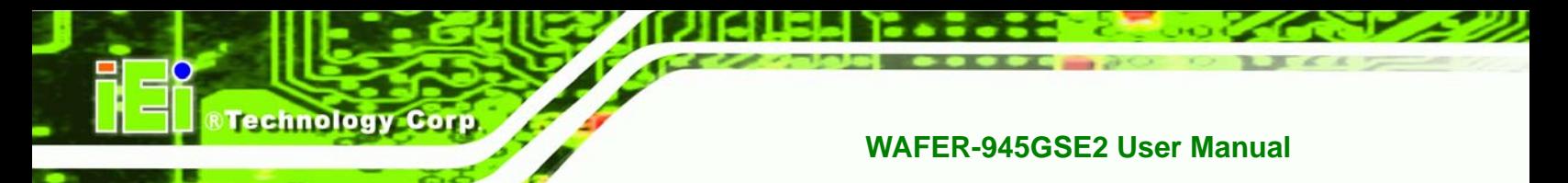

# **E.1 Direct Memory Access (DMA)**

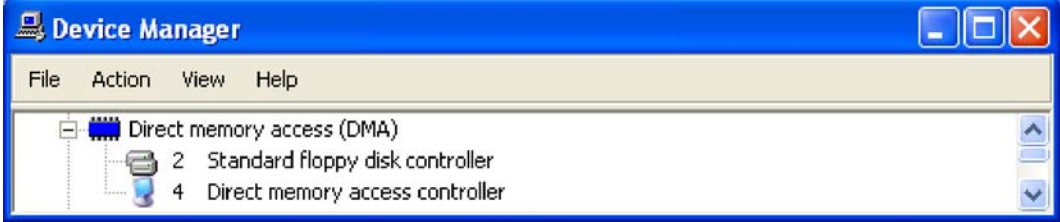

**Figure E-1: Direct Memory Access (DMA)**

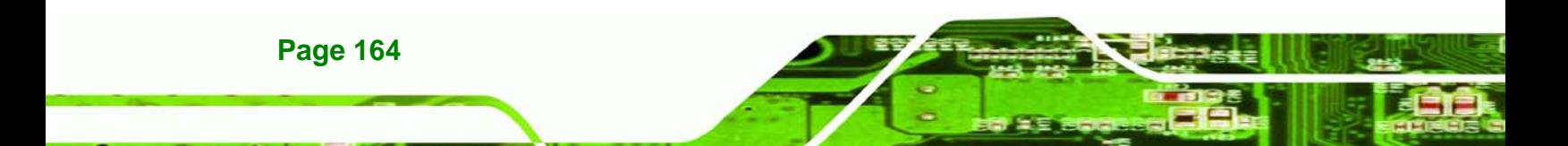

# **E.2 Input/Output (IO)**

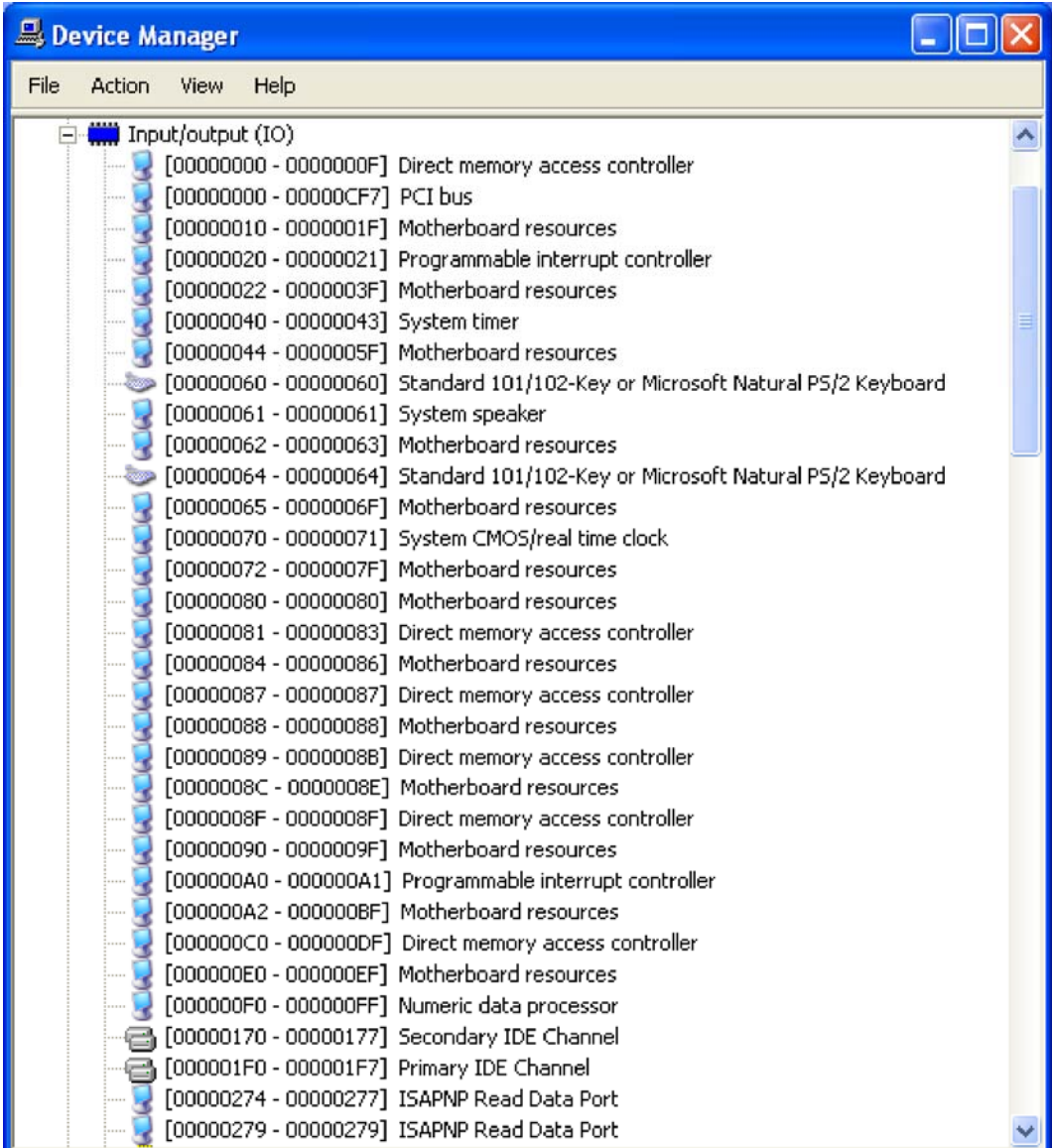

**@Technology Corp.** 

**Figure E-2: Input/Output (IO) (1 of 2)**

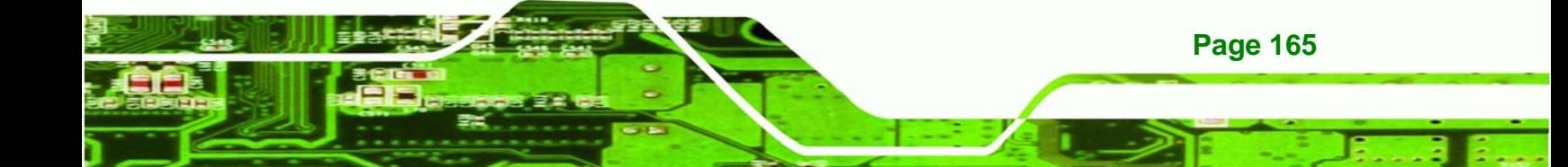

| Device Manager |        |                                                                                    |  |  |  |
|----------------|--------|------------------------------------------------------------------------------------|--|--|--|
| File           | Action | View<br>Help                                                                       |  |  |  |
|                |        | [000002E8 - 000002EF] Communications Port (COM4)                                   |  |  |  |
|                |        | J [000002F8 - 000002FF] Communications Port (COM2)                                 |  |  |  |
|                |        | [00000376 - 00000376] Secondary IDE Channel                                        |  |  |  |
|                |        | [00000378 - 0000037F] Printer Port (LPT1)                                          |  |  |  |
|                |        | ◯ [000003B0 - 000003BB] VgaSave                                                    |  |  |  |
|                |        | ◇ [000003C0 - 000003DF] VgaSave                                                    |  |  |  |
|                |        | J [000003E8 - 000003EF] Communications Port (COM3)                                 |  |  |  |
|                |        | e [000003F0 - 000003F5] Standard floppy disk controller                            |  |  |  |
|                |        | 合 [000003F6 - 000003F6] Primary IDE Channel                                        |  |  |  |
|                | a      | [000003F7 - 000003F7] Standard floppy disk controller                              |  |  |  |
|                |        | [000003F8 - 000003FF] Communications Port (COM1)                                   |  |  |  |
|                | Ъ,     | [00000400 - 0000041F] Intel(R) 82801DB/DBM SMBus Controller - 24C3                 |  |  |  |
|                |        | [00000480 - 000004BF] Motherboard resources                                        |  |  |  |
|                |        | [000004D0 - 000004D1] Motherboard resources                                        |  |  |  |
|                |        | [00000800 - 0000087F] Motherboard resources                                        |  |  |  |
|                |        | [00000A10 - 00000AF7] Motherboard resources                                        |  |  |  |
|                |        | [00000A60 - 00000A6F] Motherboard resources                                        |  |  |  |
|                |        | [00000D00 - 0000FFFF] PCI bus                                                      |  |  |  |
|                |        | 2 [0000B400 - 0000B43F] Ethernet Controller                                        |  |  |  |
|                |        | 2 [0000B800 - 0000B8FF] RAID Controller                                            |  |  |  |
|                |        | [0000BC00 - 0000BC1F] RAID Controller                                              |  |  |  |
|                |        | , [0000C000 - 0000C00F] RAID Controller                                            |  |  |  |
|                |        | [0000C400 - 0000C40F] RAID Controller                                              |  |  |  |
|                |        | [0000C800 - 0000C80F] RAID Controller                                              |  |  |  |
|                |        | [0000CC00 - 0000CC0F] RAID Controller                                              |  |  |  |
|                |        | [0000D800 - 0000D83F] Multimedia Audio Controller                                  |  |  |  |
|                |        | [0000DC00 - 0000DCFF] Multimedia Audio Controller                                  |  |  |  |
|                |        | € [0000E000 - 0000E01F] Intel(R) 82801DB/DBM USB Universal Host Controller - 24C7  |  |  |  |
|                |        | €→ [0000E400 - 0000E41F] Intel(R) 82801DB/DBM USB Universal Host Controller - 24C4 |  |  |  |
|                |        | € [0000E800 - 0000E81F] Intel(R) 82801DB/DBM USB Universal Host Controller - 24C2  |  |  |  |
|                |        | 2 [0000EC00 - 0000EC07] Video Controller (VGA Compatible)                          |  |  |  |
|                |        | ■ [0000FC00 - 0000FC0F] Intel(R) 82801DB Ultra ATA Storage Controller - 24CB       |  |  |  |

**Figure E-3: Input/Output (IO) (2 of 2)**

# **E.3 Interrupt Request (IRQ)**

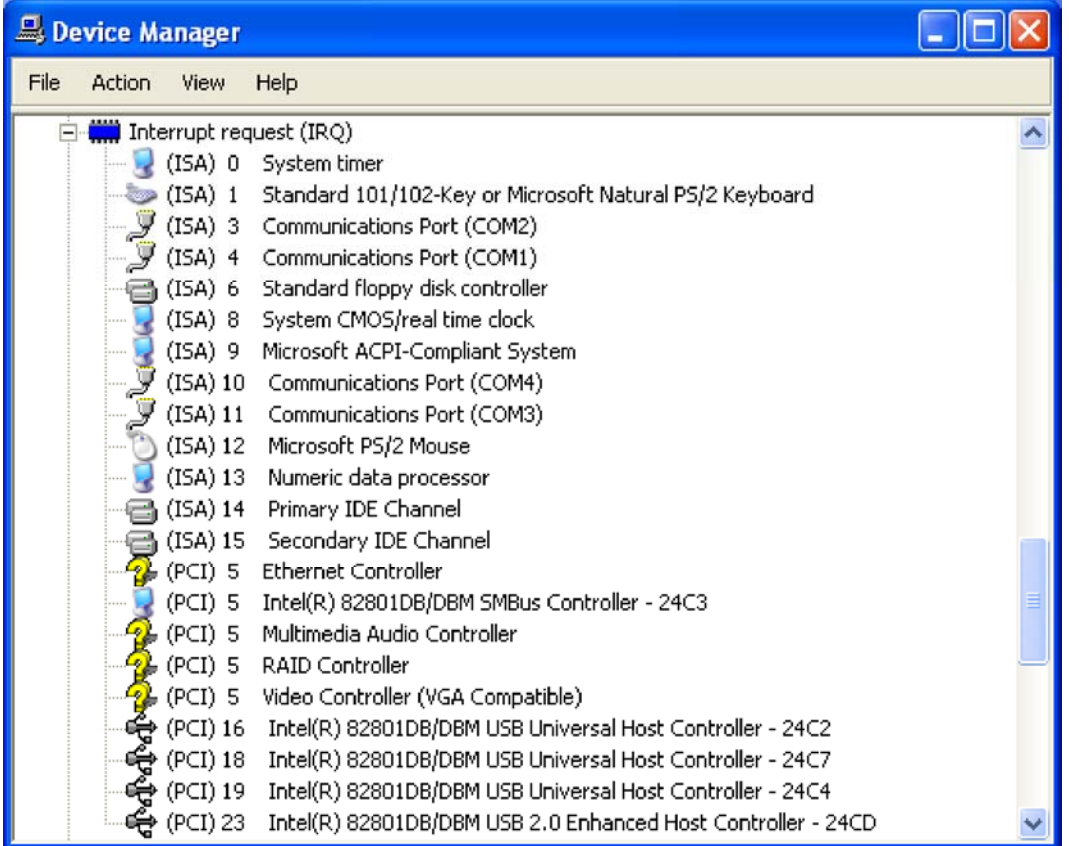

®Technology Corp.

**Figure E-4: Interrupt Request (IRQ)**

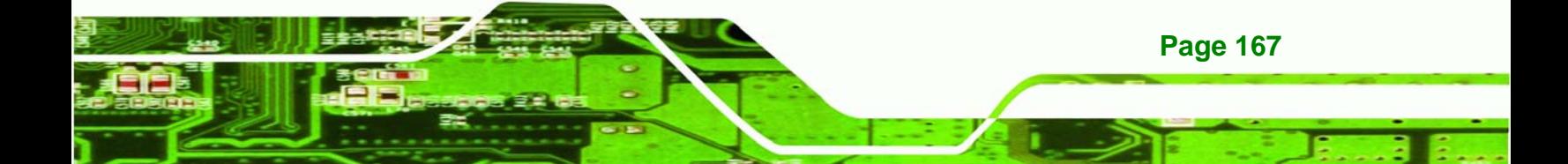

# **E.4 Memory**

**Technology Corp.** 

| Device Manager |                       |      |                                                                                                    |                                                                                                    |  |  |
|----------------|-----------------------|------|----------------------------------------------------------------------------------------------------|----------------------------------------------------------------------------------------------------|--|--|
| File           | <b>Action</b>         | View | Help                                                                                                    |                                                                                                    |  |  |
|                | <b>E W</b> Memory<br> |      | [00000000 - 0009FFFF] System board<br>[000A0000 - 000BFFFF] PCI bus<br>[000A0000 - 000BFFFF] VgaSave<br>[000D0000 - 000DFFFF] PCI bus<br>[000E0000 - 000FFFFF] System board<br>[00100000 - 0F7FFFFF] System board<br>[0F800000 - FFFFFFFF] PCI bus | [000C0000 - 000CFFFF] System board<br>E8000000 - EFFFFFFF] Video Controller<br>[F0000000 - F7FFFFFF] Video Controller (VGA Compatible)<br>[FEC00000 - FEC00FFF] Motherboard resources<br>[FEE00000 - FEE00FFF] Motherboard resources<br>[FEFF0000 - FEFFFFFF] Motherboard resources<br>[FF7C0000 - FF7DFFFF] Ethernet Controller<br><sup>62</sup> 「FF7FF000 - FF7FFFFF1 Ethernet Controller<br>2월 [FF9FF400 - FF9FF4FF] Multimedia Audio Controller<br>EFF9FF800 - FF9FF9FF] Multimedia Audio Controller<br><del>④</del> [FF9FFC00 - FF9FFFFF] Intel(R) 82801DB/DBM USB 2.0 Enhanced Host Controller - 24CD<br>EFFA00000 - FFA7FFFF] Video Controller<br>[FFA80000 - FFAFFFFF] Video Controller (VGA Compatible)<br>[FFB7FC00 - FFB7FFFF] Intel(R) 82801DB Ultra ATA Storage Controller - 24CB<br>[FFB80000 - FFBFFFFF] Intel(R) 82802 Firmware Hub Device |  |  |
|                |                       |      |                                                                                                    | [FFC00000 - FFF7FFFF] Motherboard resources<br>[FFF80000 - FFFFFFFF] Intel(R) 82802 Firmware Hub Device                                                                                                    |  |  |

**Figure E-5: Memory**

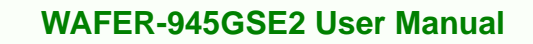

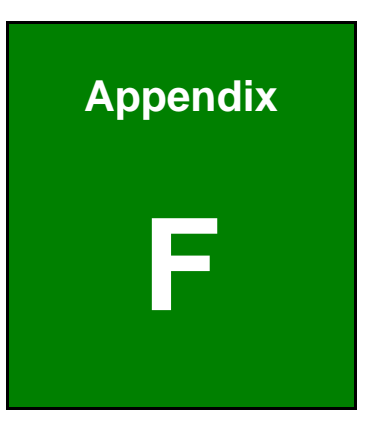

**@Technology** Corp.

# **F Compatibility**

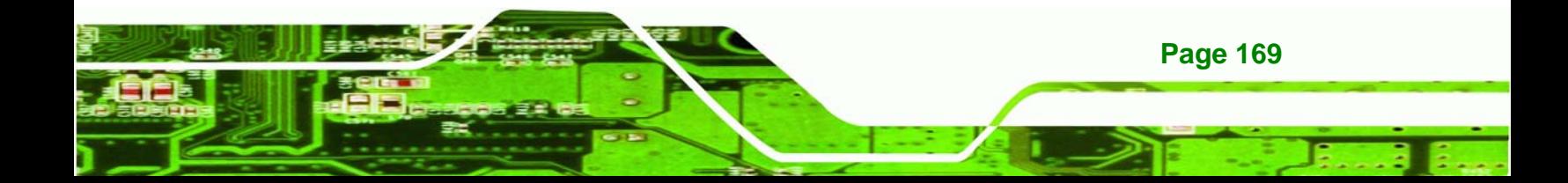

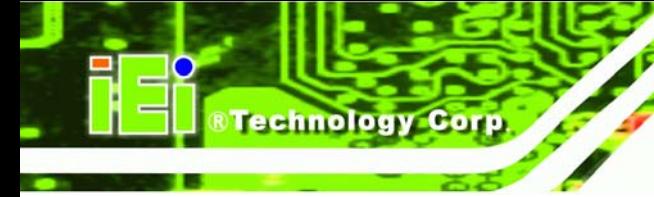

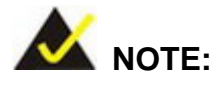

The compatible items described here have been tested by the IEI R&D team and found to be compatible with the WAFER-945GSE2

# **F.1 Compatible Operating Systems**

The following operating systems have been successfully run on the WAFER-945GSE2.

- MS-DOS 6.22
- Microsoft Windows XP (32-bit)

# **F.2 Compatible Processors**

The following Intel® processors have been successfully tested on the WAFER-945GSE2

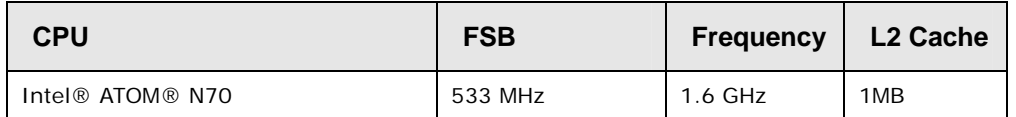

**Table F-1: Compatible Processors** 

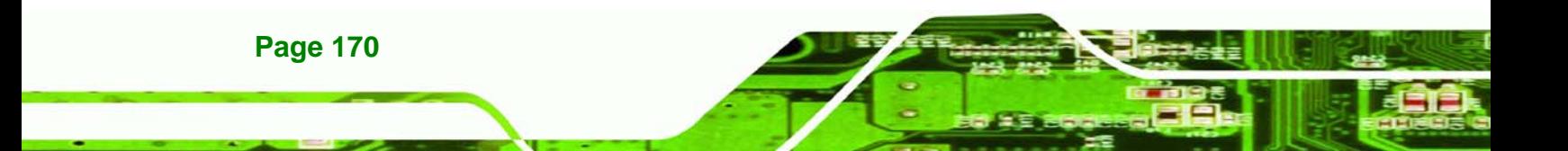

### **F.3 Compatible Memory Modules**

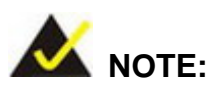

The memory modules listed below have been tested on the WAFER-945GSE2 other memory modules that comply with the specifications may also work on the WAFER-945GSE2 but have not been tested.

**@Technology Corp.** 

The following onboard memory modules have been successfully tested on the WAFER-945GSE2.

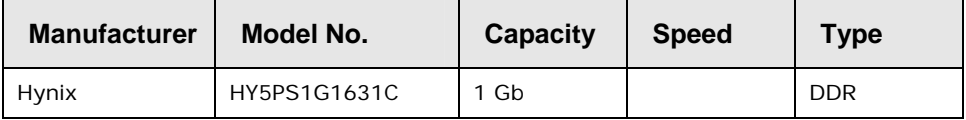

**Table F-2: Compatible Memory Modules** 

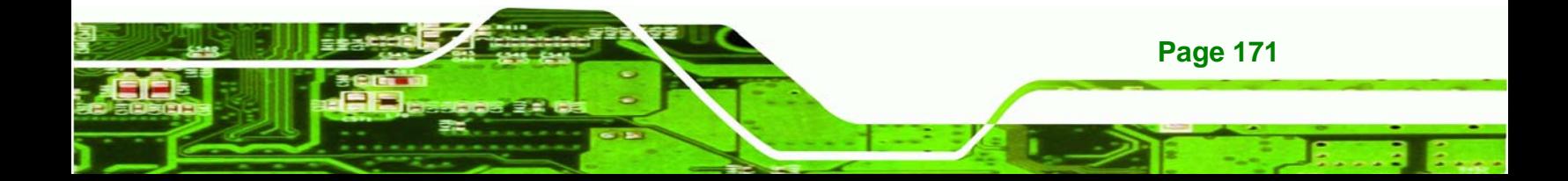

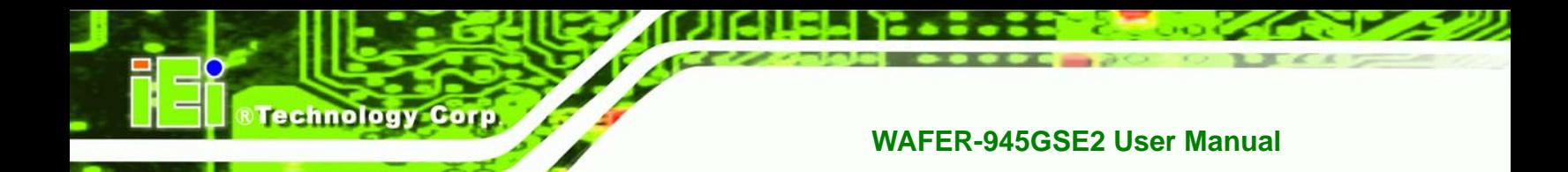

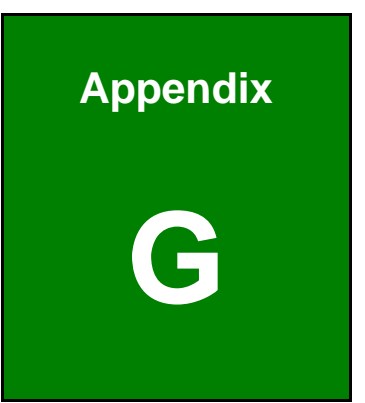

# **G Hazardous Materials Disclosure**

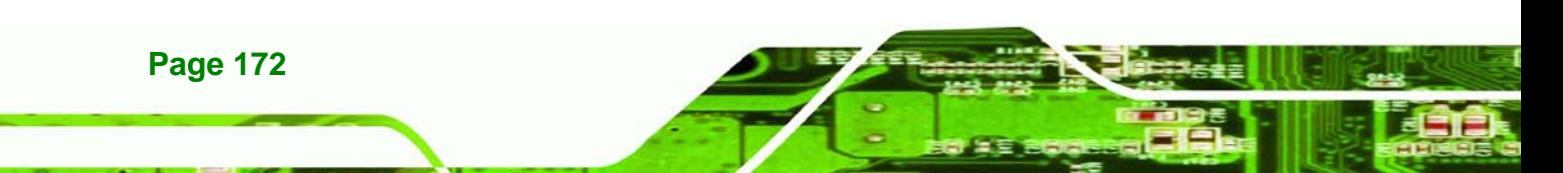

# **G.1 Hazardous Materials Disclosure Table for IPB Products Certified as RoHS Compliant Under 2002/95/EC Without Mercury**

The details provided in this appendix are to ensure that the product is compliant with the Peoples Republic of China (China) RoHS standards. The table below acknowledges the presences of small quantities of certain materials in the product, and is applicable to China RoHS only.

RTechnology Corp.

A label will be placed on each product to indicate the estimated "Environmentally Friendly Use Period" (EFUP). This is an estimate of the number of years that these substances would "not leak out or undergo abrupt change." This product may contain replaceable sub-assemblies/components which have a shorter EFUP such as batteries and lamps. These components will be separately marked.

Please refer to the table on the next page.

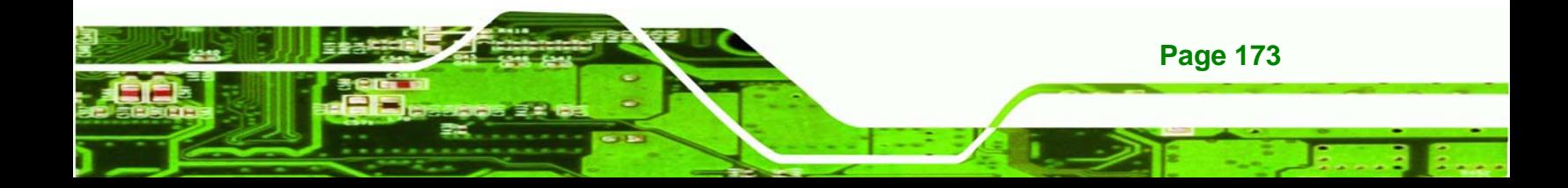

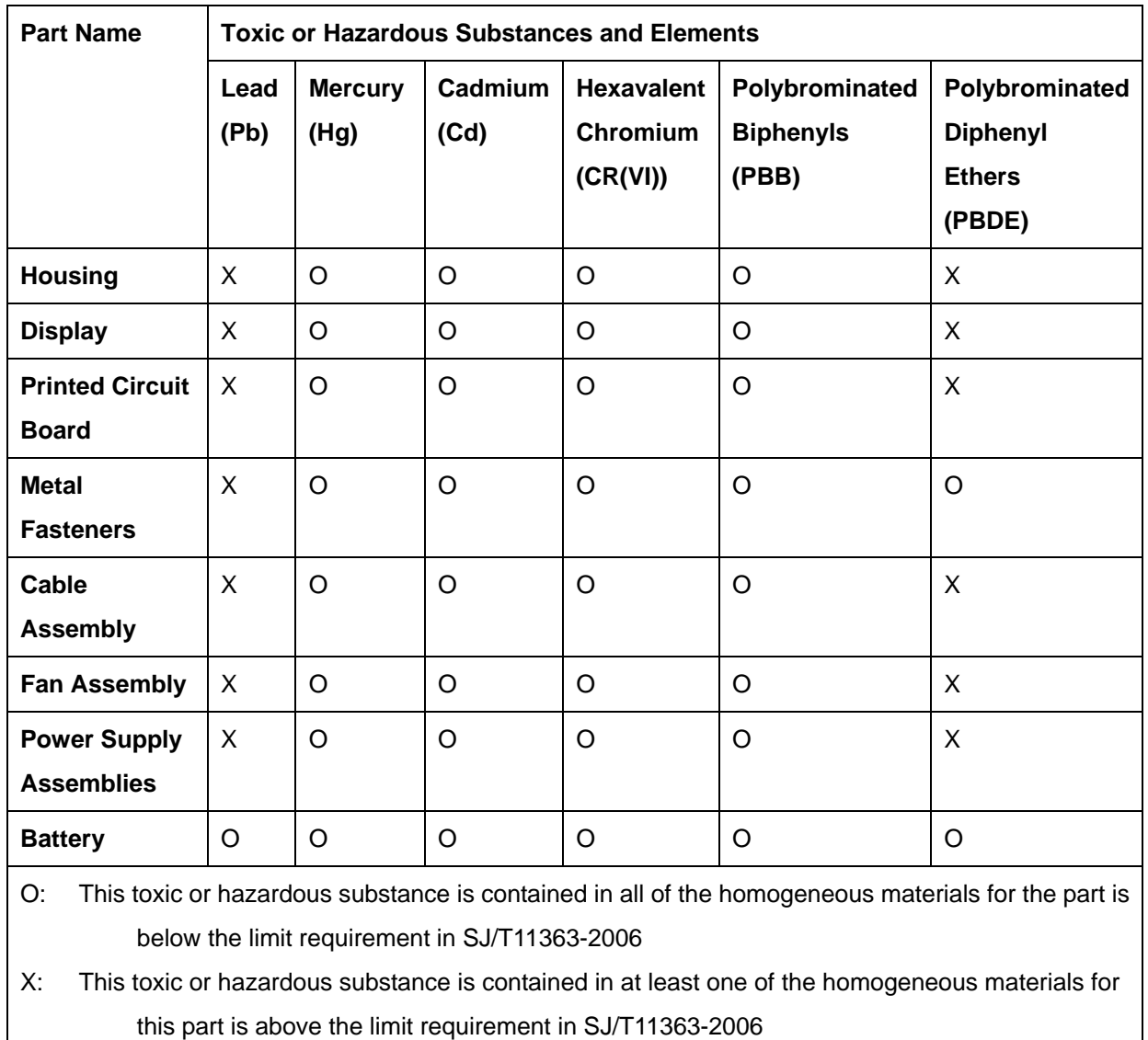

**Page 174** 

Technology Corp

此附件旨在确保本产品符合中国 RoHS 标准。以下表格标示此产品中某有毒物质的含量符 合中国 RoHS 标准规定的限量要求。

本产品上会附有"环境友好使用期限"的标签,此期限是估算这些物质"不会有泄漏或突变"的 年限。本产品可能包含有较短的环境友好使用期限的可替换元件,像是电池或灯管,这些元 件将会单独标示出来。

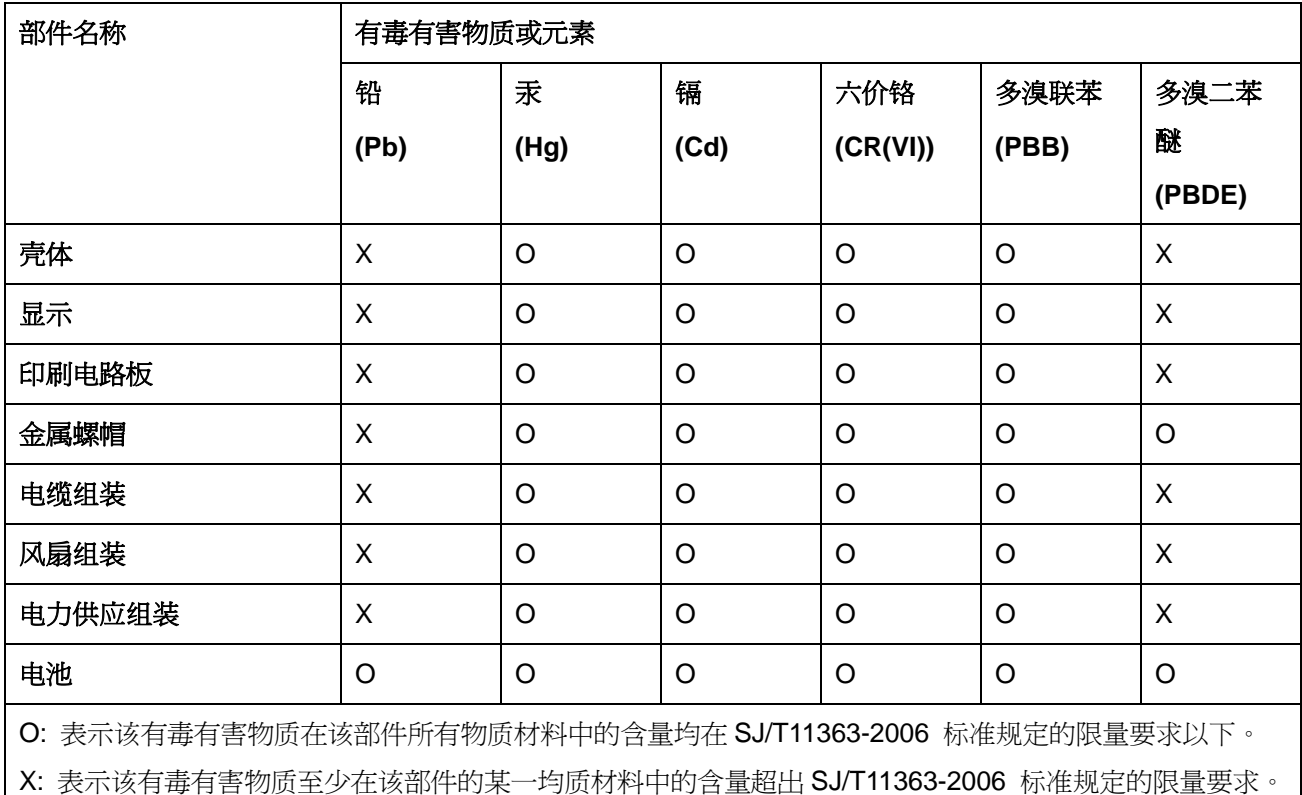

**Page 175**

®Technology Corp.

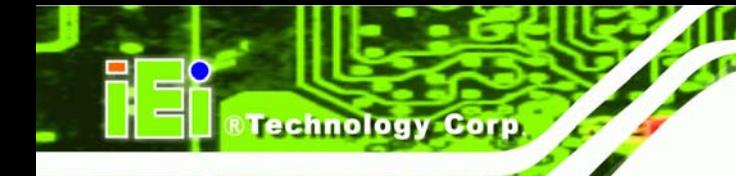

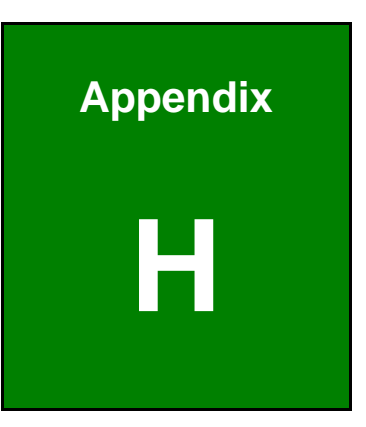

# **AC'97 Audio Codec**

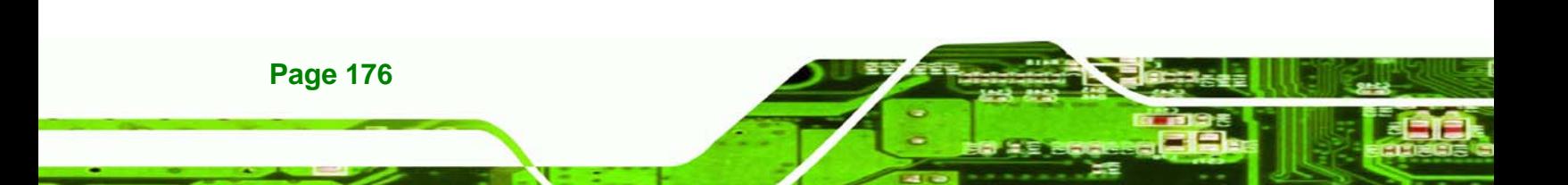

# **H.1 Introduction**

The motherboard comes with an onboard Realtek ALC655 CODEC. The ALC655 is a 16-bit, full-duplex AC'97 Rev. 2.3 compatible six-channel audio CODEC that provides three pairs of stereo outputs with 5-bit volume control, a mono output, and multiple stereo and mono inputs, along with flexible mixing, gain, and mute functions.

**RTechnology Corp.** 

#### **H.1.1 Accessing the AC'97 CODEC**

The CODEC is accessed through the phone jacks on the rear panel of the motherboard. The phone jacks include:

- LINE IN
- LINE OUT
- MIC IN

#### **H.1.2 Driver Installation**

The driver installation has been described in the driver installation chapter.

After rebooting, the sound effect configuration utility appears in the **Windows Control Panel (Figure H-1).** If the peripheral speakers are properly connected, sound effects should be heard.

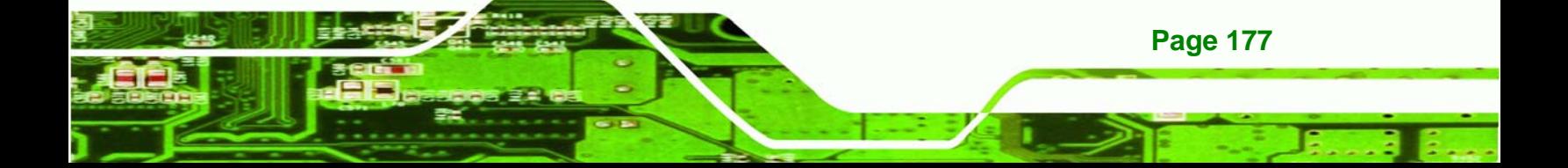

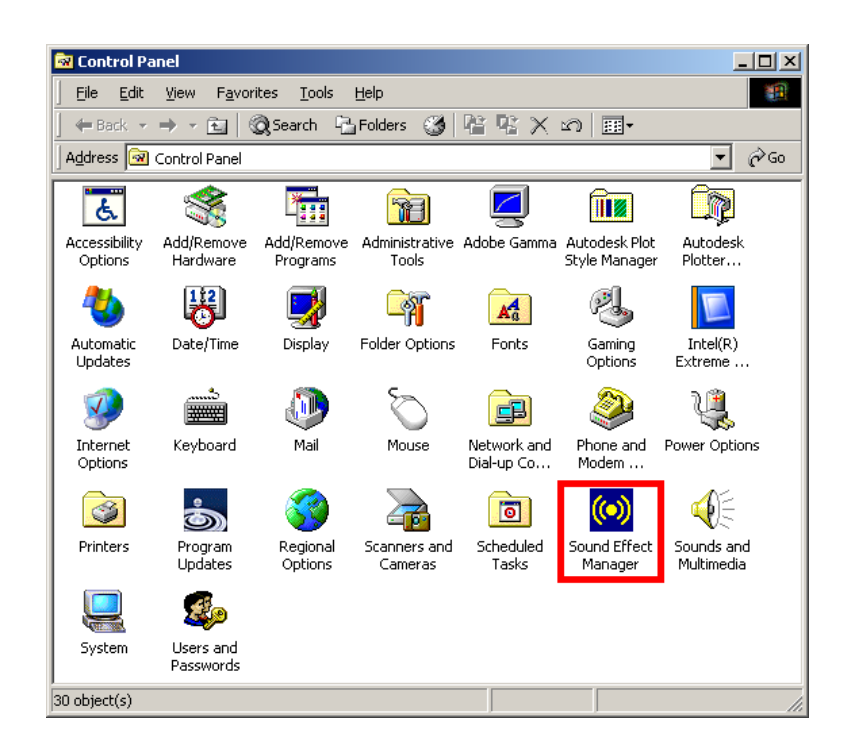

**Figure H-1: Control Panel Sound Effect Manager** 

# **H.2 Sound Effect Configuration**

**Technology Corp** 

#### **H.2.1 Accessing the Sound Effects Manager**

Follow the steps below to access the **Sound Effect Manager**.

- **Step 1:** Install the ALC655 audio CODEC driver.
- **Step 2:** Click the Sound Effect Manager icon in the system task bar (Figure H-2).

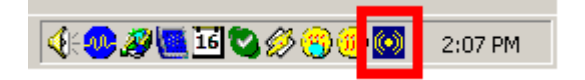

#### **Figure H-2: Sound Effect Manager Icon [Task Bar]**

**Step 3:** The sound effect manager appears (Figure H-3).

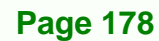

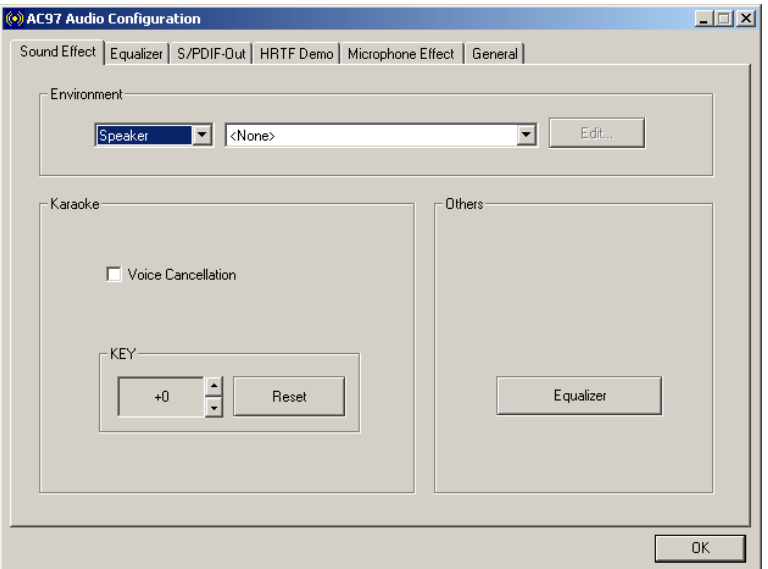

**Figure H-3: Sound Effects Manager (ALC655)** 

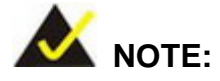

The Sound Effect Manager shown in Figure H-3 is for the Realtek ALC655 audio Codec. Different Codecs may have different sound manager appearances.

**&Technology Corp.** 

The following section describes the different configuration options in the Sound Effect Manager.

#### **H.2.2 Sound Effect Manager Configuration Options**

The **Sound Effects Manager** enables configuration of the items listed below. To configure these items click the corresponding menu tab in the **Sound Effects Manager**  (1037H**Figure H-3)**.

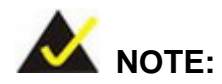

The Karaoke Mode is configured in the Sound Effect menu. To access Karaoke configuration settings, click on the Sound Effect menu tab.

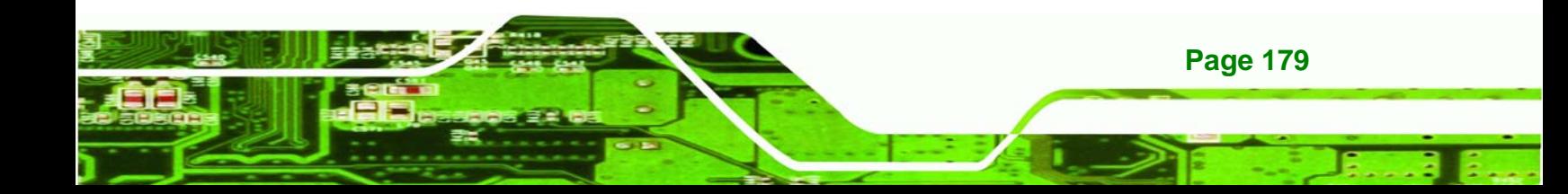

- Sound Effect
- Karaoke Mode
- Equalizer

**Technology** 

- Speaker Configuration
- Speaker Test
- S/PDIF-In
- S/PDIF-Out
- Connector Sensing
- HRTF Demo
- Microphone Effect
- **General**

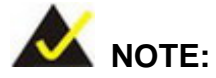

Not all Realtek Sound Effect Managers have all the above listed options. The Sound Effect Manager loaded onto the system may only have some of the options listed above.

Below is a brief description of the available configuration options in the **Sound Effects Manager**.

- *Sound Effect* Select a sound effect from the 23 listed options in the drop down menu. Selected sound effect properties can be edited. Click **EDIT** to edit the sound effect.
- *Karaoke Mode* **Karaoke Mode** is accessed in the Sound Effect tab. The **Voice Cancellation** disables the vocal part of the music being played. The **Key adjustment** up or down arrow icons enable users to define a key that fits a certain vocal range.
- *Equalizer Selection* Preset equalizer settings enable easy audio range settings. Ten frequency bands can be configured.
- *Speaker Configuration* Multi-channel speaker settings are configured in this menu. Configurable options include:
	- o Headphone

- o Channel mode for stereo speaker output
- o Channel mode for 4 speaker output

- o Channel mode for 5.1 speaker output
- o Synchronize the phone jack switch with speakers settings
- *Speaker Test* Each speaker connected to the system is tested individually to see if the 4-channel or 6-channel audio operates properly.

**RTechnology Corp.** 

- *S/PDIF-In and S/PDIF-Out* S/PDIF is used to transmit digital and analog audio signals with either a 48 or 44.1kHz sample rate.
- *HRTF Demo* Adjust HRTF (Head Related Transfer Functions) 3D positional audio before running 3D applications.
- *Microphone Effect* Microphone noise suppression is enabled in this menu.
- *General* General information about the installed AC'97 audio configuration utility is listed here.

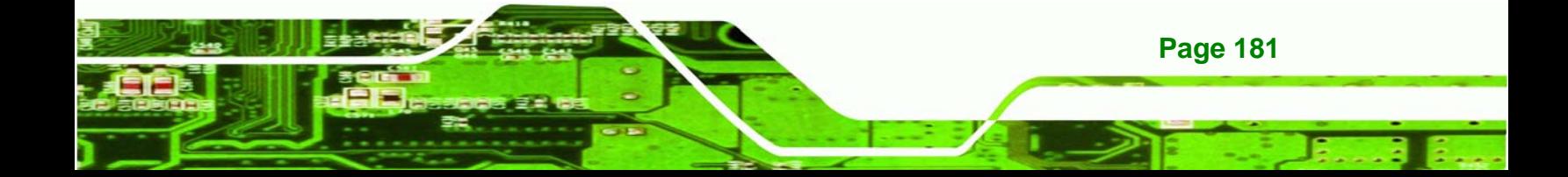

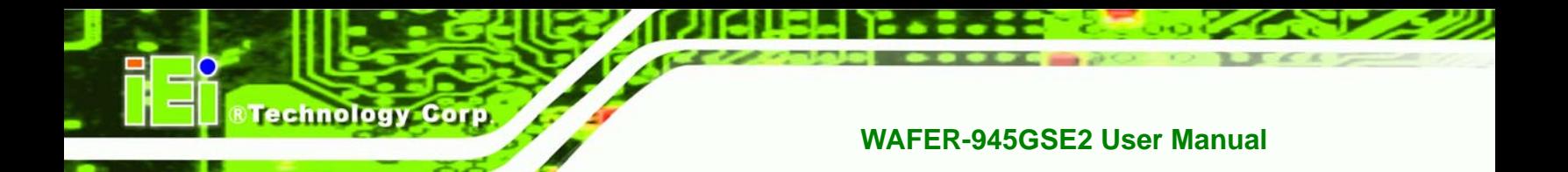

# **Index**

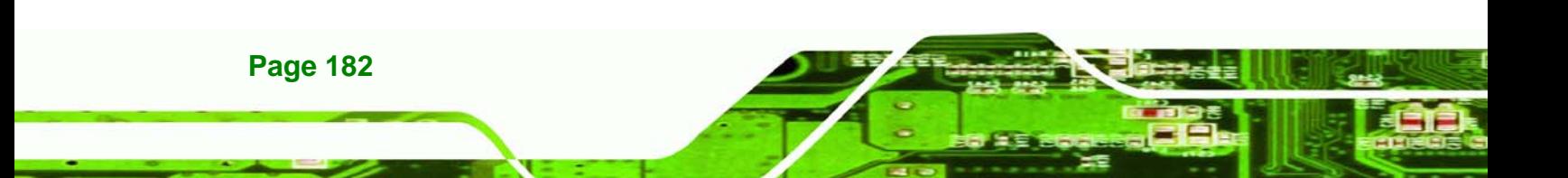

**4**

4-port RS-232 serial port connector ............4

#### **A**

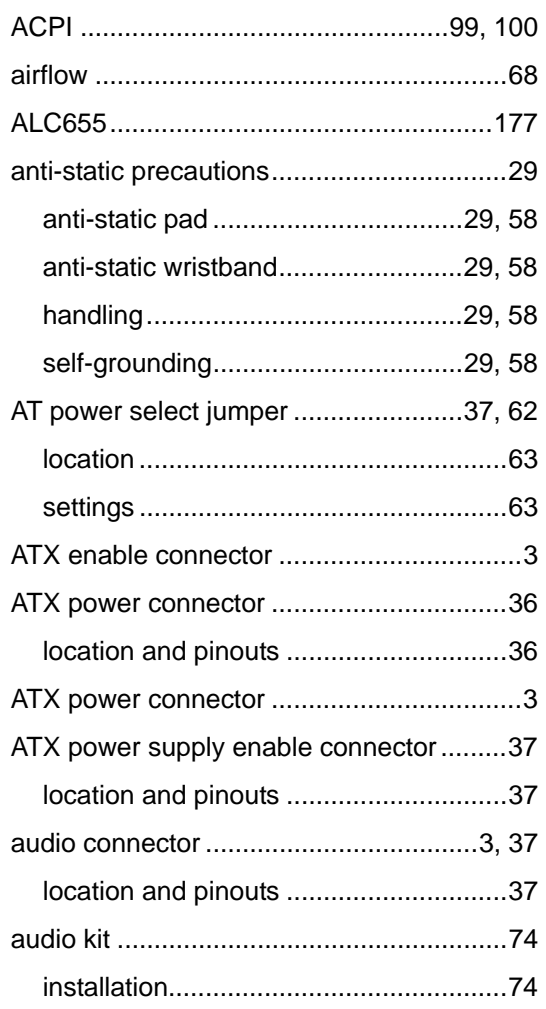

# **B**

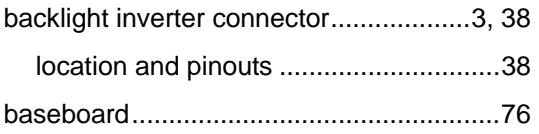

BIOS .. 23, 83, 84, 85, 86, 87, 88, 89, 90, 94, 95, 96, 99, 100, 101, 103, 104, 106, 107, 108, 109, 110, 111, 112, 113, 114, 115, 117, 118, 119

**@Technology** Corp.

### **C**

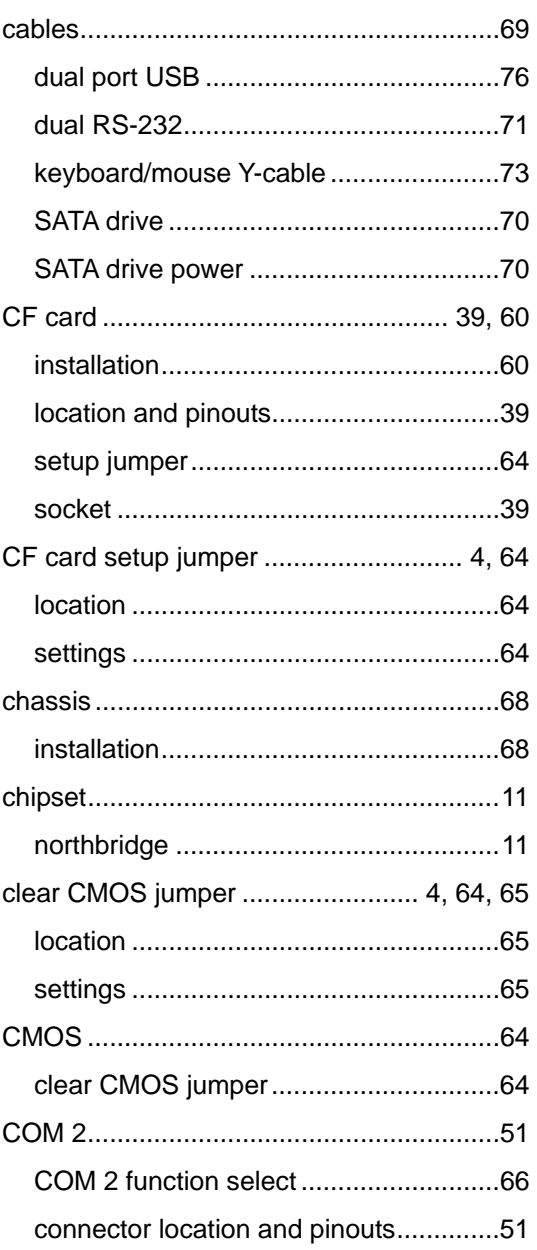

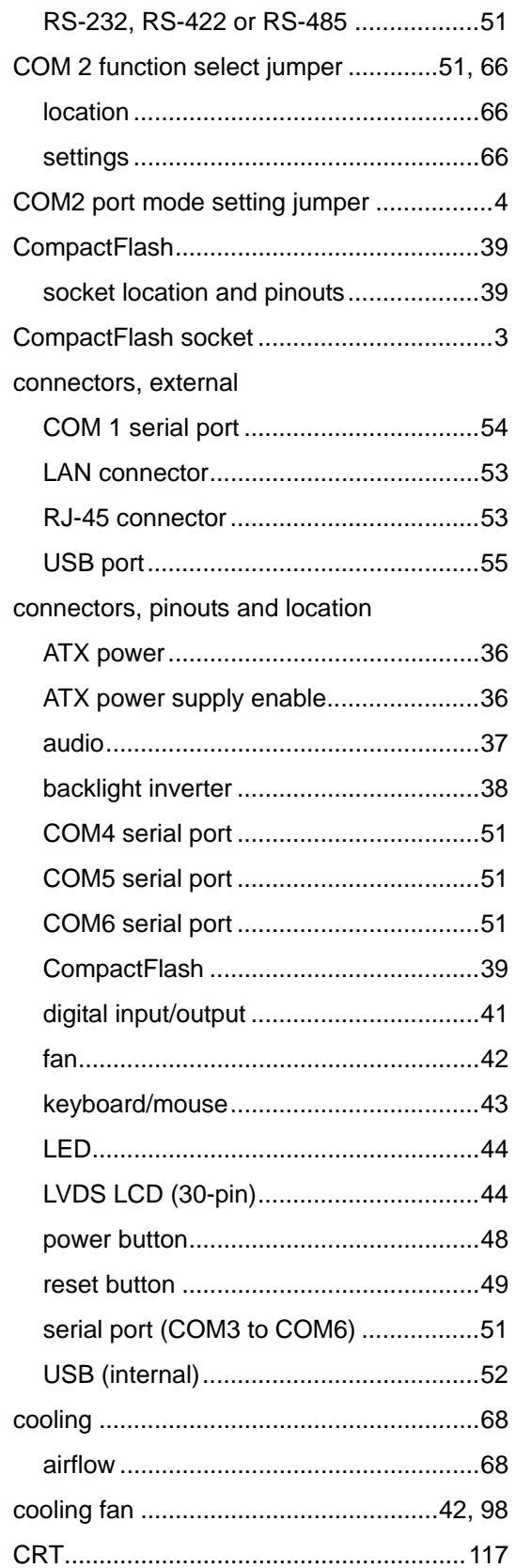

**BTechnology Corp** 

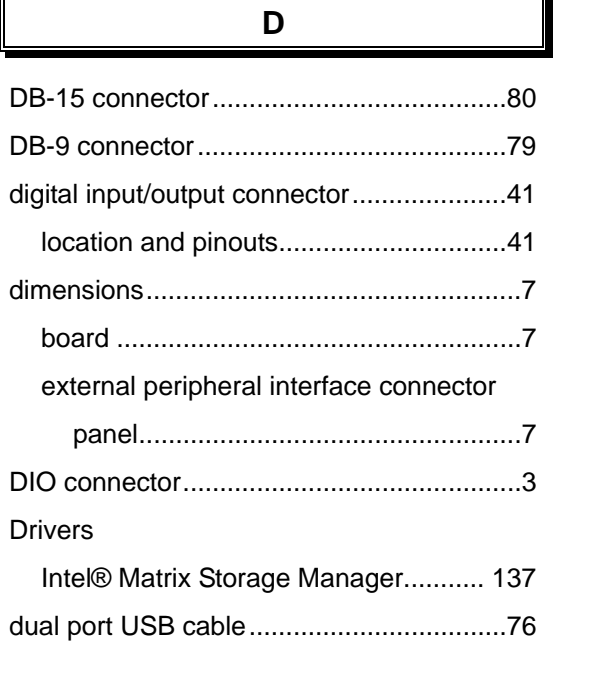

# **E**

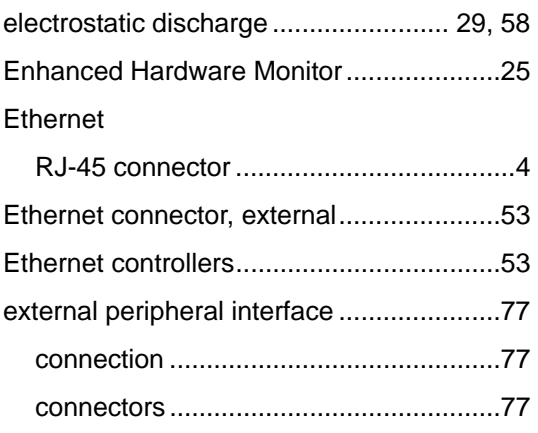

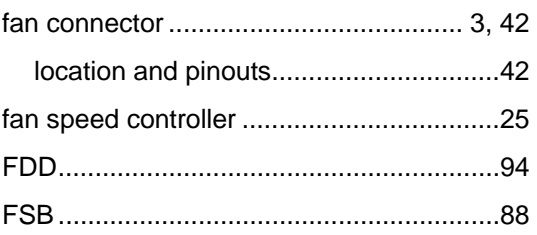

**F**

**H**

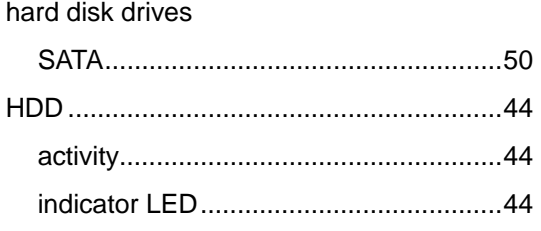

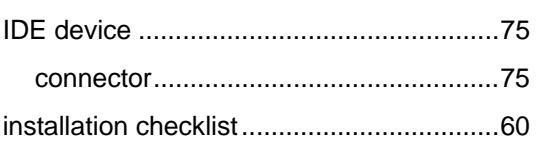

**I**

#### **J**

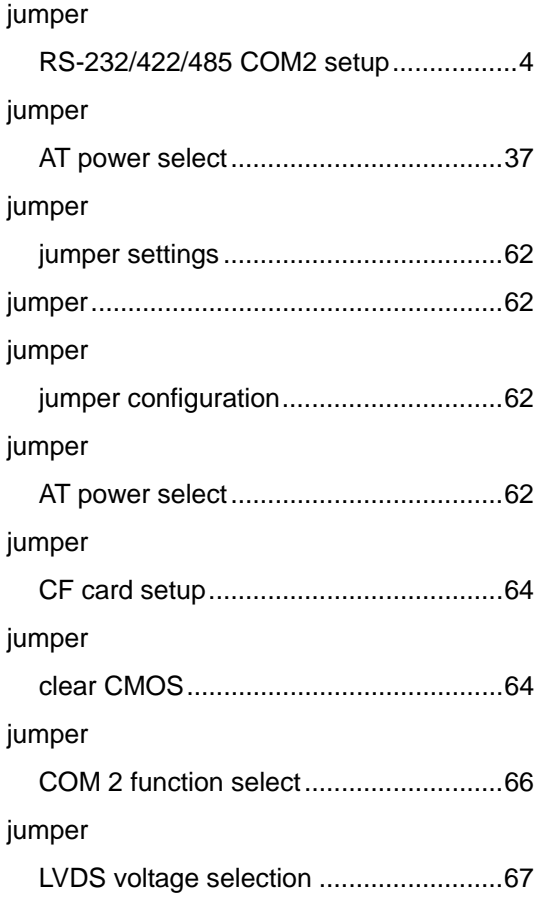

# **K**

**STechnology Corp.** 

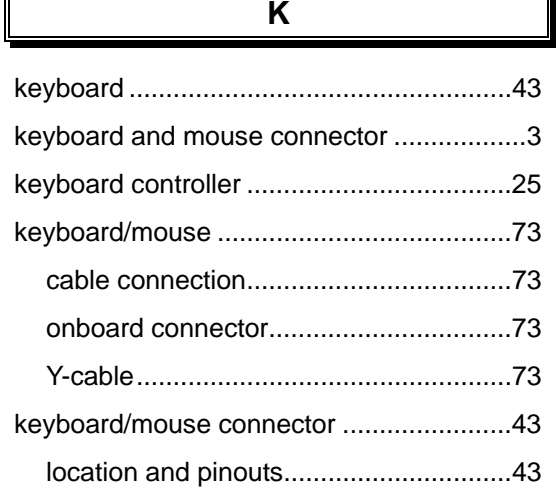

# **L**

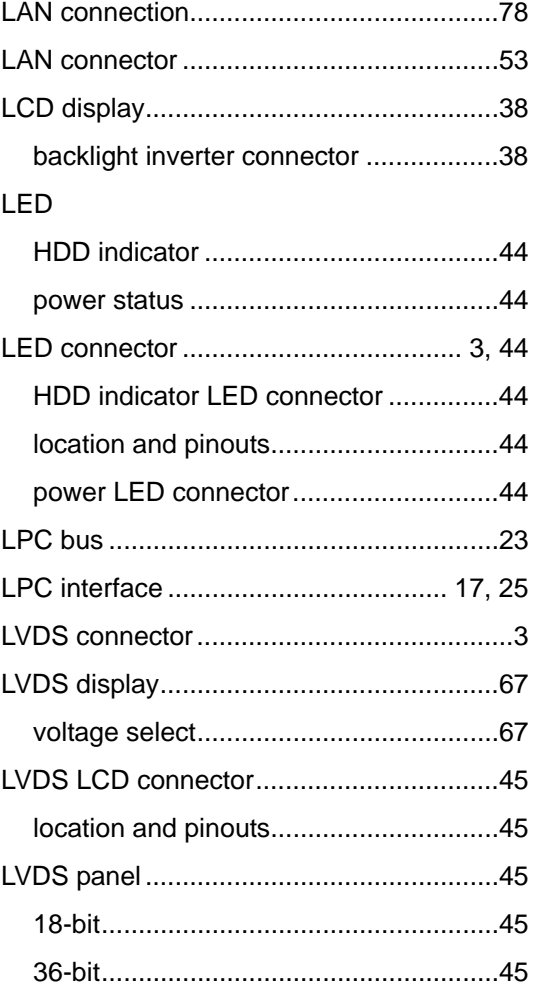

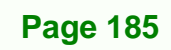

ž,

# **RTechnology Corp.**

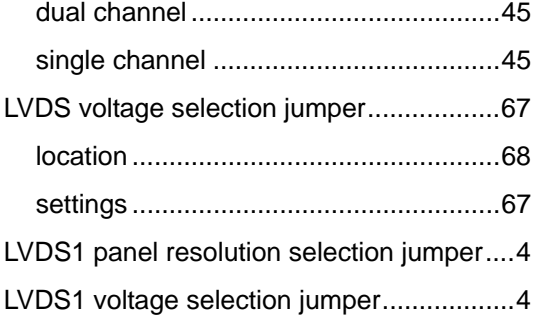

# **M**

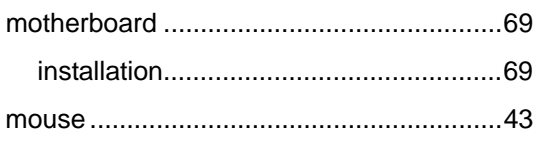

# **N**

northbridge chipset ....................................11

# **P**

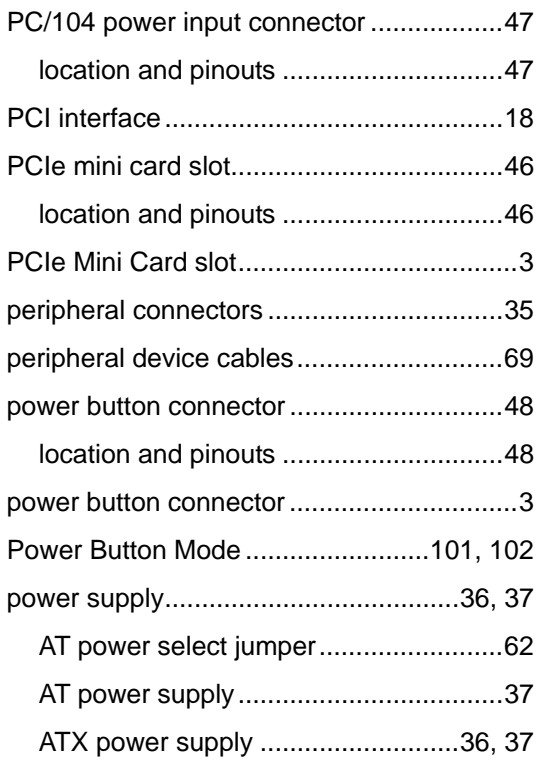

### **WAFER-945GSE2 User Manual**

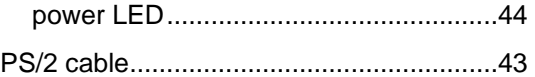

**R**

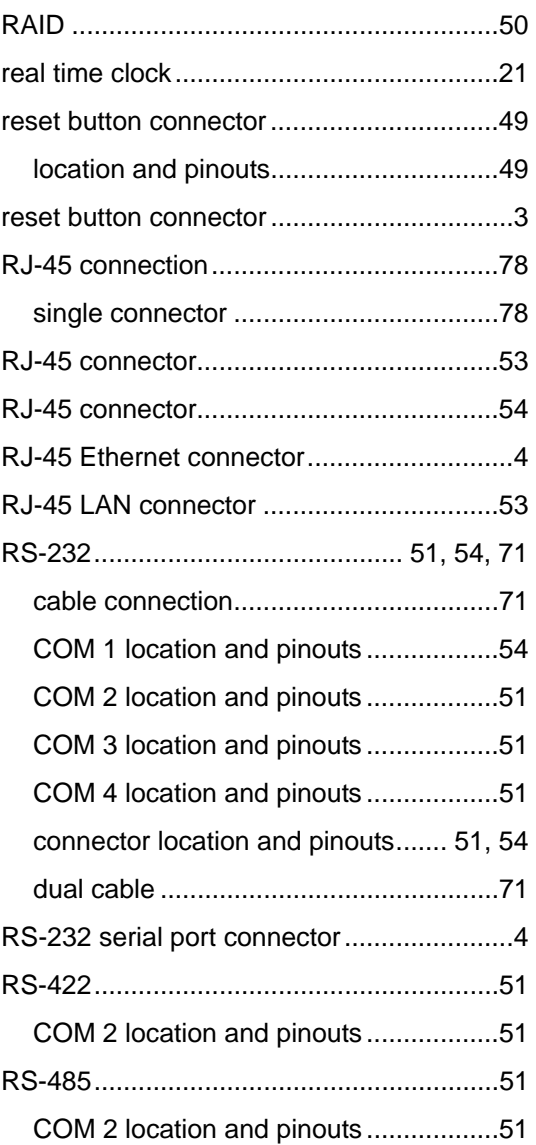

# **S**

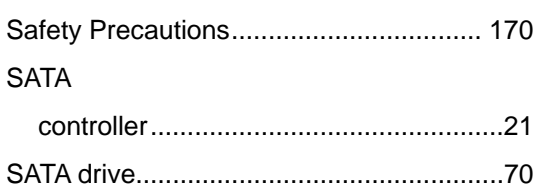

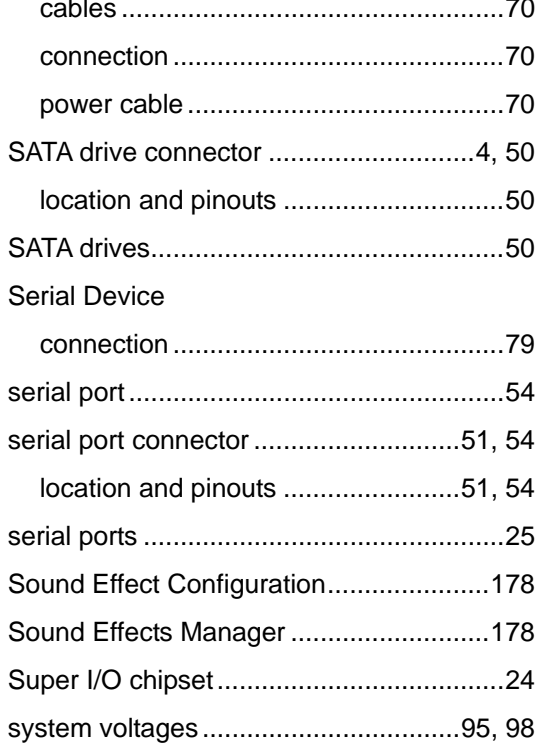

## $\mathsf T$

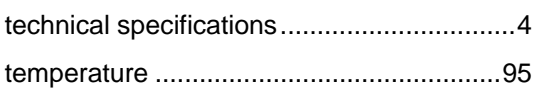

# $\mathbf U$

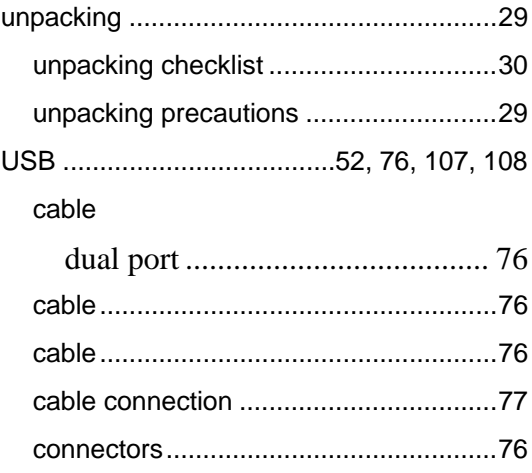

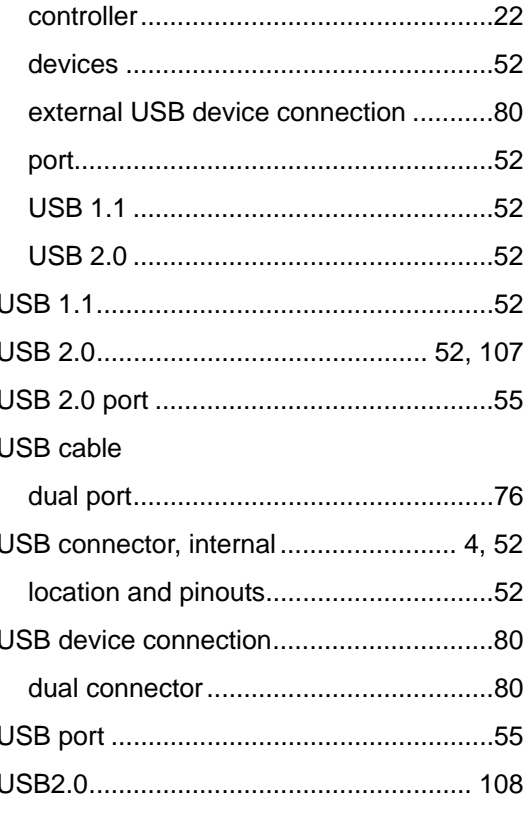

**ETechnology Corp.** 

#### $\overline{\mathsf{v}}$

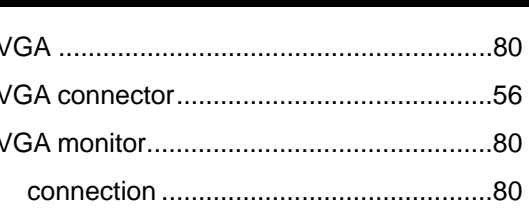

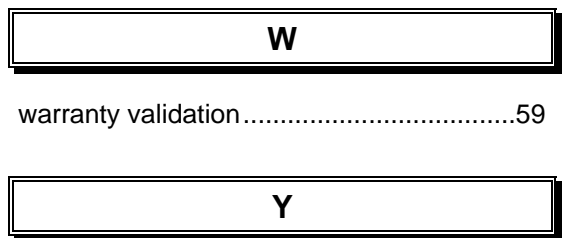

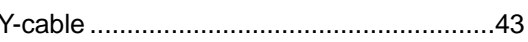